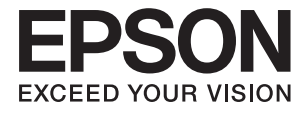

# **DS-730N Ръководство на потребителя**

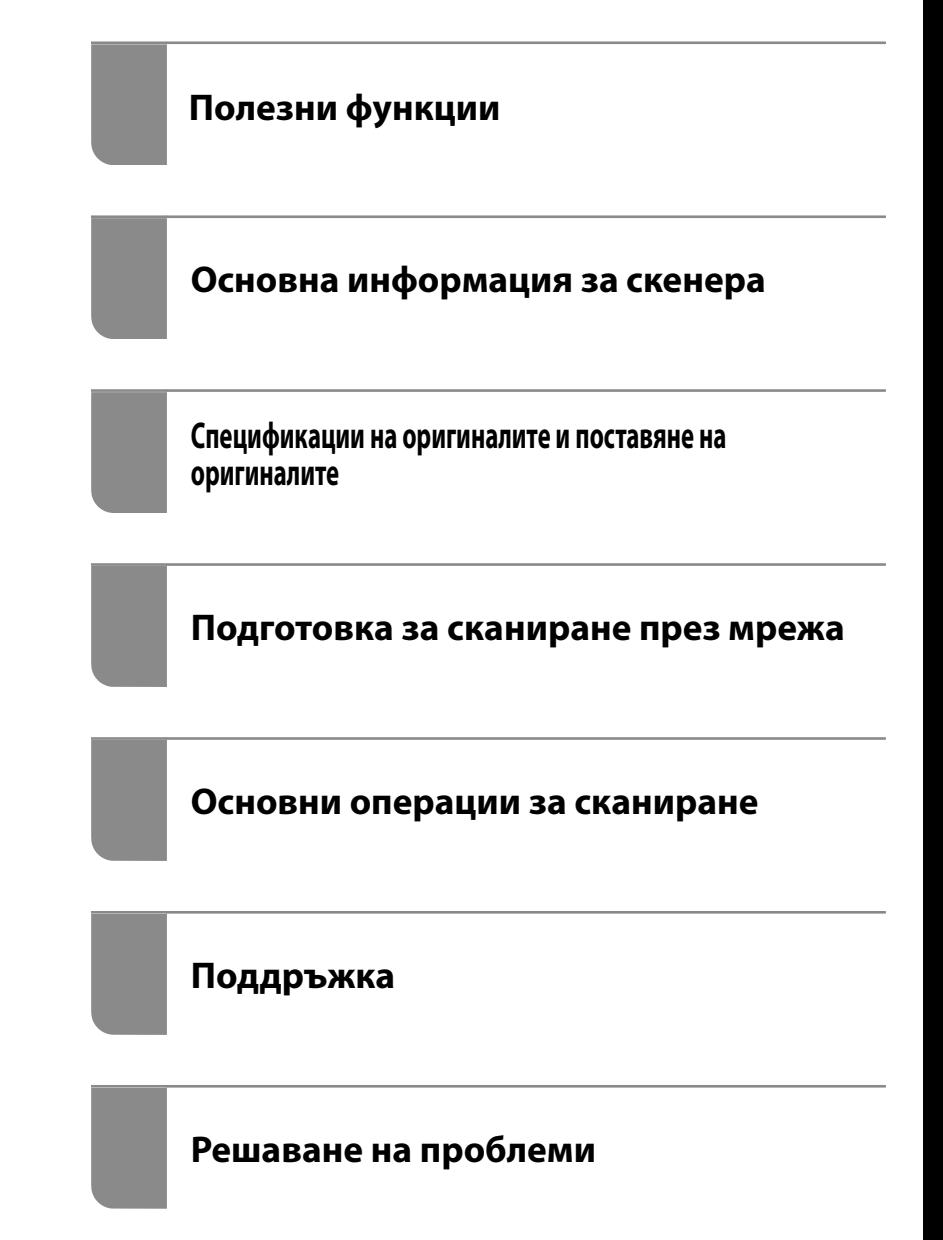

## <span id="page-1-0"></span>**Авторско право**

Никоя част от тази публикация не може да се възпроизвежда, съхранява в система за обработка или да се прехвърля под каквато и да е форма или с каквито и да е средства — електронни, механични, фотокопиране, записване или по друг начин — без предварителното писмено разрешение от Seiko Epson Corporation. Не се поема никаква патентна отговорност по отношение на употребата на съдържащата се тук информация. Не се поема отговорност за повреди, дължащи се на използването на информацията тук. Информацията в настоящия документ е предназначена само за използване с този продукт на Epson. Epson не носи отговорност за използването на тази информация по отношение на други продукти.

Нито Seiko Epson Corporation, нито нейните свързани дружества носят отговорност към купувача на този продукт или към трети страни за щети, загуби или разходи, понесени от купувача или от трети страни, в резултат на инцидент, неправилна употреба или злоупотреба с този продукт, или неупълномощени модификации, ремонти или промени на този продукт, или (с изключение на САЩ) липса на стриктно спазване на инструкциите за експлоатация и поддръжка на Seiko Epson Corporation.

Seiko Epson Corporation и нейните филиали не носят отговорност за повреди или проблеми, възникнали от употребата на каквато и да е опция или консумативи, различни от указаните като оригинални продукти на Epson или одобрени от Epson продукти от Seiko Epson Corporation.

Seiko Epson Corporation не носи отговорност за повреди, възникнали в резултат на електромагнитни смущения, които възникват от употребата на интерфейсни кабели, различни от обозначените като одобрени от Epson продукти от Seiko Epson Corporation.

© 2020 Seiko Epson Corporation

Съдържанието на това ръководство и спецификациите на този продукт подлежат на промяна без предизвестие.

## <span id="page-2-0"></span>**Търговски марки**

- ❏ EPSON, EPSON EXCEED YOUR VISION, EXCEED YOUR VISION и техните лога са регистрирани търговски марки или търговски марки на Seiko Epson.
- ❏ Microsoft® and Windows® are registered trademarks of Microsoft Corporation.
- ❏ Apple, macOS, and OS X are registered trademarks of Apple, Inc.
- ❏ Обща бележка: другите имена на продукти, които се използват тук, са само за информация и е възможно да са търговски марки на съответните собственици. Epson не разполага с никакви права над тези марки.

## *Съдържание*

## *[Авторско право](#page-1-0)*

## *[Търговски марки](#page-2-0)*

## *[Относно това ръководство](#page-7-0)*

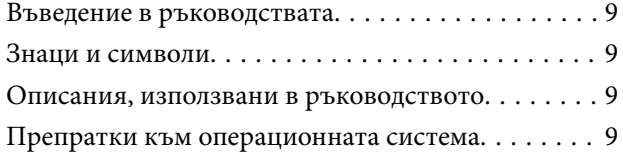

## *[Важни инструкции](#page-10-0)*

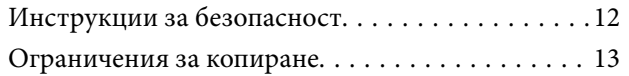

## *[Полезни функции](#page-13-0)*

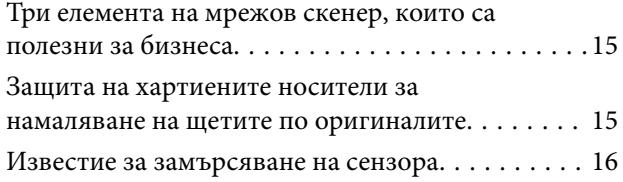

## *[Основна информация за скенера](#page-16-0)*

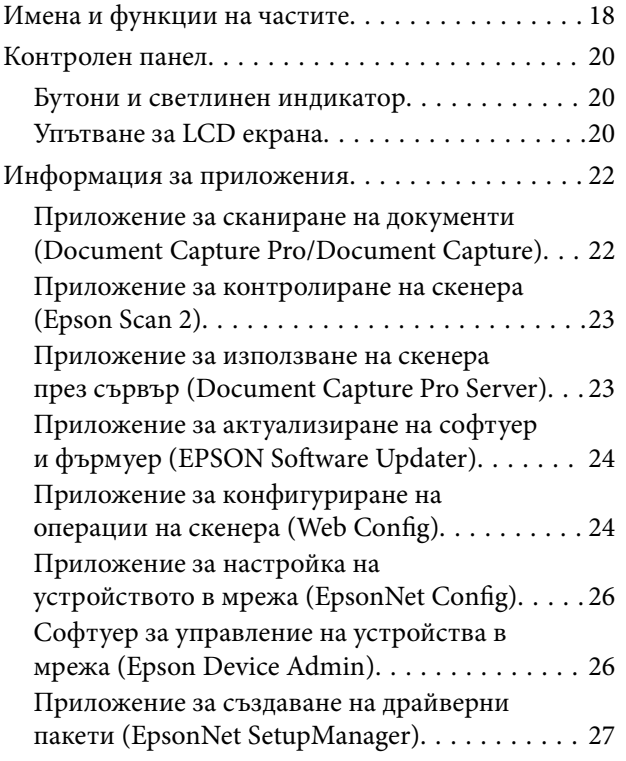

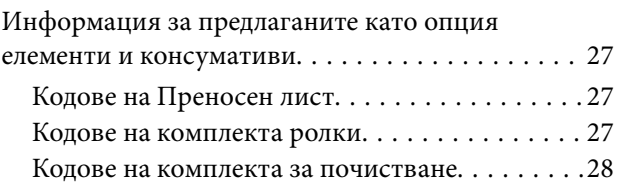

## *[Спецификации на оригиналите и](#page-28-0)  [поставяне на оригиналите](#page-28-0)*

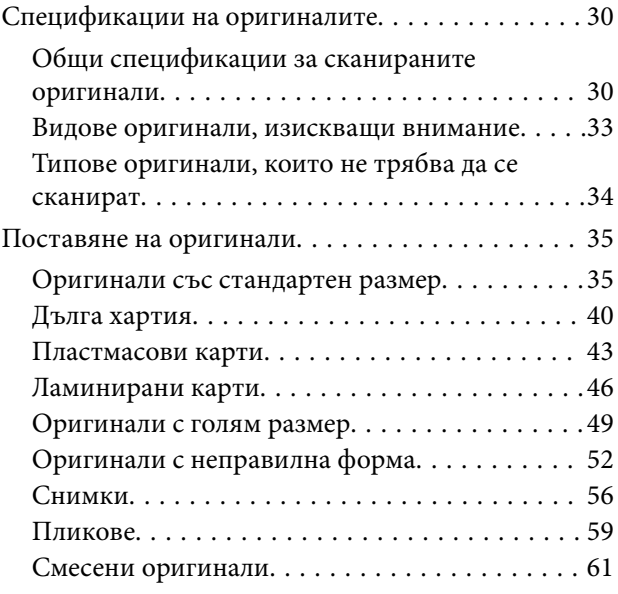

## *[Подготовка за сканиране през](#page-64-0)  [мрежа](#page-64-0)*

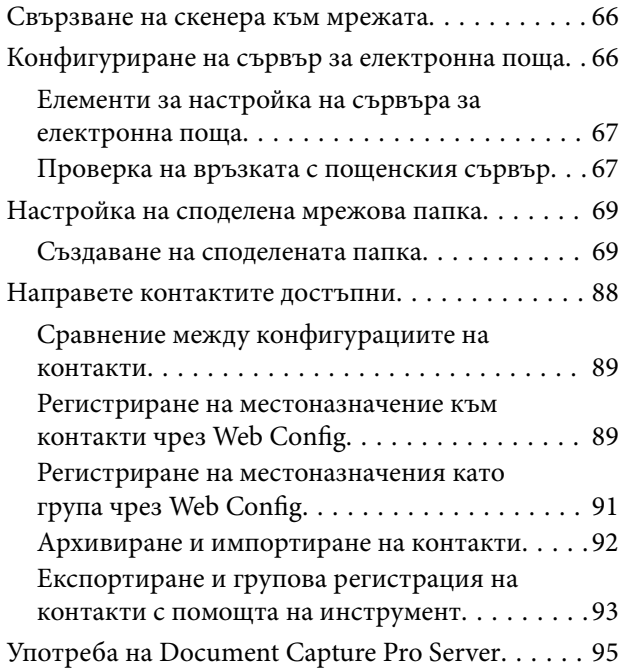

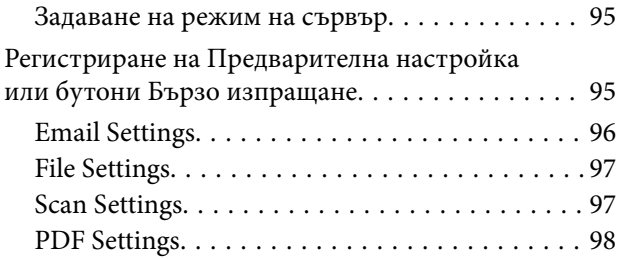

## *[Основни операции за сканиране](#page-99-0)*

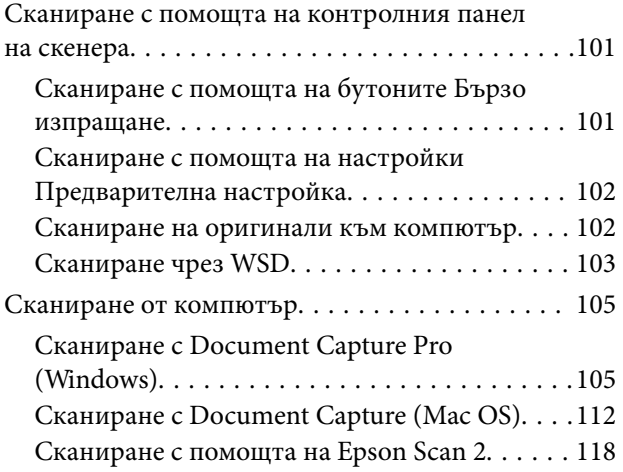

## *[Сканиране с използване на](#page-123-0)  [разширени функции](#page-123-0)*

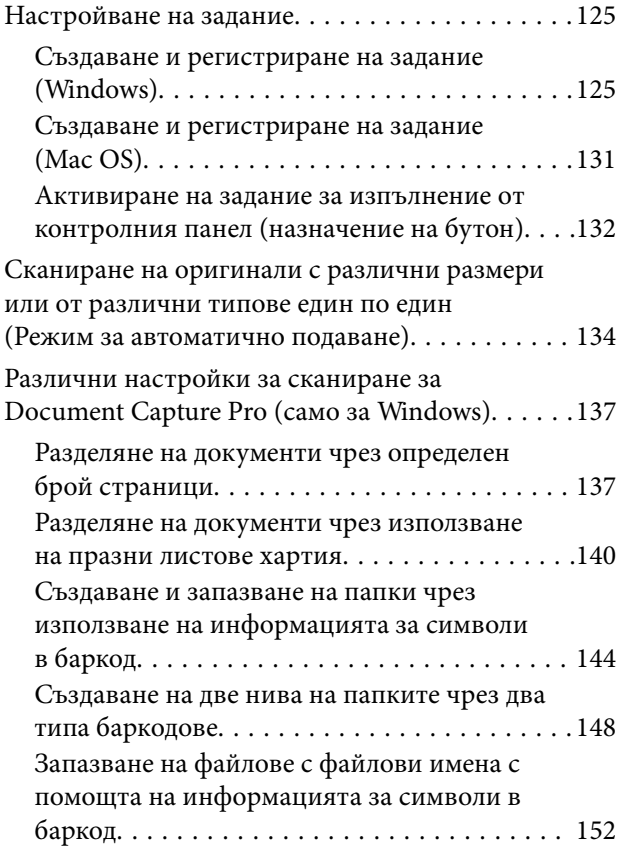

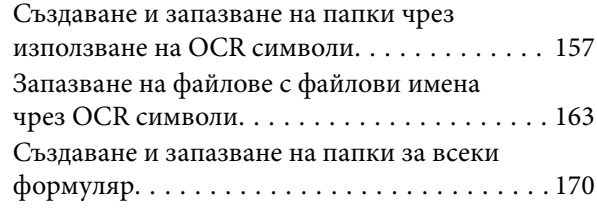

## *[Опции на менюто на контролния](#page-175-0)  [панел](#page-175-0)*

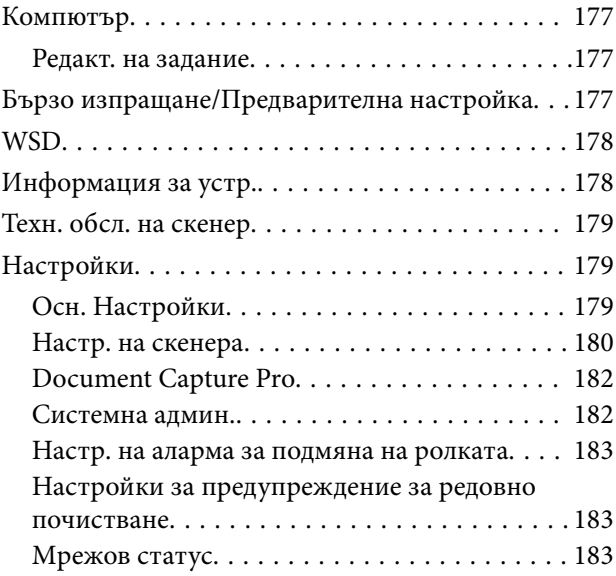

## *[Поддръжка](#page-183-0)*

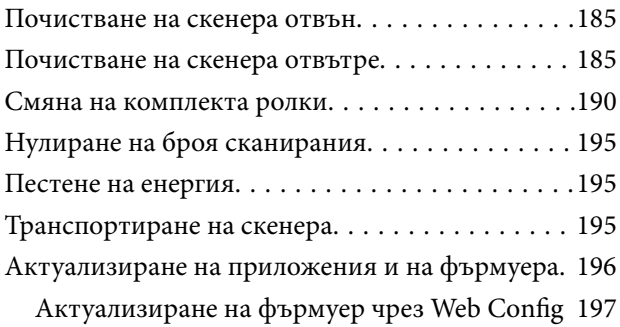

## *[Решаване на проблеми](#page-197-0)*

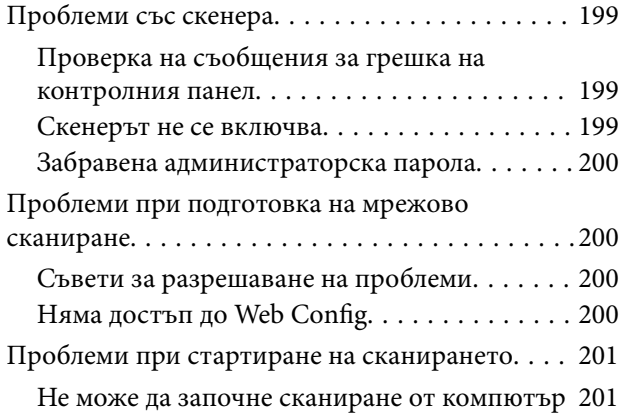

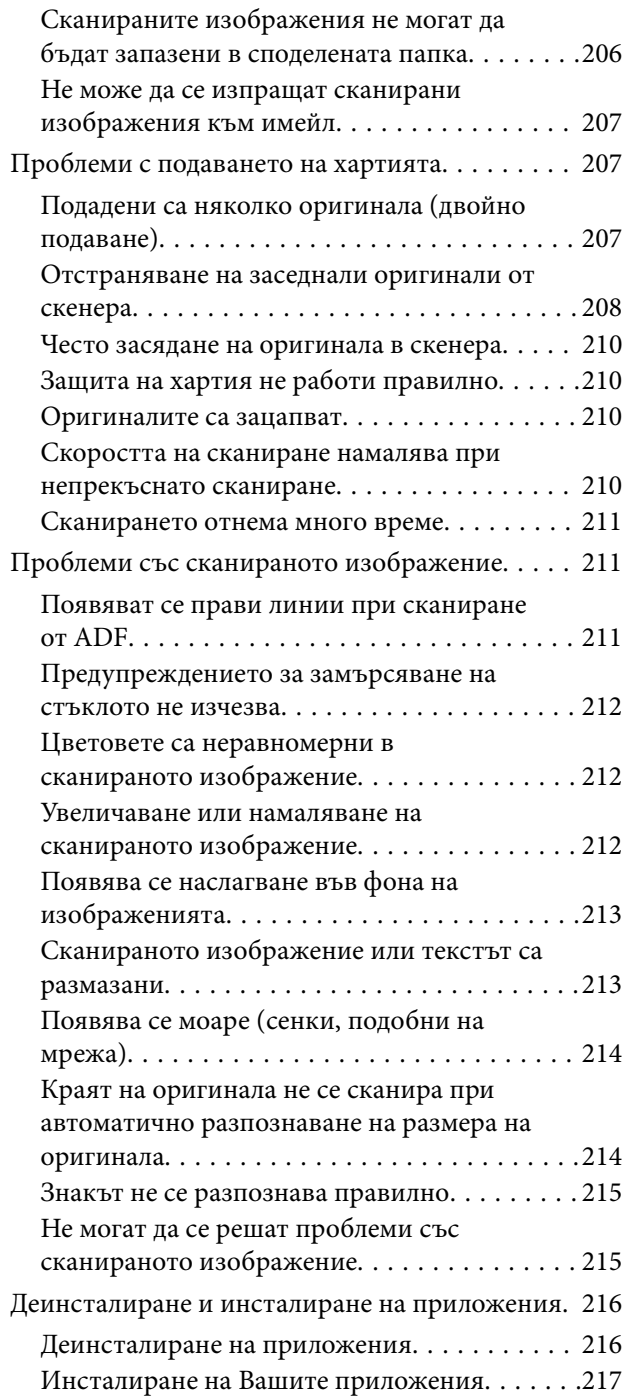

## *[Добавяне или подмяна на](#page-218-0)  [компютър или устройства](#page-218-0)*

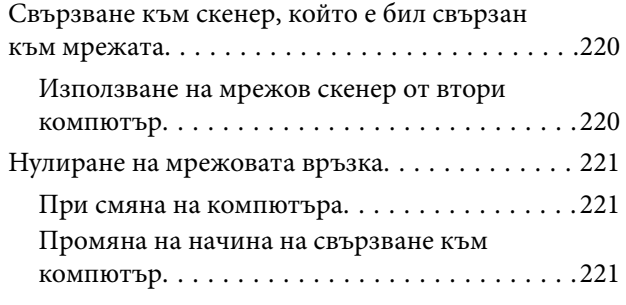

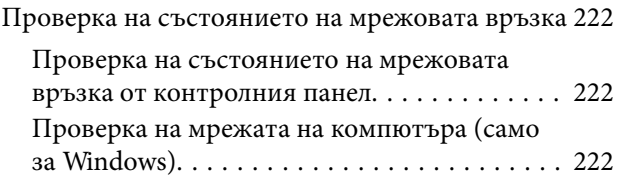

## *[Информация за администратор](#page-223-0)*

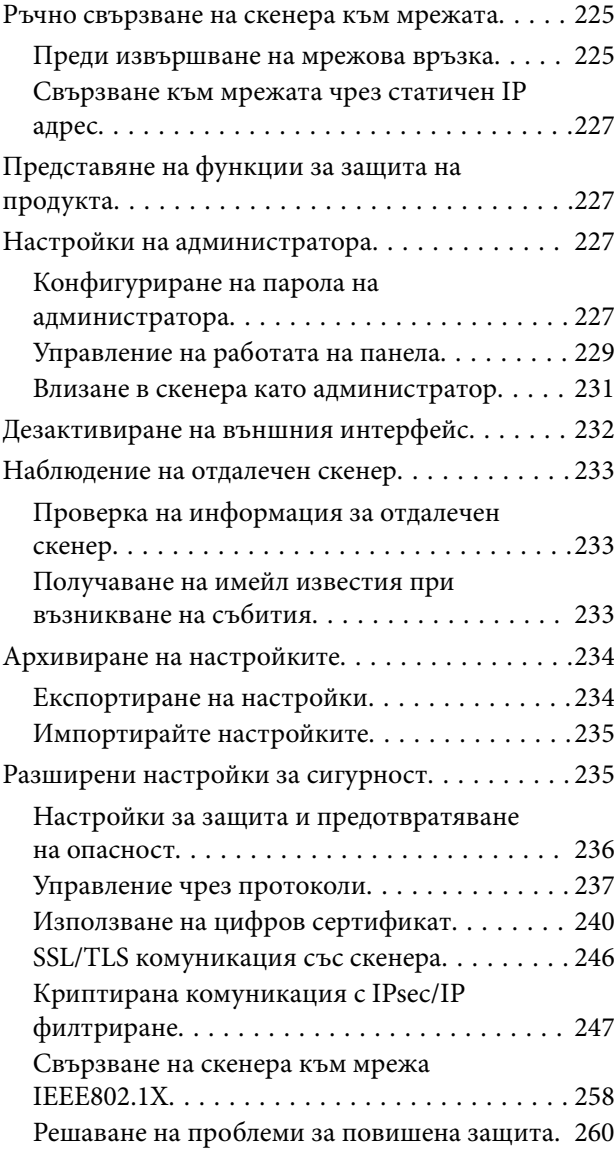

## *[Технически спецификации](#page-265-0)*

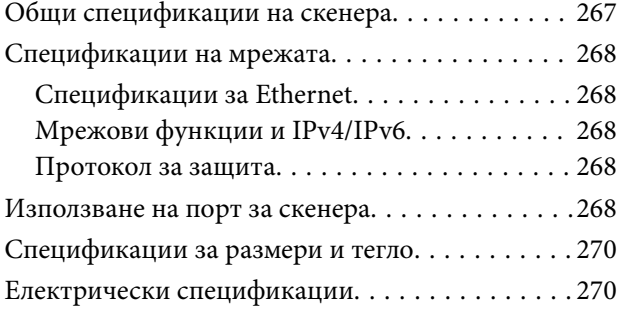

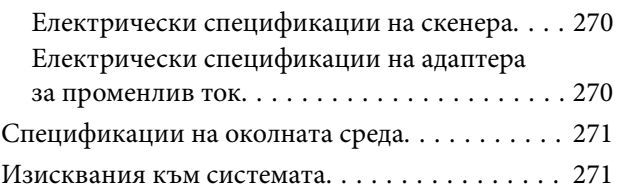

## *[Стандарти и одобрения](#page-271-0)*

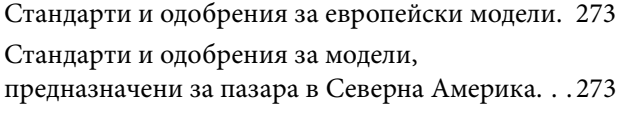

## *[Къде можете да получите помощ](#page-273-0)*

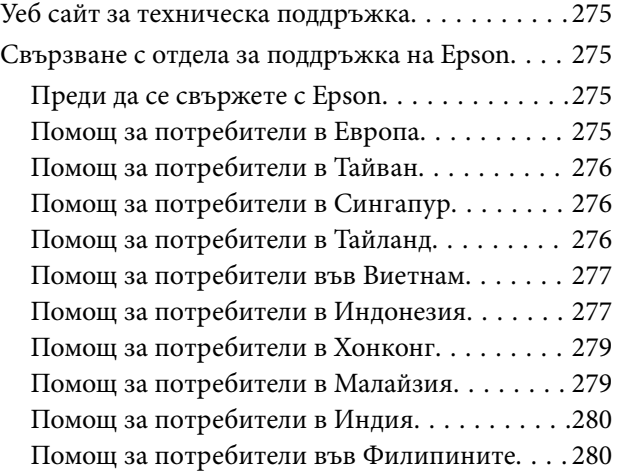

# <span id="page-7-0"></span>**Относно това ръководство**

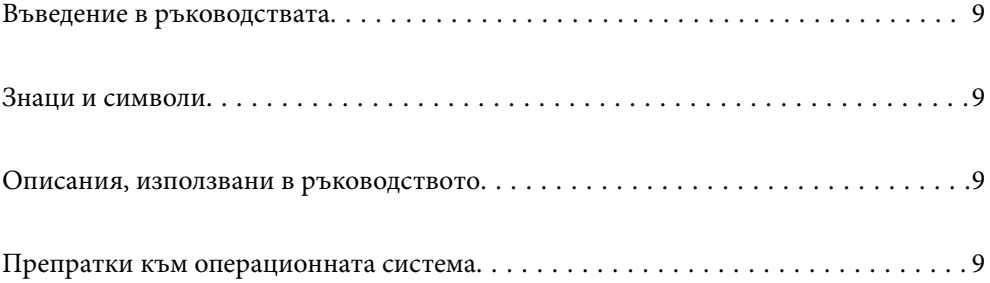

## <span id="page-8-0"></span>**Въведение в ръководствата**

Най-новите версии на следните ръководства са достъпни от уеб сайта за поддръжка на Epson.

<http://www.epson.eu/support> (Европа)

<http://support.epson.net/> (извън Европа)

❏ Започнете оттук (ръководство на хартиен носител)

Предлага информация за настройката на продукта и инсталиране на приложението.

❏ Ръководство на потребителя (дигитално ръководство)

Предлага инструкции за използване на продукта, поддръжка и отстраняване на проблеми.

Освен горните ръководства вижте помощните файлове в различните приложения на Epson.

## **Знаци и символи**

#### !*Внимание:*

Инструкции, които трябва да се следват внимателно, за да се избегнат наранявания.

#### c*Важно:*

Инструкции, които трябва да се спазват внимателно, за да се избегнат повреди на оборудването.

#### *Забележка:*

Предоставя допълнителна и справочна информация.

#### **Още по темата**

& Връзки към свързани раздели.

## **Описания, използвани в ръководството**

- ❏ Снимките на екраните са от Windows 10 или macOS High Sierra. Съдържанието, показвано на екраните, може да се различава според модела и ситуацията.
- ❏ Илюстрациите, използвани в ръководството, са само за справка. Въпреки че е възможно те да се различават до известна степен от действителния продукт, методите на работа са едни и същи.

## **Препратки към операционната система**

#### **Windows**

В настоящото ръководство термини като "Windows  $10^\circ$ , "Windows  $8.1^\circ$ , "Windows  $8^\circ$  и "Windows  $7^\circ$ , се отнасят до следните операционни системи. Освен това "Windows" се използва за препратка към всички версии.

- ❏ Операционна система Microsoft® Windows® 10
- ❏ Операционна система Microsoft® Windows® 8.1
- ❏ Операционна система Microsoft® Windows® 8
- ❏ Операционна система Microsoft® Windows® 7

#### **Mac OS**

В настоящото ръководство "Mac OS" се отнася до macOS Catalina, macOS Mojave, macOS High Sierra, macOS Sierra, OS X El Capitan и OS X Yosemite.

# <span id="page-10-0"></span>**Важни инструкции**

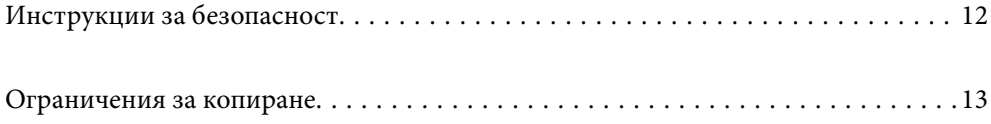

## <span id="page-11-0"></span>**Инструкции за безопасност**

Прочетете и следвайте тези инструкции, за да се гарантира безопасното използване на този продукт и на опциите. Непременно запазете настоящото ръководство за бъдещи справки. Освен това, не забравяйте да следвате всички предупреждения и указания, маркирани по продукта и опциите.

❏ Някои от символите, използвани върху този продукт, и опциите са за гарантиране на безопасността и правилното използване на продукта. Посетете дадения по-долу уебсайт, за да научите значението на символите.

<http://support.epson.net/symbols>

- ❏ Поставете продукта и опциите върху равна стабилна повърхност с размери извън основата на продукта и опциите във всички посоки. Ако поставяте продукта и опциите до стена, оставете разстояние наймалко 10 см между гърба на продукта и опциите и стената.
- ❏ Поставете продукта и опциите достатъчно близо до компютъра, така че интерфейсният кабел да може лесно да стигне до него. Не поставяйте и не съхранявайте продукта и опциите или адаптера за променлив ток на открито, близо до замърсяване или прах, вода, източници на топлина или на места, изложени на удари, вибрации, висока температура или влажност, пряка слънчева светлина, източници на силна светлина или среда с резки промени в температурата или влажността.
- ❏ Не пипайте с мокри ръце.
- ❏ Поставете продукта и опциите близо до електрически контакт, така че адаптерът да може лесно да бъде изключен.
- ❏ Кабелът на адаптера за променлив ток трябва да бъде поставен така, че да няма търкане, разрязване, разнищвания, смачкване и огъване. Да не се поставят предмети върху кабела и да не се стъпва или гази върху адаптера за променлив ток или кабела. Обърнете особено внимание кабелът да е прав в края.
- ❏ Използвайте само доставения с продукта захранващ кабел и не използвайте кабела с каквото и да е друго оборудване. Използването на други кабели с този продукт или използването на доставения захранващ кабел с друго оборудване може да причини пожар или електрически удар.
- ❏ Използвайте само адаптера за променлив ток, предоставен с вашия продукт. Използването на какъвто и да е друг адаптер може да причини пожар, токов удар или нараняване.
- ❏ Адаптерът за променлив ток е предназначен за използване с продукта, заедно с който е бил доставен. Не опитвайте да го използвате с други електронни уреди, освен ако не е изрично указано.
- ❏ Използвайте само типа източник на захранване, указан на етикета на адаптера за променлив ток, и винаги използвайте директно стандартен домашен електрически контакт с адаптера за променлив ток, отговарящ на местните стандарти за безопасност.
- ❏ Когато свързвате този продукт и опциите към компютър или друго устройство с кабел, осигурете правилната ориентация на конекторите. Всеки конектор има само една правилна ориентация. Неправилното поставяне на конектор може да повреди и двете устройства, свързани с кабела.
- ❏ Избягвайте използването на контакти в една и съща електрическа верига заедно с фотокопирни машини или климатични системи, които периодично се включват и изключват.
- ❏ Ако използвате удължител с продукта, уверете се, че номиналната стойност за общия ампераж на устройствата, включени в удължителя, не надвишава номиналния ампераж на кабела. Освен това се уверете, че номиналният общ ампераж на всички устройства, включени в стенния контакт, не надвишава номиналния ампераж на контакта.
- ❏ Никога не разглобявайте, модифицирайте или опитвайте да ремонтирате адаптера за променлив ток, продукта или опциите на продукта сами, както изрично е посочено в ръководствата на продукта.
- ❏ Не вкарвайте предмети в отворите, те могат да докоснат опасни точки под напрежение или да причинят късо съединение. Внимавайте за опасности от токов удар.
- <span id="page-12-0"></span>❏ Ако щепселът се повреди, подменете комплектния кабел или се консултирайте с квалифициран електротехник. Ако в щепсела има предпазители, трябва да ги подмените с предпазители с подходящ размер и номинални стойности.
- ❏ Разкачете продукта, опциите и адаптера за променлив ток и потърсете квалифициран сервизен персонал в следните случаи: адаптерът за променлив ток или щепселът е повреден; в продукта опциите или адаптера за променлив ток е навлязла течност; продуктът или адаптерът за променлив ток е бил изпуснат или кутията е била повредена; продуктът, опциите или адаптерът за променлив ток не работят нормално или показват явна промяна в работните си характеристики. (Не променяйте контролните механизми, които не са описани в инструкциите за работа.)
- ❏ Разкачете продукта и адаптера за променлив ток преди почистване. Почиствайте само с влажна кърпа. Не използвайте течност или аерозолни почистващи препарати, освен ако не е изрично указано в ръководствата за продукта.
- ❏ Ако не планирате да използвате продукта дълго време, извадете адаптера за променлив ток от контакта.
- ❏ След като смените консумативите, изхвърлете ги по правилен начин, като следвате местните разпоредби. Не ги разглобявайте.
- ❏ Ако течнокристалният екран е повреден, свържете се с търговеца, от който сте закупили продукта. Ако разтворът от течните кристали попадне върху ръцете ви, измийте ги обилно със сапун и вода. Ако разтворът от течните кристали попадне в очите ви, наплискайте ги незабавно с вода. Ако усетите дискомфорт или проблеми със зрението след като сте ги измили обилно, потърсете незабавно лекар.

## **Ограничения за копиране**

Спазвайте следните ограничения, за да осигурите отговорно и законно използване на Вашия продукт.

Копирането на следните предмети е забранено със закон:

- ❏ Банкноти, монети, борсови ценни книжа, издадени от правителството, държавни облигации и общински облигации
- ❏ Неизползвани пощенски марки, пощенски картички с предплатена пощенска такса и други официални пощенски артикули с валидна пощенска такса
- ❏ Гербови марки, издадени от правителството и облигации, издадени в съответствие със законова процедура

Бъдете внимателни при копиране на следните предмети:

- ❏ Частни борсови ценни книжа (акционерни сертификати, преотстъпвани книжа, чекове и други), месечни пропуски, билети за намаление и други.
- ❏ Паспорти, шофьорски книжки, талони за технически преглед, пътни пропуски, купони за храна, билети и други.

#### *Забележка:*

Копирането на тези предмети може да е забранено по закон.

Отговорно използване на материали със защитени авторски права:

Продуктите може да се използват неправомерно чрез копиране на материали със защитени авторски права. Ако не действате по съвет на компетентен адвокат, внимателно и с уважение получете разрешение от притежателя на авторските права, преди да копирате публикуван материал.

# <span id="page-13-0"></span>**Полезни функции**

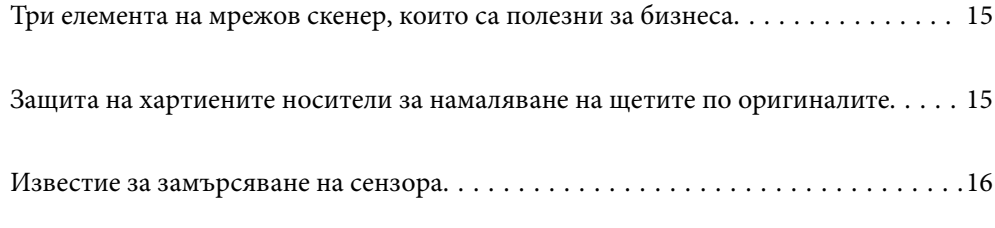

## <span id="page-14-0"></span>**Три елемента на мрежов скенер, които са полезни за бизнеса**

Този скенер е мрежов скенер, който има три елемента — "Без компютър", "Споделяне", "Защита".

#### **"Без компютър"**

Можете да изпратите сканираните изображения към избрано местоназначение (например мрежова папка или имейл) просто чрез контролния панел на скенера, без да се налага да използвате компютър.

#### *Забележка:*

["Сканиране с помощта на контролния панел на скенера" на страница 101](#page-100-0)

#### **"Споделяне"**

Можете да проверите настройките за сканиране на цветния LCD екран на скенера.

Като регистрирате често използвани настройки за сканиране като предварителни настройки, можете да извършвате сканиране лесно чрез избор на името на предварителна настройка. Тази функция е полезна, когато скенерът се ползва от повече от един човек.

#### **"Защита"**

Можете да регистрирате настройките за местоназначение на Предварителна настройка и бутоните (Бързо изпращане). Можете да предотвратите грешки, като проверите местоназначението на LCD екрана преди изпращане.

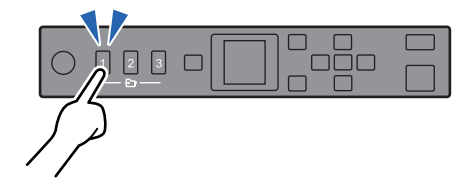

*Забележка:* ["Регистриране на Предварителна настройка или бутони Бързо изпращане" на страница 95](#page-94-0)

## **Защита на хартиените носители за намаляване на щетите по оригиналите**

Този скенер е снабден с функция за защита на хартиените носители. Тази функция намалява щетите по оригиналите, като спира сканирането, ако открие грешка при подаването, например при сканиране на документи с телбод по погрешка.

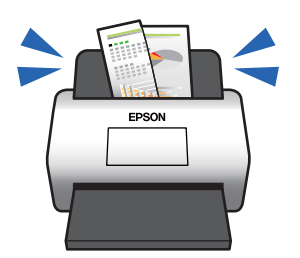

## <span id="page-15-0"></span>**Известие за замърсяване на сензора**

Този скенер може да засича замърсяване по сензора за сканиране и Ви уведомява, че трябва да почистите сензора, преди замърсяването да доведе до линии в сканираните изображения.

Можете лесно да поддържате сензора чист и да избегнете понижаване на качеството на изображенията.

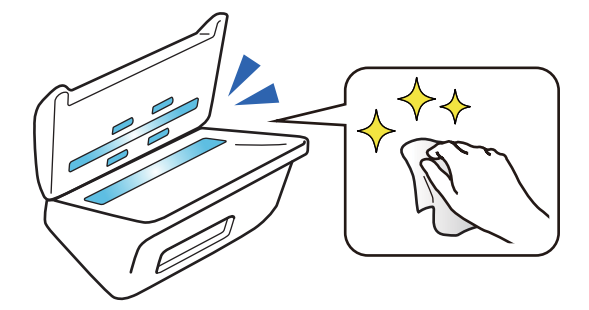

## <span id="page-16-0"></span>**Основна информация за скенера**

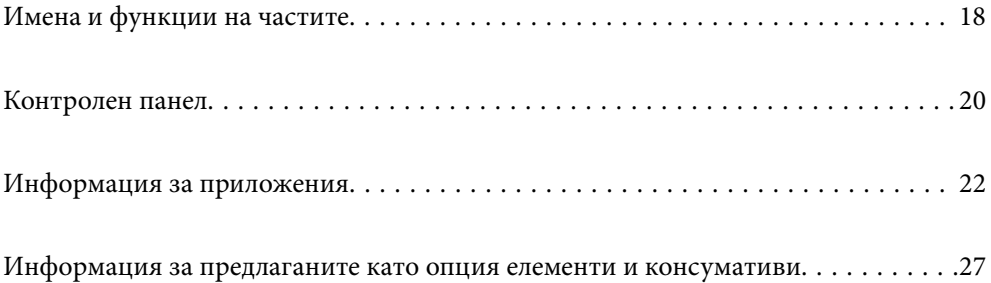

## <span id="page-17-0"></span>**Имена и функции на частите**

#### **Изглед отпред**

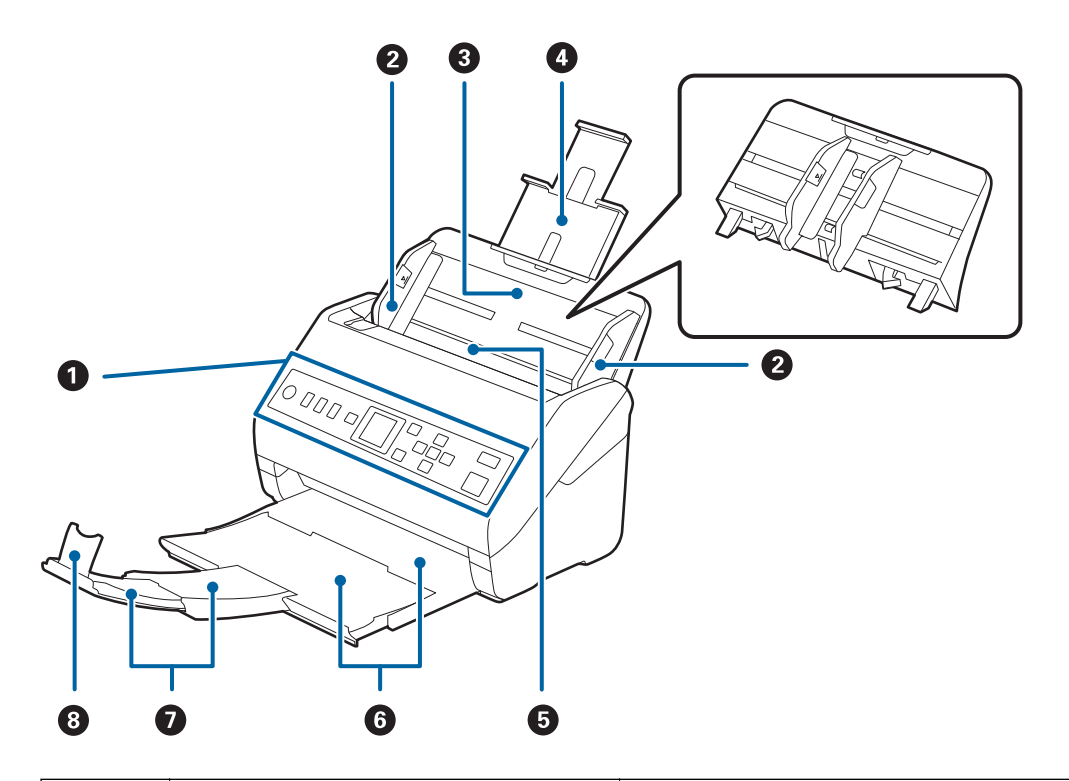

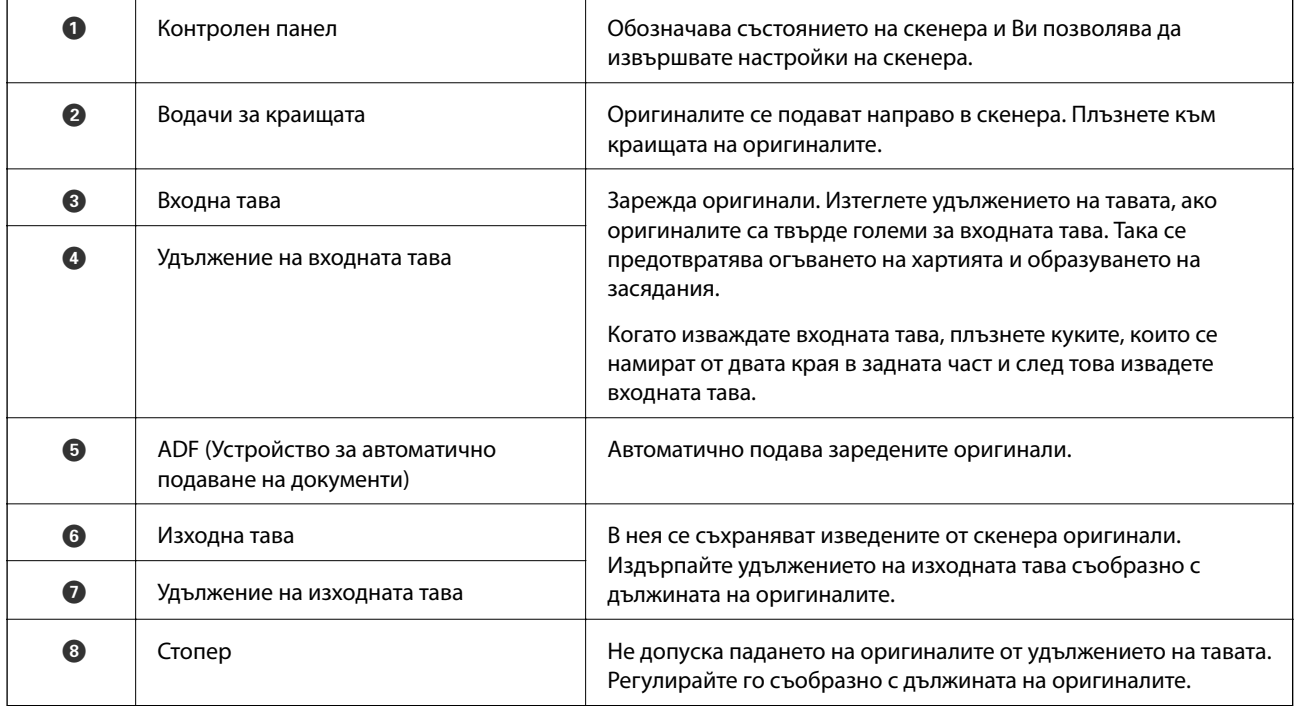

#### **Задна част**

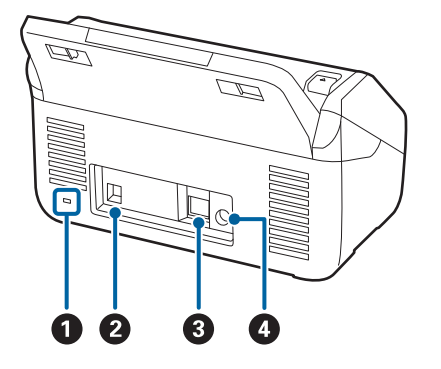

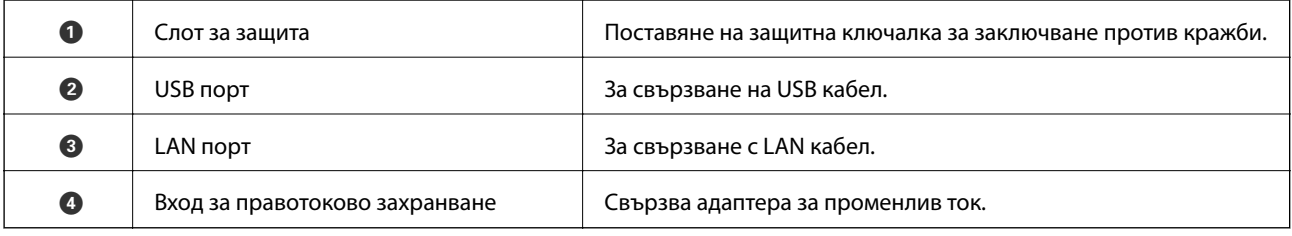

#### **Изглед отвътре**

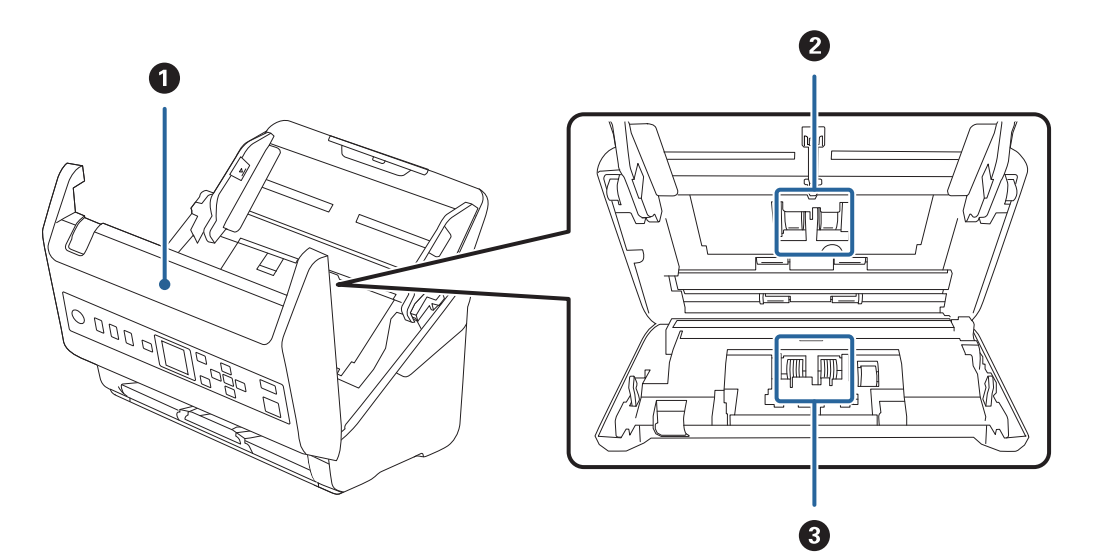

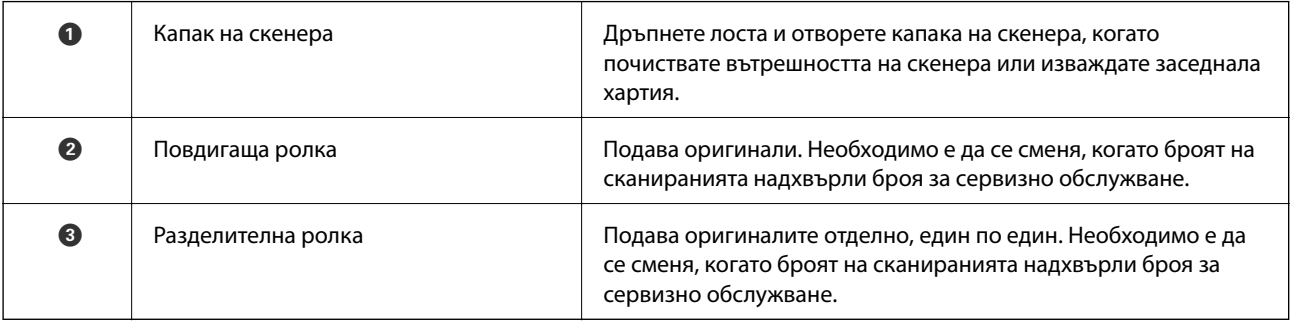

## **Още по темата**

- $\blacktriangleright$  ["Почистване на скенера отвътре" на страница 185](#page-184-0)
- $\blacktriangleright$  ["Смяна на комплекта ролки" на страница 190](#page-189-0)

## <span id="page-19-0"></span>**Контролен панел**

## **Бутони и светлинен индикатор**

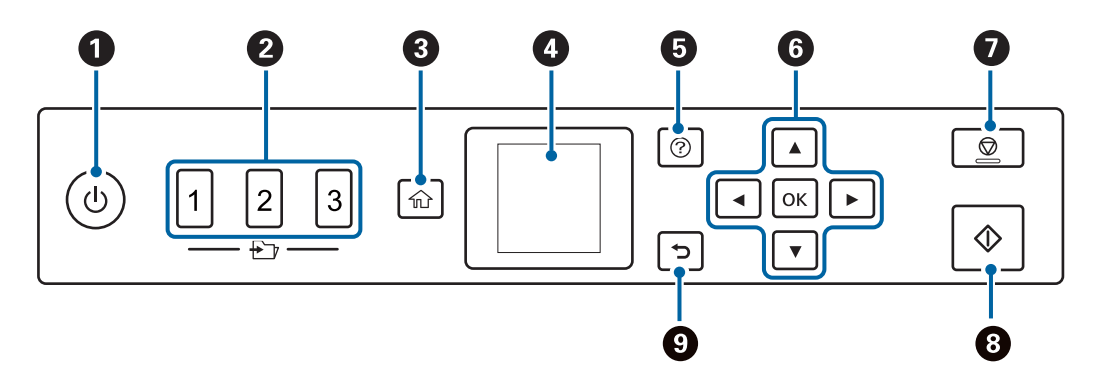

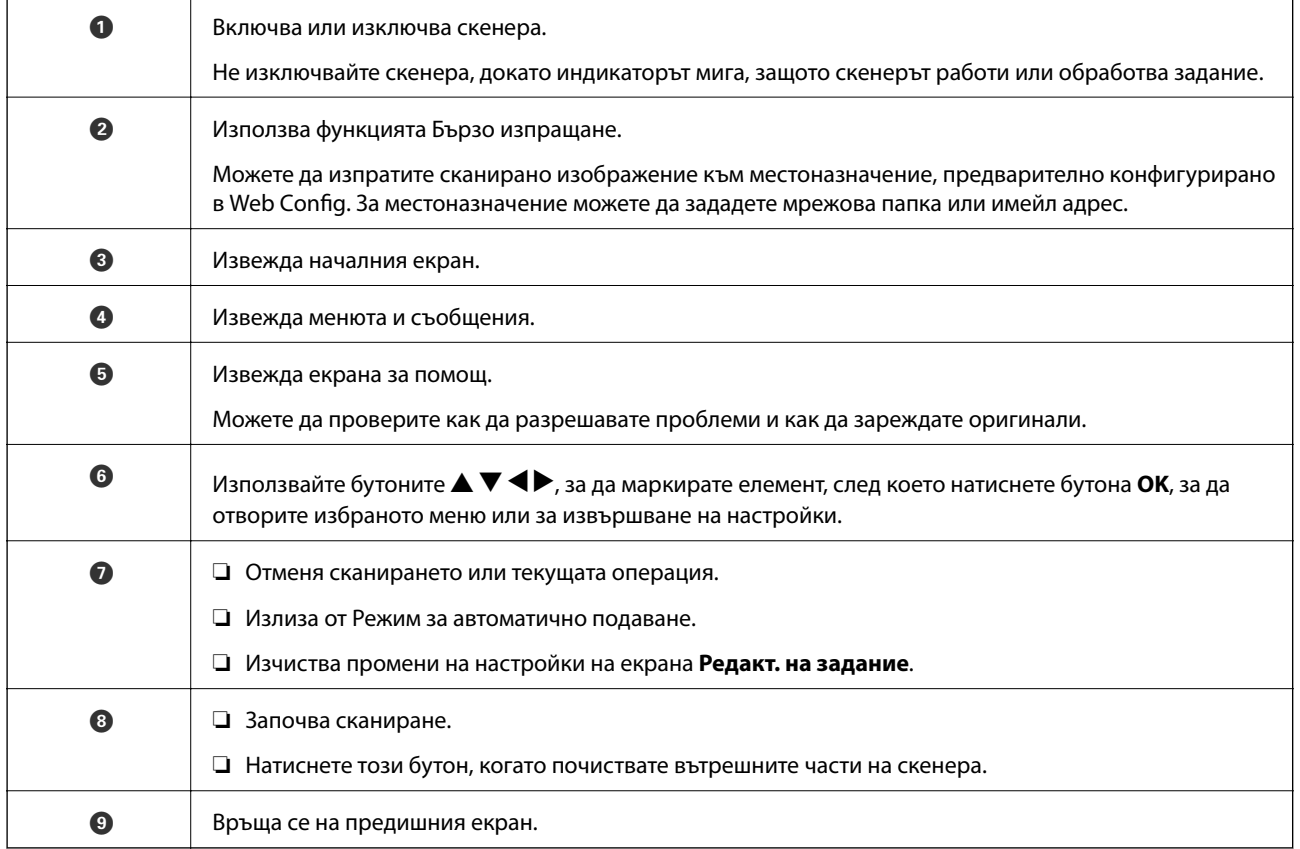

## **Упътване за LCD екрана**

На LCD екрана се извеждат менюта и съобщения. Изберете меню или настройка чрез натискане на бутоните  $\blacktriangle \blacktriangledown \blacktriangle \blacktriangleright$ .

#### **Упътване за началния екран**

Иконите и менютата по-долу се показват на началния екран.

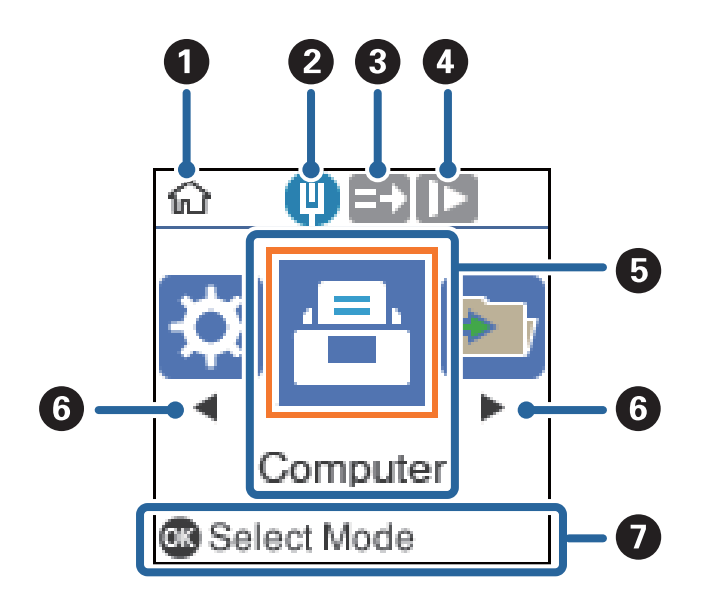

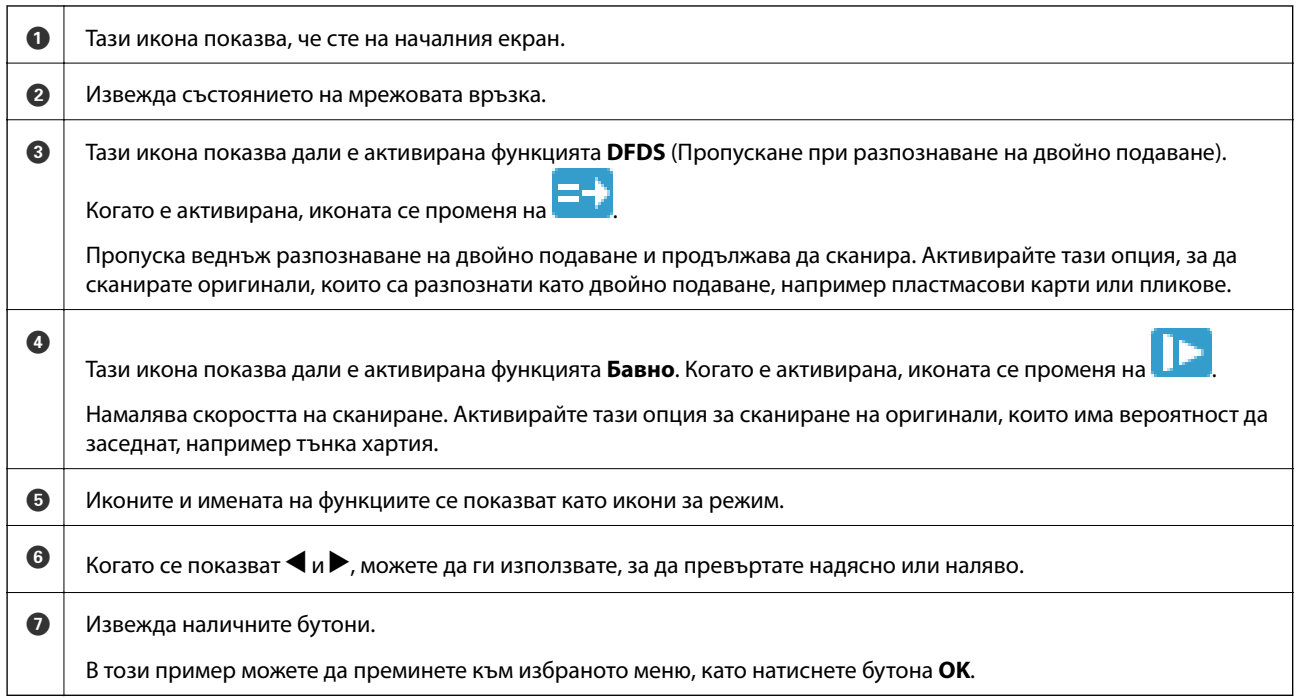

#### **Още по темата**

 $\rightarrow$  ["Опции на менюто на контролния панел" на страница 176](#page-175-0)

#### **Преглед на анимации с указания**

Можете да гледате анимирани ръководства, които разясняват начина на поддръжка на скенера, смяна на ролките, поставяне на различни видове оригинали и т.н.

 $\Box$ Натиснете бутона  $\oslash$  на скенера за извеждане на помощния екран. Изберете **Как да** и след това изберете елементите, които искате да видите.

<span id="page-21-0"></span>❏ Натиснете бутона **OK** при извеждане на **Как да** в долната част на екрана за работа за извеждане на зависими от контекста анимации.

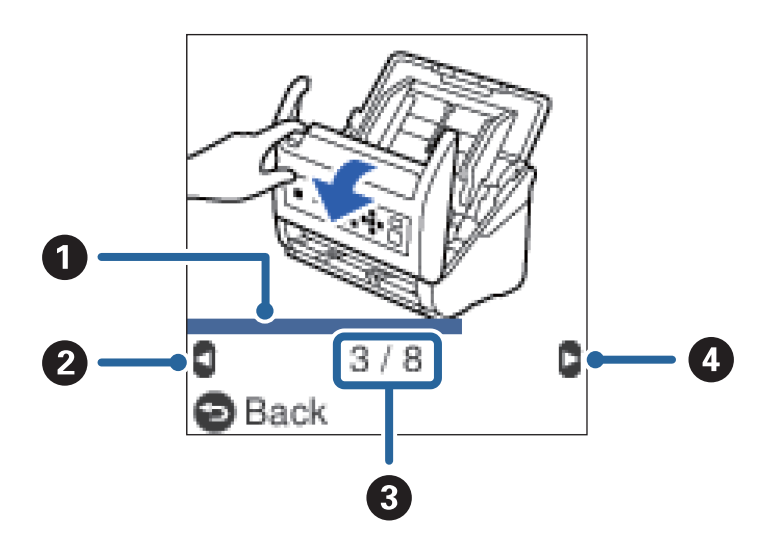

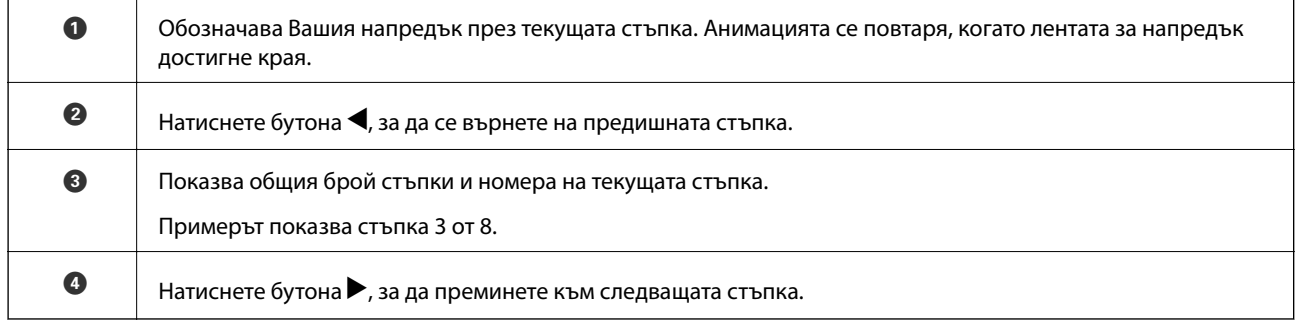

## **Информация за приложения**

Настоящият раздел представя приложения, които са налични за вашия скенер. Последното приложение може да бъде инсталирано на уебсайта на Epson.

## **Приложение за сканиране на документи (Document Capture Pro/ Document Capture)**

Document Capture Pro\* е приложение, което Ви позволява ефективно да сканирате оригинали, като например документи.

Можете да регистрирате набор от операции, като например Scan — Save — Send, като "задание". Като регистрирате предварително серия от операции като задание, можете да извършите всички операции просто като изберете заданието. Чрез назначаването на задание към контролния панел на скенера, можете да стартирате задание от контролния панел (Button Assignment).

Вижте помощта Document Capture Pro (Windows) или Document Capture (Mac OS) за информация относно употребата на приложението.

\* Имената са за Windows. За Mac OS името е Document Capture.

#### <span id="page-22-0"></span>**Стартиране в Windows**

❏ Windows 10

Щракнете върху бутона за стартиране и изберете **Epson Software** > **Document Capture Pro**.

❏ Windows 8.1/Windows 8

Въведете името на приложението в препратката за търсене, след което изберете показаната икона.

❏ Windows 7

Щракнете върху бутона за стартиране, след което изберете **Всички програми** > **Epson Software** > **Document Capture Pro**.

#### **Стартиране в Mac OS**

Изберете **Отиди** > **Приложения** > **Epson Software** > **Document Capture**.

## **Приложение за контролиране на скенера (Epson Scan 2)**

Epson Scan 2 е драйвер на скенер, който Ви позволява да управлявате скенера. Можете да настроите размера, разделителната способност, яркостта, контраста и качеството на сканираното изображение. Освен това можете да стартирате приложението от съвместимо с TWAIN приложение за сканиране.

Вижте помощните указания за Epson Scan 2 за подробности как да използвате приложението.

#### **Стартиране в Windows**

❏ Windows 10

Щракнете върху бутона Старт, след което изберете **EPSON** > **Epson Scan 2**.

❏ Windows 8.1/Windows 8

Въведете името на приложението в препратката за търсене, след което изберете показаната икона.

❏ Windows 7

Щракнете върху бутона за стартиране, след което изберете **Всички приложения** > **EPSON** > **Epson Scan 2**.

#### **Стартиране в Mac OS**

Изберете **Отиди** > **Приложения** > **Epson Software** > **Epson Scan 2**.

## **Приложение за използване на скенера през сървър (Document Capture Pro Server)**

Document Capture Pro Server е приложение за Windows Server, което Ви позволява да управлявате до 100 скенера в мрежата чрез сървъри.

С помощта на уебсървър, можете да регистрирате и наблюдавате скенери или да регистрирате задания: **1. Scan** > **2. Save** > **3. Send** и да ги назначавате към отделни скенери. Можете да сканирате просто като изберете задание на скенер, управляван от Document Capture Pro Server.

За допълнителна информация се свържете с Вашия местен офис на Epson.

## <span id="page-23-0"></span>**Приложение за актуализиране на софтуер и фърмуер (EPSON Software Updater)**

EPSON Software Updater е приложение, което инсталира нов софтуер и актуализира фърмуера и ръководствата през интернет. Ако желаете да проверявате редовно за информация за актуализация, Вие можете да зададете интервала за проверка за актуализации в настройките за автоматична актуализация на EPSON Software Updater.

#### **Стартиране в Windows**

❏ Windows 10

Щракнете върху бутона за стартиране и изберете **Epson Software** > **EPSON Software Updater**.

❏ Windows 8.1/Windows 8

Въведете името на приложението в препратката за търсене, след което изберете показаната икона.

❏ Windows 7

Щракнете върху бутона за стартиране, след което изберете **Всички програми** > **Epson Software** > **EPSON Software Updater**.

#### **Стартиране в Mac OS**

Изберете **Отиди** > **Приложения** > **Epson Software** > **EPSON Software Updater**.

## **Приложение за конфигуриране на операции на скенера (Web Config)**

Web Config е приложение, което работи в уеббраузър, като Internet Explorer и Safari, на компютър или смарт устройство. Можете да проверите състоянието на скенера или да промените настройките на мрежата и скенера. За да използвате Web Config, свържете скенера и компютъра или устройството към същата мрежа.

Поддържат се следните браузъри.

Microsoft Edge, Internet Explorer 8 или по-нова версия, Firefox\*, Chrome\*, Safari\*

Използвайте най-новата версия.

## **Пускане на Web Config в уеб браузър**

1. Проверете IP адреса на скенера.

Изберете **Настройки** > **Мрежов статус** > **IP адрес** на контролния панел на скенера за потвърждаване на IP адреса на скенера.

2. Стартирайте уеб браузър от компютъра или смарт устройството и въведете IP адреса на скенера. Формат:

IPv4: http://IP адреса на скенера/

IPv6: http://[IP адреса на скенера]/

Примери:

IPv4: http://192.168.100.201/

IPv6: http://[2001:db8::1000:1]/

*Забележка:*

- ❏ Тъй като скенерът използва самоподписан сертификат при влизане в HTTPS, на браузъра се извежда предупреждение, когато стартирате Web Config; това не указва проблем и може безопасно да се игнорира.
- $\Box$  Ако не е зададена паролата на администратора при достъп до Web Config, трябва да зададете потребителско име и парола.

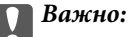

Запомнете потребителското име и паролата. Ако ги забравите, ще трябва да се свържете със сервизната поддръжка на Epson.

3. Ако желаете да промените настройките на скенера, трябва да влезете като администратор.

Щракнете върху **Administrator Login** в горния десен ъгъл на екрана. Въведете **User Name** и **Current password**, след което щракнете върху **OK**.

#### *Забележка:*

Ако в горния десен ъгъл на екрана се вижда *Administrator Logout*, значи вече сте влезли като администратор.

### **Работа с Web Config на Windows**

Когато свързвате компютър към скенер с помощта на WSD, следвайте стъпките по-долу, за да стартирате Web Config.

- 1. Отворете списъка със скенери на компютъра.
	- ❏ Windows 10

Щракнете върху бутона за стартиране и изберете **Система Windows** > **Контролен панел** > **Преглед на устройства и принтери** в **Хардуер и звук**.

❏ Windows 8.1/Windows 8

Изберете **Работен плот** > **Настройки** > **Контролен панел** > **Преглед на устройства и принтери** в **Хардуер и звук** (или **Хардуер**).

❏ Windows 7

Щракнете върху бутон Старт и изберете **Контролен панел** > **Преглед на устройства и принтери** в **Хардуер и звук**.

- 2. Щракнете с десния бутон върху скенера и изберете **Свойства**.
- 3. Изберете раздела **Уебуслуга** и щракнете върху URL адреса.

Тъй като скенерът използва самоподписан сертификат при влизане в HTTPS, на браузъра се извежда предупреждение, когато стартирате Web Config; това не указва проблем и може безопасно да се игнорира.

#### *Забележка:*

Ако не е зададена паролата на администратора при достъп до Web Config, трябва да зададете потребителско име и парола.

#### <span id="page-25-0"></span>**P** Важно:

Запомнете потребителското име и паролата. Ако ги забравите, ще трябва да се свържете със сервизната поддръжка на Epson.

## **Приложение за настройка на устройството в мрежа (EpsonNet Config)**

EpsonNet Config е приложение, позволяващо Ви да настроите мрежови интерфейсни адреси и протоколи. За повече подробности вижте ръководството за експлоатация на EpsonNet Config или помощта на приложението.

#### **Стартиране в Windows**

❏ Windows 10

Щракнете върху бутона за стартиране и изберете **EpsonNet** > **EpsonNet Config**.

❏ Windows 8.1/Windows 8

Въведете името на приложението в препратката за търсене, след което изберете показаната икона.

❏ Windows 7/Windows Vista

Щракнете върху бутон Старт, след което изберете **Всички програми** или **Програми** > **EpsonNet** > **EpsonNet Config SE** > **EpsonNet Config**.

#### **Стартиране в Mac OS**

**Начало** > **Приложения** > **Epson Software** > **EpsonNet** > **EpsonNet Config SE** > **EpsonNet Config**.

## **Софтуер за управление на устройства в мрежа (Epson Device Admin)**

Epson Device Admin е многофункционален софтуер, който управлява устройства в мрежата.

Налични са следните функции.

- ❏ Наблюдение или управление на до 2000 принтера или скенери в сегмента
- ❏ Изготвяне на подробен отчет, като например за състоянието на консумативи или продукти
- ❏ Актуализиране на фърмуера на продукта
- ❏ Въвеждане на устройството в мрежата
- ❏ Приложете унифицираните настройки в множество устройства.

Можете да изтеглите Epson Device Admin от софтуера за поддръжка на Epson. За повече информация, вижте документацията или помощта на Epson Device Admin.

## <span id="page-26-0"></span>**Приложение за създаване на драйверни пакети (EpsonNet SetupManager)**

EpsonNet SetupManager е софтуер за създаване на пакет за лесна инсталация на скенера, като инсталиране на драйвера на скенера и т.н. Този софтуер позволява на администратора да създава уникални софтуерни пакети и да ги разпространява сред групи.

За повече информация посетете своя регионален уебсайт наEpson.

[http://www.epson.com](http://www.epson.com/)

## **Информация за предлаганите като опция елементи и консумативи**

## **Кодове на Преносен лист**

Използването на Преносен лист Ви дава възможност за сканиране на оригинали с неправилна форма или снимки, които могат лесно да бъдат надраскани. Можете да сканирате оригинали, които са по-големи от размер A4, с носещ лист, като го сгънете на две.

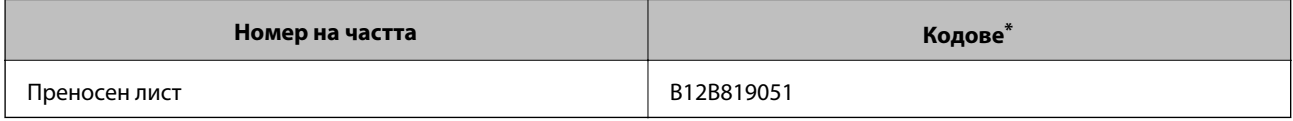

Можете да използвате носещия лист само с кода.

#### **Още по темата**

- & ["Общи спецификации за сканираните оригинали" на страница 30](#page-29-0)
- & ["Поставяне на оригинали с голям размер" на страница 50](#page-49-0)
- & ["Поставяне на оригинали с неправилна форма" на страница 53](#page-52-0)
- & ["Поставяне на снимки" на страница 56](#page-55-0)

## **Кодове на комплекта ролки**

Частите (повдигащата ролка и разделителната ролка) трябва да бъдат сменени, когато броят на сканиранията превиши броя за сервизно обслужване. Можете да проверите последния брой сканирания на контролния панел или в Epson Scan 2 Utility.

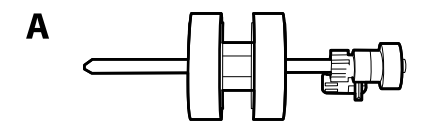

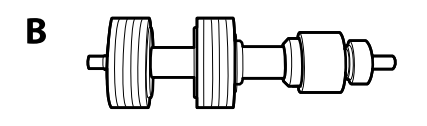

<span id="page-27-0"></span>A: повдигаща ролка, B: разделителна ролка

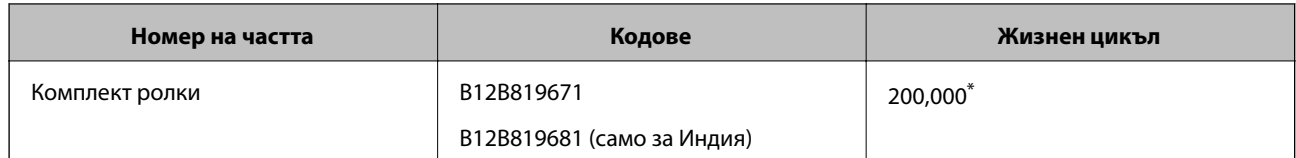

Този брой е бил постигнат чрез последователно сканиране при използване на оригинални хартии за тестване на Epson и служи като ориентир за цикъла на смяна. Цикълът на смяна може да варира в зависимост от различните типове хартии, като например хартия, която генерира много хартиен прах, или хартия с груба повърхност, която би могла да съкрати жизнения цикъл.

#### **Още по темата**

- & ["Смяна на комплекта ролки" на страница 190](#page-189-0)
- & ["Нулиране на броя сканирания" на страница 195](#page-194-0)

## **Кодове на комплекта за почистване**

Използвайте този комплект, когато почиствате вътрешните части на скенера. Този комплект включва почистваща течност и кърпа.

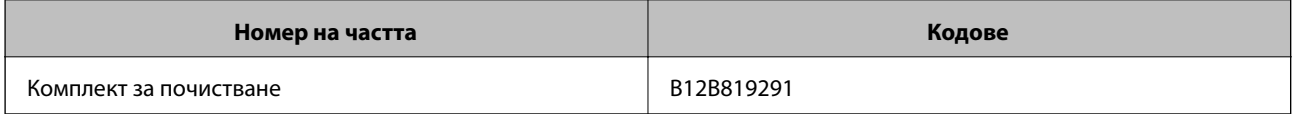

#### **Още по темата**

& ["Почистване на скенера отвътре" на страница 185](#page-184-0)

## <span id="page-28-0"></span>**Спецификации на оригиналите и поставяне на оригиналите**

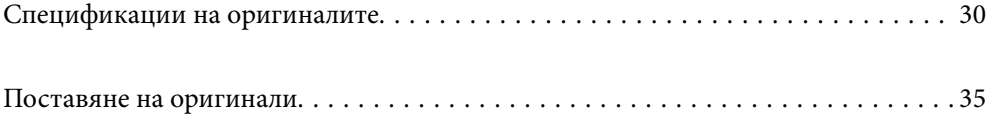

## <span id="page-29-0"></span>**Спецификации на оригиналите**

Този раздел обяснява спецификациите и условията за оригиналите, които могат да бъдат заредени в ADF.

## **Общи спецификации за сканираните оригинали**

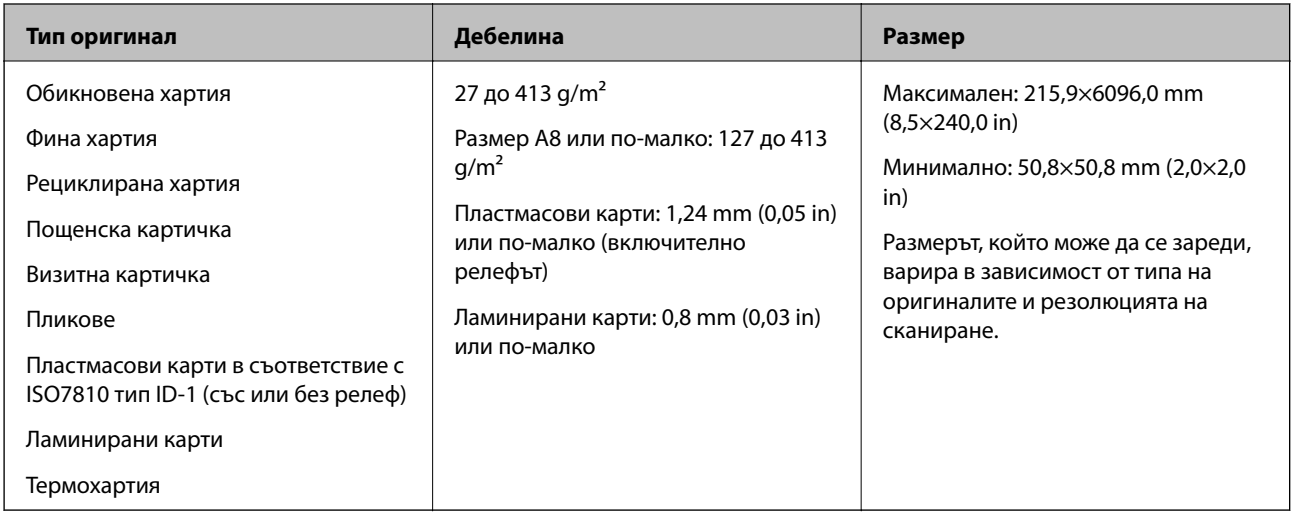

#### *Забележка:*

- ❏ Всички оригинали трябва да бъдат подравнени във водещия край.
- ❏ Уверете се, че огъванията по водещия край на оригиналите са в дадените по-долу граници.

A трябва да бъде 3 mm или по-малко.

 $\bullet$  трябва да бъде 1 mm или по-малко, докато  $\bullet$  е равно на или е по-малко от  $\bullet$ . Когато  $\bullet$  е равно на или повече от 10 пъти по-голямо от  $\mathbf{Q}, \mathbf{Q}$  може да бъде повече от 1 mm.

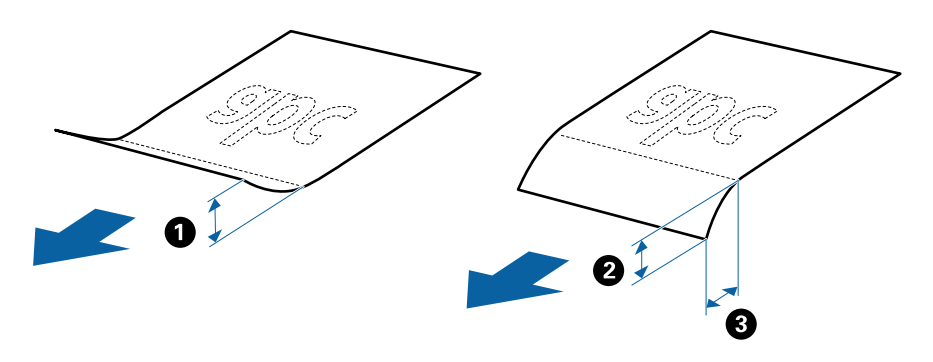

❏ Дори когато оригиналът отговарят на изискванията за оригинали, които могат да бъдат поставени в ADF, той може да не бъде подаван от ADF или качеството на сканиране може да се влоши в зависимост от свойствата или качеството на хартията.

#### **Спецификации на оригинали със стандартен размер**

Списъкът на оригиналите със стандартен размер, които можете да зареждате в скенера.

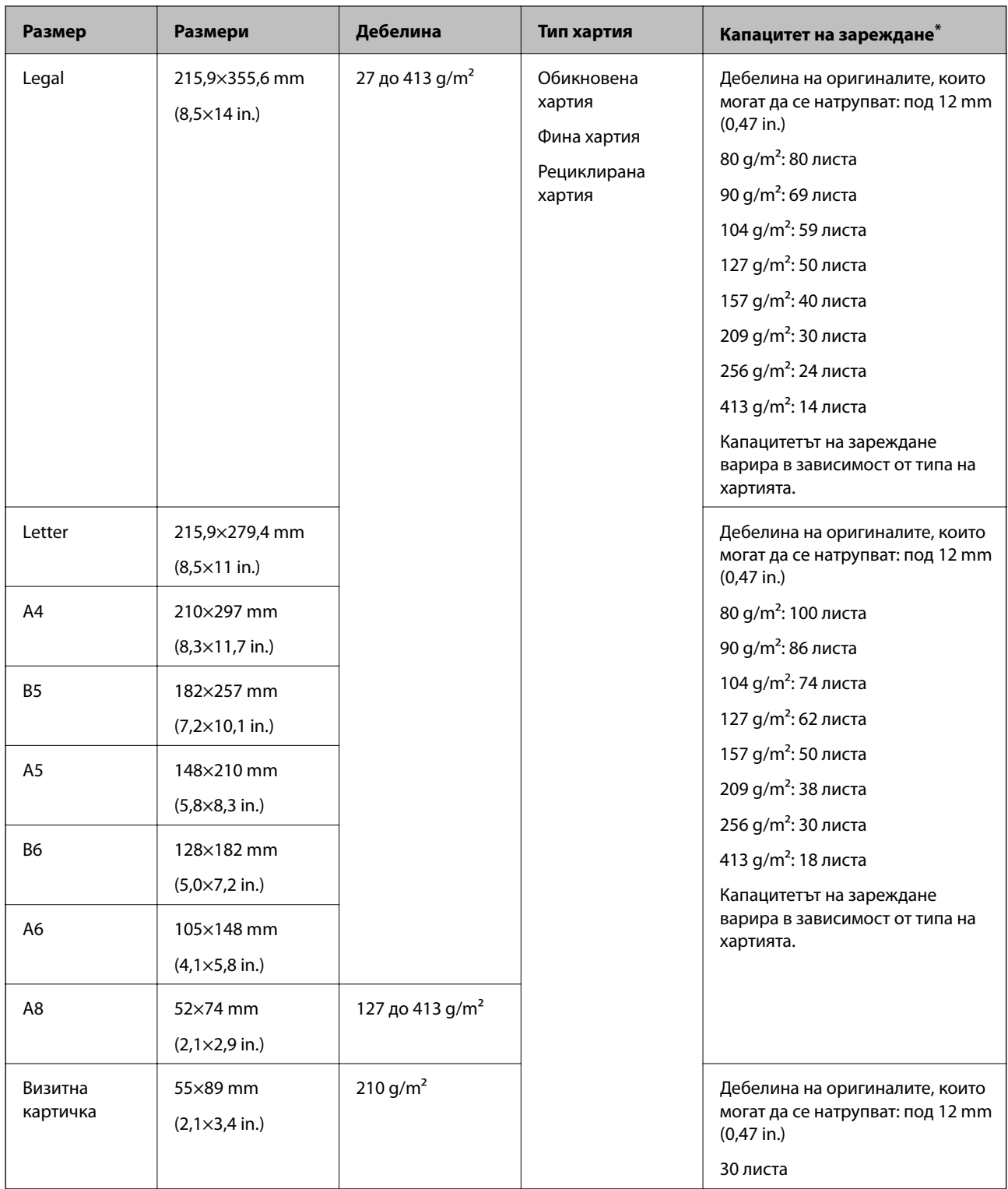

\* Можете да допълвате оригиналите до максималния капацитет по време на сканиране.

### **Спецификации на дълга хартия**

Спецификацията на дългата хартия, която можете да зареждате в скенера.

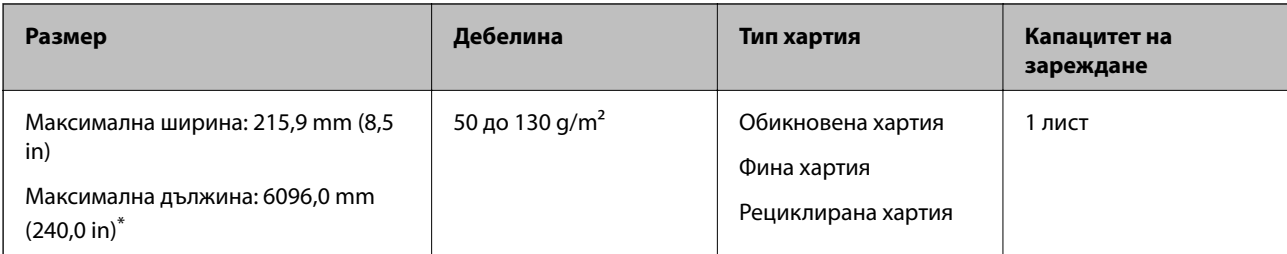

\* Следното показва максималните дължини в зависимост от резолюцията на сканиране.

- ❏ 50 до 200 dpi: 6096,0 mm (240,0 in)
- ❏ 201 до 300 dpi: 5461,0 mm (215,0 in)
- ❏ 301 до 600 dpi: 1346,0 mm (53,0 in)

### **Спецификации на пластмасови карти**

Спецификацията на пластмасовите карти, които можете да зареждате в скенера.

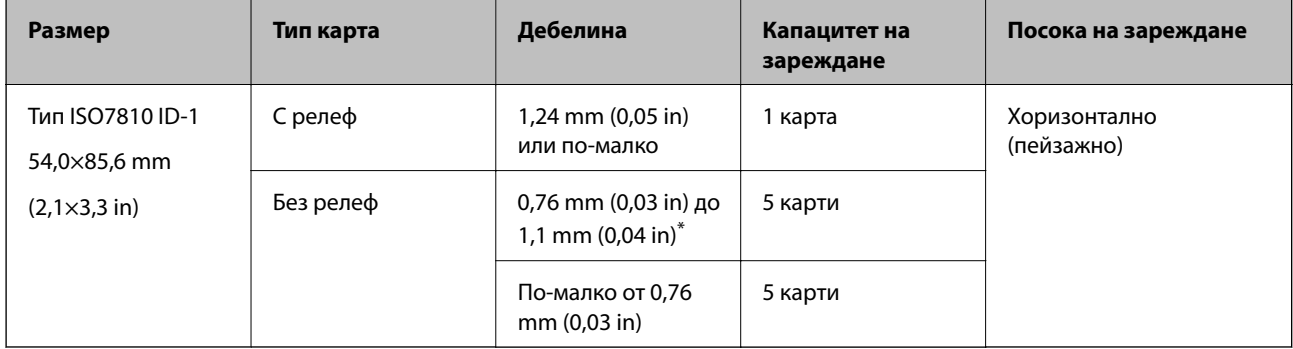

\* Можете да сканирате тези карти само когато резолюцията е 300 dpi или по-малко и като дезактивирате режим **Бавно**.

#### **Спецификации на ламинирани карти**

Спецификацията на ламинираните карти, които можете да зареждате в скенера.

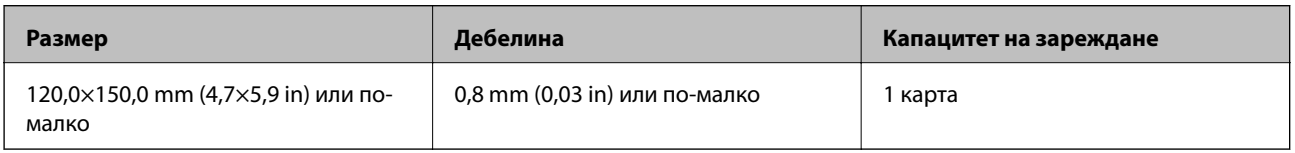

### **Спецификации за оригинали, които използват Преносен лист**

Предлаганият като опция Преносен лист представлява лист, предназначен да транспортира оригинали през скенера. Можете да сканирате оригинали, които са по-големи от размер A4/Letter, важни документи или снимки, които не трябва да бъдат повредени, тънка хартия, оригинали с неправилно форма и т.н.

Таблицата по-долу указва условията за използване на Преносен лист.

<span id="page-32-0"></span>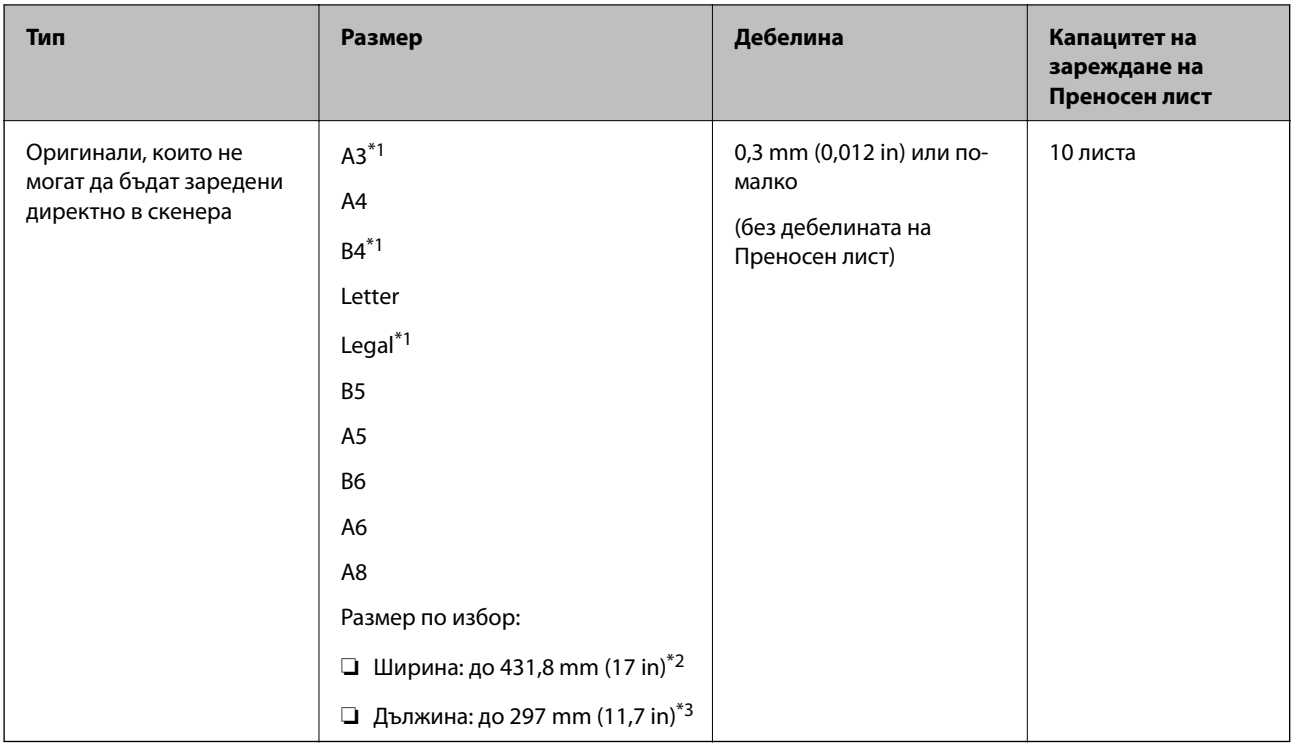

- \*1 Сгънете на две, за да ги поставите.
- \*2 Оригинали, които са по-широки от 215,9 mm (8,5 in), следва да бъдат сгънати на две.
- \*3 Водещият край на оригинала трябва да бъде поставен в свързващата част на Преносен лист, когато сканирате оригинал, който е дълъг приблизително 297 mm (11,7 in). В противен случай дължината на сканираното изображение може да бъде по-голяма от предвижданото, тъй като скенерът сканира до края на Преносен лист, когато изберете **Автоматично откриване** като настройката за **Размер на документа** в приложението.

#### **Още по темата**

& ["Кодове на Преносен лист" на страница 27](#page-26-0)

## **Спецификации на пликове**

Спецификацията на пликовете, които можете да зареждате в скенера.

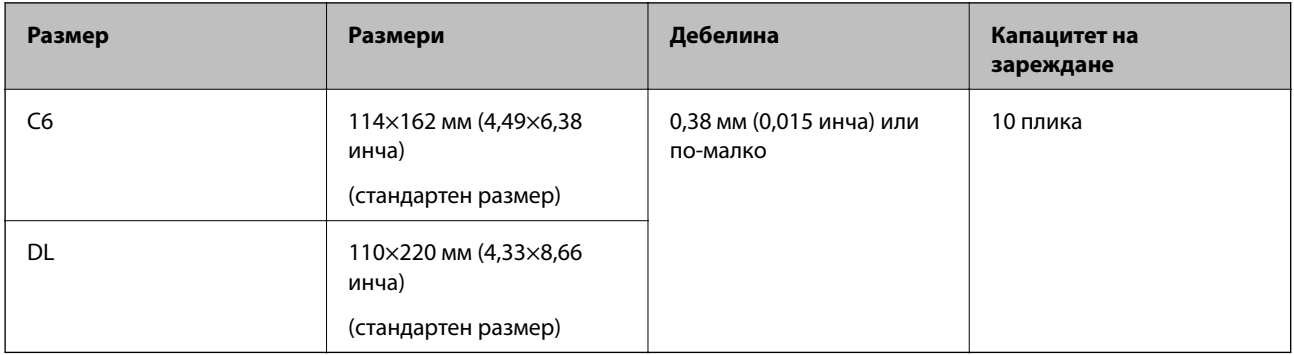

## **Видове оригинали, изискващи внимание**

Следните типове оригинали е възможно да не се сканират успешно.

- <span id="page-33-0"></span>❏ Оригинали с неравна повърхност, като например фирмени бланки.
- ❏ Оригинали с гънки или линии от сгъване
- ❏ Перфорирани оригинали
- ❏ Оригинали с етикети или стикери
- ❏ Самокопираща хартия
- ❏ Огънати оригинали
- ❏ Гланцирана хартия

#### **• Важно:**

Самокопиращата хартия съдържа химически вещества, които могат да повредят ролките. Ако сканирате самокопираща хартия, почиствайте редовно листоподаващата ролка и разделителната ролка. Освен това, сканирането на самокопираща хартия може да съкрати срока на експлоатация на ролките по-бързо в сравнение със сканирането на обикновена хартия.

#### *Забележка:*

- ❏ Нагънатите оригинали могат да се сканират по-добре, ако забавите скоростта на подаване по време на сканиране или изгладите гънките, преди да пристъпите към зареждане.
- ❏ За да сканирате деликатни оригинали или оригинали, който лесно се нагъват, използвайте Преносен лист (продава се отделно).
- ❏ За сканиране на оригинали, които са неправилно разпознати като двойно подаване, задайте *DFDS* (Пропускане при разпознаване на двойно подаване) на *Включено* на контролния панел, преди да възобновите сканирането, или изберете *Изключен* в *Да се открива подаване на два залепени оригинала* на раздела *Основни настройки* в прозореца Epson Scan 2.

Когато използвате Document Capture Pro, Вие можете да отворите прозореца, като натиснете бутона *Detailed Settings* на екрана *Scan Settings*.

- ❏ Етикетите или стикерите трябва да са здраво залепени към оригиналите, без да се подава лепило.
- ❏ Опитайте се да изгладите навитите оригинали, преди да пристъпите към сканиране.

#### **Още по темата**

- & ["Основна информация за скенера" на страница 17](#page-16-0)
- & ["Поддръжка" на страница 184](#page-183-0)

#### **Типове оригинали, които не трябва да се сканират**

Следните типове оригинали не трябва да се сканират.

- ❏ Снимки
- ❏ Брошури
- ❏ Банкови книжки
- ❏ Паспорти
- ❏ Нехартиен оригинал (като например джобове/папки/пликове за документи, тъкани или метално фолио)
- ❏ Оригинали с телбод или кламери
- ❏ Оригинали с нанесено лепило
- ❏ Скъсани/откъснати оригинали
- <span id="page-34-0"></span>❏ Силно намачкани или нагънати оригинали
- ❏ Прозрачни оригинали, като например фолио за проектори
- ❏ Оригинали с индиго на гърба
- ❏ Оригинали с мокро мастило
- ❏ Оригинали със самозалепващи листчета

#### *Забележка:*

- ❏ Не подавайте снимки, ценни оригинални произведения на изкуството или важни документи, които не искате да повредите или деформирате, директно в скенера. Неправилното подаване може да намачка или повреди оригинала. Когато сканирате такива оригинали, не забравяйте да използвате Преносен лист (продава се отделно).
- ❏ Накъдрени, намачкани или огънати оригинали могат също така да бъдат сканирани, ако използвате Преносен лист (продава се отделно).

#### **Още по темата**

& ["Снимки" на страница 56](#page-55-0)

## **Поставяне на оригинали**

### **Оригинали със стандартен размер**

#### **Спецификации на оригинали със стандартен размер**

Списъкът на оригиналите със стандартен размер, които можете да зареждате в скенера.

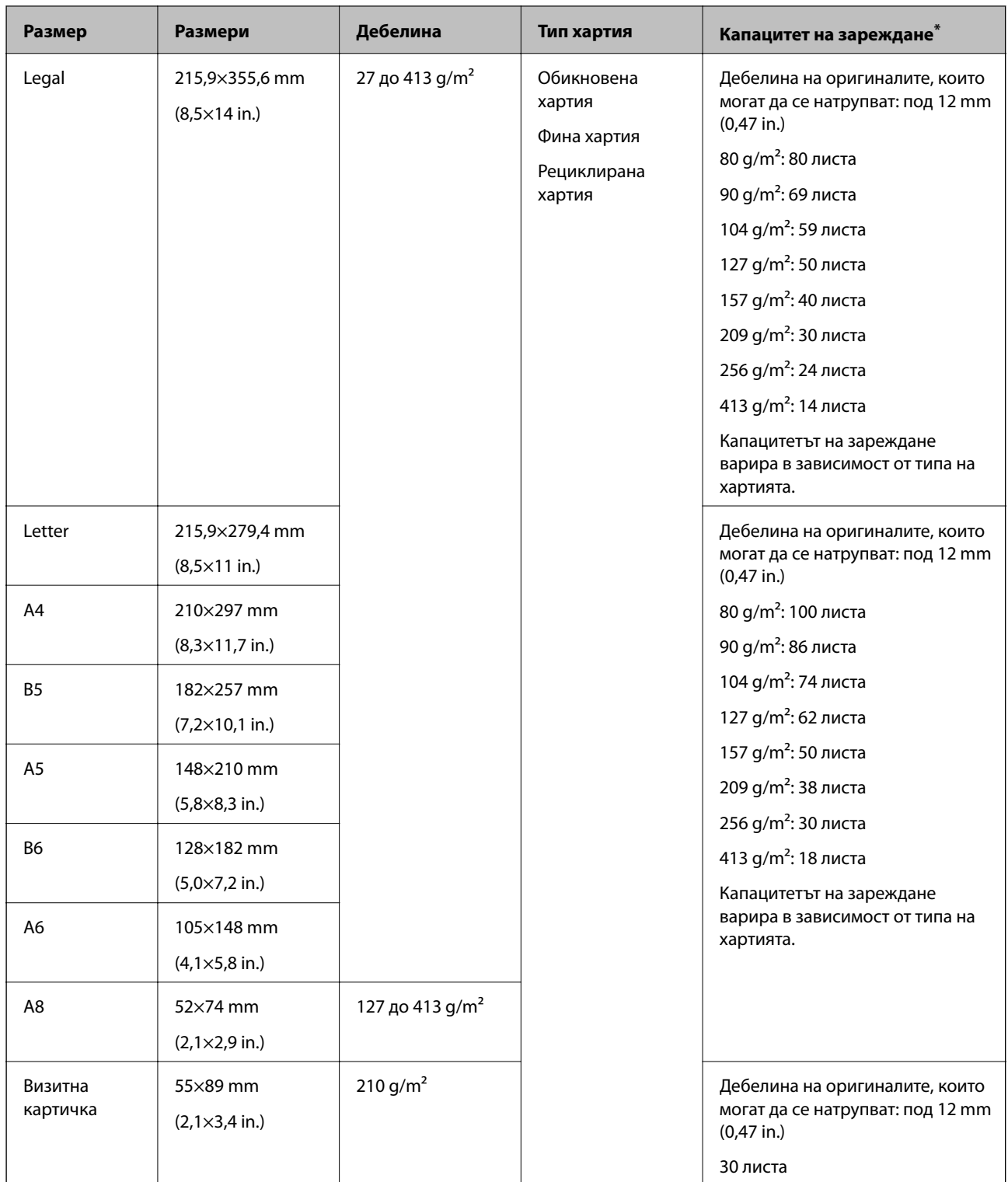

\* Можете да допълвате оригиналите до максималния капацитет по време на сканиране.
### **Поставяне на оригинали със стандартен размер**

1. Издърпайте удължението на входната тава. Изтеглете изходната тава, издърпайте удължението, след което вдигнете ограничителя.

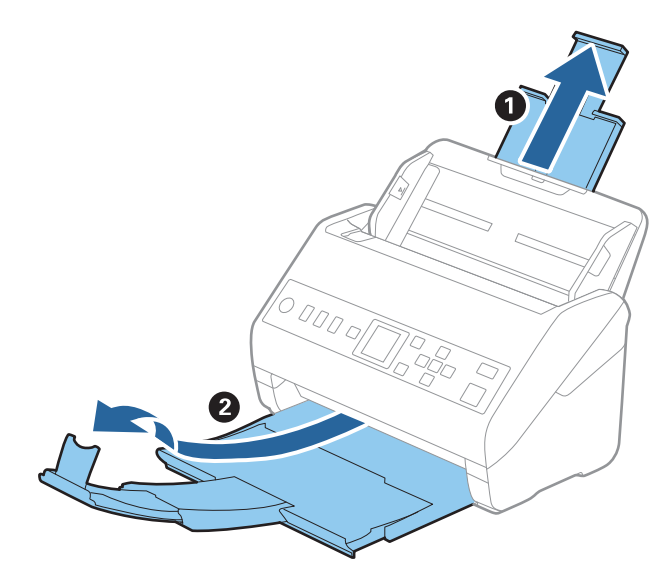

#### *Забележка:*

- ❏ За оригинали с размер A4 или по-големи не забравяйте да изтеглите изходната тава и да издърпате удължението й.
- ❏ Уверете се, че сте изтеглили удълженията на изходната тава така, че тавата да е малко по-дълга от дължината на оригинала, и сте повдигнали ограничителя така, че изхвърлените оригинали да могат свободно да се натрупват върху изходната тава.
- ❏ Стоперът може да се мести напред или назад по удължението на изходната тава, така че можете лесно да регулирате положението на стопера в най-добрата позиция за оригиналите, които се сканират.
- $□$  Ако при сканиране на обемисти оригинали те се удрят в изходната тава и падат от нея, приберете я и не я използвайте за натрупване на изхвърлените оригинали.
- ❏ Ако върху сканираните изображения продължават да падат изхвърлени оригинали, като удрят повърхността под скенера, нашата препоръка е да поставите скенера до ръба на маса, където изхвърлените оригинали могат да падат свободно и Вие можете да ги хващате.
- 2. Плъзнете докрай водачите на краищата на входната тава.

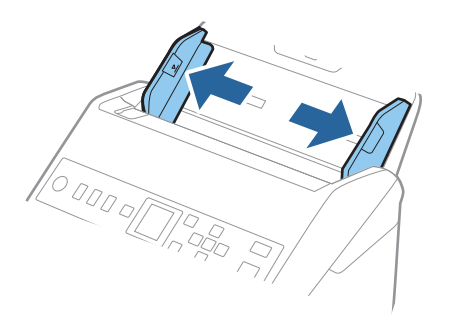

3. Разлистете оригиналите.

Хванете и двата края на оригиналите и ги разлистете няколко пъти.

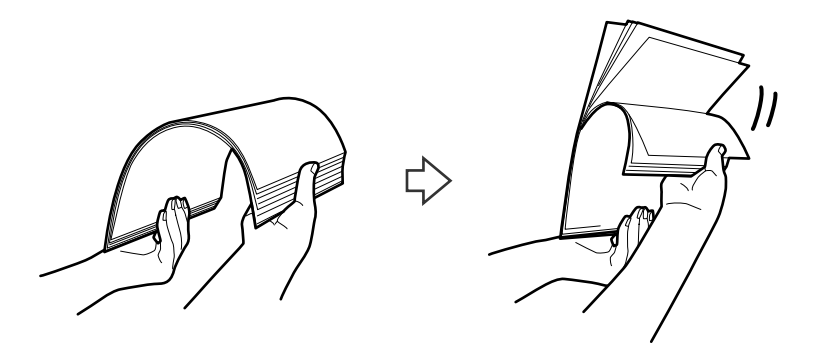

4. Подравнете краищата на оригиналите, като печатната страна да е обърната надолу, и плъзнете водещия край така, че да образува клинообразна форма.

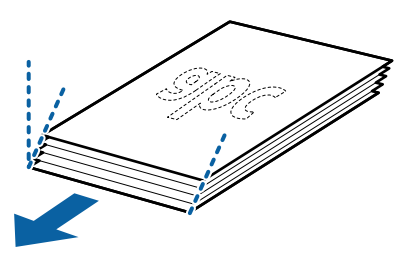

5. Заредете оригиналите във входната тава с лицето надолу, като горният край да е обърнат към ADF. Плъзнете оригиналите в ADF, докато не срещнат съпротивление.

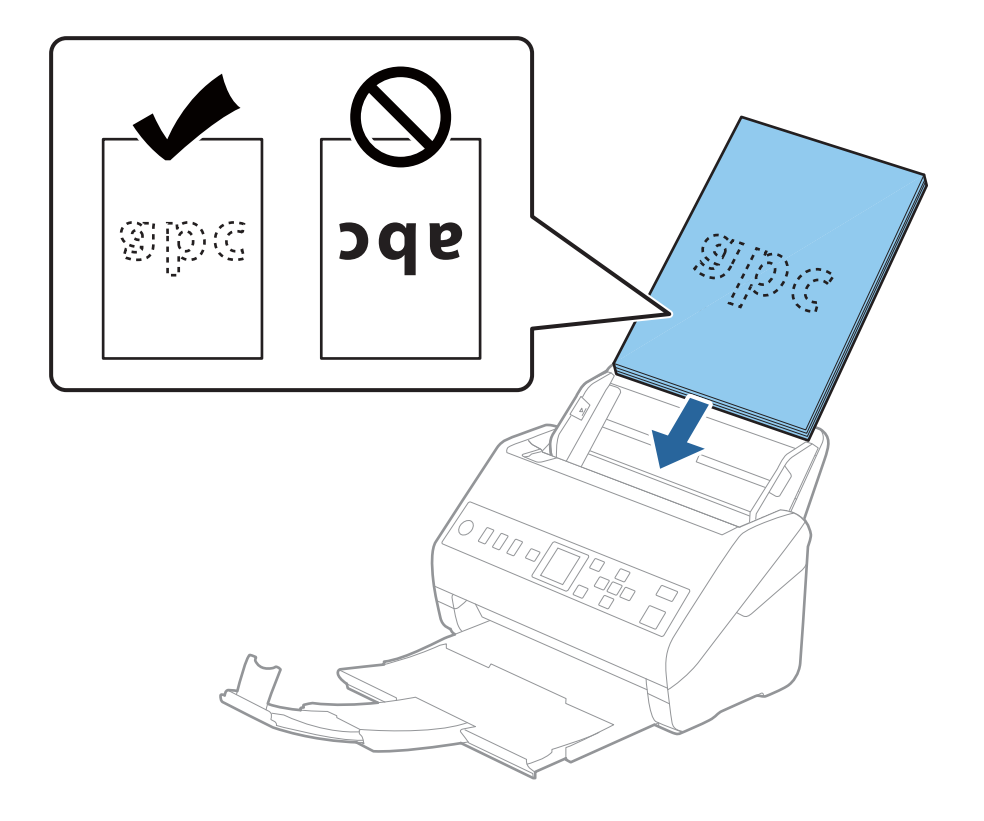

6. Плъзнете водачите на краищата така, че да прилепнат към ръба на оригиналите, като се уверите, че между оригиналите и водачите няма разстояние. В противен случай е възможно оригиналите да бъдат подавани под наклон.

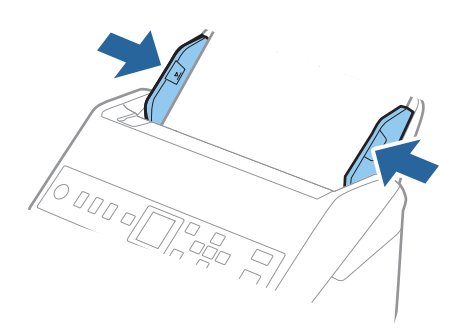

#### *Забележка:*

❏ Когато сканирате оригинали с перфорирани отвори, като например извадени от папка перфорирани листа, заредете оригиналите с отворите обърнати настрани или надолу. Не трябва да има каквито и да е отвори в границите на ивица от 30 mm (1,2 in) в центъра на оригиналите. Може обаче да има отвори в границите на 30 mm (1,2 in) от водещия край на оригиналите. Уверете се, че ръбовете на перфорираните отвори нямат остатъци от хартия или огъвания.

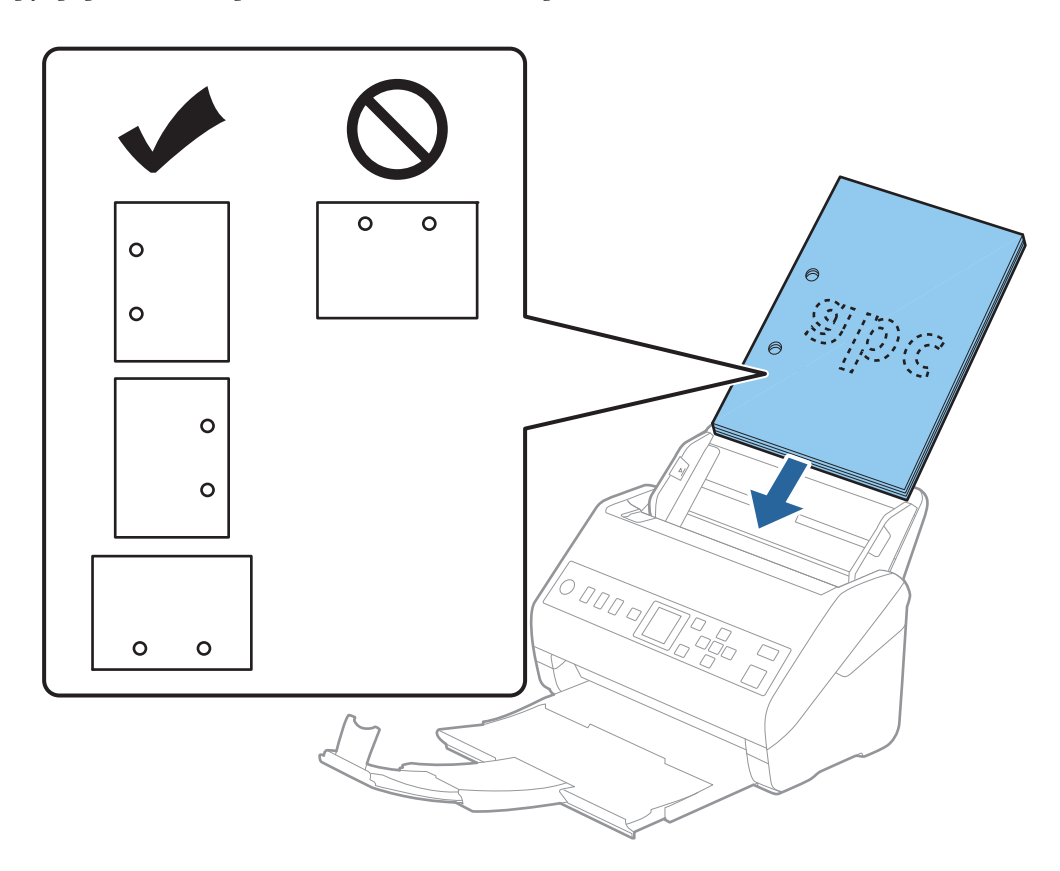

❏ Когато сканирате тънка хартия с гънки, които предизвикват засядания или двойно подаване, е възможно да подобрите ситуацията чрез активиране на *Бавно*. За да направите това, изберете *Настройки* > *Настр. на скенера* > *Бавно* на контролния панел и задайте на *Включено*, за да намалите скоростта на подаване.

## **Дълга хартия**

## **Спецификации на дълга хартия**

Спецификацията на дългата хартия, която можете да зареждате в скенера.

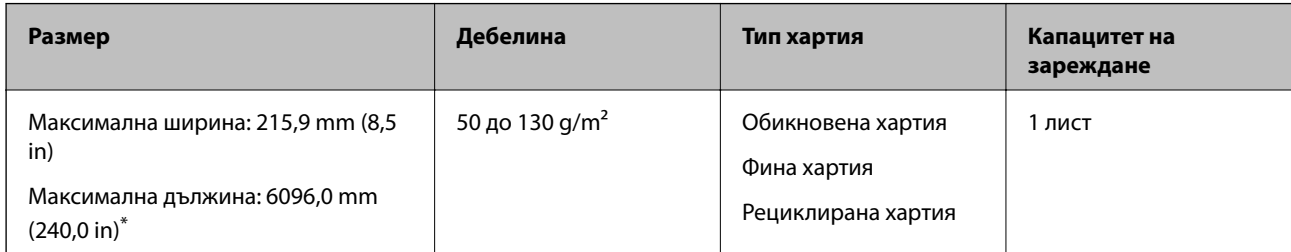

\* Следното показва максималните дължини в зависимост от резолюцията на сканиране.

❏ 50 до 200 dpi: 6096,0 mm (240,0 in)

- ❏ 201 до 300 dpi: 5461,0 mm (215,0 in)
- ❏ 301 до 600 dpi: 1346,0 mm (53,0 in)

### **Поставяне на дълга хартия**

1. Изтеглете изходната тава.

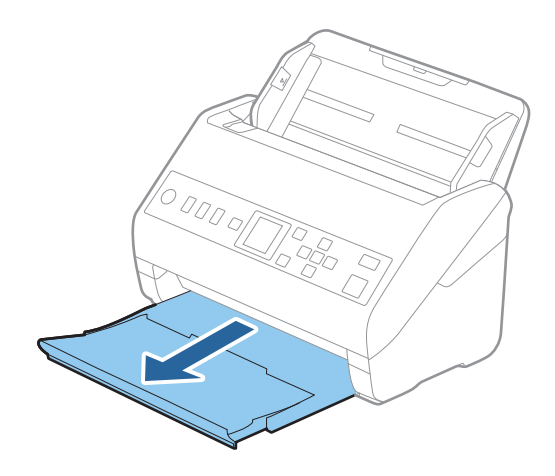

*Забележка:*

Не изтегляйте удължението на входната тава и удълженията на изходната тава и не вдигайте стопера.

2. Плъзнете докрай водачите на краищата на входната тава.

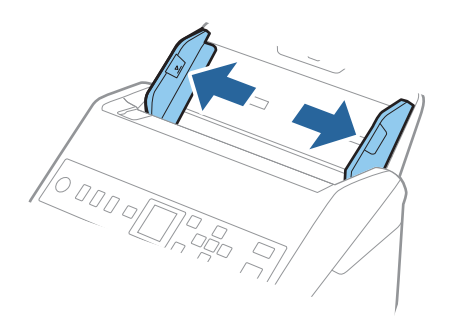

3. Заредете оригинала направо във входната тава с лицето надолу, като горният край да е обърнат към ADF.

Плъзнете оригинала в ADF, докато не срещне съпротивление.

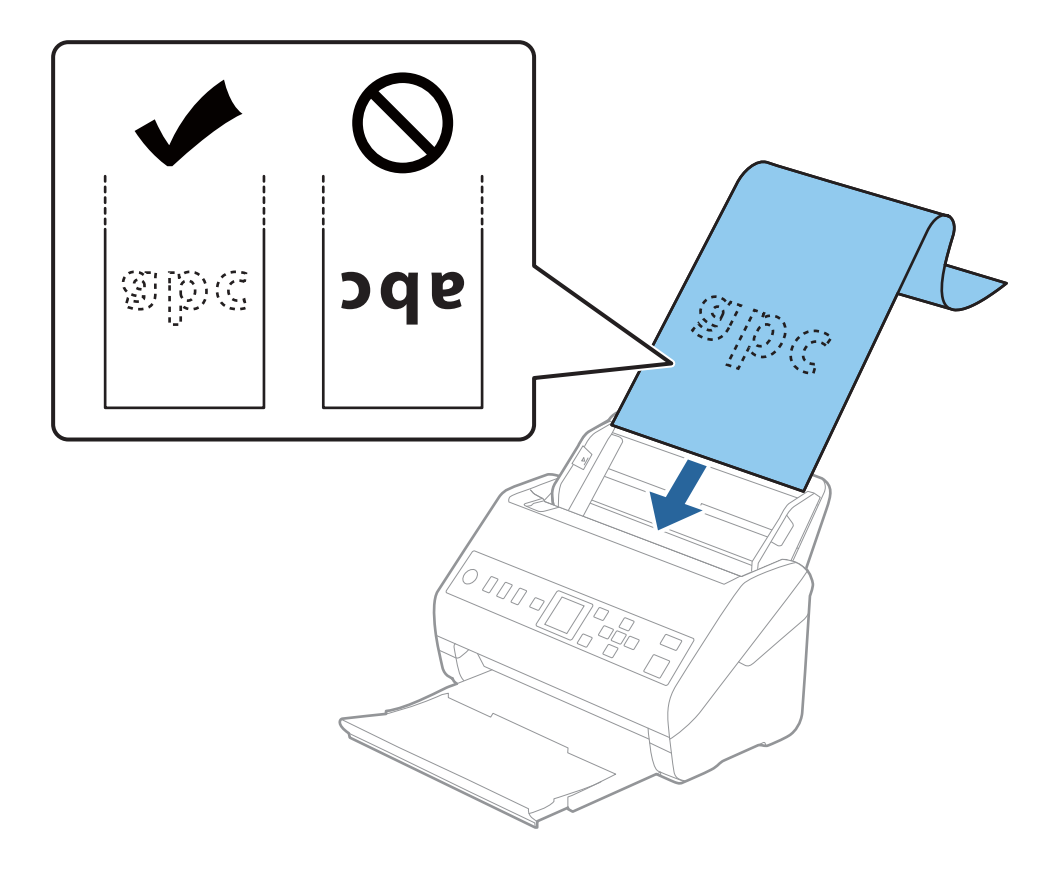

4. Плъзнете водачите на краищата, за да прилепнат към ръба на дългата хартия, като се уверите, че между ръба на хартията и водачите няма празни места. В противен случай е възможно оригиналите да бъдат подавани под наклон.

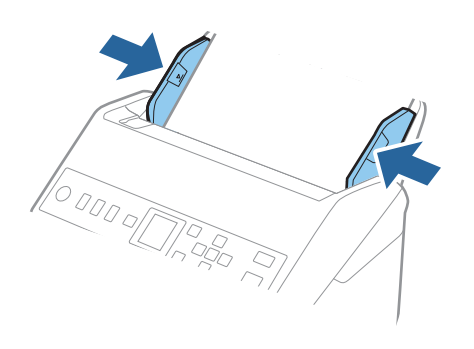

#### *Забележка:*

- ❏ Следното показва максималните дължини в зависимост от резолюцията на сканиране.
	- · 50 до 200 dpi: 6096,0 mm (240,0 in)
	- · 201 до 300 dpi: 5461,0 mm (215,0 in)
	- · 301 до 600 dpi: 1346,0 mm (53,0 in)
- ❏ Трябва да посочите размера на хартията в прозореца Epson Scan 2.

Когато използвате Document Capture Pro, Вие можете да отворите прозореца, като натиснете бутона *Detailed Settings* на екрана *Scan Settings*.

Има три начина за определяне на размера на хартията в прозореца Epson Scan 2.

Ако дължината е 3048 mm (120 in) или по-малко, можете да изберете *Авт.открив.(дълга харт.)* за автоматично откриване на размера.

Ако дължината на хартията е повече от 3048 mm (120 in), следва да изберете *Персонализиране* и да въведете размера на хартията. Ако дължината е 5461 mm (215 in) или по-малко, можете да използвате *Откриване на дължина на хартия*, вместо да въвеждате височината на хартията. Ако хартията е по-дълга от 5461 mm (215 in), следва да въведете както ширината, така и височината на хартията.

❏ Придържайте дългата хартия откъм входната страна, за да не пада извън ADF, както и откъм изходната страна, за да може изхвърлената хартия да не пада от изходната тава.

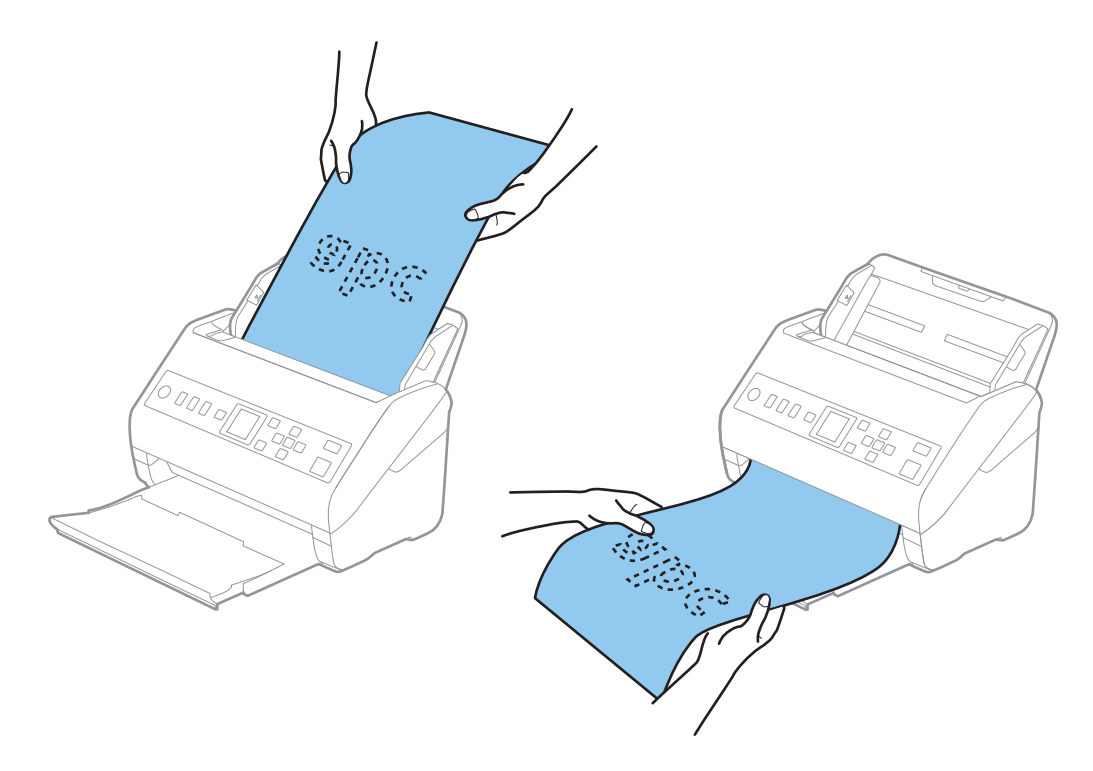

#### **Още по темата**

**→** ["Необходими настройки за специални оригинали в прозорец Epson Scan 2" на страница 122](#page-121-0)

## **Пластмасови карти**

### **Спецификации на пластмасови карти**

Спецификацията на пластмасовите карти, които можете да зареждате в скенера.

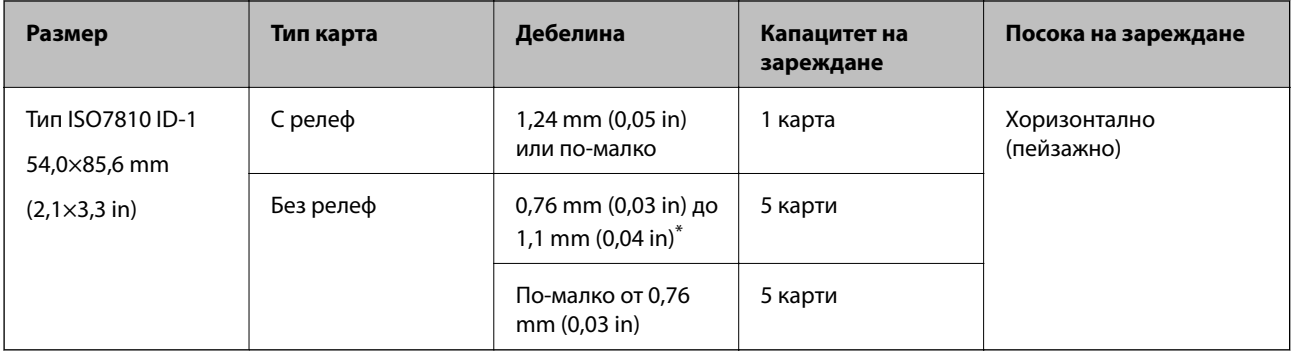

\* Можете да сканирате тези карти само когато резолюцията е 300 dpi или по-малко и като дезактивирате режим **Бавно**.

## **Поставяне на пластмасови карти**

1. Плъзнете изходната тава и повдигнете ограничителя.

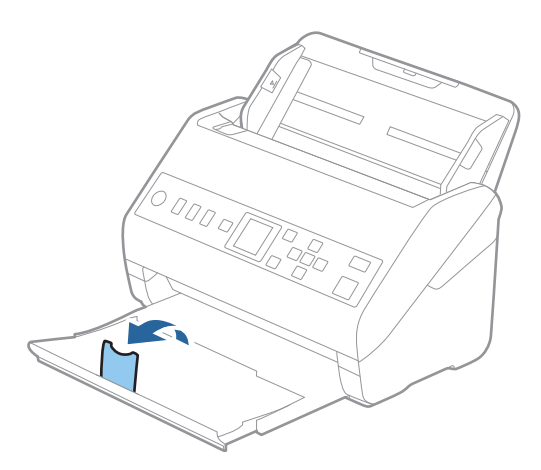

2. Плъзнете докрай водачите на краищата на входната тава.

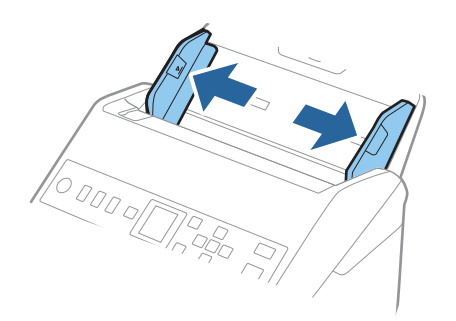

3. Заредете пластмасовите карти във входната тава с лицето надолу, като горният край е обърнат към ADF.

Плъзнете пластмасовите карти в ADF, докато не срещнат съпротивление.

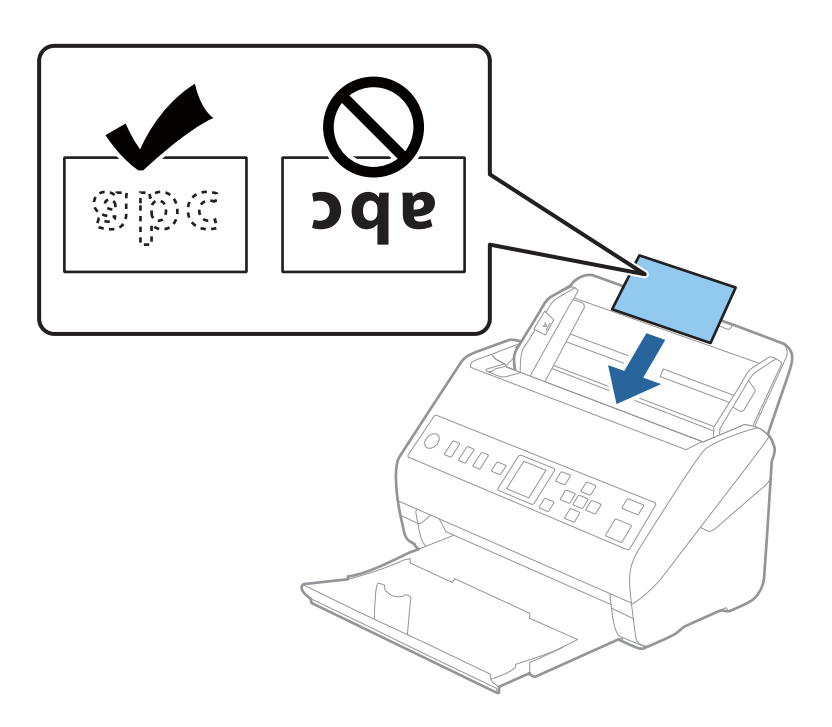

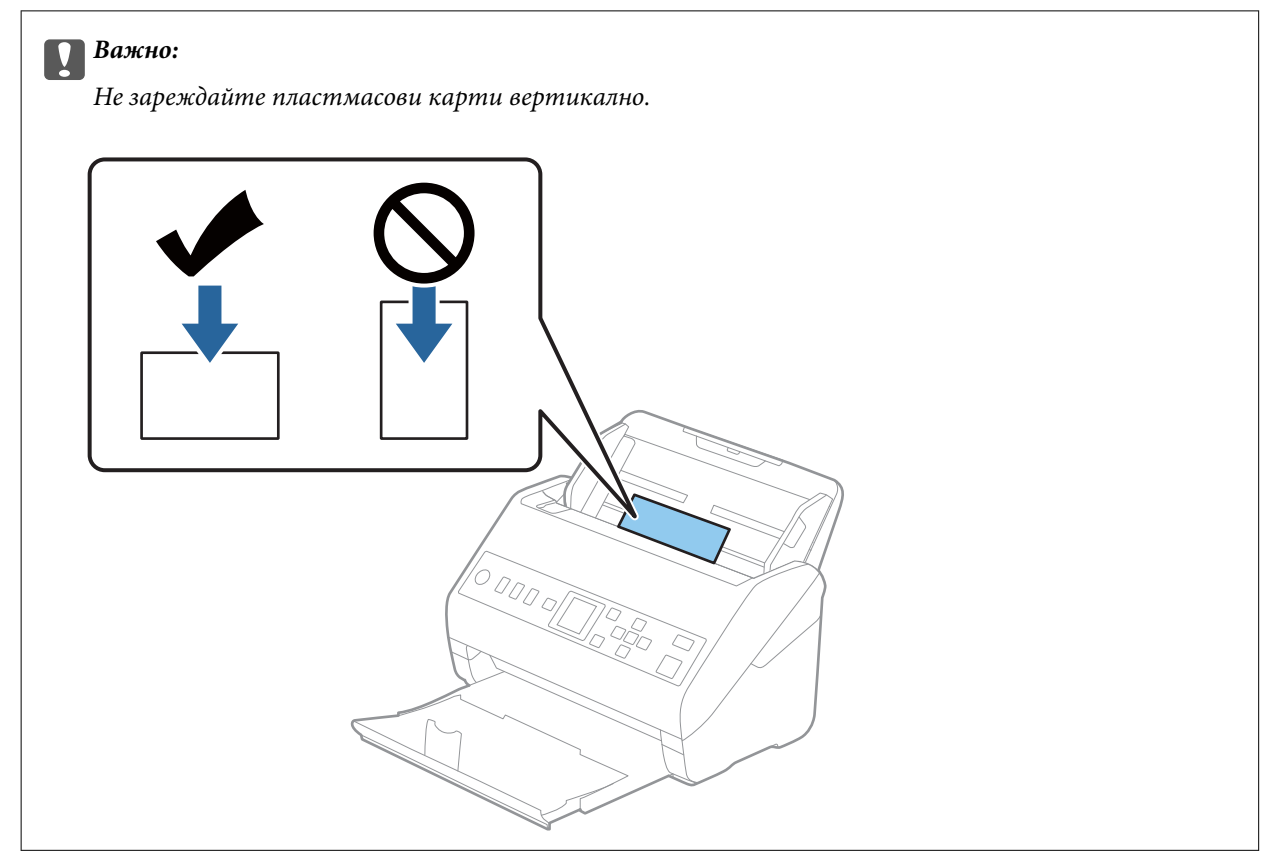

4. Плъзнете водачите на краищата така, че да прилепнат към ръба на пластмасовите карти.

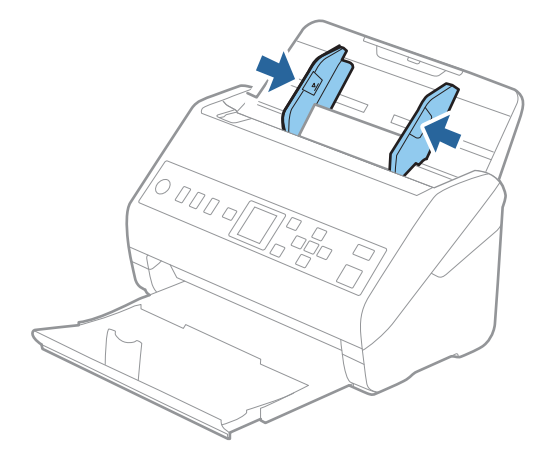

#### *Забележка:*

За сканиране на пластмасови карти, задайте подходящата настройка в прозореца Epson Scan 2.

Когато използвате Document Capture Pro, Вие можете да отворите прозореца, като натиснете бутона *Detailed Settings* на екрана *Scan Settings*.

Изберете *Пластмасови карти* в *Размер на документа* или изберете *Изключен* в *Да се открива подаване на два залепени оригинала* в раздела *Основни настройки* на Epson Scan 2. За подробности вижте помощта за Epson Scan 2.

Ако опцията *Да се открива подаване на два залепени оригинала* в прозореца Epson Scan 2 е активирана и възникне грешка за двойно подаване, отстранете картата от ADF, заредете я отново, натиснете бутона

d, след което изберете *DFDS* (Пропускане при разпознаване на двойно подаване) на контролния панел, за да го зададете на *Включено*. Това дезактивира *Да се открива подаване на два залепени оригинала* за следващото сканиране и можете да сканирате отново. *DFDS* дезактивира *Да се открива подаване на два залепени оригинала* само за един лист.

#### **Още по темата**

& ["Необходими настройки за специални оригинали в прозорец Epson Scan 2" на страница 122](#page-121-0)

## **Ламинирани карти**

#### **Спецификации на ламинирани карти**

Спецификацията на ламинираните карти, които можете да зареждате в скенера.

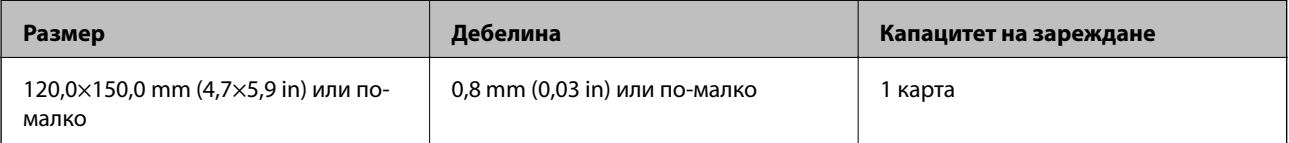

## **Поставяне на ламинирани карти**

1. Плъзнете изходната тава и повдигнете ограничителя.

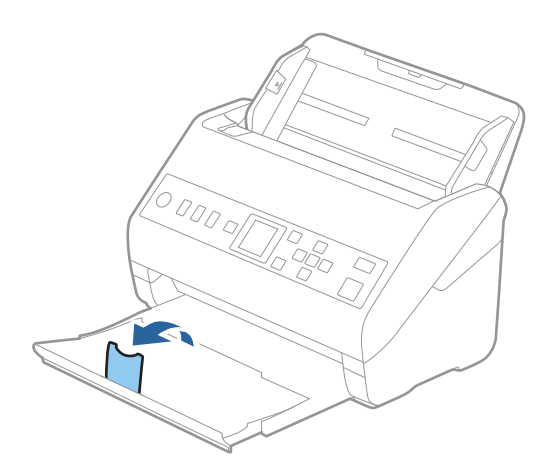

2. Плъзнете докрай водачите на краищата на входната тава.

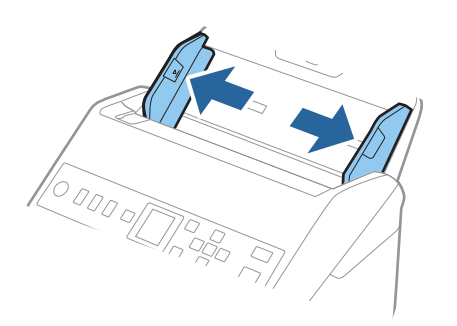

3. Заредете ламинираните карти във входната тава с лицето надолу, като горният край да е обърнат към ADF.

Плъзнете ламинираните карти в ADF, докато не срещнат съпротивление.

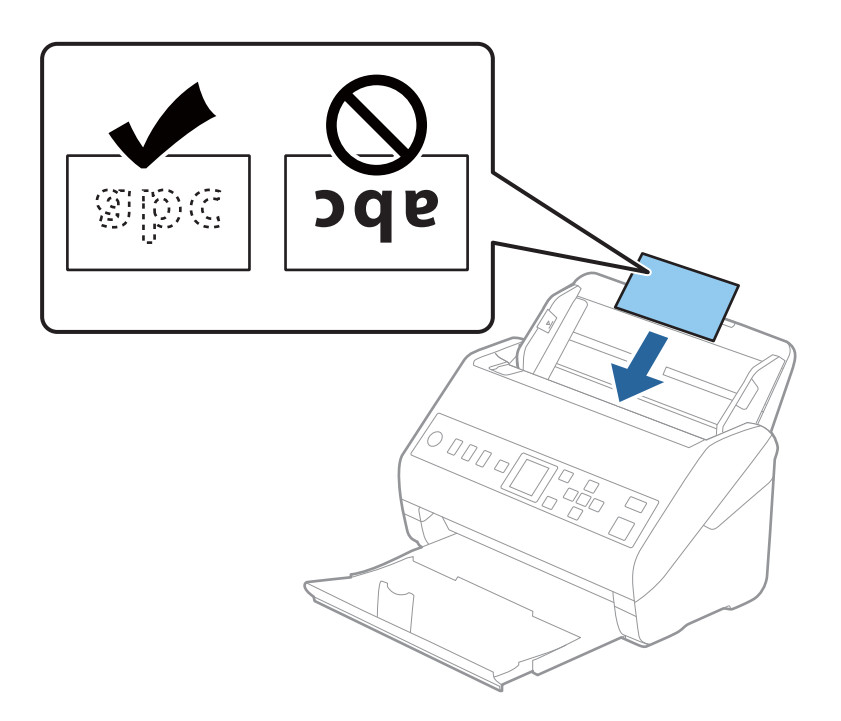

4. Плъзнете водачите на краищата така, че да прилепнат към ръба на ламинираните карти.

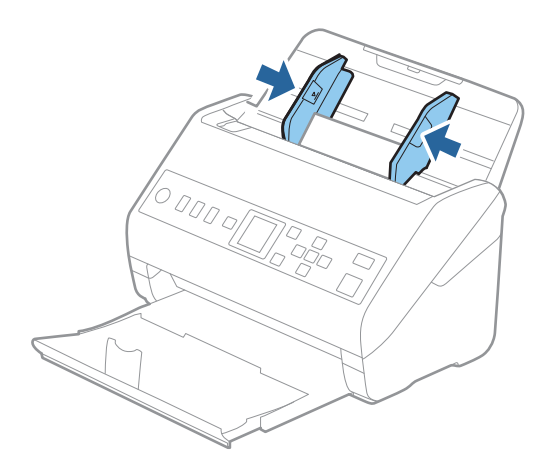

#### *Забележка:*

За сканиране на ламинирани карти, задайте подходящата настройка в прозореца Epson Scan 2.

Когато използвате Document Capture Pro, Вие можете да отворите прозореца, като натиснете бутона *Detailed Settings* на екрана *Scan Settings*.

- ❏ За да увеличите точността на автоматично откриване на размер, изберете раздела *Основни настройки* > *Размер на документа* > *Настройки* > *Сканиране на ламинирана карта*. За подробности вижте помощта за Epson Scan 2.
- ❏ Изберете раздел *Основни настройки* > *Да се открива подаване на два залепени оригинала* > *Изключен*. За подробности вижте помощта за Epson Scan 2.

Ако опцията *Да се открива подаване на два залепени оригинала* е активирана в прозореца Epson Scan 2 и възникне грешка за двойно подаване, отстранете картата от ADF, заредете я отново, натиснете

бутона d, след което изберете *DFDS* (Пропускане при разпознаване на двойно подаване) на контролния панел, за да го зададете на *Включено*. Това дезактивира *Да се открива подаване на два залепени оригинала* за следващото сканиране и можете да сканирате отново. *DFDS* дезактивира *Да се открива подаване на два залепени оригинала* само за един лист.

#### **Още по темата**

& ["Необходими настройки за специални оригинали в прозорец Epson Scan 2" на страница 122](#page-121-0)

## **Оригинали с голям размер**

#### **Спецификации на оригинали с голям размер**

Като използвате продавания отделно Преносен лист и сгъвате оригиналите на две, можете да сканирате оригинали, по-големи от размер A4, като например A3 или B4.

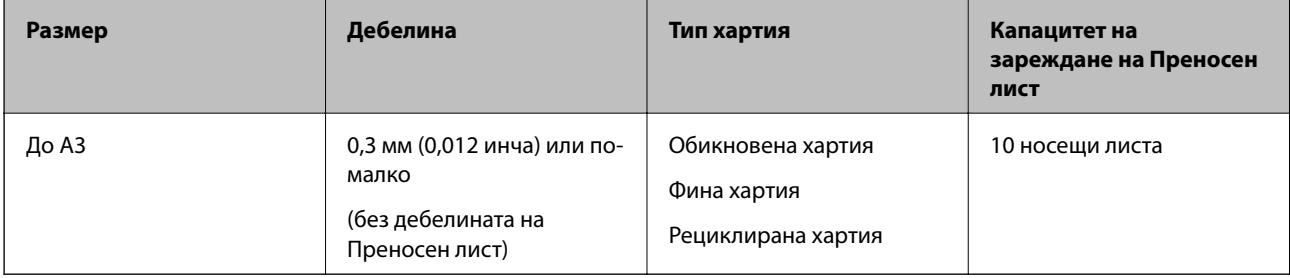

## **Поставяне на оригинали с голям размер**

1. Издърпайте удължението на входната тава. Изтеглете изходната тава, издърпайте удължението, след което вдигнете ограничителя.

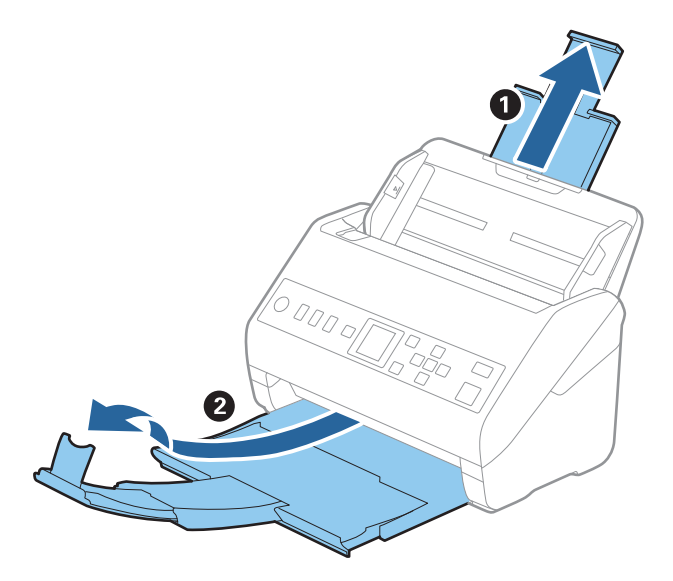

2. Плъзнете докрай водачите на краищата на входната тава.

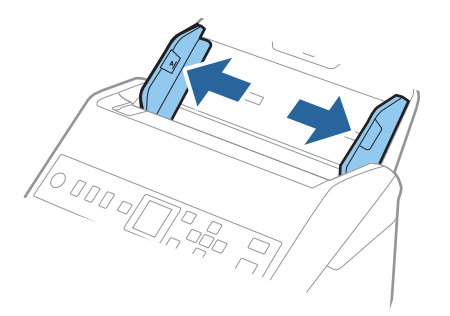

3. Разположете Преносен лист така, че илюстрацията на предния край да гледа нагоре, след което поставете оригинала в носещия лист, като го сгънете на две, така че страната, която ще се сканира, да гледа навън, с дясната страна отпред.

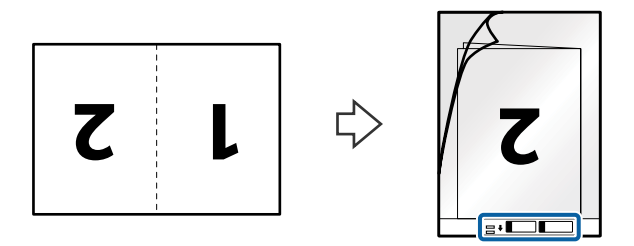

4. Заредете Преносен лист във входната тава с горния край обърнат към ADF. Плъзнете Преносен лист в ADF, докато не срещне съпротивление.

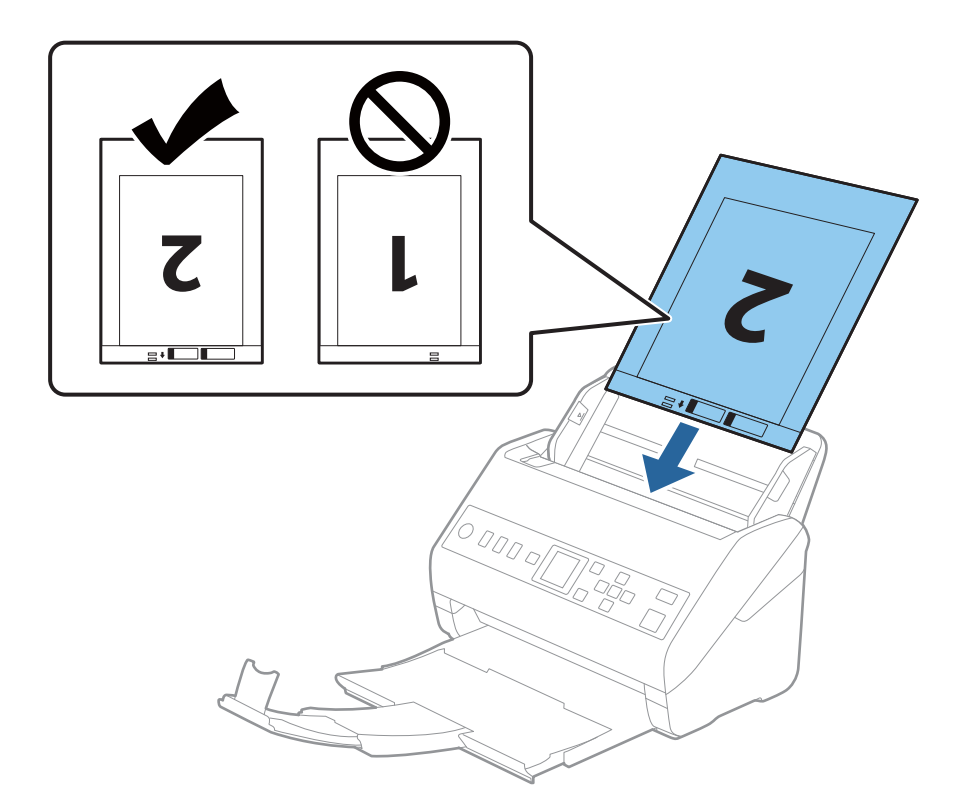

5. Плъзнете водачите на краищата, за да прилепнат към ръба Преносен лист, като се уверите, че между Преносен лист и водачите няма празни места. В противен случай е възможно носещият лист да бъде подаден под наклон.

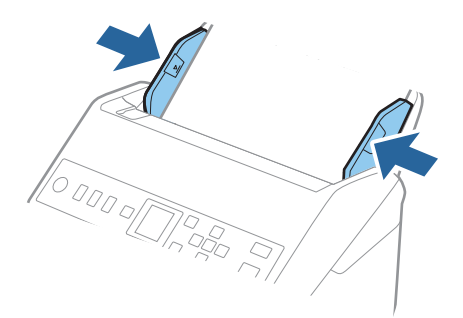

#### *Забележка:*

- ❏ Може да се наложи да не използвате Преносен лист, който е бил надраскан или с него е сканирано повече от 3000 пъти.
- ❏ За да сканирате и двата размера и да ги съедините, задайте подходящата настройка в прозореца Epson Scan 2.

Когато използвате Document Capture Pro, Вие можете да отворите прозореца, като натиснете бутона *Detailed Settings* на екрана *Scan Settings*.

Изберете *Двустранно* от *Страна на сканиране* и изберете *Отляво и отдясно* от *подшити изображения* в прозореца Epson Scan 2. За подробности вижте помощта за Epson Scan 2.

- ❏ Когато сканирате Преносен лист чрез избиране на *Автоматично откриване* като настройката за *Размер на документа*, изображението автоматично се сканира чрез прилагане на *Завъртане по лист* в настройката *Корекция на наклона на документа*.
- ❏ Водещият край на оригинала трябва да бъде поставен в свързващата част на Преносен лист, когато сканирате оригинал, който е дълъг приблизително 297 mm. В противен случай дължината на сканираното изображение може да бъде по-голяма от предвижданото, тъй като скенерът сканира до края на Преносен лист, когато изберете *Автоматично откриване* като настройката за *Размер на документа* в прозореца Epson Scan 2.
- ❏ Използвайте само Преносен лист, предназначен за Вашия скенер. Преносен лист се разпознава автоматично от скенера чрез детектиране на два малки правоъгълни отвора в предния край. Пазете отворите чисти и не ги закривайте.

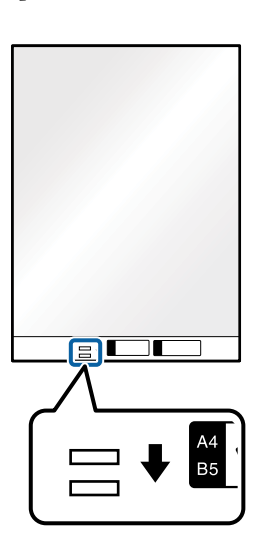

#### **Още по темата**

- & ["Кодове на Преносен лист" на страница 27](#page-26-0)
- & ["Необходими настройки за специални оригинали в прозорец Epson Scan 2" на страница 122](#page-121-0)

## **Оригинали с неправилна форма**

#### **Спецификации на оригинали с неправилна форма**

Като използвате продавания отделно Преносен лист, можете да сканирате оригинали, които са нагънати, намачкани, много тънки или са с неправилна форма.

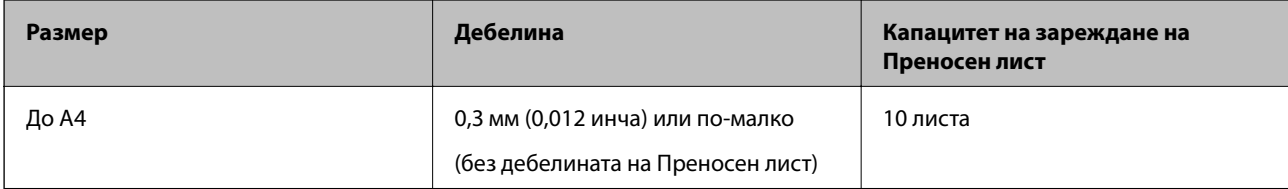

## **Поставяне на оригинали с неправилна форма**

1. Издърпайте удължението на входната тава. Изтеглете изходната тава, издърпайте удължението, след което вдигнете ограничителя.

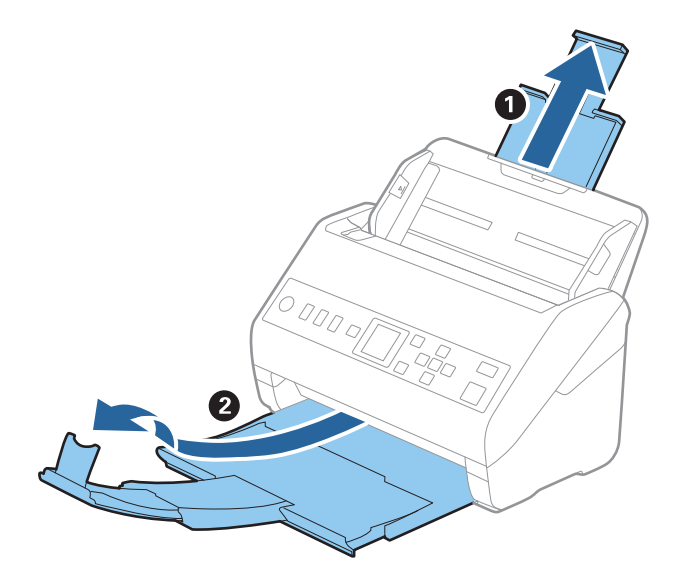

2. Плъзнете докрай водачите на краищата на входната тава.

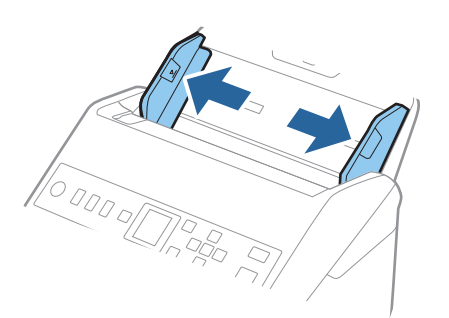

3. Разположете Преносен лист така, че илюстрацията на предния край да гледа нагоре, след което поставете оригинала в центъра на Преносен лист, като страната, която ще се сканира, да е с лицето надолу.

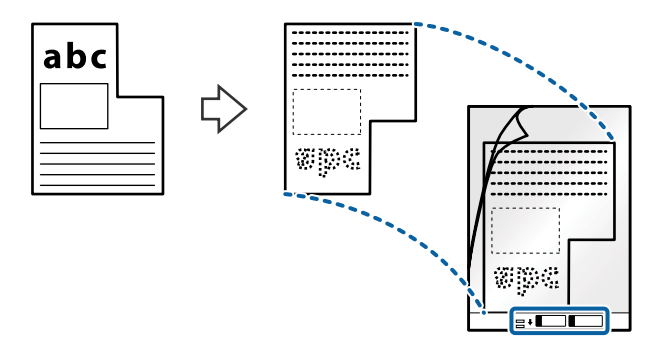

4. Заредете Преносен лист във входната тава с горния край обърнат към ADF. Плъзнете Преносен лист в ADF, докато не срещне съпротивление.

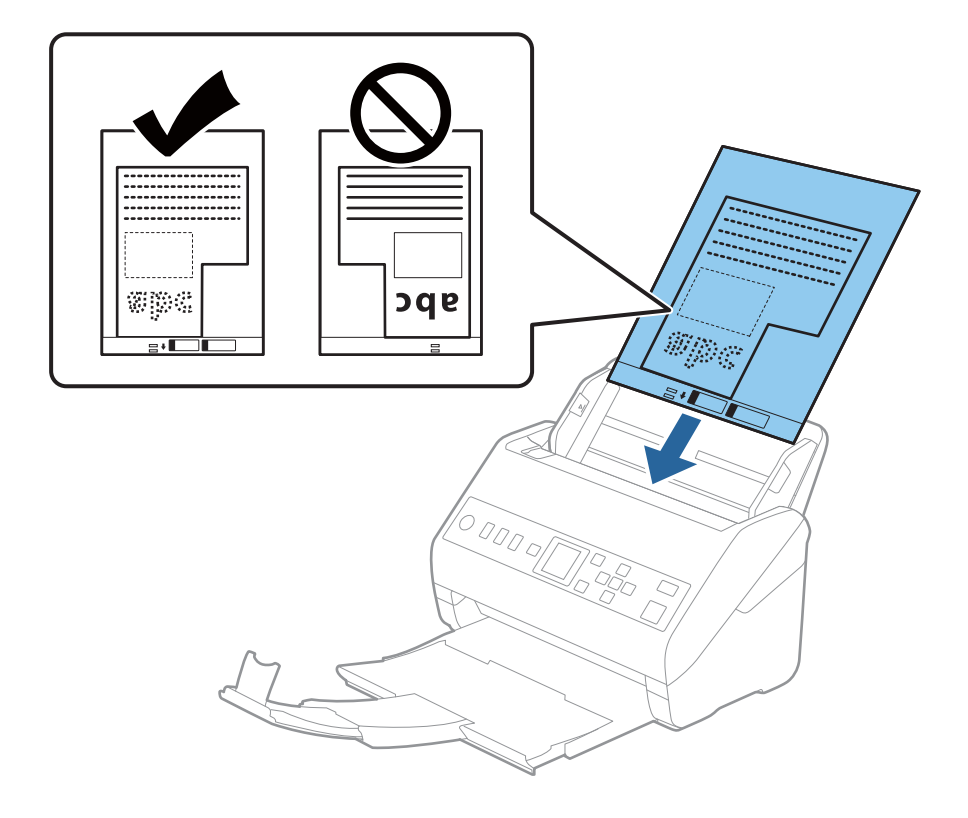

5. Плъзнете водачите на краищата, за да прилепнат към ръба Преносен лист, като се уверите, че между Преносен лист и водачите няма празни места. В противен случай е възможно носещият лист да бъде подаден под наклон.

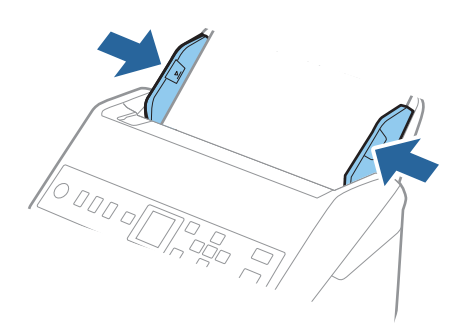

#### *Забележка:*

- ❏ Може да се наложи да не използвате Преносен лист, който е бил надраскан или с него е сканирано повече от 3000 пъти.
- ❏ Ако не можете да намерите подходящ размер за оригинала, който искате да сканирате, в списъка *Размер на документа*, изберете *Автоматично откриване*.

Когато използвате Epson Scan 2, можете също да изберете *Персонализиране*, за да създадете размер на документа по избор.

- ❏ Когато сканирате Преносен лист чрез избиране на *Автоматично откриване* като настройката за *Размер на документа*, изображението автоматично се сканира чрез прилагане на *Завъртане по лист* в настройката *Корекция на наклона на документа*.
- ❏ Използвайте само Преносен лист, предназначен за Вашия скенер. Преносен лист се разпознава автоматично от скенера чрез детектиране на два малки правоъгълни отвора в предния край. Пазете отворите чисти и не ги закривайте.

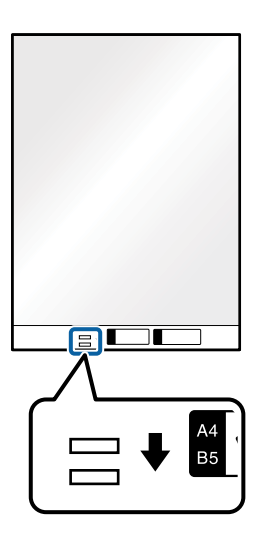

#### **Още по темата**

- & ["Кодове на Преносен лист" на страница 27](#page-26-0)
- & ["Необходими настройки за специални оригинали в прозорец Epson Scan 2" на страница 122](#page-121-0)

## **Снимки**

## **Спецификации на снимки**

Като използвате продавания отделно Преносен лист можете да сканирате снимки, без да се притеснявате, че могат да бъдат повредени.

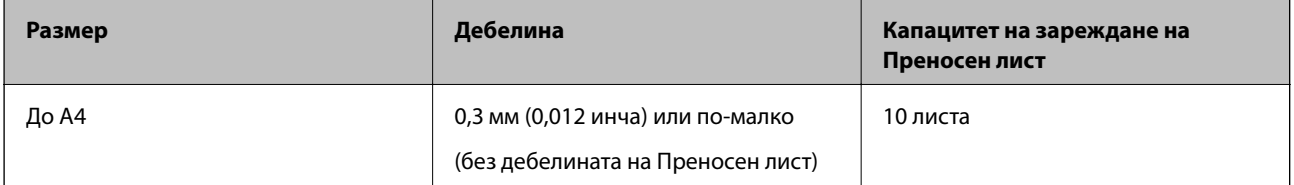

## **Поставяне на снимки**

1. Издърпайте удължението на входната тава. Изтеглете изходната тава, издърпайте удължението, след което вдигнете ограничителя.

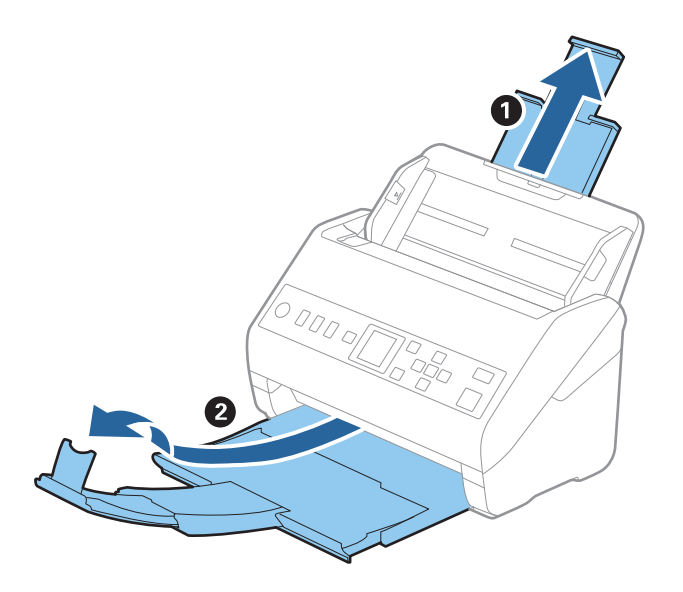

2. Плъзнете докрай водачите на краищата на входната тава.

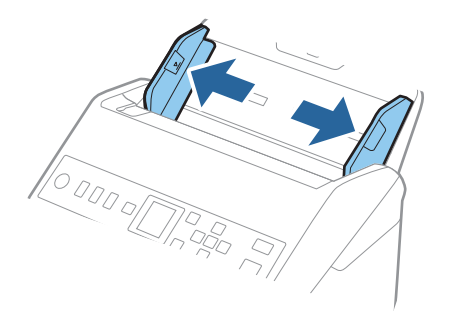

3. Разположете Преносен лист така, че илюстрацията на предния край да гледа нагоре, след което поставете снимката в центъра на Преносен лист, като страната, което ще се сканира, да е с лицето надолу.

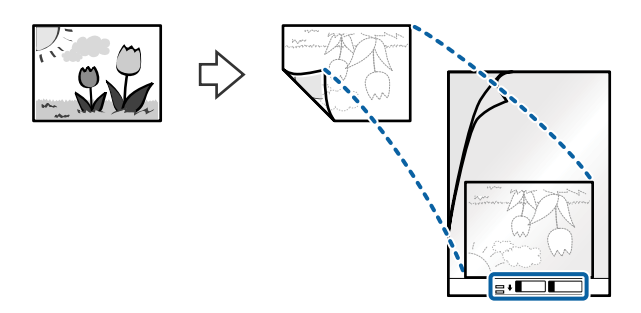

4. Заредете Преносен лист във входната тава с горния край обърнат към ADF. Плъзнете Преносен лист в ADF, докато не срещне съпротивление.

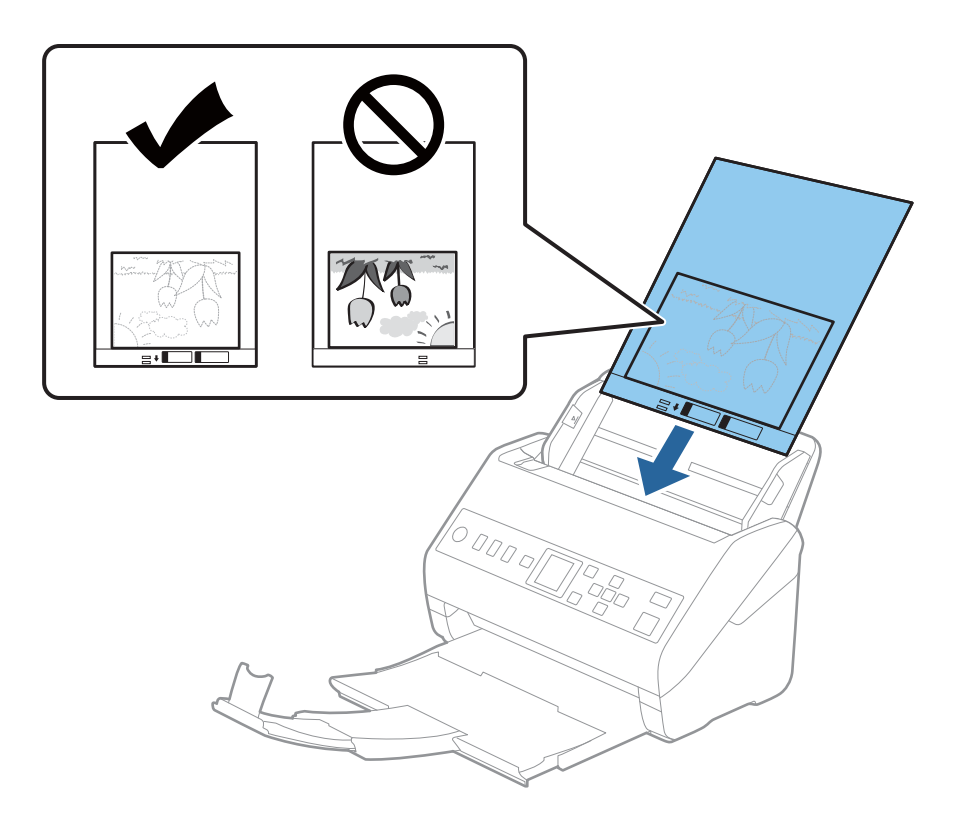

5. Плъзнете водачите на краищата, за да прилепнат към ръба Преносен лист, като се уверите, че между Преносен лист и водачите няма празни места. В противен случай е възможно носещият лист да бъде подаден под наклон.

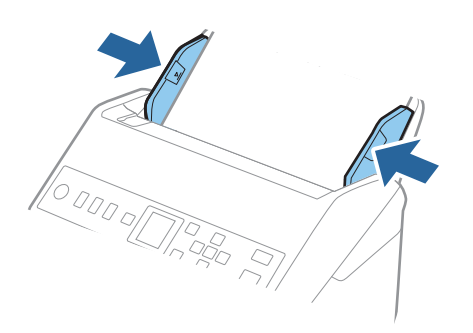

#### *Забележка:*

- ❏ Може да се наложи да не използвате Преносен лист, който е бил надраскан или с него е сканирано повече от 3000 пъти.
- ❏ Ако не можете да намерите подходящ размер за оригинала, който искате да сканирате, в списъка *Размер на документа*, изберете *Автоматично откриване*.

Когато използвате Epson Scan 2, можете също да изберете *Персонализиране*, за да създадете размер на документа по избор.

- ❏ Когато сканирате Преносен лист чрез избиране на *Автоматично откриване* като настройката за *Размер на документа*, изображението автоматично се сканира чрез прилагане на *Завъртане по лист* в настройката *Корекция на наклона на документа*.
- ❏ Не оставяйте снимки вътре в Преносен лист за продължителен период от време.
- ❏ Използвайте само Преносен лист, предназначен за Вашия скенер. Преносен лист се разпознава автоматично от скенера чрез детектиране на два малки правоъгълни отвора в предния край. Пазете отворите чисти и не ги закривайте.

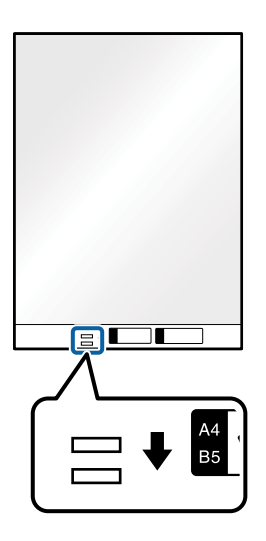

#### **Още по темата**

- & ["Кодове на Преносен лист" на страница 27](#page-26-0)
- & ["Необходими настройки за специални оригинали в прозорец Epson Scan 2" на страница 122](#page-121-0)

## **Пликове**

## **Спецификации на пликове**

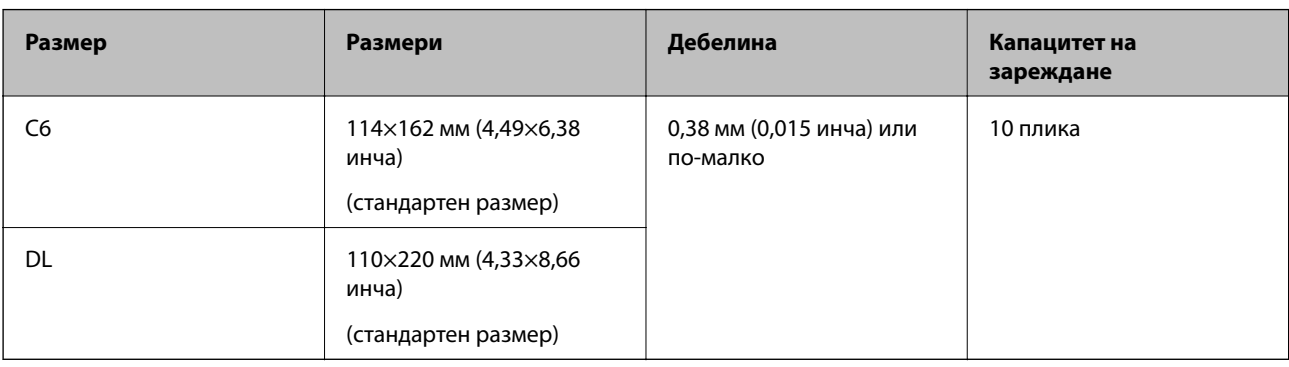

Спецификацията на пликовете, които можете да зареждате в скенера.

## **Поставяне на пликове**

1. Издърпайте удължението на входната тава. Изтеглете изходната тава, издърпайте удължението, след което вдигнете ограничителя.

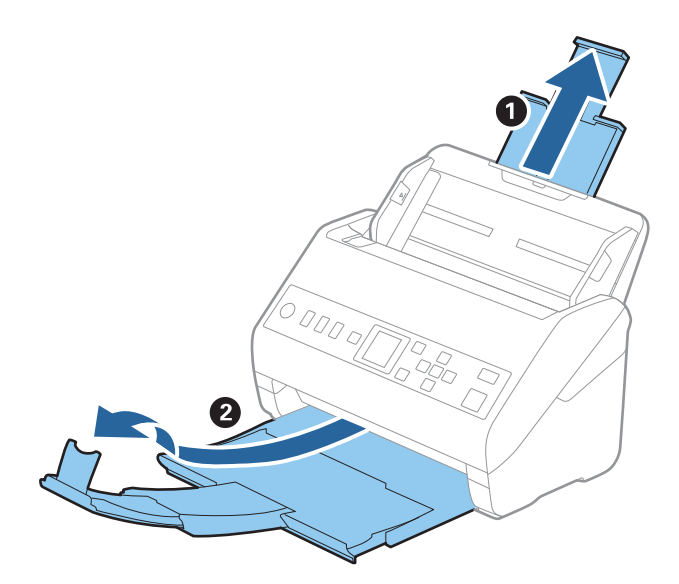

2. Плъзнете докрай водачите на краищата на входната тава.

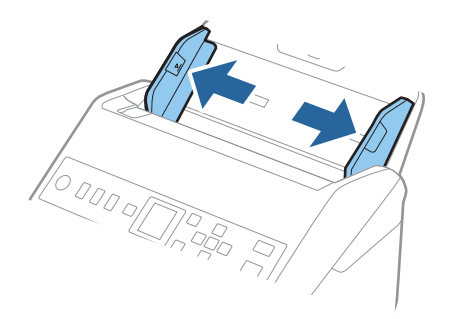

3. Заредете пликовете във входната тава с лицето надолу и се уверете, че отвореният край (страната на капака) на плика е обърнат настрани. За пликове, при които отвореният край (страната на капака) е обърнат към късата страна, можете да заредите плика с обърнат нагоре отворен край (страната на капака).

Плъзнете пликовете в ADF, докато не срещнат съпротивление.

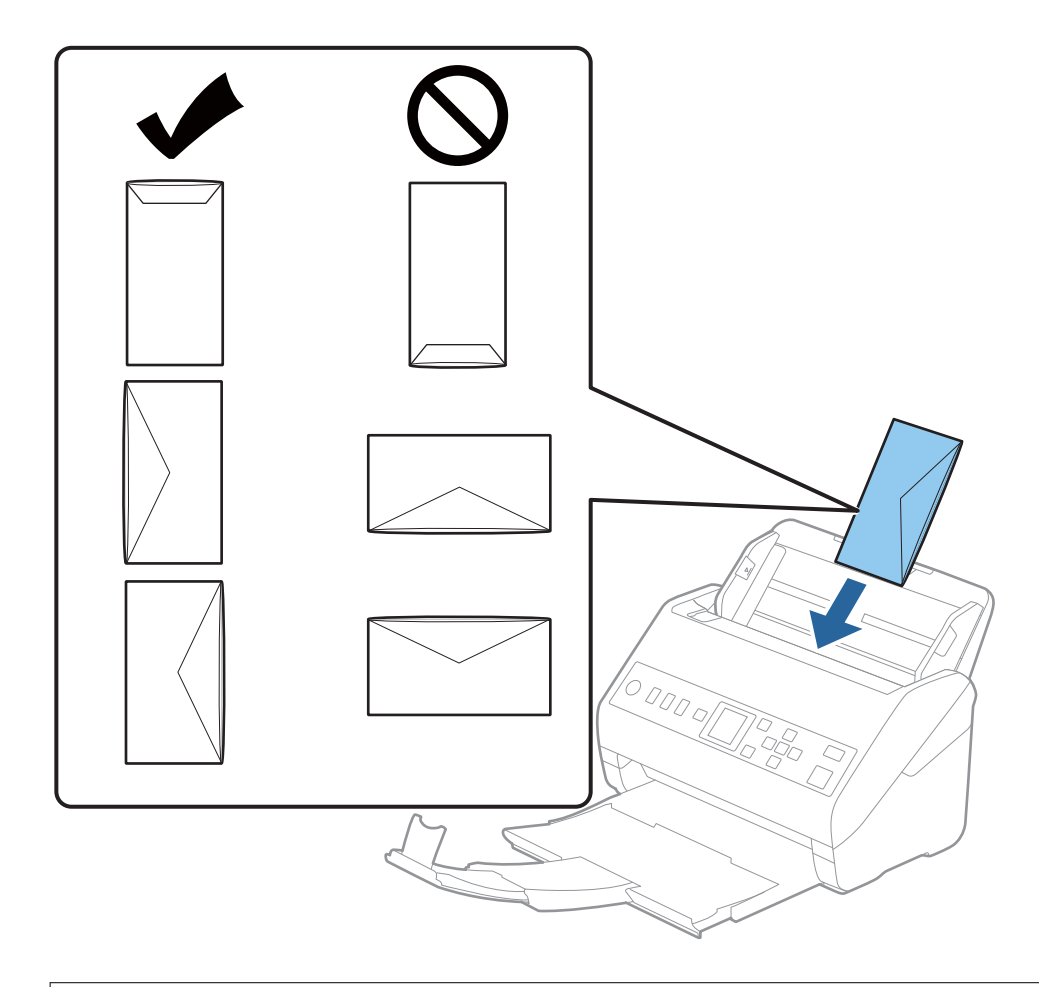

#### **P** Важно:

Не зареждайте пликове с лепила по тях.

#### *Забележка:*

- ❏ Пликове, които не се отварят с разрязване с остър предмет на ръба на прозореца, може да не се сканират правилно.
- $□$  Пликове, които все още не са запечатани, могат да бъдат заредени с отворен прозорец и с лицето нагоре.
- 4. Плъзнете водачите за хартия, за да прилепнат към ръба на пликовете, като се уверите, че между пликовете и водачите няма празни места. В противен случай е възможно пликовете да бъдат подавани под наклон.

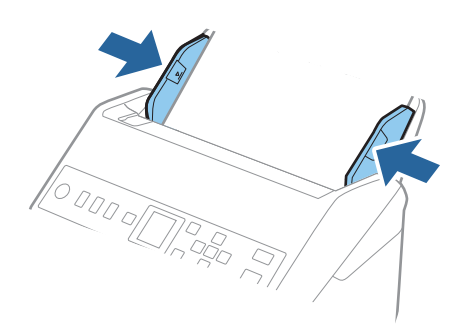

#### *Забележка:*

- ❏ Препоръчваме Ви да изберете подходящата опция за въртене или *Автоматично* като настройка за *Завъртане* в приложението.
- ❏ За сканиране на пликове изберете подходящата настройка в прозореца Epson Scan 2.

Когато използвате Document Capture Pro, Вие можете да отворите прозореца, като натиснете бутона *Detailed Settings* на екрана *Scan Settings*.

Изберете раздела *Основни настройки* > *Да се открива подаване на два залепени оригинала* > *Изключен*. За подробности вижте помощта за Epson Scan 2.

Ако опцията *Да се открива подаване на два залепени оригинала* е активирана в прозореца Epson Scan 2 и възникне грешка за двойно подаване, отстранете плика от ADF, заредете го отново и натиснете

бутона  $\blacktriangledown$ , след което изберете **DFDS** (Пропускане при разпознаване на двойно подаване) на контролния панел, за да го зададете на *Включено*. Това дезактивира *Да се открива подаване на два залепени оригинала* за следващото сканиране и можете да сканирате отново. *DFDS* дезактивира *Да се открива подаване на два залепени оригинала* само за един лист.

#### **Още по темата**

& ["Необходими настройки за специални оригинали в прозорец Epson Scan 2" на страница 122](#page-121-0)

## **Смесени оригинали**

#### **Спецификации на смесени оригинали с различен размер**

Можете да зареждате смесени оригинали от 50,8×50,8 mm (2,0×2,0 in.) до размер A4 (или Letter). Можете също така да зареждате смесени оригинали от различен тип или дебелина.

#### c*Важно:*

- $\Box$  Когато поставяте и сканирате оригинали, които са комбинация от различни размери, оригиналите може да бъдат подадени наклонени, защото не всички оригинали се поддържат от водачите за хартия.
- ❏ Възможно е оригиналите да заседнат или да бъдат подадени наклонени, ако зададете различни типове или много различни размери оригинали, като например при следните случаи.
	- · Тънка хартия и дебела хартия
	- · Хартия с размер A4 и хартия с размер на карта
	- Ако оригиналите бъдат подадени наклонени, проверете дали е налично сканираното изображение.

#### *Забележка:*

- ❏ Ако оригиналите са заседнали или не се подават правилно, активирането на режим *Бавно* може да подобри подаването.
- ❏ Като алтернативна възможност можете да сканирате оригинали с различни размери и типове на хартията, като ги зареждате един по един с помощта на *Режим за автоматично подаване*.

### **Поставяне на смесени оригинали с различен размер**

1. Издърпайте удължението на входната тава. Изтеглете изходната тава, издърпайте удължението, след което вдигнете ограничителя.

#### *Забележка:*

При обемисти оригинали, за да не допуснете да се удрят в изходната тава и да падат навън, приберете изходната тава и не я използвайте за натрупване на изхвърлените оригинали.

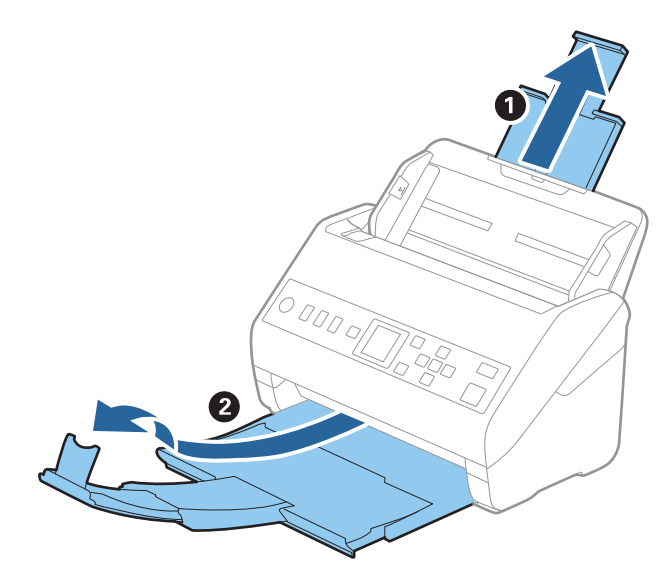

2. Плъзнете докрай водачите на краищата на входната тава.

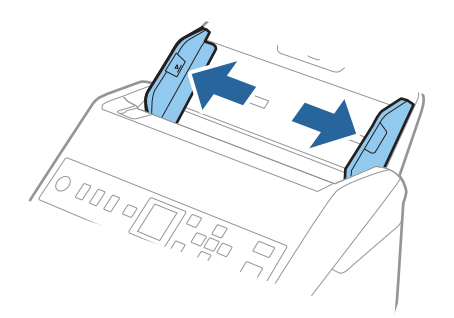

3. Заредете оригиналите в центъра на входната тава в низходяща последователност по отношение на размера на хартията, като най-широките са отзад, а най-тесните са отпред.

#### c*Важно:*

Проверете следните точки, когато задавате различни размери на оригинали.

- ❏ Плъзнете оригиналите, като подравните водещите им краища, докато не усетите съпротивление в ADF.
- $□$  Поставете оригиналите в центъра на входната тава. Направете справка с маркера ▲ на скенера като указание.
- ❏ Поставете оригиналите директно.
- В противен случай е възможно оригиналите да бъдат подадени под наклон или да заседнат.

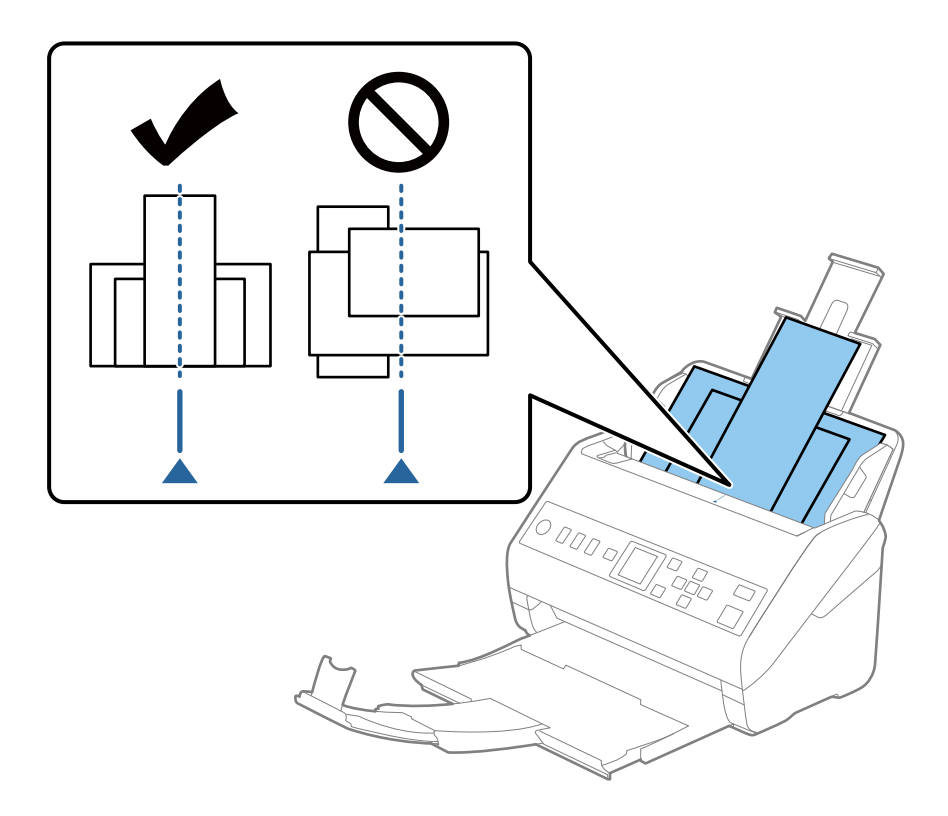

#### *Забележка:*

Заредете оригиналите във входната тава с лицето надолу и леко разместете горните краища под ъгъл към ADF.

4. Плъзнете водачите за хартия така, че да прилепнат към краищата на най-широкия оригинал.

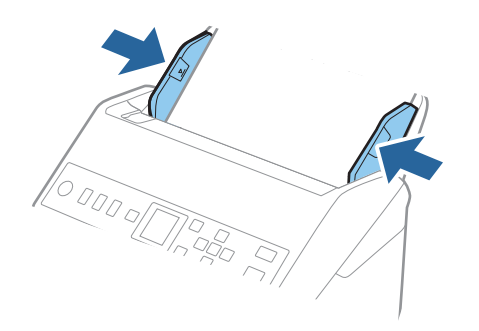

#### **Още по темата**

& ["Сканиране на оригинали с различни размери или от различни типове един по един \(Режим за](#page-133-0) [автоматично подаване\)" на страница 134](#page-133-0)

# <span id="page-64-0"></span>**Подготовка за сканиране през мрежа**

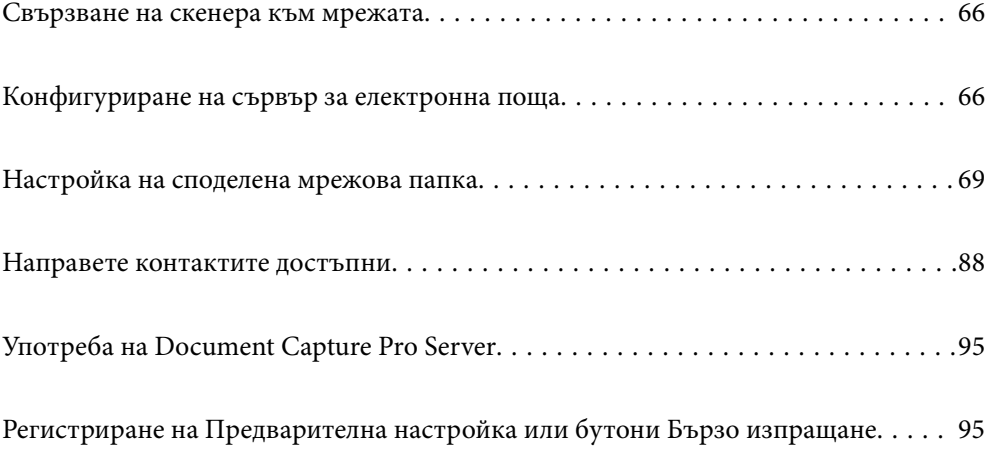

## <span id="page-65-0"></span>**Свързване на скенера към мрежата**

Ако скенерът не е свързан към мрежата, използвайте програмата за инсталиране, за да свържете скенера към мрежата.

Можете да използвате всеки от следните методи, за да стартирате програмата за инсталиране.

❏ Настройка от уебсайта

Отидете на дадения по-долу уеб сайт, след което въведете името на продукта. Отидете на **Конфигуриране**, след което стартирайте инсталацията.

#### [http://epson.sn](http://epson.sn/?q=2)

❏ Инсталиране от диска със софтуер (само за модели, които имат диск със софтуер и потребители с компютри с Windows с дискови устройства).

Поставете диска със софтуера в компютъра, след което следвайте инструкциите на екрана.

Ако желаете да проверите мрежовата връзка или да се свържете ръчно към мрежата, вижте свързаната информация.

#### **Още по темата**

& ["Проверка на състоянието на мрежовата връзка" на страница 222](#page-221-0)

## **Конфигуриране на сървър за електронна поща**

Задайте сървъра за електронна поща от Web Config.

Когато скенерът може да изпрати имейла чрез настройка на сървъра за електронна поща, е възможно да се случи следното.

- ❏ Прехвърляне на резултатите от сканиране чрез имейл
- ❏ Получаване на имейл известие от скенера

Щракнете по-долу преди настройка.

- ❏ Скенерът е свързан към мрежата, която има достъп до сървъра за електронна поща.
- ❏ Информация за настройка на имейла на компютъра, която използва същия сървър за електронна поща като на скенера.

#### *Забележка:*

Когато използвате сървъра за електронна поща в интернет, потвърдете информацията за настройка от доставчика или уебсайта.

- 1. Влезте в Web Config и изберете раздел **Network** > **Email Server** > **Basic**.
- 2. Въведете стойност за всеки елемент.
- 3. Изберете **OK**.

Избраните от Вас настройки ще бъдат показани.

Когато настройката завърши, извършете проверка на връзката.

#### <span id="page-66-0"></span>**Още по темата**

 $\blacktriangleright$  ["Пускане на Web Config в уеб браузър" на страница 24](#page-23-0)

## **Елементи за настройка на сървъра за електронна поща**

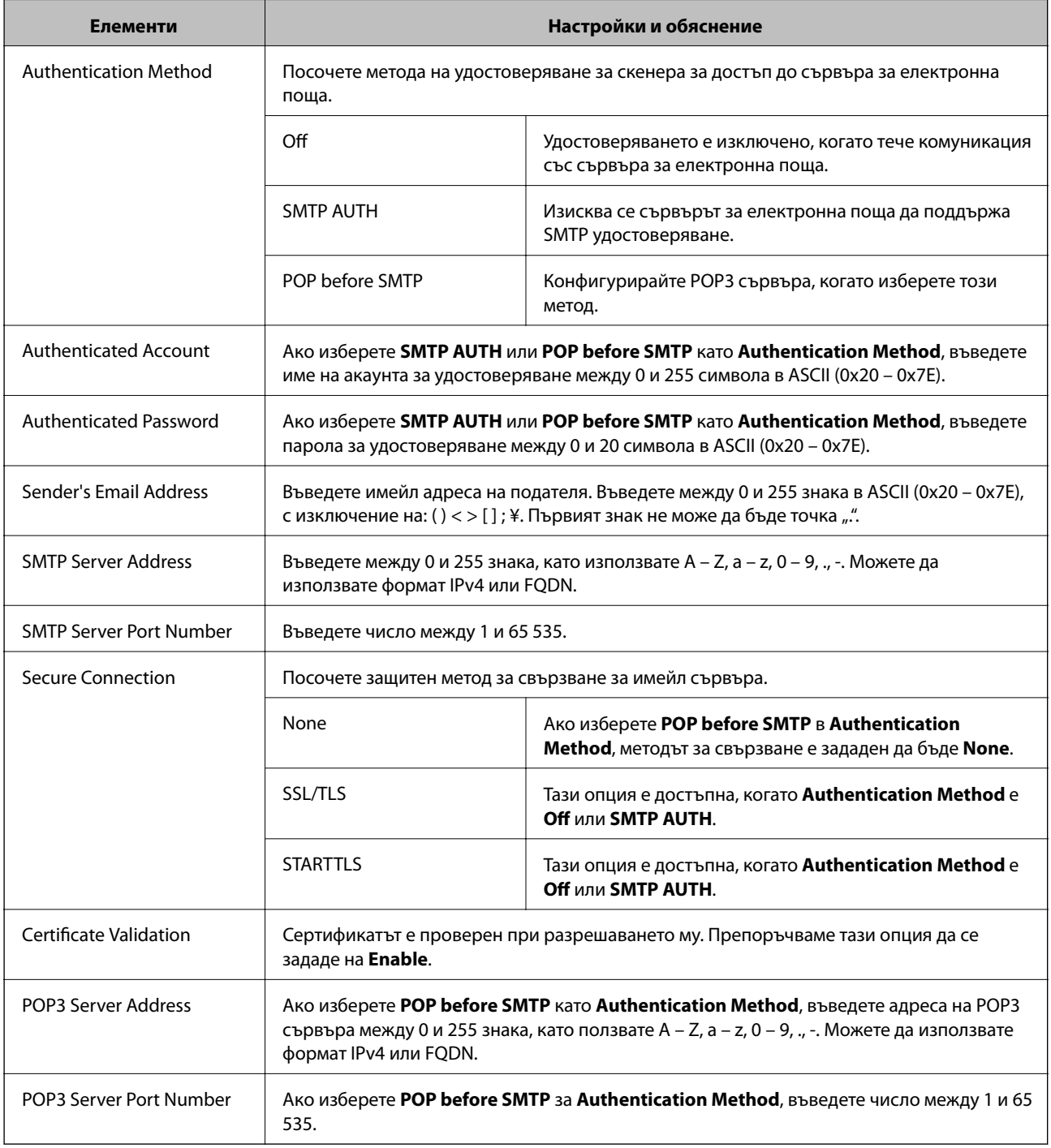

## **Проверка на връзката с пощенския сървър**

Можете да проверите връзката към имейл сървъра като извършите проверка на връзката.

- 1. Влезте в Web Config и изберете раздел **Network** > **Email Server** > **Connection Test**.
- 2. Изберете **Start**.

Тестът за свързване към имейл сървъра е стартиран. След теста се показва отчетът за проверката.

### **Позовавания при диагностика на връзката с имейл сървъра**

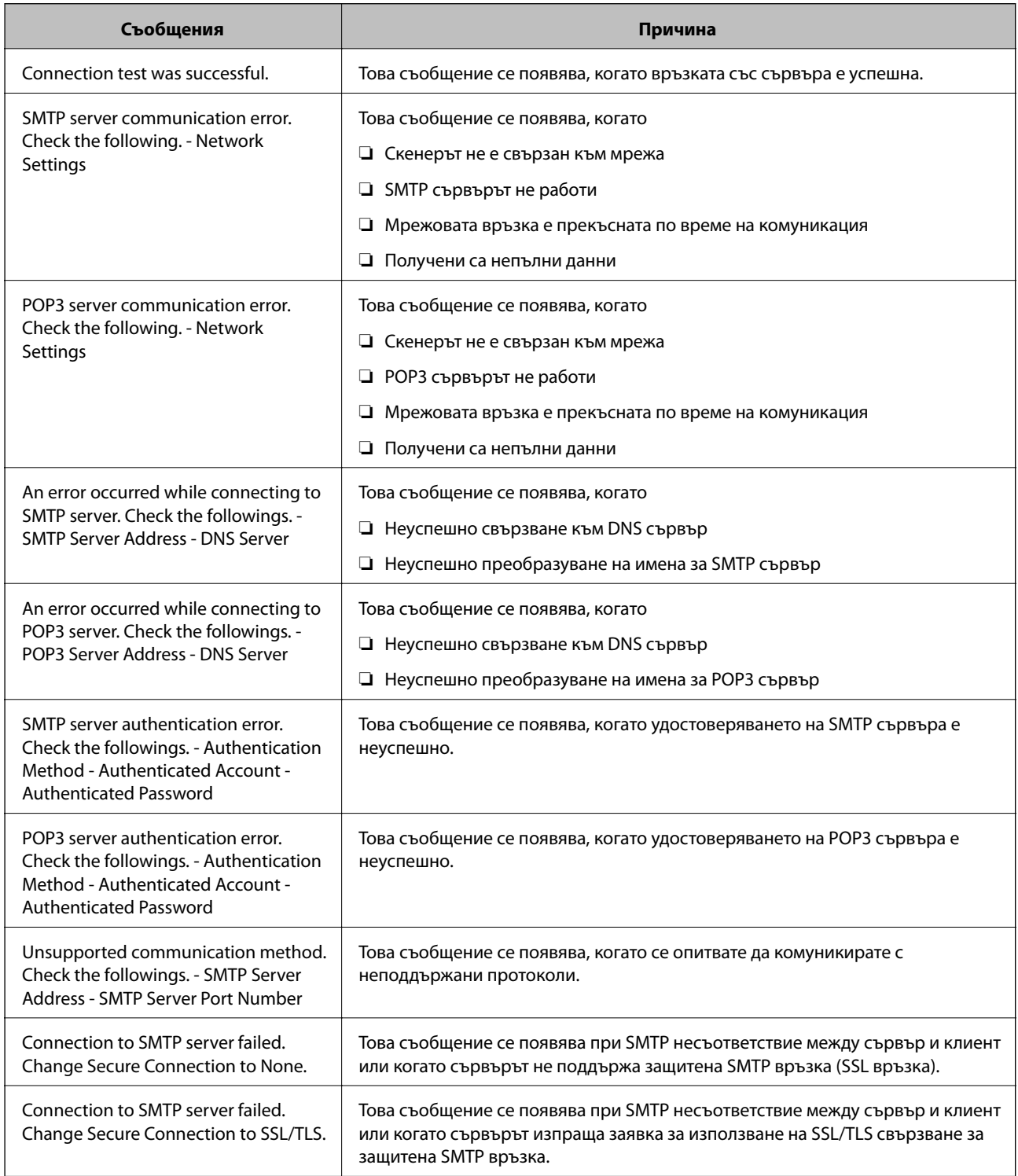

<span id="page-68-0"></span>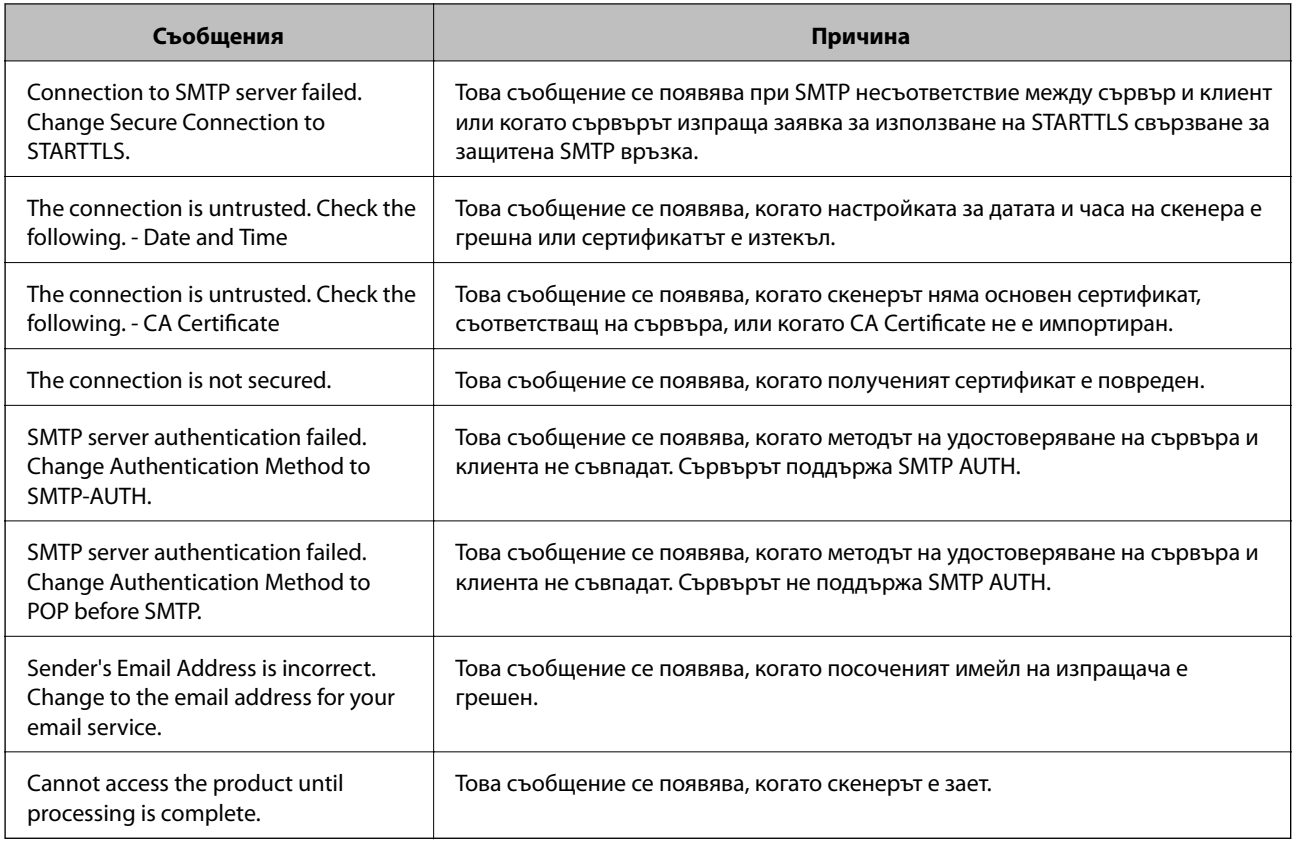

# **Настройка на споделена мрежова папка**

Задайте споделена мрежова папка, за да запишете сканираното изображение.

Когато запазвате файл в папка, скенерът влиза като потребителя на компютъра, за който е създадена папката.

## **Създаване на споделената папка**

#### **Още по темата**

- & "Преди създаване на споделената папка" на страница 69
- & ["Проверка на мрежовия профил" на страница 70](#page-69-0)
- & ["Местоположение, където е създадена споделената папка, и пример за сигурността" на страница 70](#page-69-0)
- & ["Добавяне на група или потребител, която разрешава достъп" на страница 84](#page-83-0)

### **Преди създаване на споделената папка**

Преди създаване на споделената папка, проверете следното.

- ❏ Скенерът е свързан към мрежата, от която може да получи достъп до компютъра, където ще бъде създадена споделената папка.
- ❏ В името на компютъра, където ще бъде създадена споделената папка, не е включен многобайтов знак.

## <span id="page-69-0"></span>c*Важно:*

Когато в името на компютъра е включен многобайтов знак, записването на файла в споделената папка може да не бъде успешно.

В този случай сменете името на компютъра, като не включвате многобайтов знак в името или сменете името на компютъра.

Когато сменяте името на компютъра, не забравяйте предварително да потвърдите с администратора, защото това може да засегне някои настройки като управление на компютъра, достъп до ресурси и т.н.

### **Проверка на мрежовия профил**

От компютъра, където споделената папка ще бъде създадена, проверете дали споделянето на папка е достъпно.

- 1. Влезте в компютъра, където ще бъде създадена споделената папка, от потребителския акаунт на администратора.
- 2. Изберете **Контролен панел** > **Мрежа и интернет** > **Център за мрежи и споделяне**.
- 3. Щракнете върху **Промяна на разширени настройки за споделяне**, след което щракнете върху за профила с **(текущ профил)** в изведените мрежови профили.
- 4. Проверете дали **Включване на споделянето на файлове и принтери** е избрано на **Споделяне на файлове и принтери**.

Ако вече е избрано, щракнете върху **Отмяна** и затворете прозореца.

Когато промените настройките, щракнете върху **Записване на промените** и затворете прозореца.

### **Местоположение, където е създадена споделената папка, и пример за сигурността**

В зависимост от местоположението, където се създава споделената папка, сигурността и удобството се различават.

За управление на споделената папка от скенерите и други компютри се изискват следните разрешения за четене и промяна за папката.

#### ❏ Раздел **Споделяне** > **Разширено споделяне** > **Разрешения**

Управлява разрешението за достъп до мрежата на споделената папка.

❏ Разрешение за достъп на раздела **Сигурност**

Управлява разрешението за достъп до мрежа и локалния достъп на споделената папка.

Когато зададете **Всеки** на споделената папка, която е създадена на работния плот, като пример за създаване на споделена папка, всички потребители, които имат достъп до компютъра, ще имат разрешение за достъп.

Въпреки това потребителят, който няма разрешение, няма достъп до тях, защото работният плот (папката) е под управлението на потребителската папка и след това настройките за сигурност на потребителската папка се предават към нея. Потребителят, който има разрешение за достъп на раздела **Сигурност** (потребител, който е влязъл и администратор в този случай) може да управлява папката.

Вижте по-долу за създаване на правилното местоположение.

Този пример е при създаване на папка "scan\_folder".

#### **Още по темата**

- & "Пример за конфигурация на файлови сървъри" на страница 71
- & ["Пример за конфигурация на персонален компютър" на страница 78](#page-77-0)

#### *Пример за конфигурация на файлови сървъри*

Това разяснение е пример за създаване на споделената папка в главната директория на устройството на споделения компютър, като например файловия сървър, при следното условие.

Право на достъп до споделената папка имат потребители с контролиран достъп като някой, който има същия домейн на компютъра си за създаване на споделена папка.

Задайте тази конфигурация, когато разрешавате на всеки потребител да чете и пише в споделената папка на компютъра, като например файловият сървър и споделеният компютър.

- ❏ Място за създаване на споделена папка: главната директория на устройството
- ❏ Път до папката: C:\scan\_folder
- ❏ Разрешение за достъп през мрежата (Споделяне на разрешения): всеки
- ❏ Разрешение за достъп на файловата система (сигурност): удостоверени потребители
- 1. Влезте в компютъра, където ще бъде създадена споделената папка, от потребителския акаунт на администратора.
- 2. Стартирайте Explorer.
- 3. Създайте папката в главната директория на устройството и след това я наименувайте "scan\_folder".

За името на папката въведете между 1 и 12 буквено-цифрови знака. Ако ограничението на знаците за името на папката е надвишено, Вие може да нямате достъп до нея при различни среди.

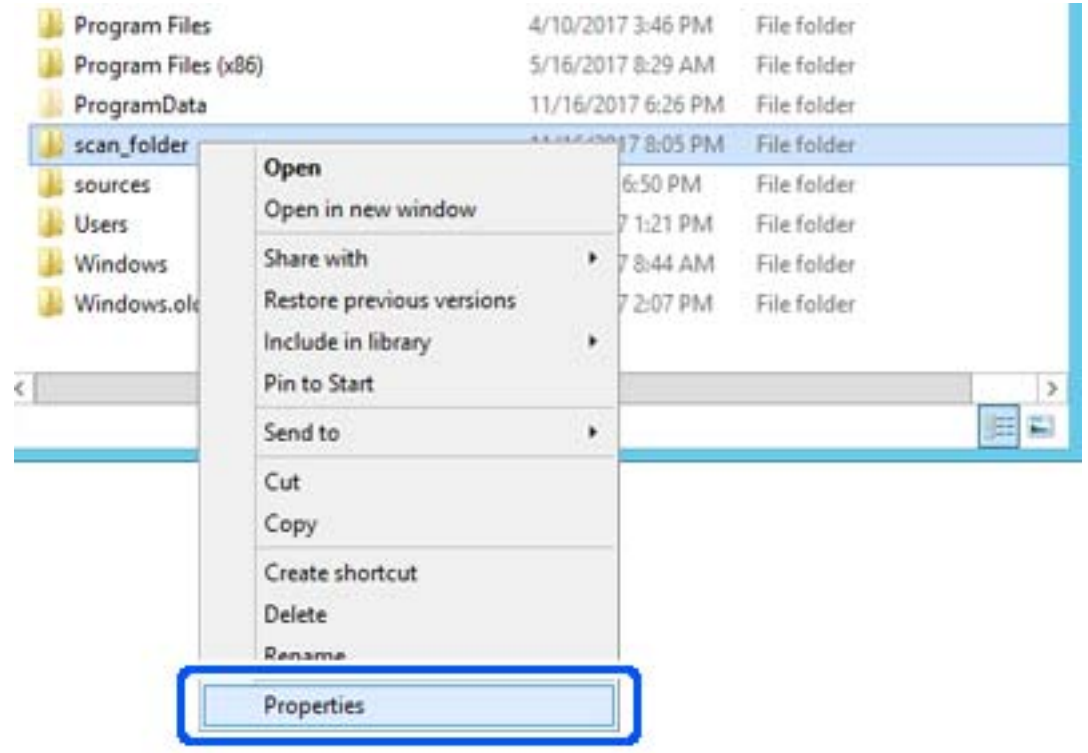

4. Щракнете с десния бутон върху папката и след това изберете **Свойства**.
5. Щракнете върху **Разширено споделяне** на раздела **Споделяне**.

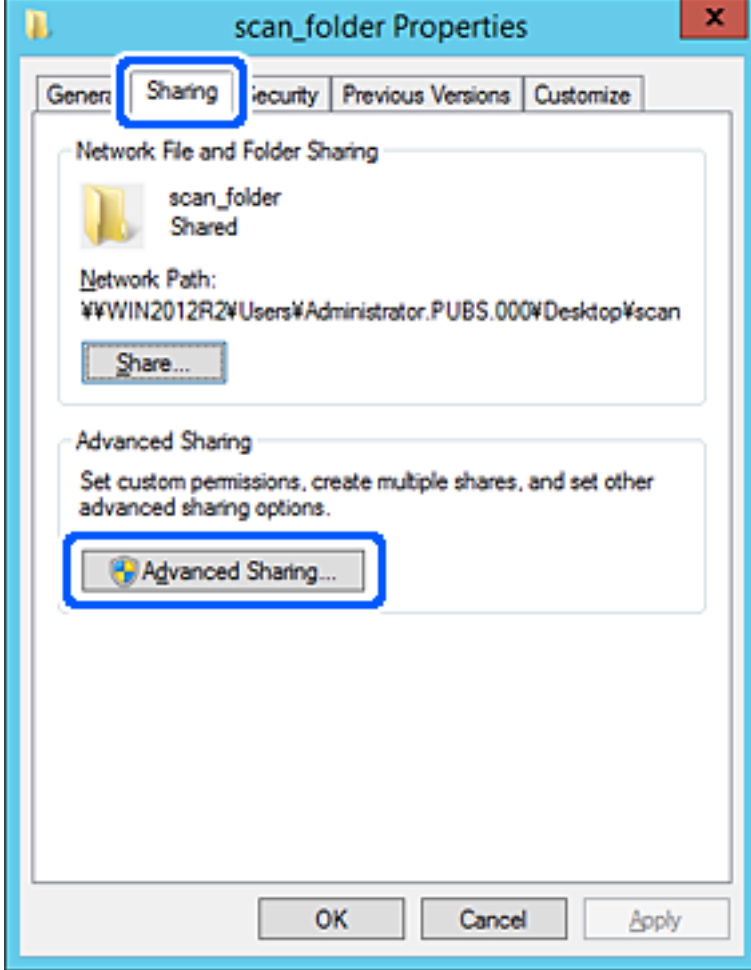

6. Изберете **Споделяне на тази папка**, след което щракнете върху **Разрешения**.

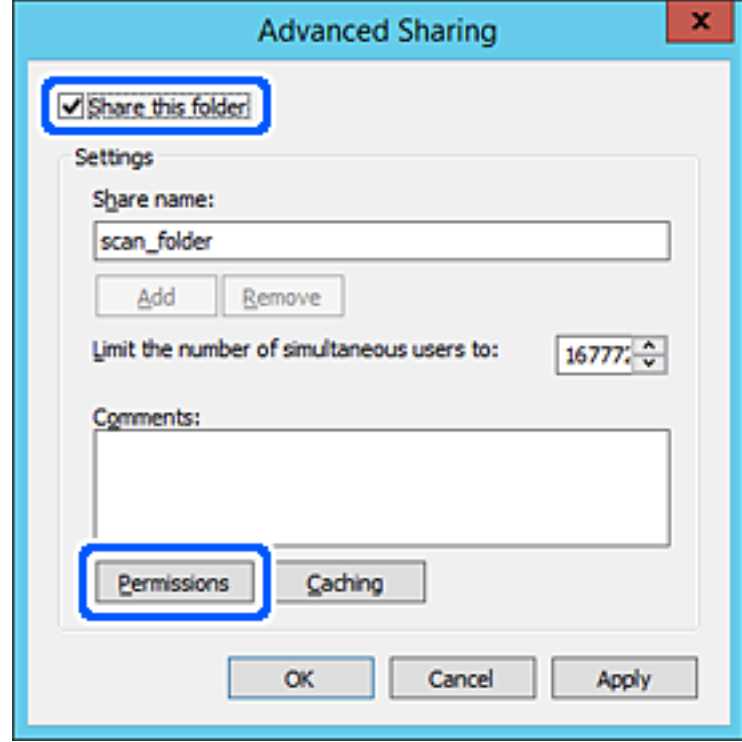

7. Изберете групата **Всеки** на **Имена на група или потребители**, изберете **Разрешаване** на **Промяна**, след което щракнете върху **OK**.

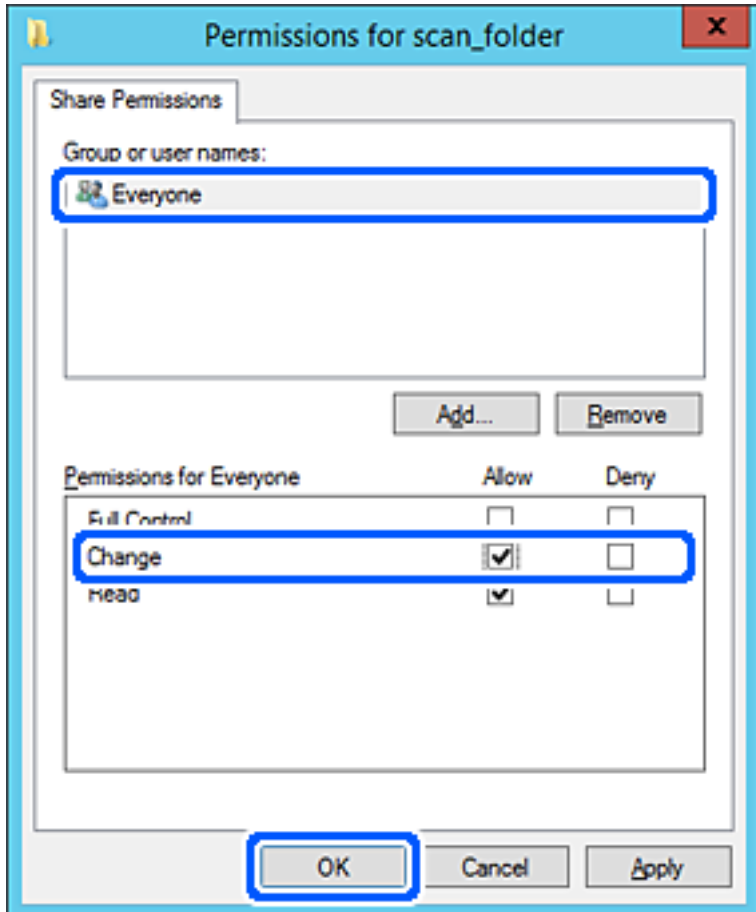

8. Щракнете върху **OK**.

9. Изберете раздела **Сигурност**, след което изберете **Удостоверени потребители** в **Имена на група или потребители**.

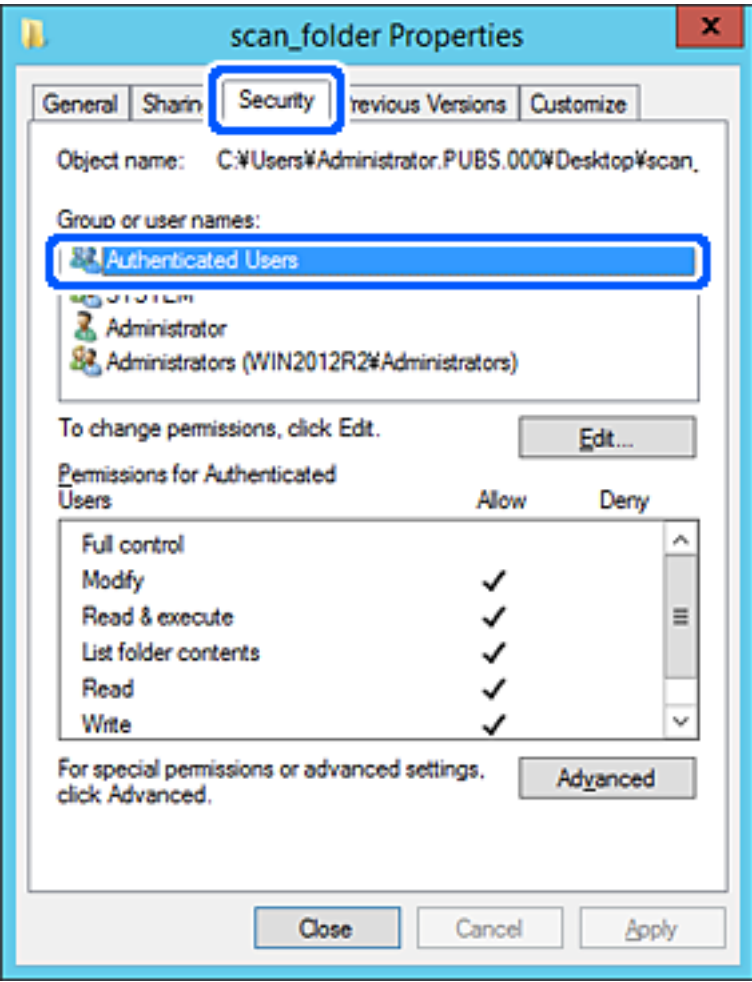

"Удостоверени потребители" е специалната група, която включва всички потребители, които имат право да влизат в домейна или компютъра. Тази група се извежда само когато папката е създадена точно под главната папка.

Ако не се извежда, можете да я добавите, като щракнете върху **Редактиране**. За повече подробности вижте съответната информация.

10. Проверете дали сте избрали **Разрешаване** на **Промяна** в **Разрешения за удостоверени потребители**.

Ако не е избрано, изберете **Удостоверени потребители**, изберете **Редактиране**, изберете **Разрешаване** на **Промяна** в **Разрешения за удостоверени потребители**, след което щракнете върху **OK**.

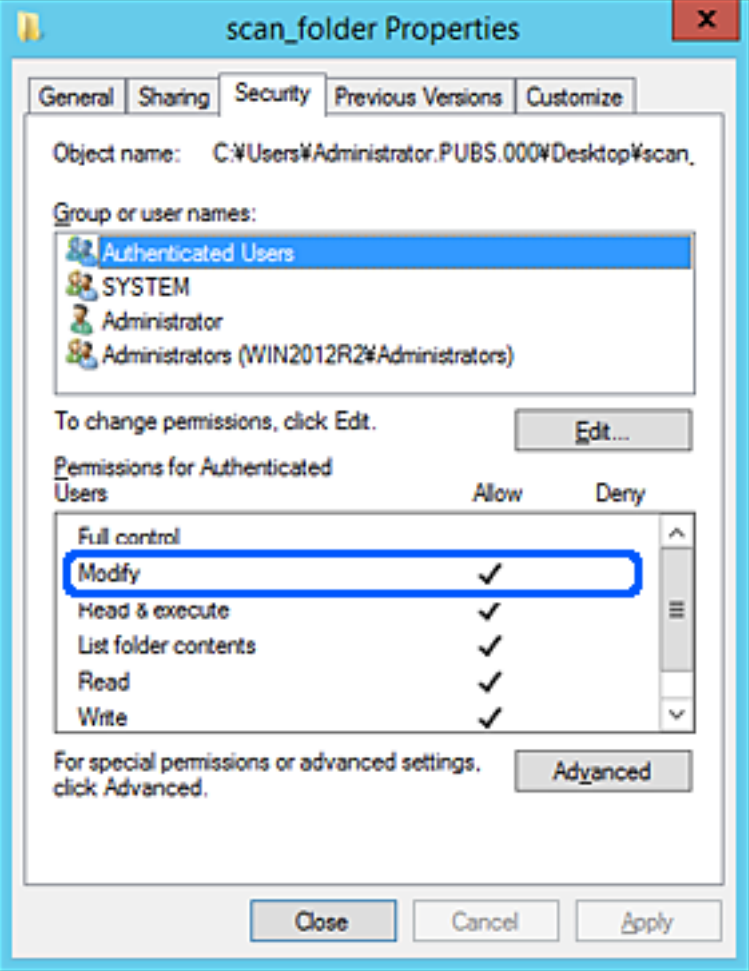

### 11. Изберете раздел **Споделяне**.

Извежда се пътят на споделената папка в мрежата. Това се използва при регистриране в контактите на скенера. Моля, запишете го.

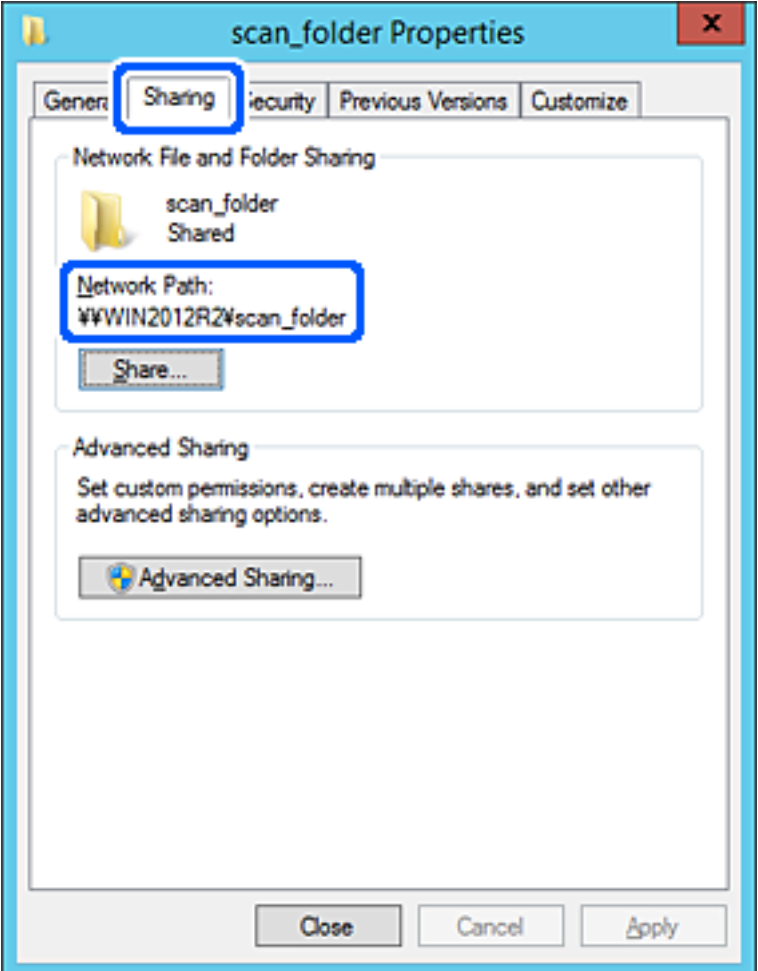

### 12. Щракнете върху **OK** или **Затваряне**, за да затворите екрана.

Проверете дали файлът може да бъде записан или прочетен на споделената папка от компютрите със същия домейн.

### **Още по темата**

- & ["Добавяне на група или потребител, която разрешава достъп" на страница 84](#page-83-0)
- $\blacklozenge$  ["Регистриране на местоназначение към контакти чрез Web Config" на страница 89](#page-88-0)

### *Пример за конфигурация на персонален компютър*

Това разяснение е пример за създаване на споделена папка на работния плот на потребителя, който в момента е влязъл в компютъра.

Потребителят, който влиза в компютъра и който има администраторски права, може да получи достъп до папката на работния плот и до папката с документи, които са в папка Потребител.

Задайте тази конфигурация, когато НЕ разрешавате четене и писани на друг потребител в споделената папка на персонален компютър.

- ❏ Място за създаване на споделена папка: работен плот
- ❏ Пътя до папката: C:\Users\xxxx\Desktop\scan\_folder
- ❏ Разрешение за достъп през мрежата (Споделяне на разрешения): всеки
- ❏ Разрешение за достъп на файлова система (сигурност): да не се добавят или да се добавят имена на потребител/група, на които им е разрешен достъп
- 1. Влезте в компютъра, където ще бъде създадена споделената папка, от потребителския акаунт на администратора.
- 2. Стартирайте Explorer.
- 3. Създайте папката на работния плот и след това я наименувайте "scan\_folder".

За името на папката въведете между 1 и 12 буквено-цифрови знака. Ако ограничението на знаците за името на папката е надвишено, Вие може да нямате достъп до нея при различни среди.

4. Щракнете с десния бутон върху папката и след това изберете **Свойства**.

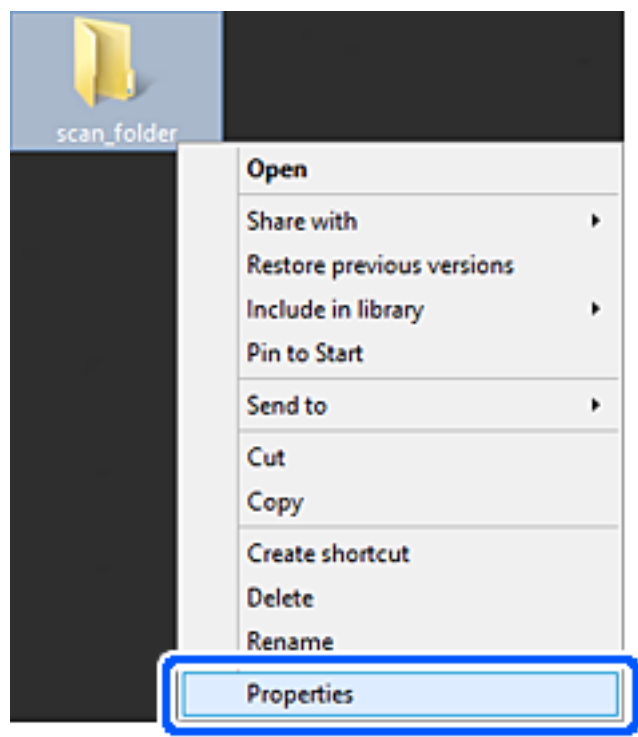

5. Щракнете върху **Разширено споделяне** на раздела **Споделяне**.

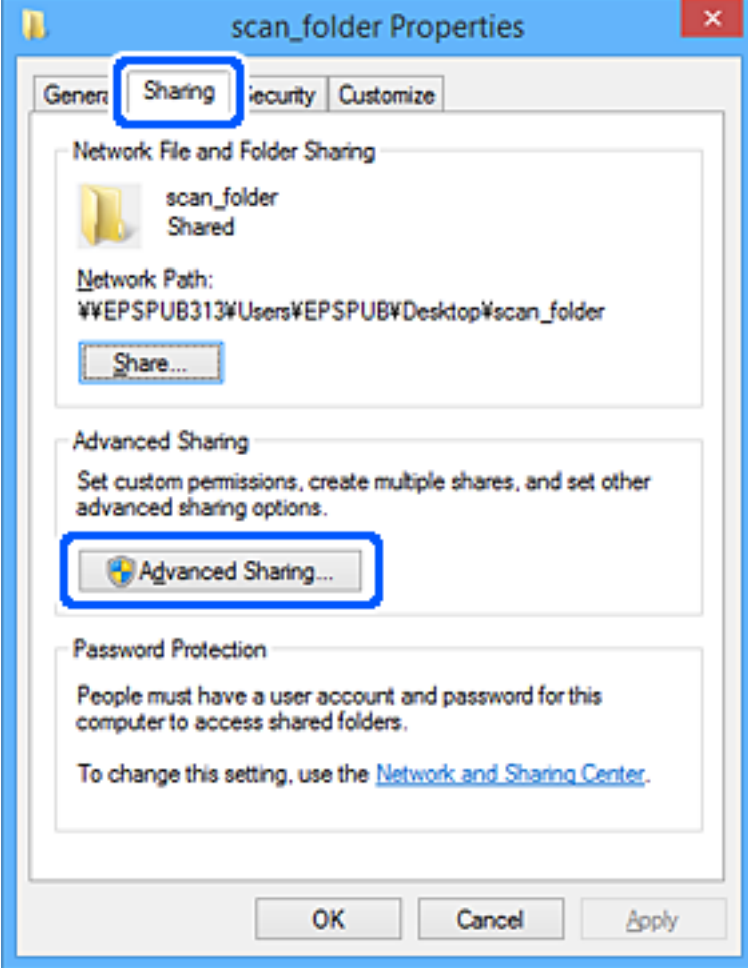

6. Изберете **Споделяне на тази папка**, след което щракнете върху **Разрешения**.

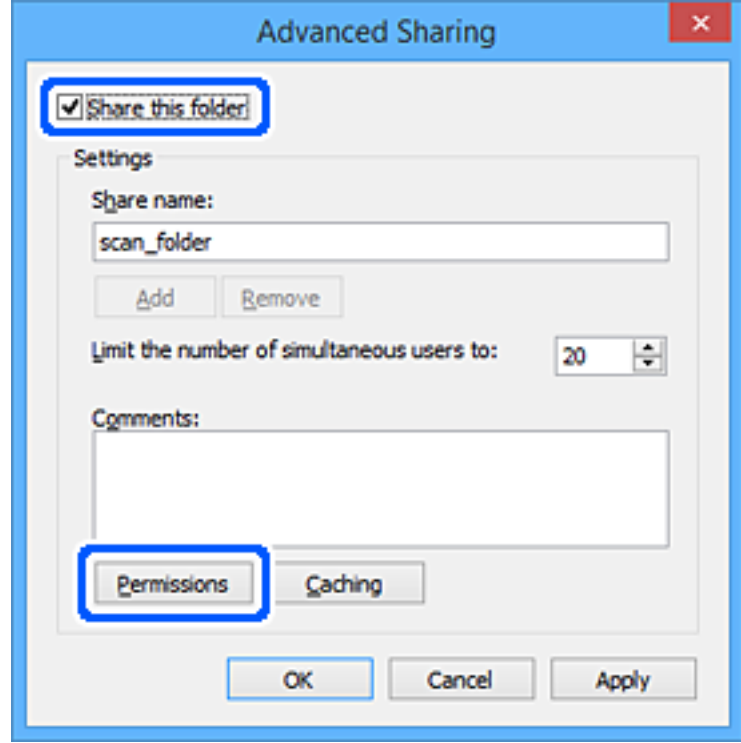

7. Изберете групата **Всеки** на **Имена на група или потребители**, изберете **Разрешаване** на **Промяна**, след което щракнете върху **OK**.

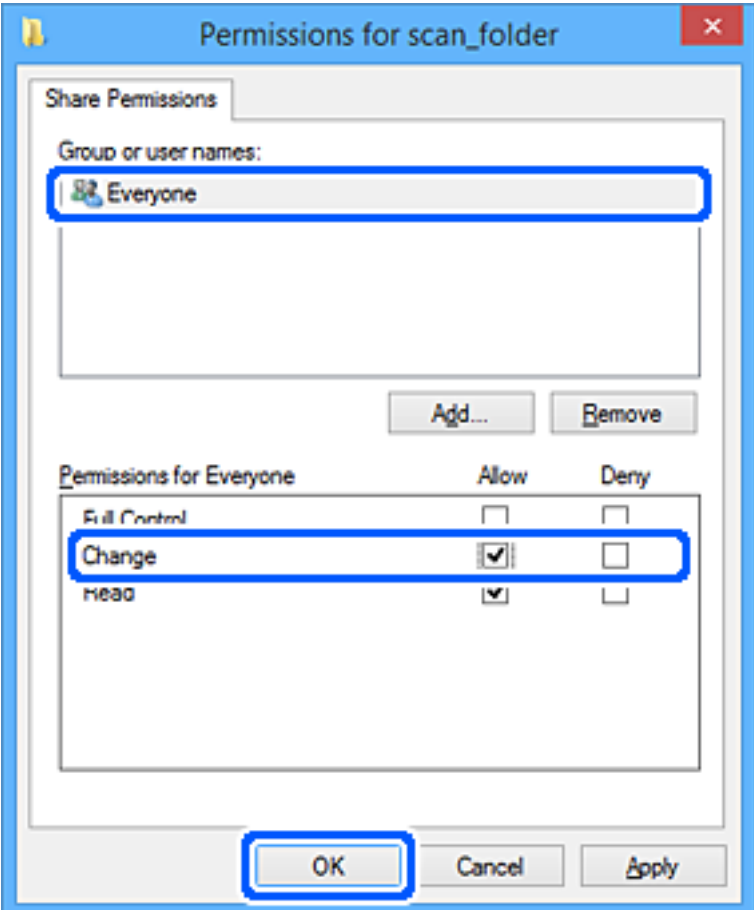

- 8. Щракнете върху **OK**.
- 9. Изберете раздел **Сигурност**.
- 10. Поставете отметка на групата или потребителя в **Имена на група или потребител**.

Изведените тук група или потребител могат да влизат в споделената папка.

В този случай потребителят, който влиза в този компютър, и администраторът могат да влизат в споделената папка.

Добавете разрешение за достъп, ако е необходимо. Можете да го добавите, като щракнете върху **Редактиране**. За повече подробности вижте съответната информация.

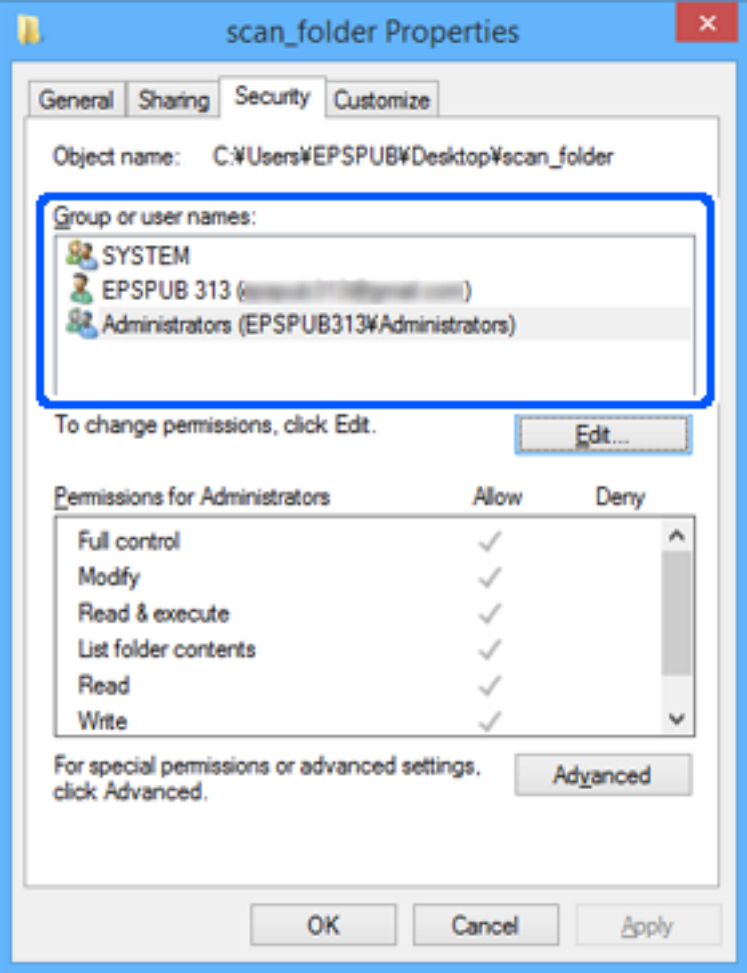

### <span id="page-83-0"></span>11. Изберете раздел **Споделяне**.

Извежда се пътят на споделената папка в мрежата. Това се използва при регистриране в контактите на скенера. Моля, запишете го.

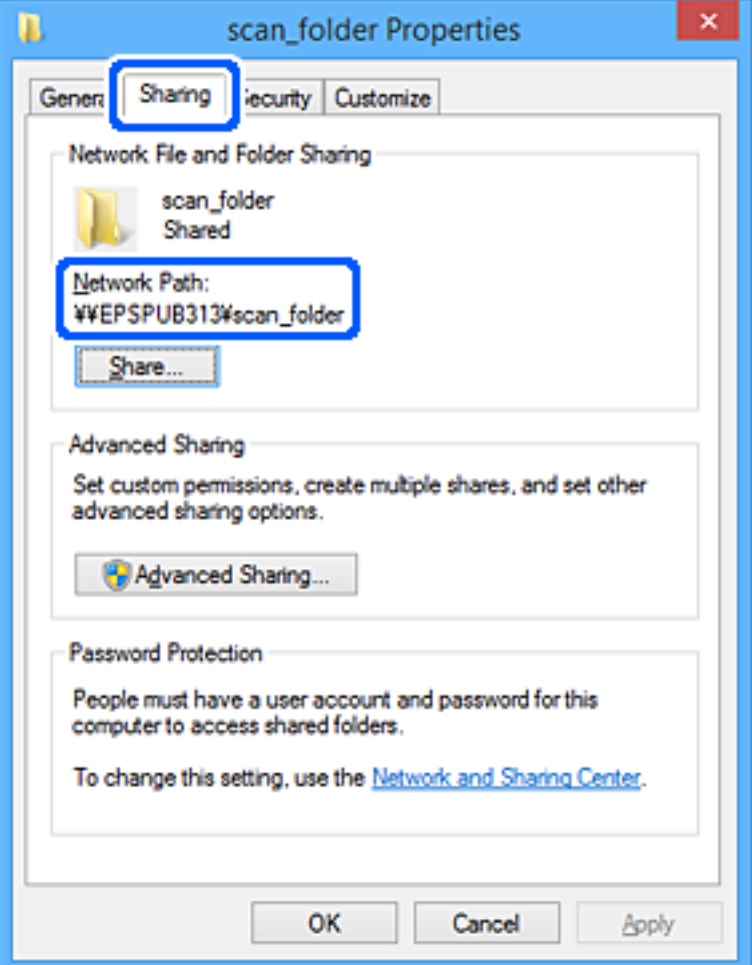

### 12. Щракнете върху **OK** или **Затваряне**, за да затворите екрана.

Проверете дали файлът може да бъде записан или прочетен на споделената папка от компютрите на потребителите или групите с разрешение за достъп.

### **Още по темата**

- & "Добавяне на група или потребител, която разрешава достъп" на страница 84
- $\blacklozenge$  ["Регистриране на местоназначение към контакти чрез Web Config" на страница 89](#page-88-0)

### **Добавяне на група или потребител, която разрешава достъп**

Можете да добавите групата или потребителя, които разрешават достъп.

- 1. Щракнете с десния бутон върху папката и изберете **Свойства**.
- 2. Изберете раздела **Сигурност**.

3. Щракнете върху **Редактиране**.

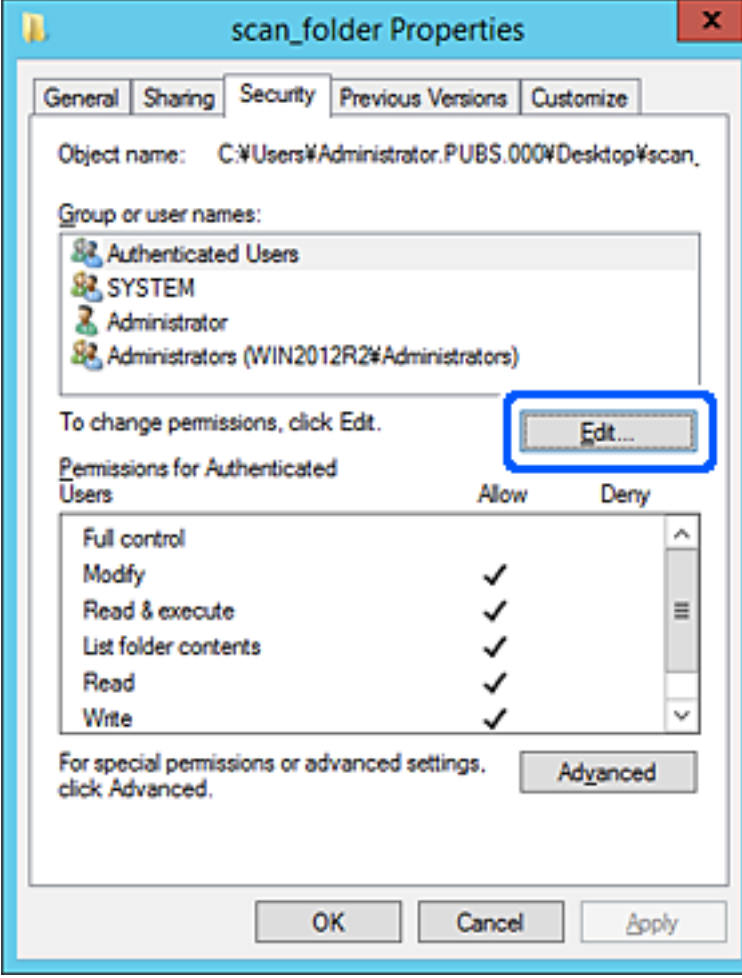

4. Щракнете върху **Добавяне** под **Имена на група или потребители**.

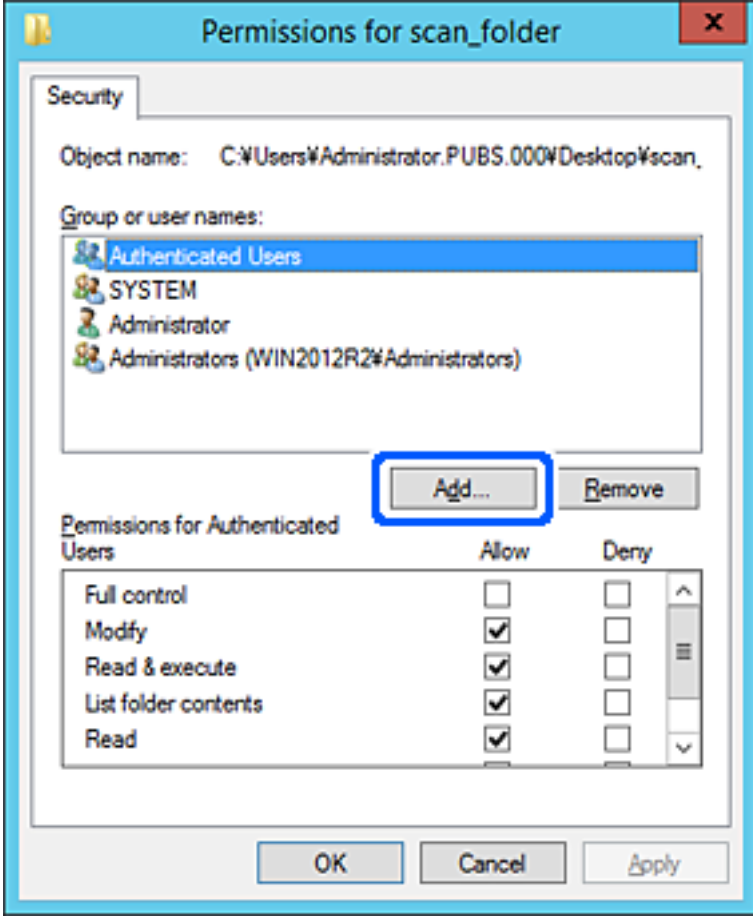

5. Въведете името на групата или потребителя, на които искате да разрешите достъп, след което щракнете върху **Имена за проверка**.

Към името е добавено подчертаване.

### *Забележка:*

Ако не знаете пълното име на групата или потребителя, въведете част от името, след което щракнете върху *Имена за проверка*. Имената на групата или потребителските имена, които съвпадат с част от името, са описани и след това можете да изберете пълното име от списъка.

Ако съвпада само едно име, пълното име с подчертаване се извежда във *Въведете името на обекта за избор*.

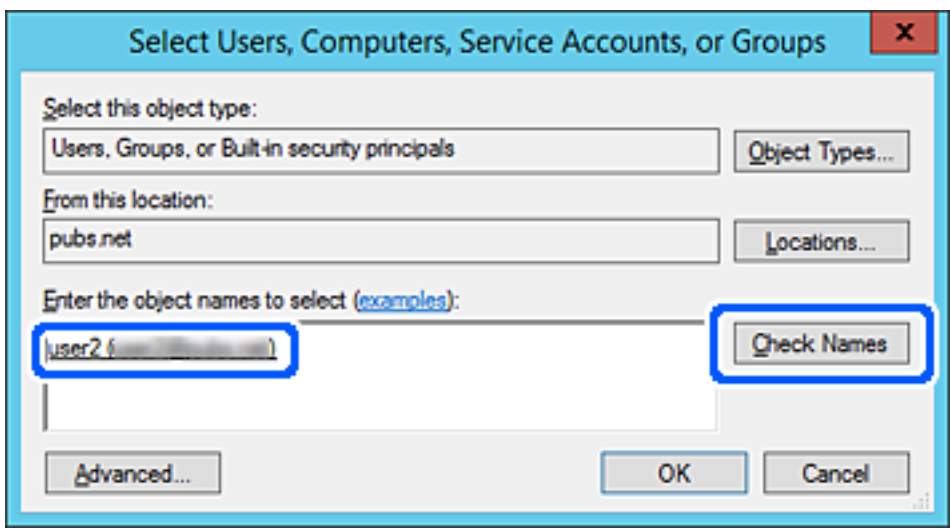

6. Щракнете върху **OK**.

<span id="page-87-0"></span>7. В екрана за разрешение изберете потребителското име, което е въведено в **Имена на група или потребители**, изберете разрешението за достъп в **Смяна**, след което щракнете върху **OK**.

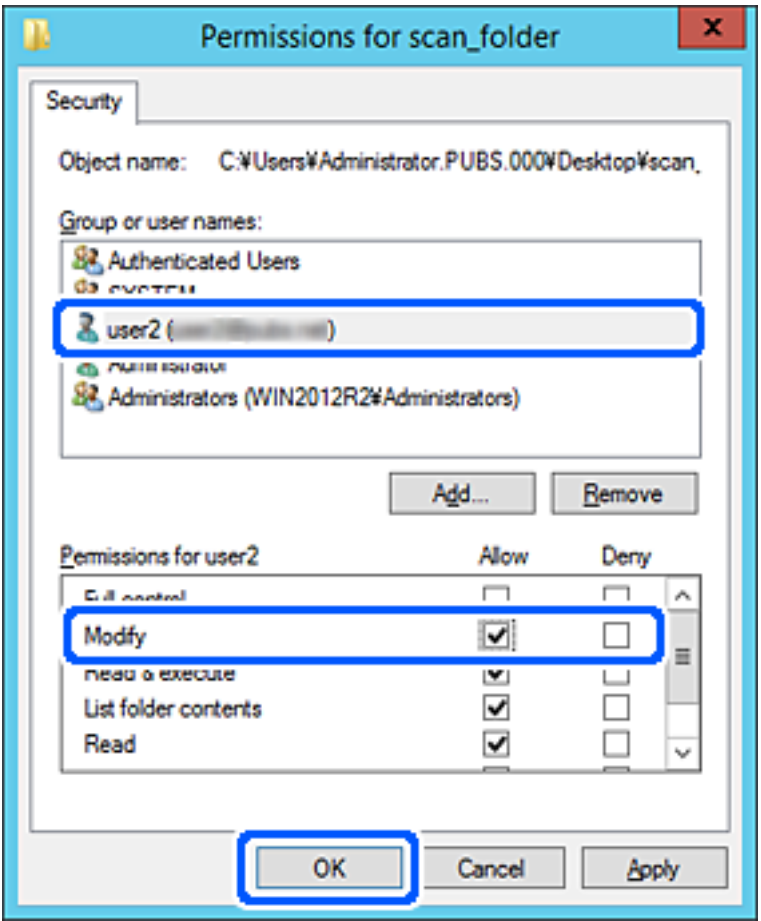

8. Щракнете върху **OK** или **Затваряне**, за да затворите екрана.

Проверете дали файлът може да бъде записан или прочетен на споделената папка от компютрите на потребителите или групите с разрешение за достъп.

# **Направете контактите достъпни**

Регистриране на местоназначения в списъка с контакти на скенера Ви позволява лесно да въведете местоназначението при сканиране.

Можете да регистрирате следните типове местоназначения в списъка с контакти. Можете да регистрирате до 300 записа общо.

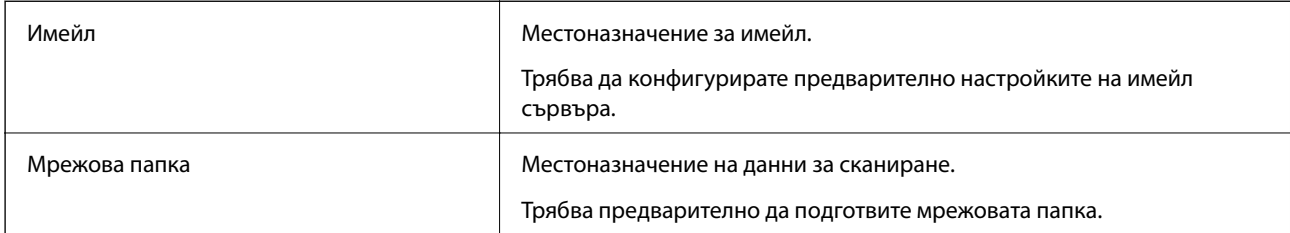

# <span id="page-88-0"></span>**Сравнение между конфигурациите на контакти**

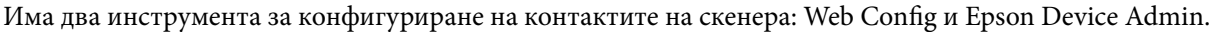

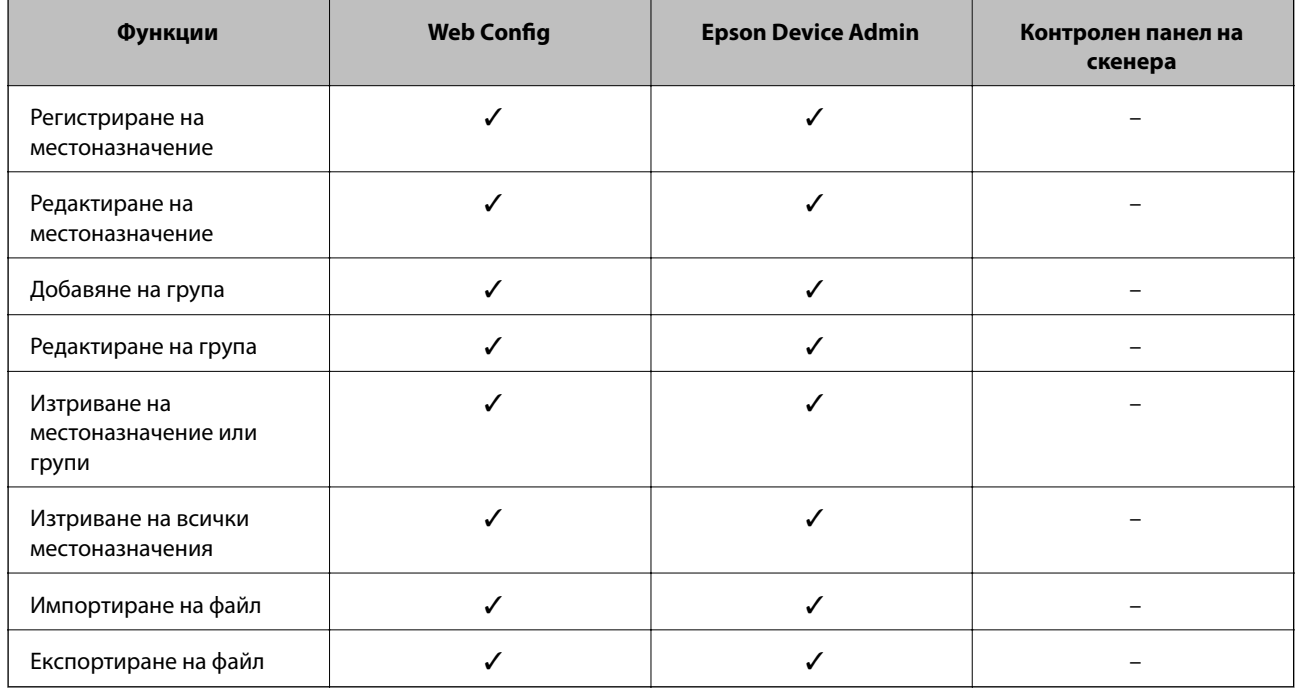

# **Регистриране на местоназначение към контакти чрез Web Config**

### *Забележка:*

Можете също да регистрирате контактите на контролния панел на скенера.

- 1. Влезте в Web Config и изберете раздел **Scan** > **Contacts**.
- 2. Изберете номера, който искате да регистрирате, след което щракнете върху **Edit**.
- 3. Въведете **Name** и **Index Word**.
- 4. Изберете типа на местоназначението за опцията **Type**.

#### *Забележка:*

Няма да можете да промените опцията *Type*, след като регистрирането приключи. Ако искате да промените типа, изтрийте местоназначението и регистрирайте отново.

5. Въведете стойност за всеки елемент, след което щракнете върху **Apply**.

### **Още по темата**

& ["Пускане на Web Config в уеб браузър" на страница 24](#page-23-0)

### **Елементи за настройка на местоназначения**

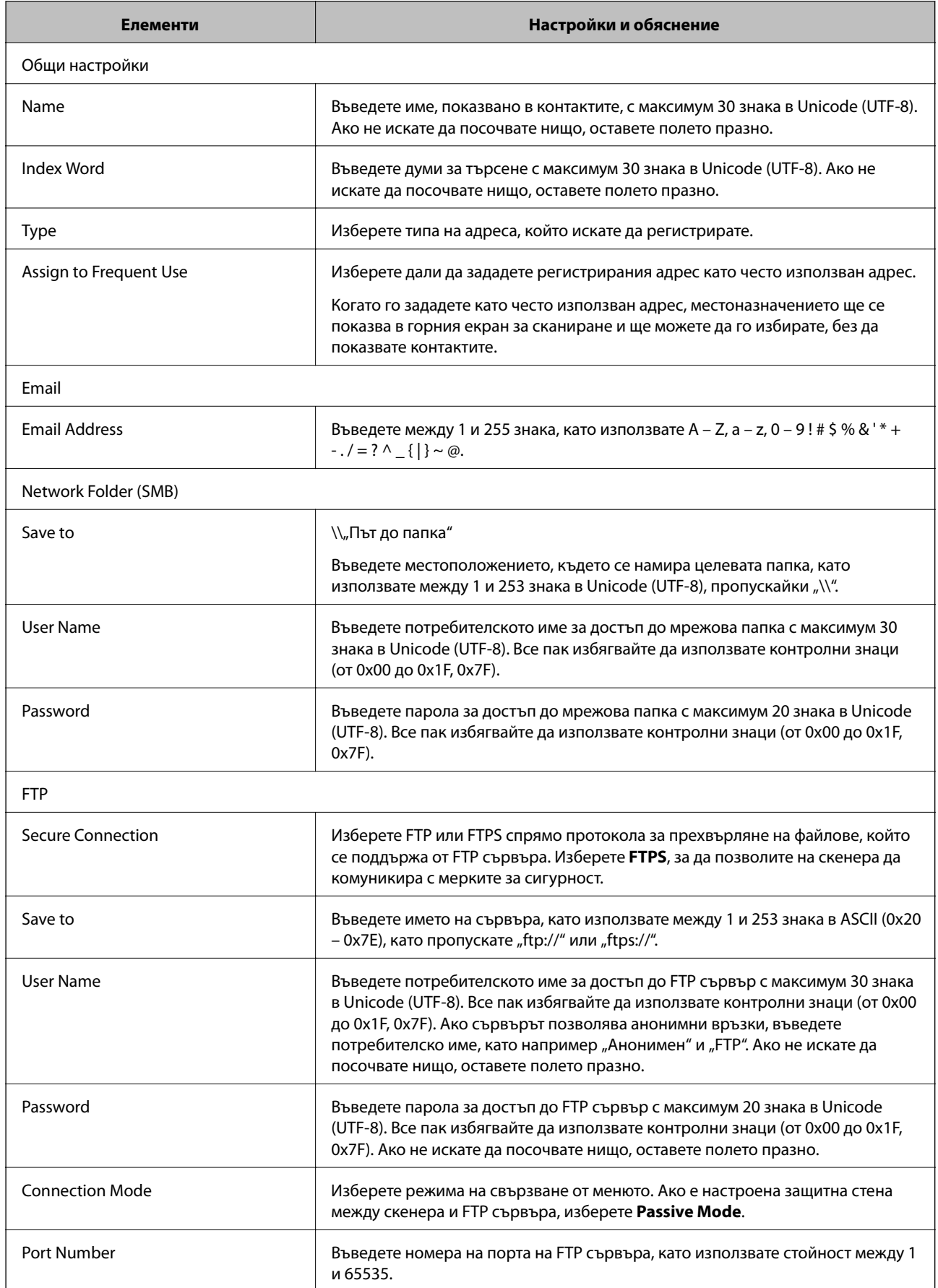

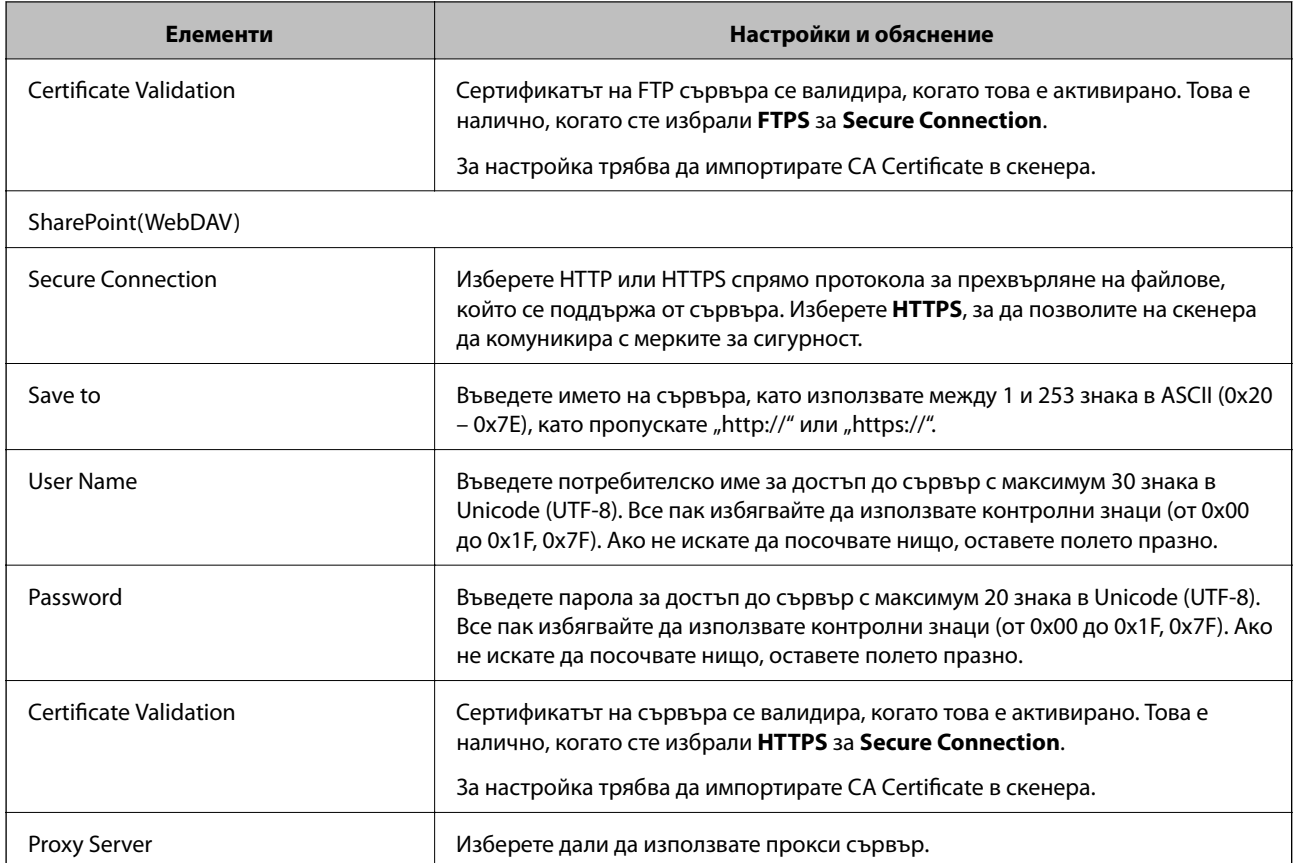

### **Регистриране на местоназначения като група чрез Web Config**

Ако типът на местоназначението е зададен на **Email**, можете да регистрирате местоназначенията като група.

- 1. Влезте в Web Config и изберете раздел **Scan** > **Contacts**.
- 2. Изберете номера, който искате да регистрирате, след което щракнете върху **Edit**.
- 3. Изберете група от **Type**.
- 4. Щракнете върху **Select** за **Contact(s) for Group**.

Достъпните местоназначения се показват.

- 5. Изберете местоназначението, което искате да регистрирате в групата, след което щракнете върху **Select**.
- 6. Въведете **Name** и **Index Word**.
- 7. Изберете дали искате да назначите регистрираната група към групата на често използваните или не.

#### *Забележка:*

Местоназначенията могат да бъдат регистрирани в множество групи.

8. Щракнете върху **Apply**.

### **Още по темата**

& ["Пускане на Web Config в уеб браузър" на страница 24](#page-23-0)

### **Архивиране и импортиране на контакти**

С помощта на Web Config или други инструменти Вие можете да архивирате и импортирате контакти.

За Web Config Вие можете да архивирате контакти, като експортирате настройките на скенера, които включват контакти. Експортираният файл не може да бъде редактиран, защото е експортиран като двоичен файл.

Когато импортирате настройките на скенера към скенера, контактите се презаписват.

За Epson Device Admin могат да бъдат експортирани само контакти от екрана със свойства на устройството. Освен това, ако не експортирате елементите за сигурност, Вие можете да редактирате експортираните контакти и да ги импортирате, защото могат да бъдат записани като SYLK или CSV файлове.

### **Импортиране на контакти чрез Web Config**

Ако имате скенер, който Ви позволява да архивирате контакти и е съвместим с този скенер, можете лесно да регистрирате контактите, като импортирате архивния файл.

#### *Забележка:*

За инструкции относно архивиране на контактите на скенера вижте предоставеното със скенера ръководство.

Следвайте стъпките по-долу, за да импортирате контактите към този скенер.

- 1. Влезте в Web Config, изберете раздел **Device Management** > **Export and Import Setting Value** > **Import**.
- 2. Изберете архивния файл, който сте създали във **File**, въведете паролата, след което щракнете върху **Next**.
- 3. Изберете квадратчето за отметка **Contacts**, след което щракнете върху **Next**.

### **Архивиране на контакти с помощта на Web Config**

Данните за контакти могат да бъдат изгубени при повреда на скенера. Препоръчваме Ви да правите резервно копие на данните при всяко актуализиране. Epson не носи отговорност за загуба на данни, за архивиране или възстановяване на данни и/или настройки дори по време на гаранционния период.

С помощта на Web Config можете да архивирате в компютъра данните, съхранени на скенера.

- 1. Влезте в Web Config, след което изберете раздел **Device Management** > **Export and Import Setting Value** > **Export**.
- 2. Сложете отметка в квадратчето за **Contacts** от категорията **Scan**.
- 3. Въведете парола, за да шифровате експортирания файл.

Паролата ще Ви е необходима, за да импортирате файла. Оставете това поле празно, ако не искате да шифровате файла.

<span id="page-92-0"></span>4. Щракнете върху **Export**.

# **Експортиране и групова регистрация на контакти с помощта на инструмент**

Ако използвате Epson Device Admin, Вие можете да архивирате само контактите и да редактирате експортираните файлове, след което да ги регистрирате всички наведнъж.

Това е полезно, ако искате да архивирате само контактите или когато подмените скенера и искате да прехвърлите контактите от стария към новия скенер.

### **Експортиране на контакти**

Запис на информацията за контакти във файла.

Можете да редактирате файлове, които са записани в SYLK или csv формат, с помощта на приложение за електронни таблици или текстов редактор. Можете да регистрирате всички наведнъж след изтриване или добавяне на информацията.

Информация, която включва елементи за сигурност, като парола и лична информация, може да бъде записана в двоичен формат с парола. Не можете да редактирате файла. Това може да се използва като архивен файл на информацията, включително елементите за сигурност.

- 1. Стартирайте Epson Device Admin.
- 2. Изберете **Devices** на менюто със задачи на страничната лента.
- 3. Изберете устройството, което искате да конфигурирате, от списъка с устройства.
- 4. Щракнете върху **Device Configuration** на раздела **Home** на менюто на лентата.

Когато паролата на администратора е зададена, въведете паролата и щракнете върху **OK**.

- 5. Щракнете върху **Common** > **Contacts**.
- 6. Изберете формата за експортиране от **Export** > **Export items**.
	- ❏ All Items

Експортирайте криптирания двоичен файл. Изберете кога искате да включите елементите за сигурност като парола и лична информация. Не можете да редактирате файла. Ако го изберете, Вие трябва да зададете паролата. Щракнете върху **Configuration** и задайте парола с дължина между 8 и 63 знака в ASCII. Тази парола е задължителна при импортиране на двоичен файл.

❏ Items except Security Information

Експортирайте файловете в SYLK или csv формат. Изберете кога искате да редактирате информацията на експортирания файл.

- 7. Щракнете върху **Export**.
- 8. Посочете мястото за запис на файла, изберете типа файл, след което щракнете върху **Save**.

Извежда се съобщение за завършване.

9. Щракнете върху **OK**.

Проверете дали файлът е записан в посоченото място.

### **Импортиране на контакти**

Импортирайте информацията за контакти от файла.

Можете да импортирате файловете, записани в SYLK или csv формат или архивиран двоичен файл, който включва елементите за сигурност.

- 1. Стартирайте Epson Device Admin.
- 2. Изберете **Devices** на менюто със задачи на страничната лента.
- 3. Изберете устройството, което искате да конфигурирате, от списъка с устройства.
- 4. Щракнете върху **Device Configuration** на раздела **Home** на менюто на лентата. Когато паролата на администратора е зададена, въведете паролата и щракнете върху **OK**.
- 5. Щракнете върху **Common** > **Contacts**.
- 6. Щракнете върху **Browse** на **Import**.
- 7. Изберете файла, който искате да импортирате, и щракнете върху **Open**.

Когато изберете двоичен файл въведете в **Password** паролата, която сте задали при експортирането на файла.

8. Щракнете върху **Import**.

Извежда се екранът за потвърждение.

9. Щракнете върху **OK**.

Извежда се резултатът от потвърждението.

❏ Edit the information read

Щракнете, когато искате да редактирате информацията поотделно.

❏ Read more file

Щракнете, когато искате да импортирате няколко файла.

- 10. Щракнете върху **Import**, след което натиснете **OK** на екрана за завършване на импортирането. Върнете се на екрана със свойства на устройството.
- 11. Щракнете върху **Transmit**.
- 12. Щракнете върху **OK** върху съобщението за потвърждение.

Настройките се изпращат към скенера.

13. На екрана за завършване на изпращането щракнете върху **OK**. Информацията на скенера се актуализира.

<span id="page-94-0"></span>Отворете контактите от Web Config или от контролния панел на скенера, след което проверете дали контактът е актуализиран.

# **Употреба на Document Capture Pro Server**

С помощта на Document Capture Pro Server Вие можете да управлявате метода на сортиране, формата за запазване и местоназначението за препращане на резултат от сканиране, извършено от контролния панел на скенера. Можете да извиквате и изпълнявате задание, което преди това е било регистрирано на сървъра, от контролния панел на скенера.

Инсталирайте го на сървърния компютър.

За повече информация относно Document Capture Pro Server се свържете с Вашия местен офис на Epson.

### **Задаване на режим на сървър**

За да използвате Document Capture Pro Server, го настройте както следва.

- 1. Влезте в Web Config и изберете раздел **Scan** > **Document Capture Pro**.
- 2. Изберете **Server Mode** за **Mode**.
- 3. Въведете адреса на сървъра с Document Capture Pro Server, инсталиран на него, в **Server Address**.

Въведете между 2 и 255 знака във формат IPv4, IPv6, име на хост или FQDN. За формат FQDN можете да използвате буквено-цифрени символи в ASCII (0x20 – 0x7E) и "-", освен в началото и в края на адреса.

4. Щракнете върху **OK**.

Мрежата се свързва отново, след което настройката се разрешава.

# **Регистриране на Предварителна настройка или бутони Бързо изпращане**

Можете да регистрирате до 12 често използвани настройки за сканиране като **Предварителна настройка**.

Настройките, регистрирани като предварителни настройки номер от 1 до 3, са назначени към бутоните

(Бързо изпращане) на скенера.

Можете да регистрирате следните местоназначения като Предварителна настройка.

- ❏ Мрежова папка
- ❏ Имейл адрес

#### *Забележка:*

Конфигурирайте мрежова папка или имейл сървър, преди да създадете предварителна настройка.

1. Отидете в Web Config.

["Пускане на Web Config в уеб браузър" на страница 24](#page-23-0)

2. Влезте като администратор, за да промените настройките на скенера.

Щракнете върху **Administrator Login** в горния десен ъгъл на екрана. Въведете **User Name** и **Current password**, след което щракнете върху **OK**.

*Забележка:*

Ако в горния десен ъгъл на екрана се вижда *Administrator Logout*, значи вече сте влезли като администратор.

- 3. Изберете раздела **Scan** > **Presets**.
- 4. Изберете номера на **Presets**, който желаете да конфигурирате, след което щракнете върху **Edit**.
- 5. Изберете **Type**, след което щракнете върху **Next**.
- 6. Въведете името, което желаете да се изведе, и щракнете върху **Select from Contacts** или **Enter Destination**, за да зададете информацията за местоназначението.

Можете да въведете имейл адреса ръчно за добавяне към местоназначението.

- 7. Ако **Scan to Email** е избрано като **Type**, задайте **Email Settings**.
- 8. Ако **Scan to Network Folder/FTP** е избрано като **Type**, задайте **File Settings**.
- 9. Конфигурирайте настройките за сканиране.
- 10. Ако PDF е избран като **File Format**, задайте **PDF Settings**.
- 11. Щракнете върху **OK**, за да приложите настройките.

#### **Още по темата**

- & ["Настройка на споделена мрежова папка" на страница 69](#page-68-0)
- & ["Конфигуриране на сървър за електронна поща" на страница 66](#page-65-0)
- & ["Сканиране с помощта на бутоните Бързо изпращане" на страница 101](#page-100-0)

# **Email Settings**

### *Забележка:*

В зависимост от други направени от Вас настройки елементите могат да липсват.

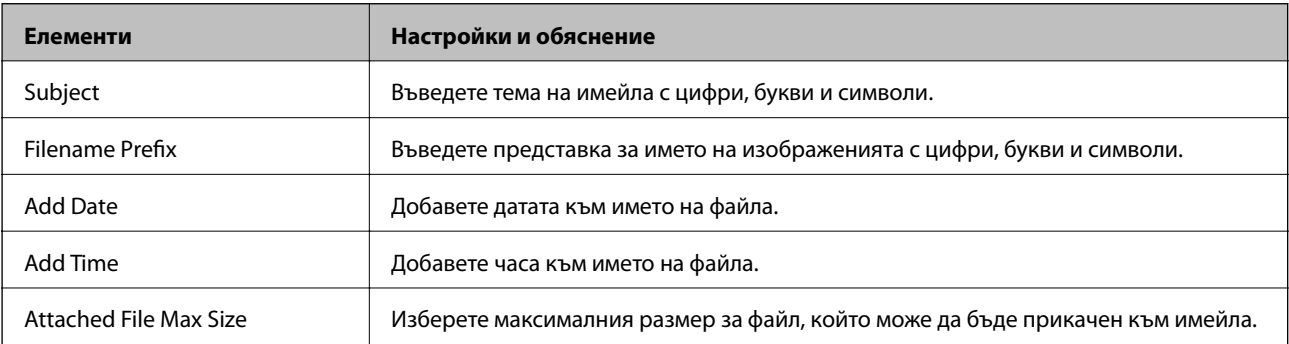

# **File Settings**

### *Забележка:*

В зависимост от други направени от Вас настройки елементите могат да липсват.

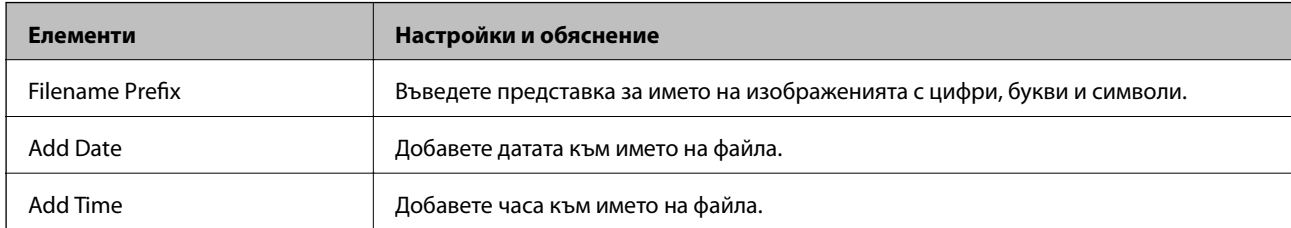

# **Scan Settings**

### *Забележка:*

В зависимост от други направени от Вас настройки елементите могат да липсват.

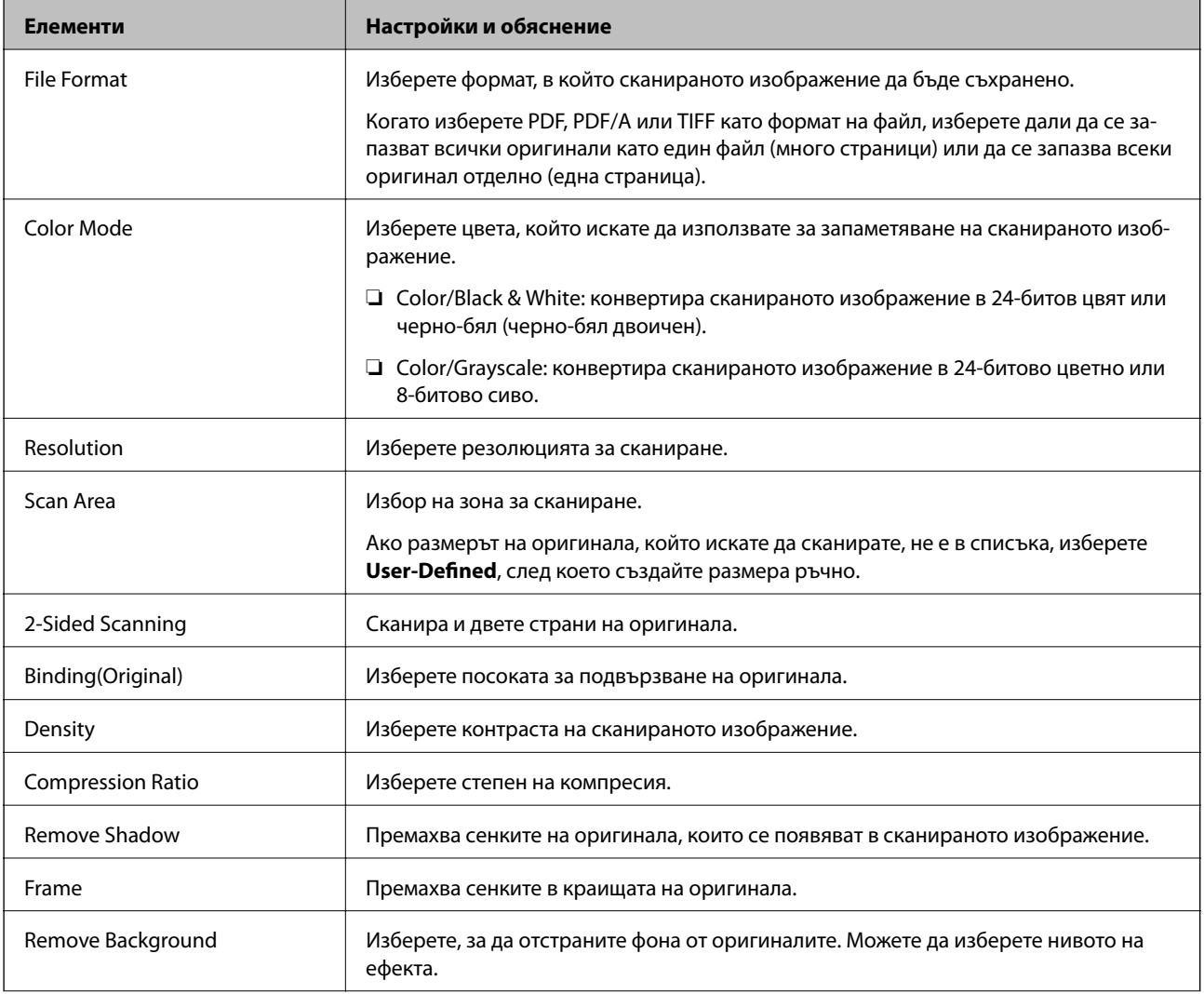

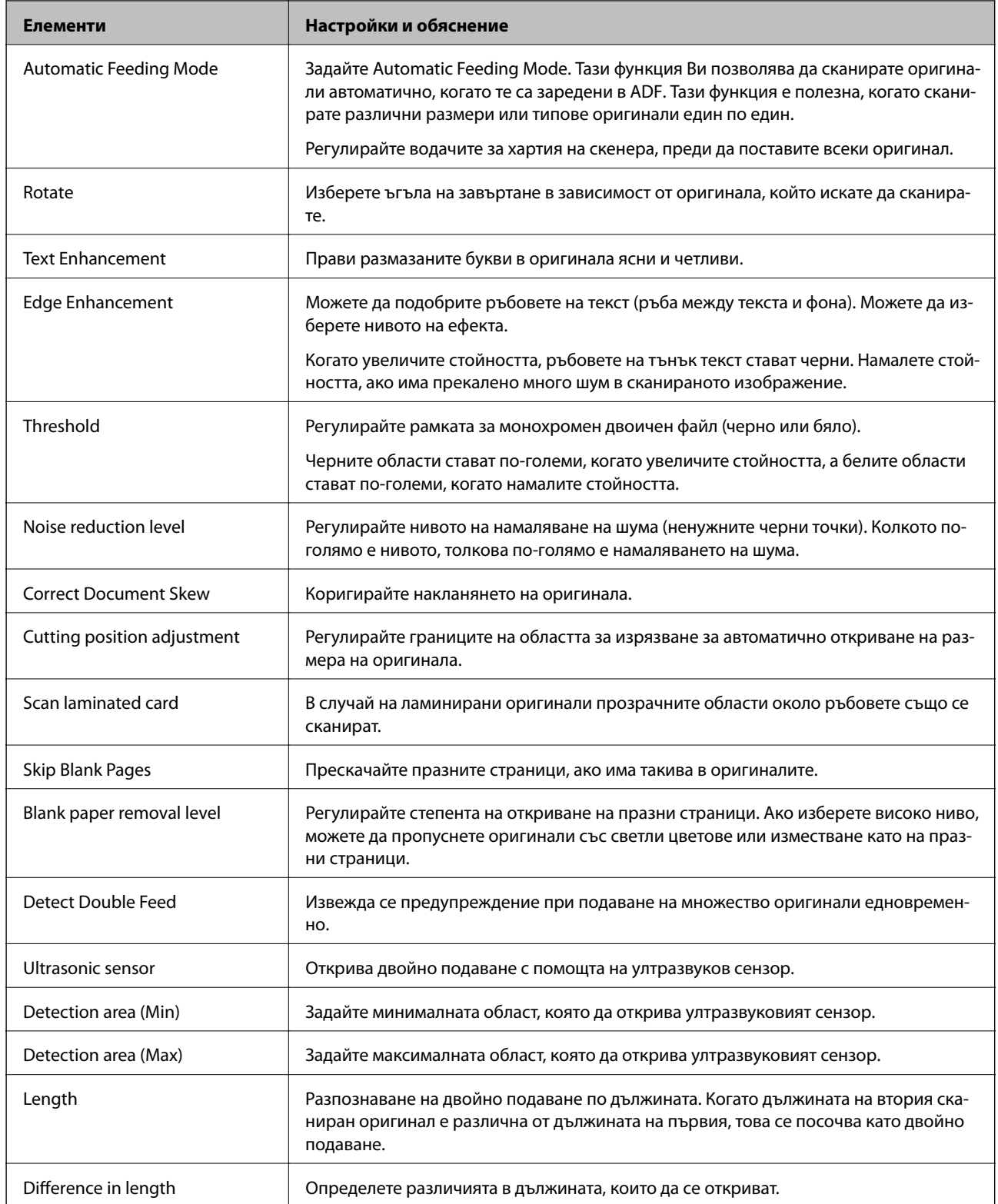

# **PDF Settings**

*Забележка:*

В зависимост от други направени от Вас настройки елементите могат да липсват.

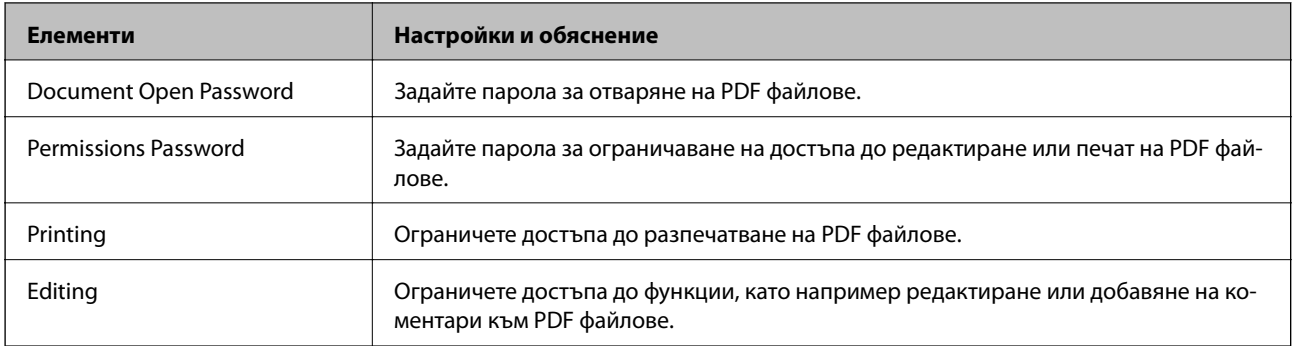

# <span id="page-99-0"></span>**Основни операции за сканиране**

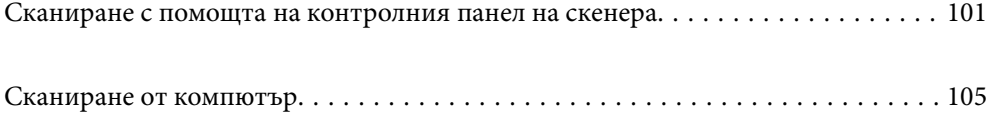

# <span id="page-100-0"></span>**Сканиране с помощта на контролния панел на скенера**

Можете да използвате следните методи за запазване на сканирани изображения от контролния панел на скенера.

Чрез бутона (Бързо изпращане) или Предварителна настройка

Можете да запазите сканираното изображение в мрежова папка или да го изпратите по имейл с предварително конфигурирани настройки.

Можете да конфигурирате настройките в Web Config.

Компютър

Можете да запазите сканираното изображение в компютър, свързан към скенера.

**WSD** 

Можете да използвате WSD функцията, за да запазите сканираното изображение в компютър, свързан към скенера с помощта на функцията WSD.

### **Още по темата**

- & "Сканиране с помощта на бутоните Бързо изпращане" на страница 101
- & ["Сканиране с помощта на настройки Предварителна настройка" на страница 102](#page-101-0)
- & ["Сканиране на оригинали към компютър" на страница 102](#page-101-0)
- $\rightarrow$  ["Сканиране чрез WSD" на страница 103](#page-102-0)

# **Сканиране с помощта на бутоните Бързо изпращане**

чрез бутоните  $\bigstar$  (Бързо изпращане) можете да запазите сканираното изображение в мрежова папка или да го изпратите по имейл с предварително конфигурирани настройки.

Можете да конфигурирате настройките в Web Config.

- 1. Поставете оригиналите.
- 2. Натиснете някой от бутоните  $\sum$  (Бързо изпращане).

Показва се екран **Бързо изпращане** и конфигурираните местоназначения се показват в списък.

#### *Забележка:*

Можете също да изведете екран *Бързо изпращане*, като изберете *Бързо изпращане* на началния екран.

3. Натиснете бутон (Бързо изпращане) за местоназначението, на което искате да изпратите сканиранията.

Сканирането стартира.

### **Още по темата**

& ["Регистриране на Предварителна настройка или бутони Бързо изпращане" на страница 95](#page-94-0)

## <span id="page-101-0"></span>**Сканиране с помощта на настройки Предварителна настройка**

Можете да заредите предварително конфигурираните настройки **Предварителна настройка**, които искате да използвате за сканиране.

- 1. Поставете оригиналите.
- 2. Изберете **Предварителна настройка** на началния екран на контролния панел на скенера.
- 3. На контролния панел на скенера изберете **Предварителна настройка** чрез бутона **4** или  $\blacktriangleright$  и натиснете бутона **OK**.
- 4. На екрана за избор на **Предварителна настройка** изберете настройката с помощта на бутона **4** или  $\blacktriangleright$ .
- 5. Натиснете бутона  $\Phi$ .

### **Още по темата**

& ["Регистриране на Предварителна настройка или бутони Бързо изпращане" на страница 95](#page-94-0)

### **Сканиране на оригинали към компютър**

Можете да сканирате оригинали от контролния панел с помощта на заданията, създадени в Document Capture Pro (Windows)/Document Capture (Mac OS).

### *Забележка:*

- ❏ Преди сканиране инсталирайте Document Capture Pro/Document Capture на Вашия компютър и създайте заданието. Това е предварително зададено задание, което запазва сканираните изображения като PDF.
- ❏ Document Capture Pro не поддържа Windows Server.
- ❏ Преди сканиране се уверете, че скенерът е правилно свързан към компютъра.
- 1. Поставете оригиналите.
- 2. На контролния панел на скенера изберете **Компютър** чрез бутона  $\blacktriangleleft$  или  $\blacktriangleright$  и натиснете бутона **OK**.
- 3. Ако се появи екранът **Изберете компютър**, изберете компютъра от екрана.

<span id="page-102-0"></span>4. На екрана **Избор на задача** изберете заданието с помощта на бутона **4** или  $\blacktriangleright$ .

#### *Забележка:*

- $□$  Можете да започнете незабавно да сканирате на екрана **Избор на задача**, като натиснете бутона  $\lozenge$ .
- ❏ Натиснете бутона d за *Настр. на скенера*.

·*Бавно*: намалява скоростта на сканиране. Активирайте тази опция за сканиране на оригинали, които има вероятност да заседнат, например тънка хартия.

·*Бавно*: намалява скоростта на сканиране. Активирайте тази опция за сканиране на оригинали, които има вероятност да заседнат, например тънка хартия.

·*DFDS*: пропуска веднъж разпознаване на двойно подаване и продължава да сканира. Активирайте тази опция, за да сканирате оригинали, които са разпознати като двойно подаване, например пластмасови карти или пликове.

·*Вр. спиране за дв. подаване*: задайте операцията при разпознаване на двойно подаване.

·*Защита на хартия*: намалява повредата на оригинали като спира незабавно сканирането при възникване на грешка на подаване.

·*Замърс. по стъкло*: открива мръсотия върху стъклената повърхност вътре в скенера.

След като извършите **Настр. на скенера**, натиснете  $\bigtriangleup$ , за да се върнете на екрана Избор на задача.

- 5. Натиснете бутона **OK** за преглед на настройките на задание.
- 6. Проверете настройките на задание.

Можете да превъртите екрана с помощта на бутона  $\blacktriangle$  или  $\nabla$ .

Ако искате да редактирате настройките за сканиране, натиснете бутона **OK**. Изберете елементите за настройка с помощта на бутона  $\blacktriangle$  или  $\nabla$ , след което редактирайте настройката с помощта на бутона

 $\blacktriangleleft$  или  $\blacktriangleright$ . След като приключите с редактирането на заданието, натиснете бутона **OK**.

#### *Забележка:*

Ако зададете *Disable job setting changes on control panel* в Document Capture Pro/Document Capture, не можете да промените настройките.

7. Натиснете бутона  $\mathcal{D}$ , за да започнете да сканирате.

### **Още по темата**

- & ["Настройване на задание" на страница 125](#page-124-0)
- & ["Активиране на задание за изпълнение от контролния панел \(назначение на бутон\)" на страница 132](#page-131-0)

## **Сканиране чрез WSD**

### *Забележка:*

- ❏ Тази функция е достъпна единствено за компютри с Windows 10/Windows 8.1/Windows 8.
- ❏ Ако използвате Windows 7, трябва предварително да конфигурирате компютъра си с помощта на тази функция.
- 1. Поставете оригиналите.
- 2. На контролния панел на скенера изберете WSD чрез бутона  $\blacktriangleleft$  или  $\blacktriangleright$  и натиснете бутона **OK**.
- 3. Изберете компютъра, в който искате да запаметите сканираните изображения.
- 4. Натиснете бутона  $\Phi$ .

### **Конфигуриране на WSD порт**

В този раздел е обяснена конфигурацията на WSD порт за Windows 7.

#### *Забележка:*

За Windows 10/Windows 8.1/Windows 8 WSD портът се конфигурира автоматично.

За конфигуриране на WSD порт трябва да бъдат изпълнени следните условия.

- ❏ Скенерът и компютърът са свързани към мрежата.
- ❏ Драйверът за скенера е инсталиран на компютъра.
- 1. Включете скенера.
- 2. Щракнете върху бутона за стартиране на компютъра и след това щракнете върху **Мрежа**.
- 3. Щракнете с десния бутон на мишката върху скенера, след което щракнете върху **Инсталиране**. Щракнете върху **Продължаване**, когато се появи екранът **Управление на акаунта на потребител**. Щракнете върху **Деинсталиране** и стартирайте отново, ако се появи екранът **Деинсталиране**.

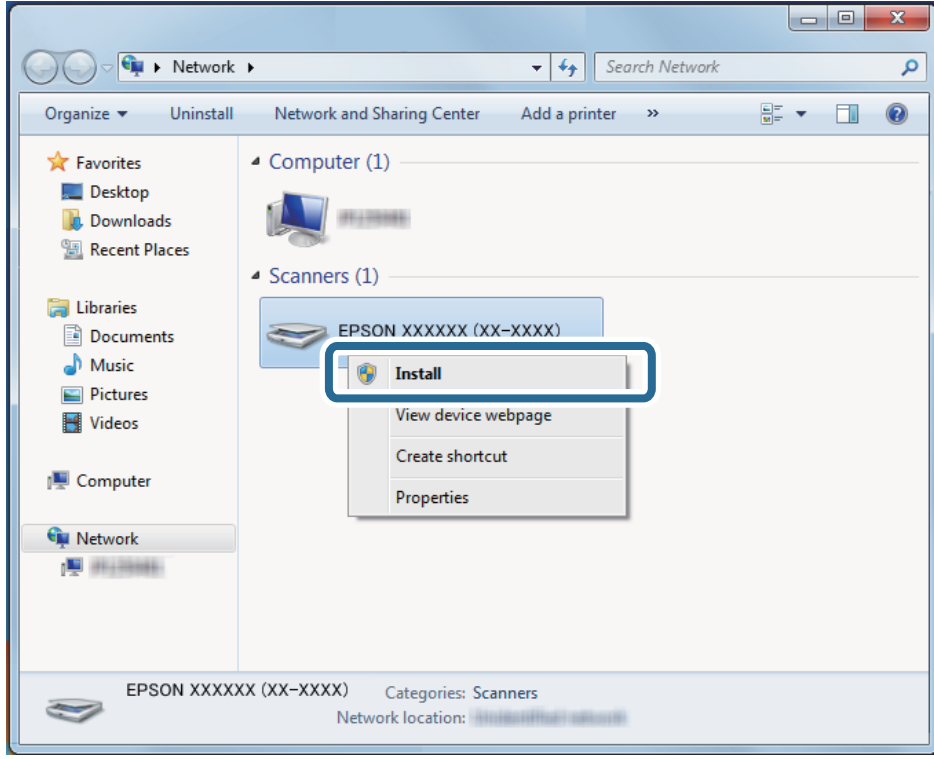

### *Забележка:*

На мрежовия екран ще се покажат зададеното в мрежата име на скенера, както и името на модела (EPSON XXXXXX (XX-XXXX)). Можете да проверите името на скенера, което сте задали на мрежата от контролния панел на скенера.

<span id="page-104-0"></span>4. Щракнете върху съобщението, изведено на компютъра, което гласи, че Вашето устройство е готово за употреба.

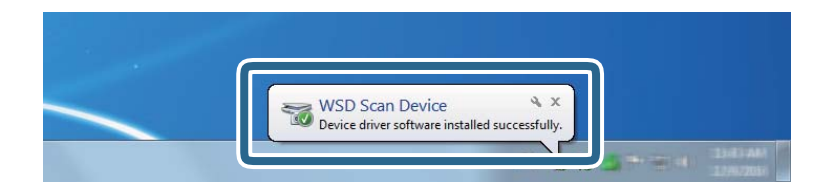

5. Проверете съобщението на екрана, след което натиснете **Затваряне**.

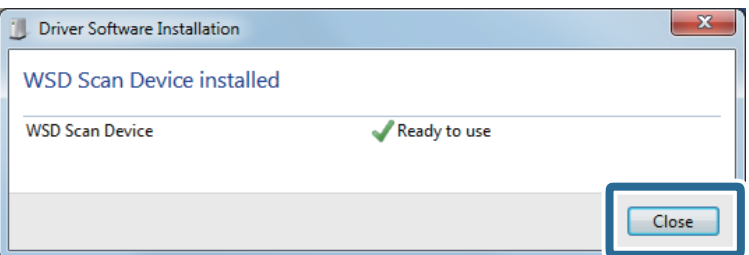

6. Отворете екран **Устройства и принтери**.

Щракнете върху меню "Старт" > **Контролен панел** > **Хардуер и звук** (или **Хардуер**) > **Устройства и принтери**.

7. Уверете се, че в мрежата се показва икона с името на скенера.

Изберете името на скенера при използване на WSD.

# **Сканиране от компютър**

# **Сканиране с Document Capture Pro (Windows)**

Това приложение Ви позволява да извършвате различни задачи, като например запис на изображението във Вашия компютър, изпращане чрез имейл, печат, качване в сървър или в облак. Можете да използвате разнообразни методи за сортиране на документите в отделни файлове, като например откриване на баркодове и знаци на страниците. Можете също така да регистрирате настройки за сканиране за дадено задание с цел да опростите операциите за сканиране.

### *Забележка:*

- $\Box$  За подробна информация относно използването на Document Capture Pro вижте следния URL адрес: <https://support.epson.net/dcp/>
- ❏ Document Capture Pro не поддържа Windows Server.
- 1. Стартирайте Document Capture Pro.
	- ❏ Windows 10

Щракнете върху бутона за стартиране и изберете **Epson Software** > **Document Capture Pro**.

❏ Windows 8.1/Windows 8

Въведете името на приложението в препратката за търсене, след което изберете показаната икона.

❏ Windows 7

Щракнете върху бутона за стартиране, след което изберете **Всички програми** > **Epson Software** > **Document Capture Pro**.

2. Щракнете върху **Job Settings** в раздела **Job Scan**.

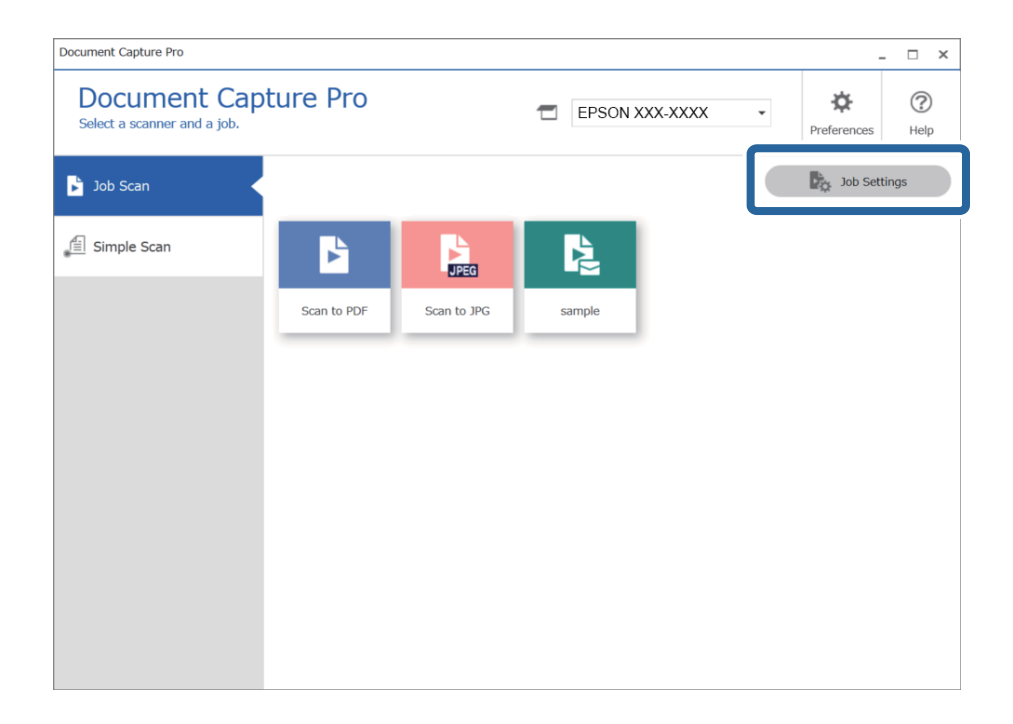

### 3. Щракнете върху **New Job**.

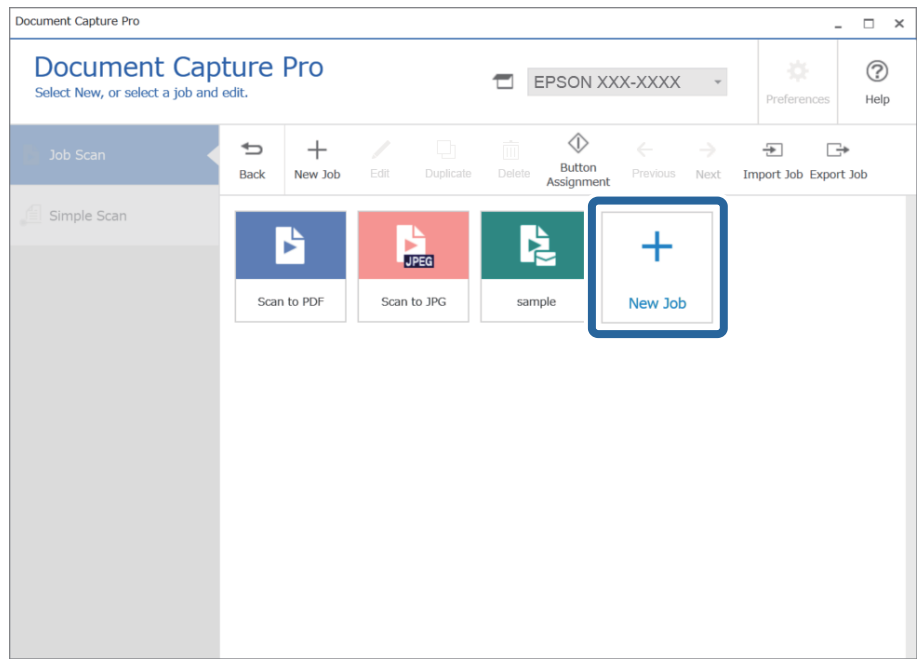

Показва се прозорецът **Job Settings**.

### 4. Въведете **Job Name**.

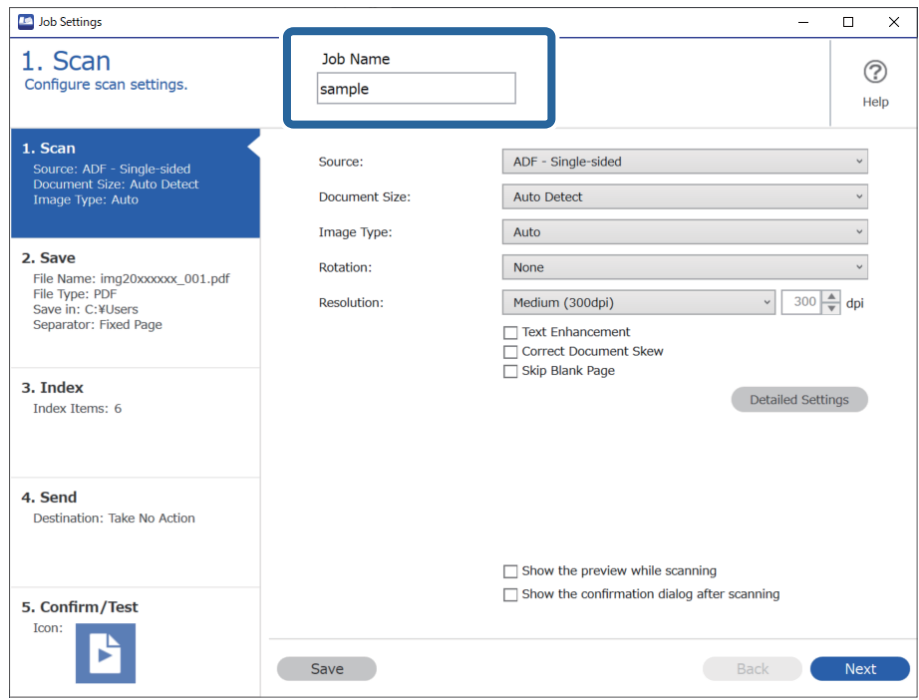

5. От раздела **1. Scan** задайте операциите за сканиране на задание, които желаете да създадете.

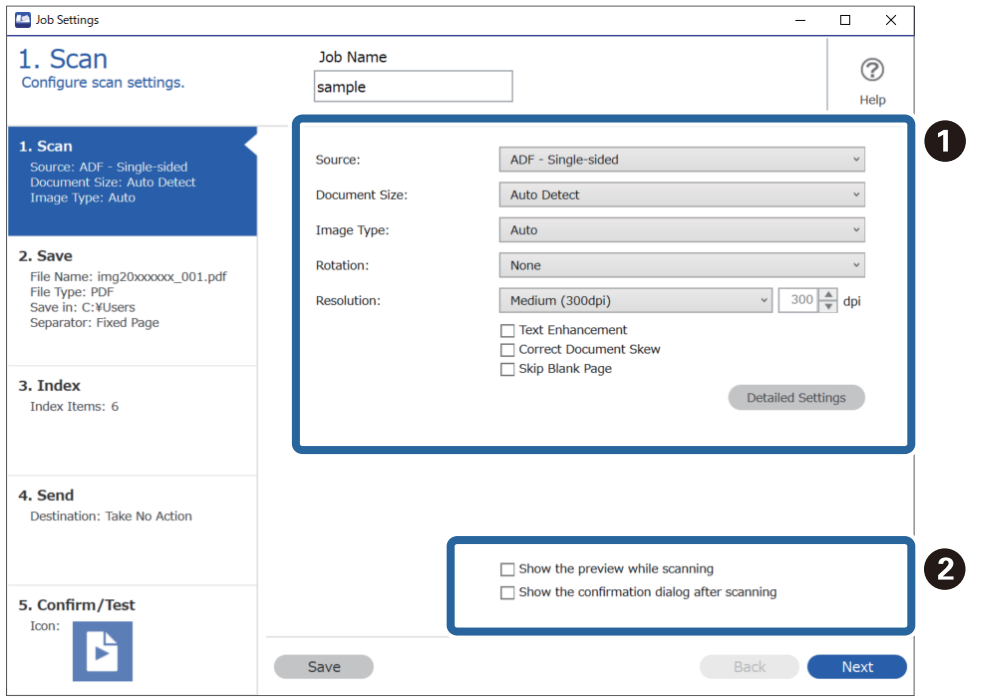

- ❏ A Направете основни настройки на сканиране.
	- ❏ **Source**: изберете източника, където е поставен оригиналът. Изберете двустранно за сканиране на оригиналите от двете страни.
	- ❏ **Document Size**: изберете размера на оригинала, който сте поставили.
	- ❏ **Image Type**: изберете цвета, който искате да използвате за запаметяване на сканираното изображение.
	- ❏ **Rotation**: изберете ъгъла на завъртане в зависимост от оригинала, който искате да сканирате.
	- ❏ **Resolution**: изберете разделителната способност.
	- ❏ **Text Enhancement**: изберете тази настройка, за да направите размазаните букви в оригинала ясни и четливи.
	- ❏ **Correct Document Skew**: изберете този елемент, за да коригирате накланянето на оригинала.
	- ❏ **Skip Blank Page**: изберете този елемент, за да прескачате празните страници, ако има такива в оригиналите.
	- ❏ Бутон **Detailed Settings**: изберете, за да използвате функциите на Epson Scan 2 за настройка на сканираните изображения, като например **Премахване на фон** или **Автоматично сегментиране**. Променете операцията за сканиране и щракнете върху **Save**, за да се върнете на екрана Document Capture Pro.

["Сканиране с помощта на Epson Scan 2" на страница 118](#page-117-0)

❏ B Променете настройките, ако е необходимо.

Изберете **Show the preview while scanning** за показване на изображения по време на сканирането.

Изберете **Show the confirmation dialog after scanning** за извеждане на съобщение за потвърждение, което да Ви пита дали искате да продължите със сканирането след завършване на дадено сканиране.

Когато приключите с настройките за сканиране, щракнете върху **Next** или раздела **2. Save**.

6. В раздела **2. Save** можете да правите настройки за запазване на резултатите от сканирането.

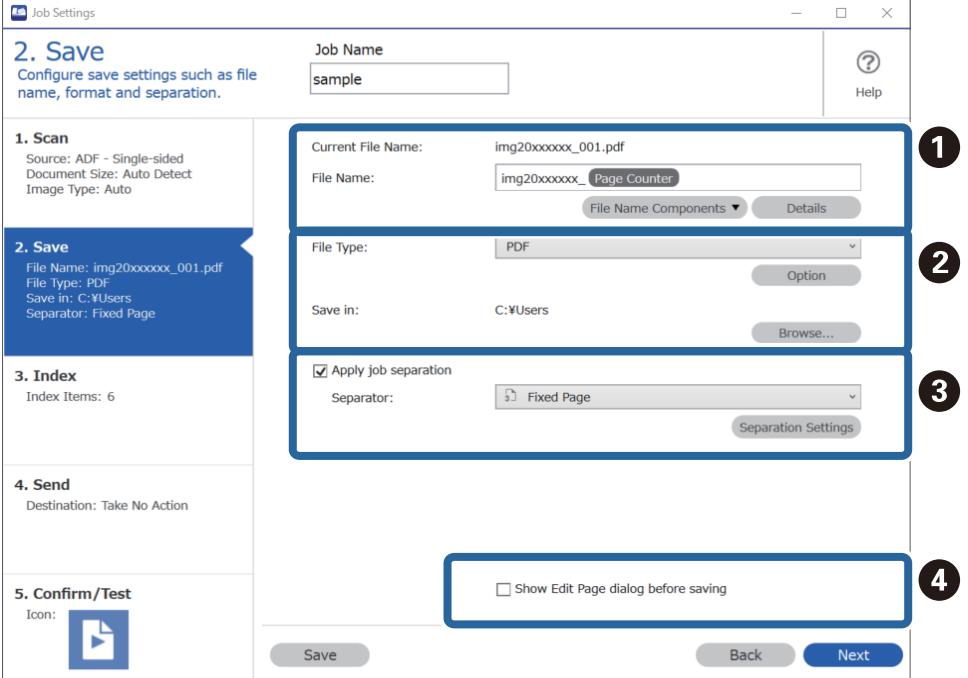
- ❏ A Задаване на името на файла.
- ❏ B Задаване на формата и местоположението за запазване на файла.
- ❏ C Когато искате да отделите задания, изберете това за избор на метода на отделяне, след което изберете **Separation Settings**, за да направите подробни настройки.
- ❏ D Променете настройките, ако е необходимо.

Когато изберете **Show Edit Page dialog before saving**, можете да редактирате на екрана **Edit Scanned Results** след сканиране.

Когато приключите с настройките за запазване, щракнете върху **Next** или раздела **3. Index**.

7. Можете да направите настройките на индексния файл в раздел **3. Index**.

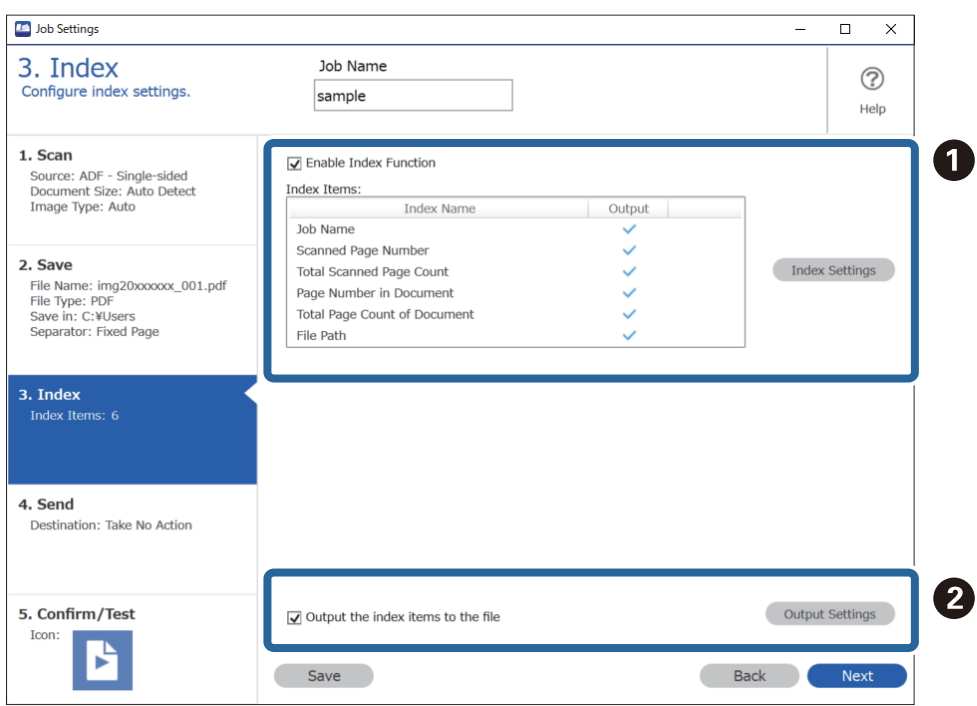

❏ A При създаване на индексен файл изберете **Enable Index Function**.

Щракнете върху **Index Settings** и изберете елементите, които искате да използвате за индекса.

❏ B Изберете **Output the index items to the file**, след което щракнете върху **Output Settings** за задаване на изходните елементи и име на файла при изкарване във файл.

Когато приключите с настройките за индекса, щракнете върху **Next** или раздела **4. Send**.

8. Задайте настройките за местоназначение в раздела **4. Send**.

Когато е избрано **Destination**, настройките се извеждат според местоназначението на изпращане.

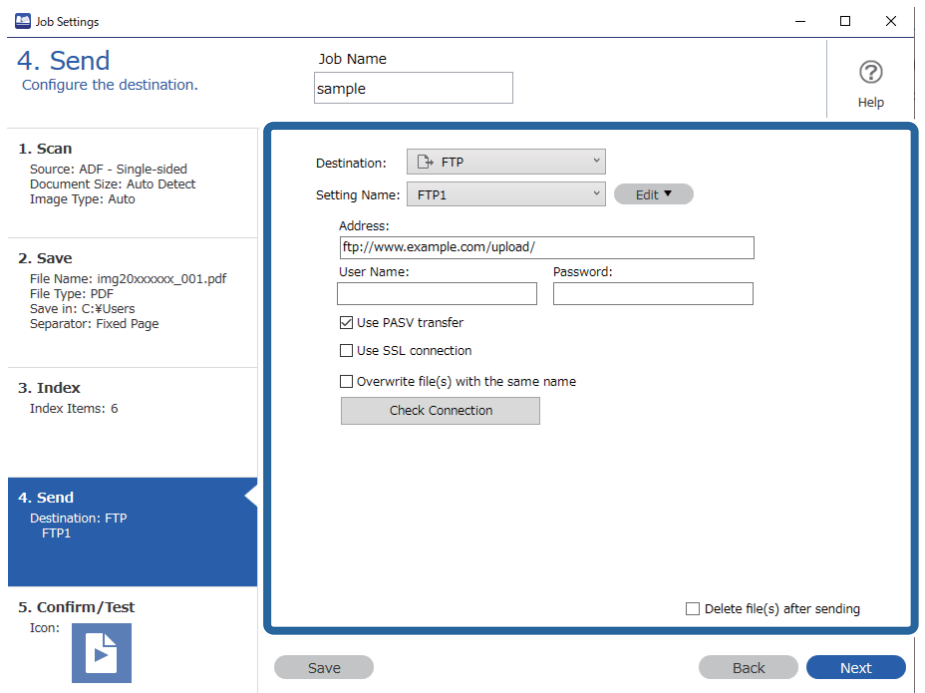

Когато приключите с настройките за прехвърляне, щракнете върху **Next** или раздела **5. Confirm/Test**.

9. Проверете настройките на раздел **5. Confirm/Test** и извършете тестово сканиране.

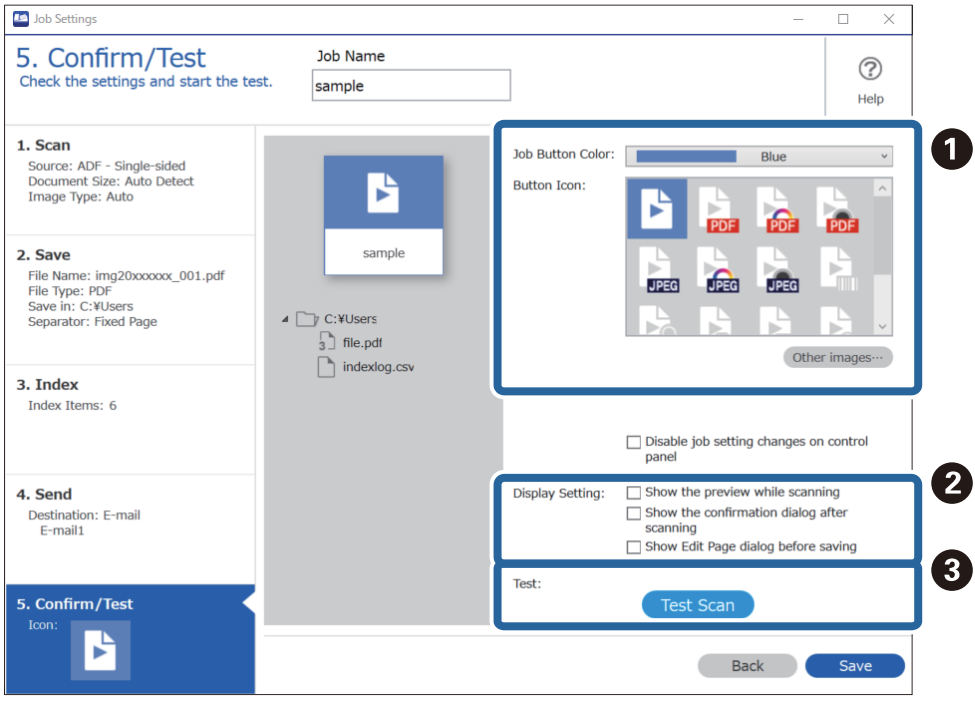

- ❏ A Промяна на цвета на бутона или иконата на заданието.
- ❏ B Промяна на настройките за извеждане, използвани по време на и след сканиране.
- ❏ C Извършване на тестово сканиране чрез заданието, което е зададено в момента.
- 10. Щракнете върху **Save**, за да завършите създаването на заданието.

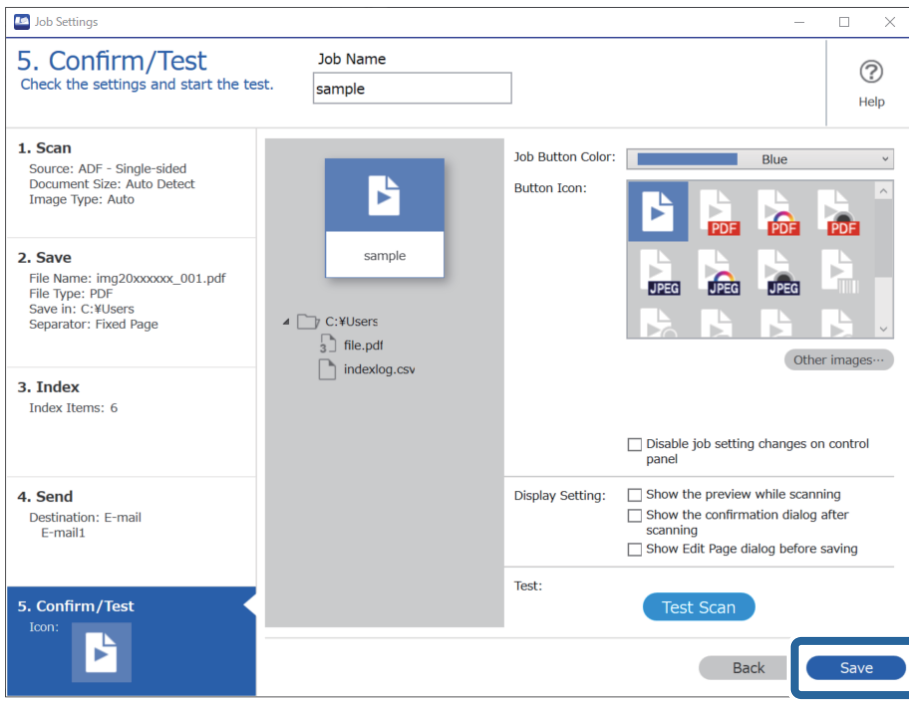

За завършване на настройките за заданието щракнете върху бутона **Back** вляво на лентата с инструменти за връщане към екрана на заданието.

11. В раздел **Job Scan** щракнете върху иконата на заданието, което искате да извършите.

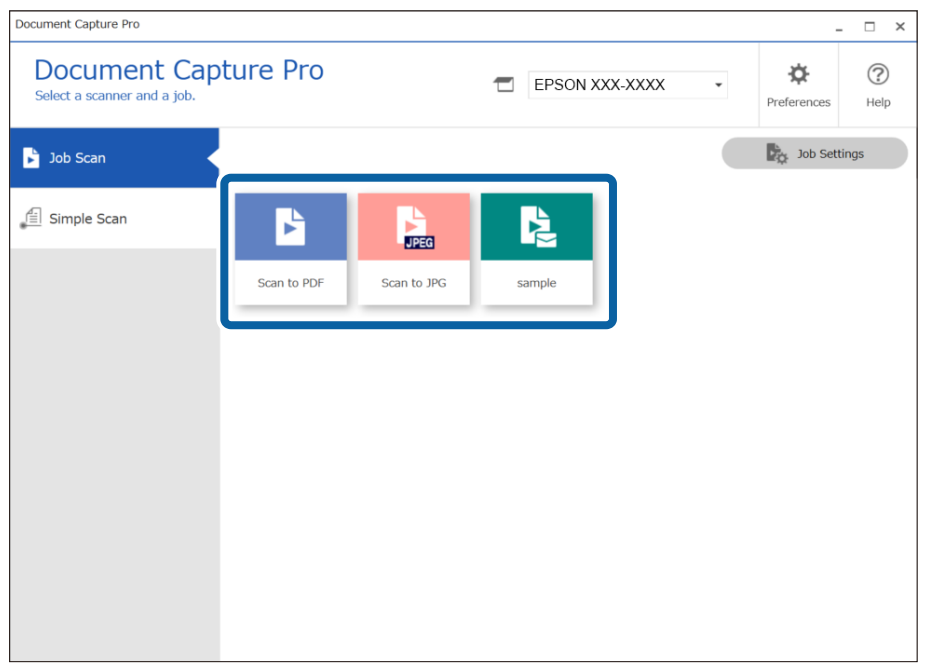

Избраното задание се извършва.

<span id="page-111-0"></span>12. За заданията, за които **Show Edit Page dialog before saving** е избрано в Настройки на сканирането, проверете резултатите от сканирането на екрана **Edit Scanned Results** след сканиране, след което направете корекции, ако е необходимо.

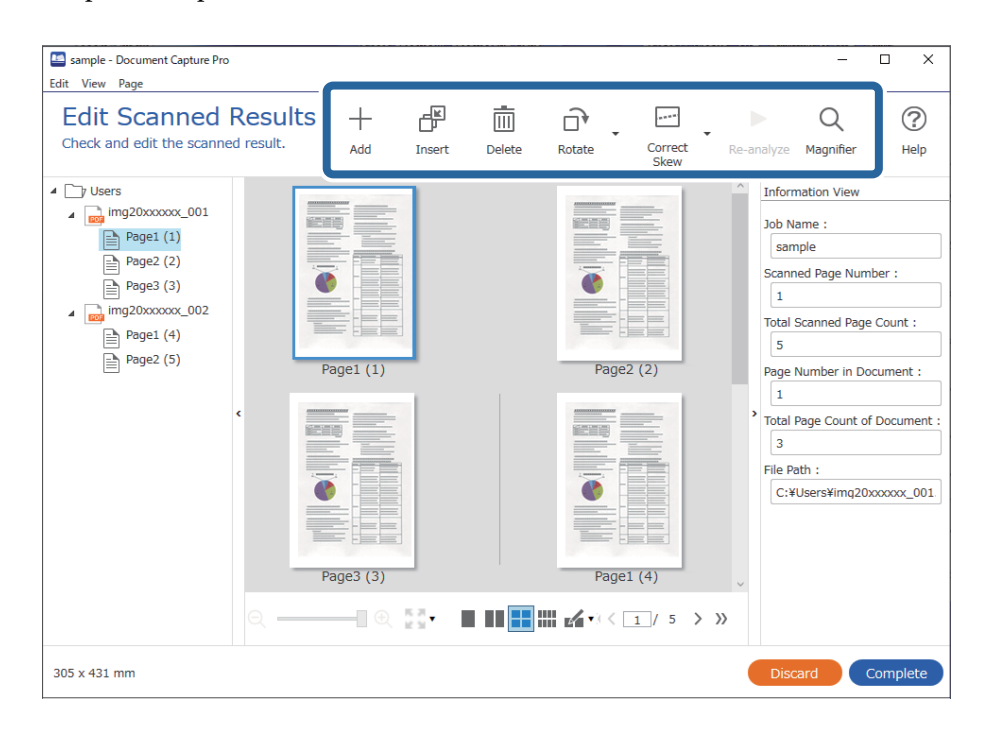

13. Щракнете върху **Complete**, за да завършите Job Scan.

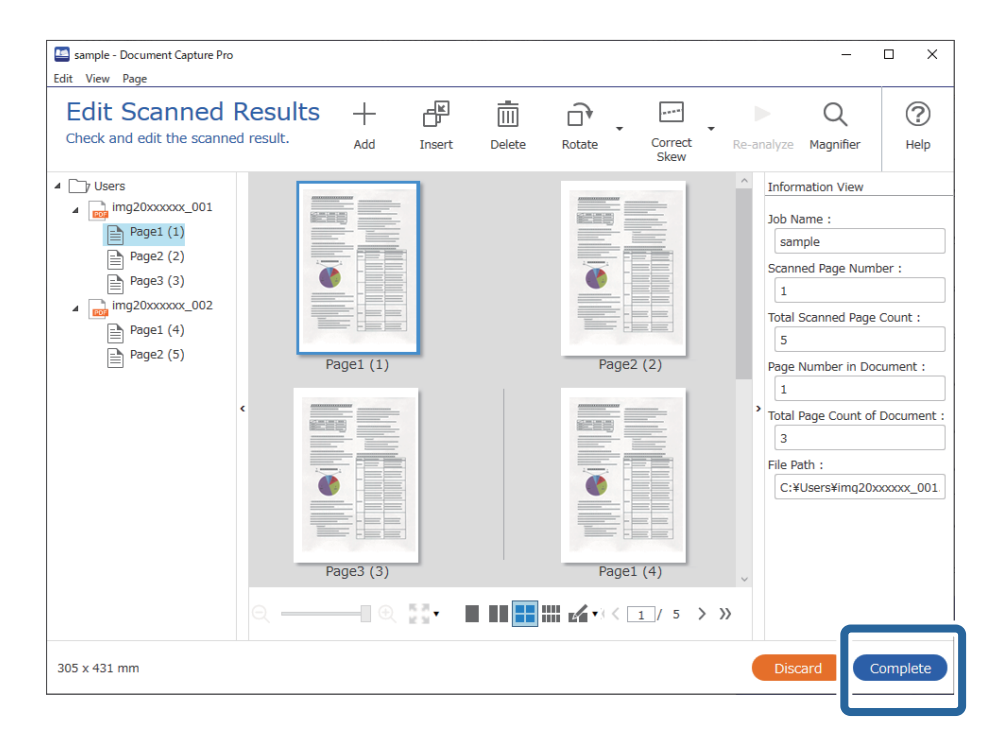

# **Сканиране с Document Capture (Mac OS)**

Това приложение Ви позволява да извършвате различни задачи, като например запис на изображението във Вашия компютър, изпращане чрез имейл, печат, качване в сървър или в облак. Можете също така да регистрирате настройки за сканиране за дадено задание с цел да опростите операциите за сканиране.

Вижте помощта Document Capture за информация относно функциите.

#### *Забележка:*

Не използвайте функцията за бърза смяна на потребители, докато използвате скенера.

1. Стартирайте Document Capture.

Изберете **Finder** > **Отиди** > **Приложения** > **Epson Software** > **Document Capture**.

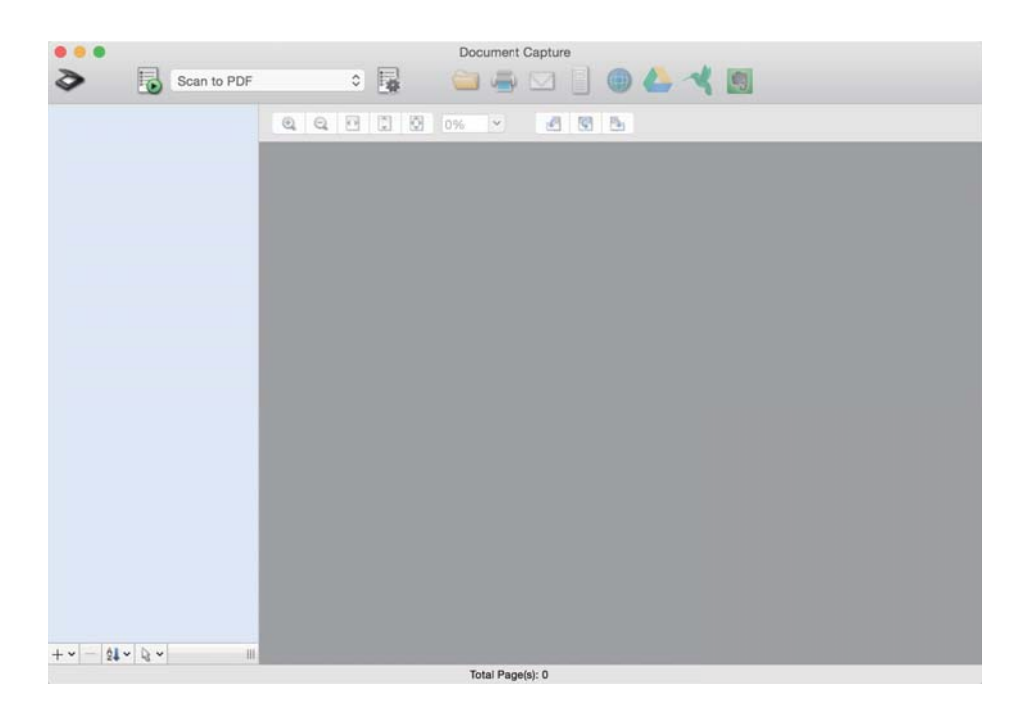

#### *Забележка:*

Може да се наложи да изберете скенера, който искате да използвате, от списъка със скенери.

2. Щракнете върху  $\mathbb{R}$ .

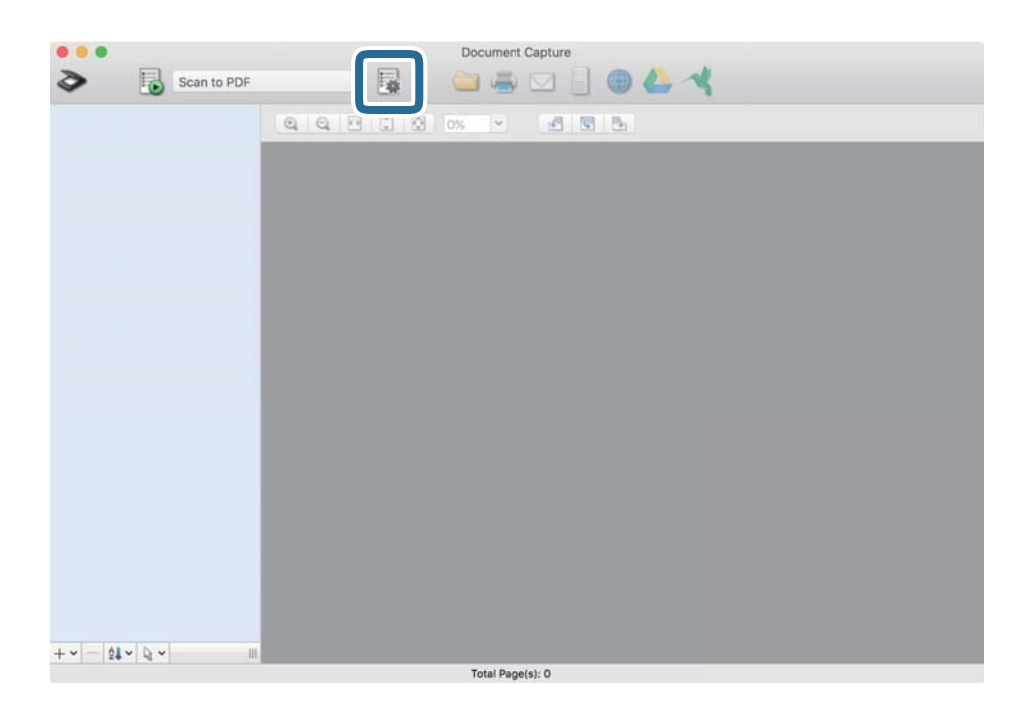

Извежда се екранът **Job List**.

## *Забележка:*

На разположение е предварително зададено задание, което Ви позволява да запазвате сканираните изображения като PDF. Когато използвате това задание, пропуснете тази процедура и преминете към процедура 10.

3. Щракнете върху иконата +.

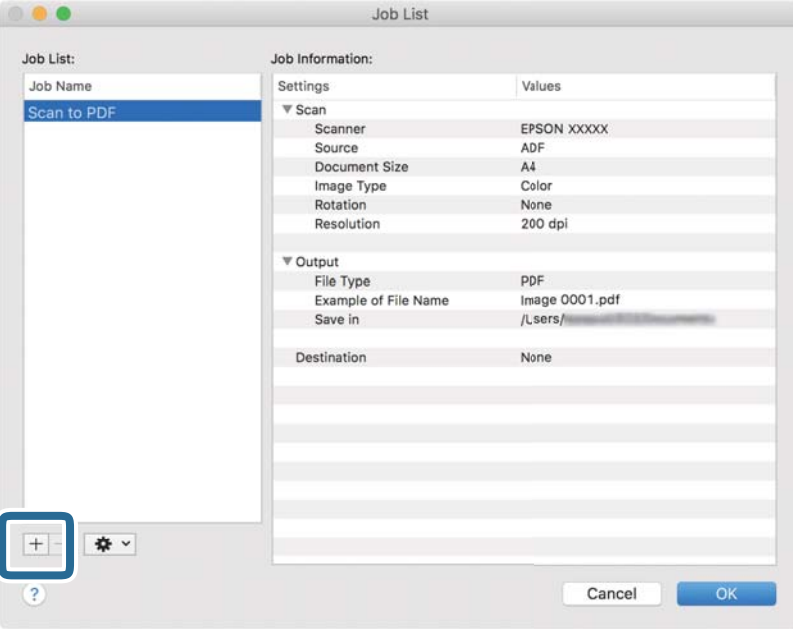

Извежда се екранът за настройка на задание.

4. Задайте **Job Name**.

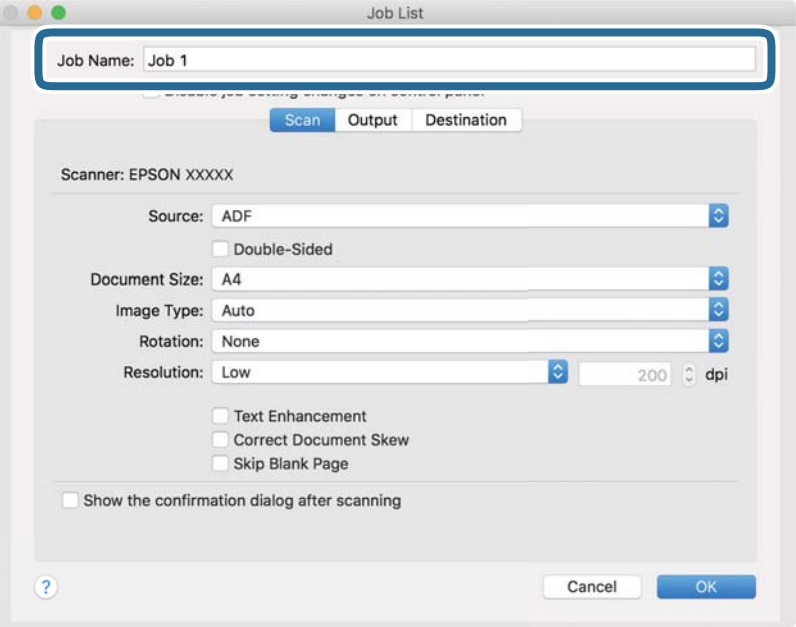

5. Извършете настройки за сканиране в раздела **Scan**.

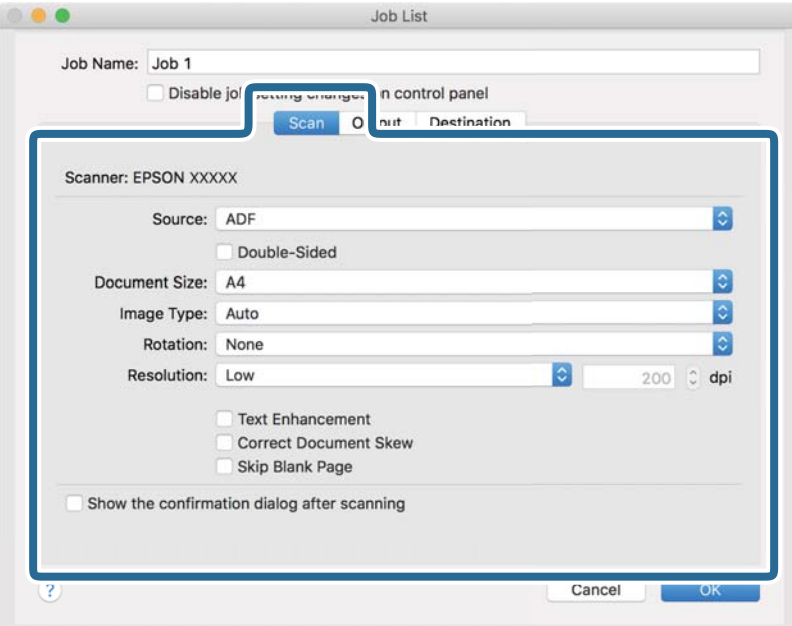

- ❏ **Source**: Изберете източника, където е поставен оригиналът. Изберете двустранно за сканиране на оригиналите от двете страни.
- ❏ **Document Size**: Изберете размера на оригинала, който сте поставили.
- ❏ **Image Type**: Изберете цвета, който искате да използвате за запаметяване на сканираното изображение.
- ❏ **Rotation**: Изберете ъгъла на завъртане в зависимост от оригинала, който искате да сканирате.
- ❏ **Resolution**: Изберете разделителната способност.

#### *Забележка:*

Можете също така да коригирате изображението с помощта на следните елементи.

- ❏ *Text Enhancement*: Изберете, за да направите размазаните букви в оригинала ясни и четливи.
- ❏ *Correct Document Skew*: Изберете, за да коригирате накланянето на оригинала.
- ❏ *Skip Blank Page*: Изберете, за да прескачате празните страници, ако има такива в оригиналите.

6. Щракнете върху **Output** и направете изходните настройки.

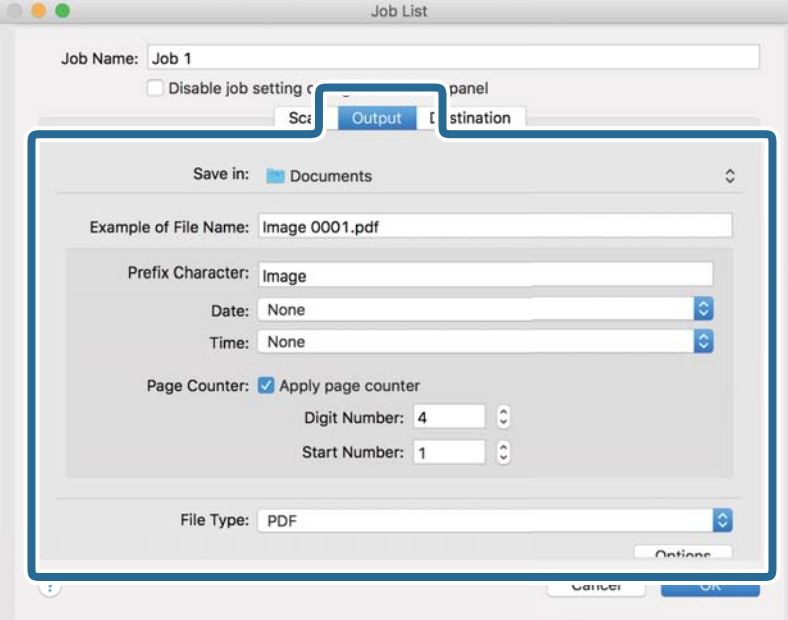

- ❏ **Save in**: Изберете папката за запаметяване за сканираното изображение.
- ❏ **Example of File Name**: Извежда се пример на името на файла за текущите настройки.
- ❏ **Prefix Character**: Въведете префикс за името на файла.
- ❏ **Date**: Добавете датата към името на файла.
- ❏ **Time**: Добавете часа към името на файла.
- ❏ **Page Counter**: Добавете брояч на страници към името на файла.
- ❏ **File Type**: Изберете формата за записване от списъка. Щракнете върху **Options** за подробни настройки на файла.

7. Щракнете върху **Destination**, след което изберете **Destination**.

Елементите за настройка на местоназначение се извеждат в зависимост от избраното от Вас местоназначение. Направете необходимите подробни настройки. Щракнете върху иконата ? (Help) за подробности относно всеки елемент.

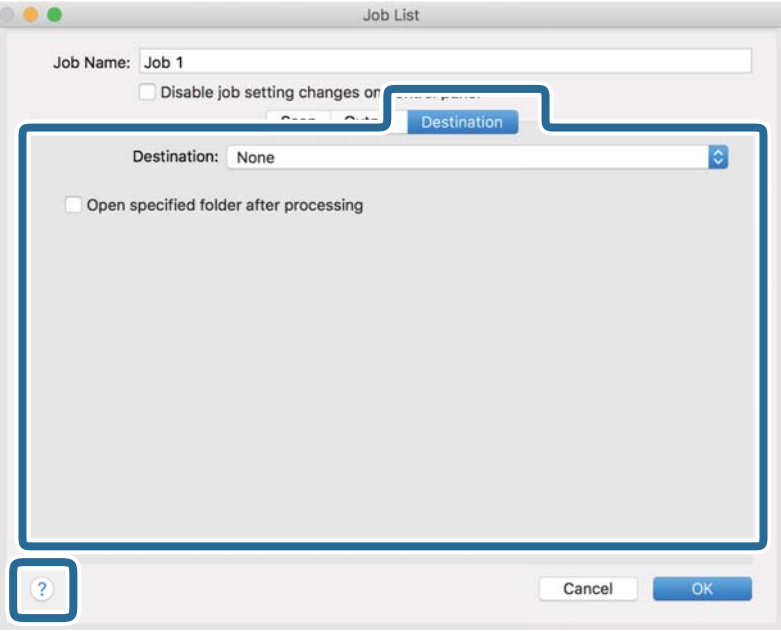

## *Забележка:*

- $□$  Ако искате да извършите качване в услуга в облака, трябва предварително да конфигурирате акаунт в услугата в облака.
- $\Box$  Ако искате да използвате Evernote като местоназначение, изтеглете приложението Evernote от уеб сайта на Evernote Corporation и го инсталирайте, преди да използвате тази функция.
- 8. Щракнете върху **OK**, за да затворите екрана за настройки на задания.
- 9. Щракнете върху **OK**, за да затворите екрана **Job List**.
- 10. Поставете оригинала.

<span id="page-117-0"></span>11. Изберете заданието от падащия списък и след това щракнете върху иконата .

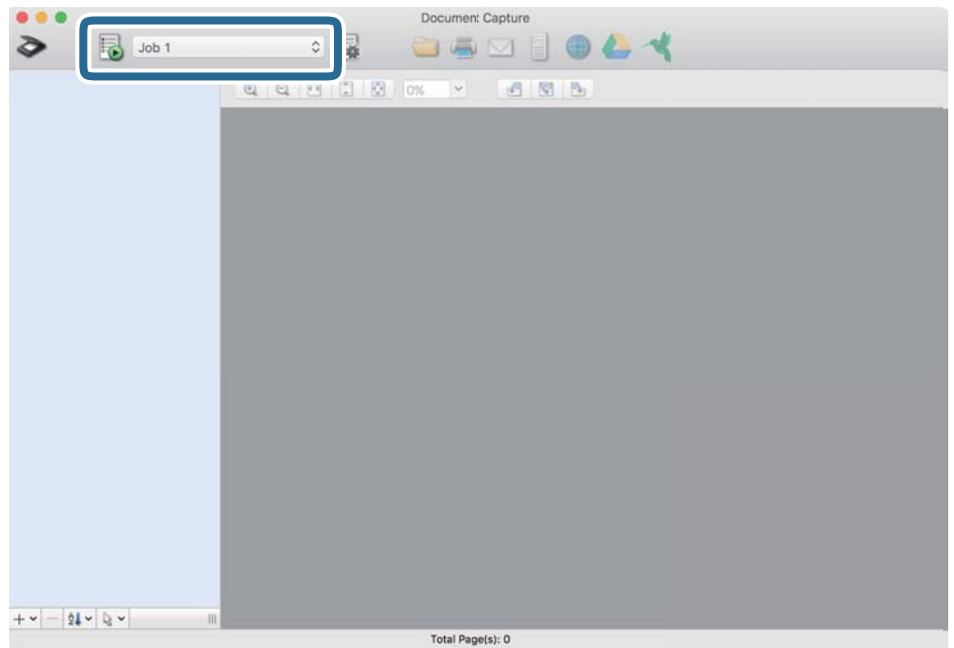

Избраното задание се извършва.

12. Следвайте инструкциите на екрана.

Сканираното изображение се запаметява с помощта на направените за заданието настройки.

#### *Забележка:*

Можете да сканирате оригиналите и да изпращате сканираното изображение, без да използвате

заданието. Щракнете върху  $\geqslant u$  извършете настройки на сканиране, след което щракнете върху Preview *Scan*. След това щракнете върху местоназначението, към което искате да изпратите сканираното изображение.

## **Сканиране с помощта на Epson Scan 2**

Можете да сканирате оригиналите с помощта на разширени настройки, подходящи за текстови документи.

- 1. Поставете оригинала.
- 2. Стартирайте Epson Scan 2.
	- ❏ Windows 10

Щракнете върху бутона за стартиране и изберете **EPSON** > **Epson Scan 2**.

❏ Windows 8.1/Windows 8

Въведете името на приложението в препратката за търсене, след което изберете показаната икона.

❏ Windows 7/Windows Vista

Щракнете върху бутона "Старт", след което изберете **Всички програми** или **Програми** > **EPSON** > **Epson Scan 2** > **Epson Scan 2**.

❏ Mac OS

Изберете **Отиди** > **Приложения** > **Epson Software** > **Epson Scan 2**.

3. Задайте следните настройки в раздела **Основни настройки**.

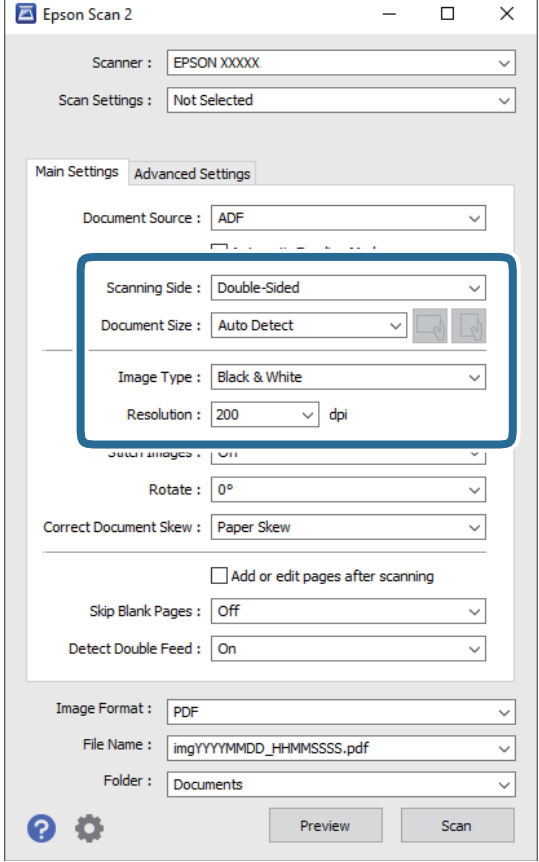

- ❏ **Страна на сканиране**: изберете страната на оригинала, която искате да сканирате. Изберете **Двустранно** за сканиране от двете страни на оригинала.
- ❏ **Размер на документа**: изберете размера на оригинала, който сте поставили.
- ❏ Бутони / (оригинална ориентация): изберете зададената ориентация на оригинала, който сте поставили. В зависимост от размера на оригинала този елемент може да бъде зададен автоматично и не може да се промени.
- ❏ **Тип изображение**: изберете цвета за запаметяване на сканираното изображение.
- ❏ **Разделителна способност**: изберете разделителната способност.

#### *Забележка:*

- ❏ *Автоматично подаващо устройство за документи (ADF)* се задава автоматично като *Източник на документа*.
- ❏ В раздела *Основни настройки* можете да извършите следните настройки.
	- ❏ **подшити изображения**: изберете тази опция, за да съедините изображенията заедно отпред и отзад, когато сканирате и двете страни на оригинала.
	- ❏ **Завъртане**: изберете тази опция за завъртане на оригинала по часовниковата стрелка и да го сканирате.
	- ❏ **Корекция на наклона на документа**: изберете този елемент, за да коригирате накланянето на оригинала.
	- ❏ **Добавяне/редакция стр. след ск.**: изберете тази опция, за да добавите различни оригинали или за редактиране (въртене, преместване и изтриване) на сканираните страници след сканиране.
	- ❏ **Празните страници да се пропускат**: изберете този елемент, за да прескачате празните страници, ако има такива в оригиналите.
	- ❏ **Да се открива подаване на два залепени оригинала**: изберете тази опция за извеждане на предупреждение при подаване на множество страници едновременно.
- 4. Направете други настройки за сканиране, ако е необходимо.
	- ❏ Можете да прегледате сканираното изображение на първата страна от първата страница на оригиналите. Заредете само първата страница на оригиналите във входящата тава и щракнете върху бутона **Предварителен преглед**. Отваря се прозорецът за предварителен преглед, показва се преглежданото изображение и страницата се изхвърля от скенера.

Сменете изхвърлената страница заедно с останалите оригинали.

- ❏ От раздела **Разширени настройки** можете да направите корекции на изображението с помощта на разширените настройки, подходящи за текстови документи, като например посочените по-долу.
	- ❏ **Премахване на фон**: изберете, за да отстраните фона от оригиналите.
	- ❏ **Подобряване на текста**: изберете тази настройка, за да направите размазаните букви в оригинала ясни и четливи.
	- ❏ **Автоматично сегментиране**: изберете тази настройка, за да направите буквите ясни, а изображенията омекотени, когато извършвате черно-бяло сканиране за документ с изображения.
	- ❏ **Изключение**: изберете тази опция, за да премахнете определения цвят от сканираното изображение, след което да го запаметите в скалата на сивото или като черно-бяло. Например, можете да изтриете маркери или бележки, които сте написали в полетата с флумастер.
	- ❏ **Подобряване на цвета**: изберете тази опция, за да подобрите цвета на сканираното изображение, след което го запазете в скалата на сивото или като черно-бяло. Например, можете да подобрите буквите или линиите, които са в светли цветове.

## *Забележка:*

Възможно е някои настройки да не са налични в зависимост от други направени от Вас настройки.

5. Задайте настройките за записване на файла.

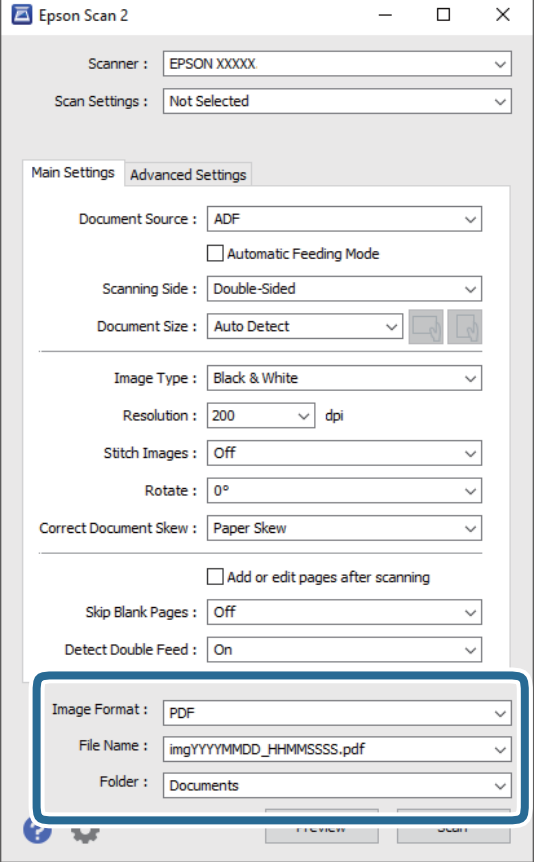

❏ **Формат на изображение**: изберете формата за записване от списъка.

Можете да направите разширени настройки за всеки формат за записване, с изключение на BITMAP и PNG. След като изберете формата за записване, изберете **Опции** от списъка.

❏ **Файлово име**: проверете името на файла за записване, което се показва.

Можете да промените настройките за името на файла, като изберете **Настройки** от списъка.

❏ **Папка**: от списъка изберете папката за записване на сканираното изображение.

Можете да изберете друга папка или да създадете нова папка, като изберете **Избиране на** от списъка.

6. Щракнете върху **Сканиране**.

## *Забележка:*

- $□$  Можете също да започнете да сканирате, като натиснете бутона  $\lozenge$  на скенера.
- ❏ За да сканирате оригинали, които има вероятност да заседнат, например тънка хартия, активирайте опцията *Бавно* на контролния панел, за да намалите скоростта на сканиране.

Натиснете бутона d, след което изберете *Настр. на скенера* > *Бавно*.

Сканираното изображение се записва в указаната папка.

## **Необходими настройки за специални оригинали в прозорец Epson Scan 2**

Когато сканирате специални оригинали, е необходимо да настроите определени елементи от раздела **Основни настройки** в прозореца Epson Scan 2.

Когато използвате Document Capture Pro, Вие можете да отворите прозореца, като натиснете бутона **Detailed Settings** на екрана **Scan Settings**.

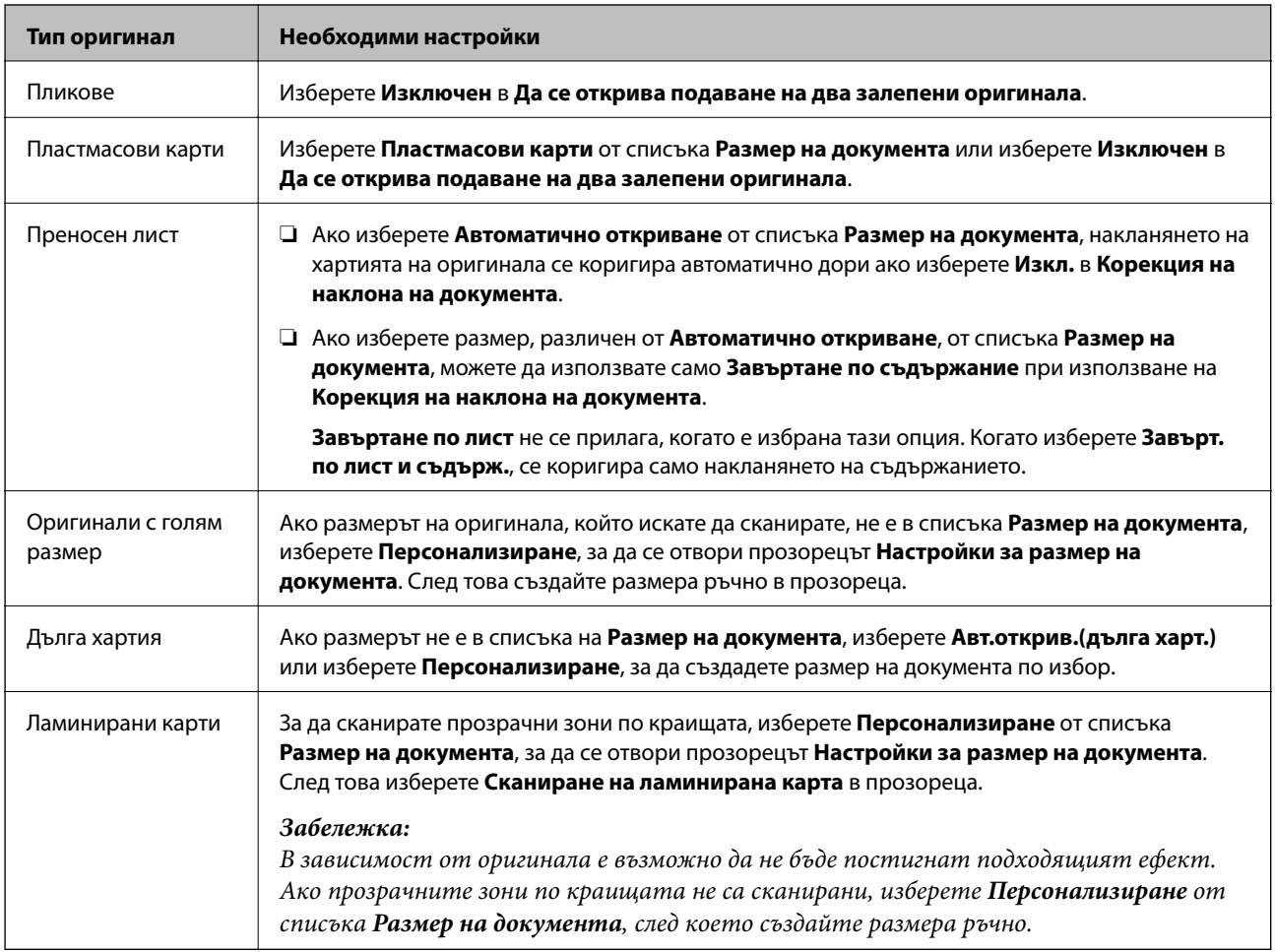

## **Избор на разделителна способност, която е подходяща за Вашата цел на сканиране**

## *Предимства и недостатъци при увеличаване на разделителната способност*

Разделителната способност показва броя пиксели (най-малката област на изображението) за всеки инч (25,4 мм) и се измерва в dpi (точки на инч). Предимството на увеличаването на разделителната способност е, че детайлите в изображението стават по-фини. Недостатъкът е, че файлът става по-голям.

❏ Размерът на файла става голям

(Когато се удвои разделителната способност, размерът на файла се увеличава четири пъти.)

- ❏ Сканирането, запазването и прочитането на изображението отнемат много време
- ❏ Изпращането и получаването на имейли и факсове отнемат много време
- ❏ Изображението става прекалено голямо, за да се побере на екрана или да бъде отпечатано на хартия

## *Списък на препоръчителните разделителни способности, които да отговорят на целите ви*

Вижте таблицата и задайте подходящата разделителна способност за целите на вашето сканирано изображение.

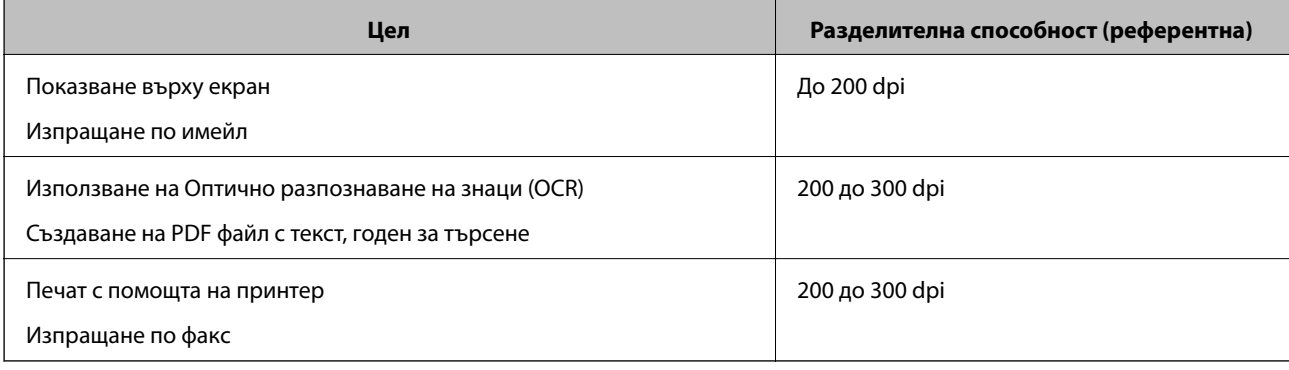

# <span id="page-123-0"></span>**Сканиране с използване на разширени функции**

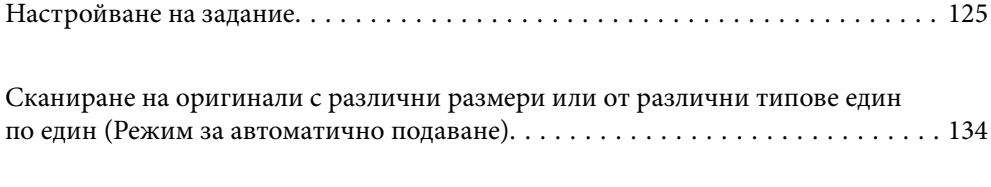

[Различни настройки за сканиране за Document Capture Pro \(само за Windows\) 137](#page-136-0)

# <span id="page-124-0"></span>**Настройване на задание**

Можете да регистрирате набор от операции, като например Scan-Save-Send, като "задание".

Когато регистрирате предварително серия от операции като задание с помощта на Document Capture Pro (Windows), Document Capture (Mac OS) или Document Capture Pro Server (Windows Server), можете да извършите всички операции, като просто изберете заданието.

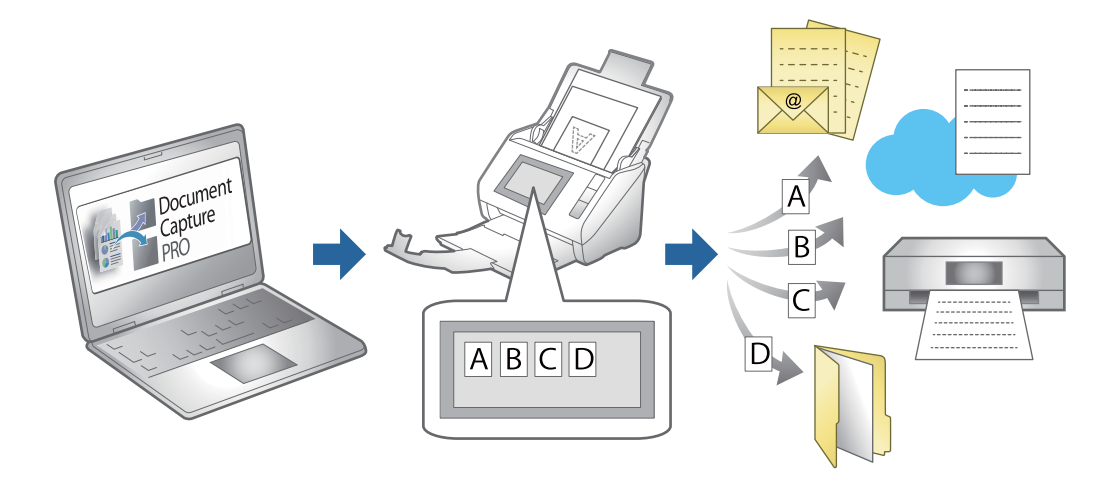

## **Създаване и регистриране на задание (Windows)**

Разяснява как да зададете задание в Document Capture Pro. Вижте помощта Document Capture Pro за информация относно функциите.

<https://support.epson.net/dcp/>

- 1. Стартирайте Document Capture Pro.
- 2. Щракнете върху **Job Settings** на екрана на **Job Scan**.

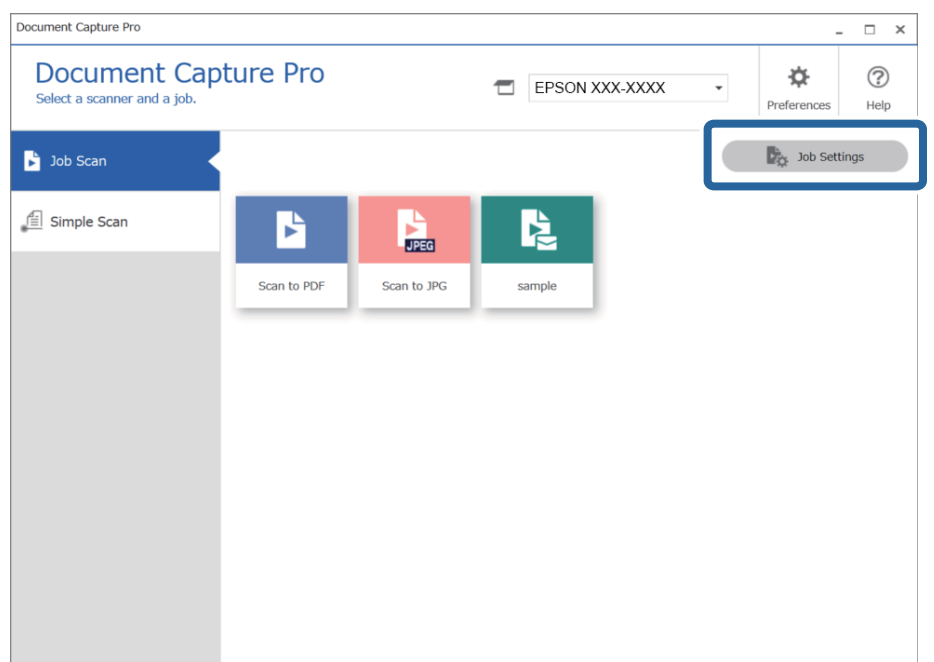

## 3. Щракнете върху **New Job**.

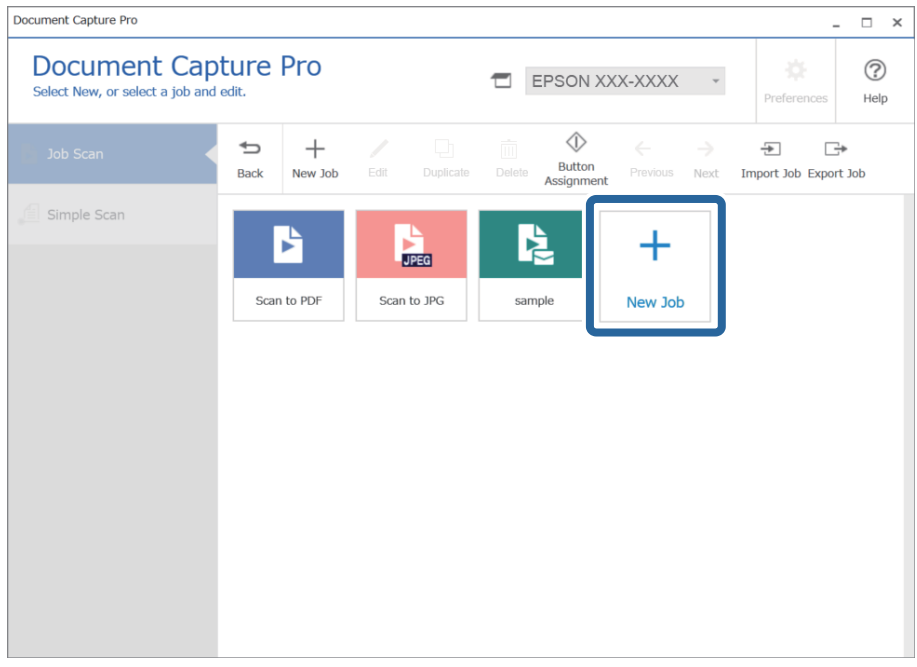

## *Забележка:*

За създаване на ново задание на базата на друго задание щракнете върху заданието, което желаете да използвате като базово, и щракнете върху *Duplicate*.

Показва се прозорецът **Job Settings**.

4. Въведете **Job Name**.

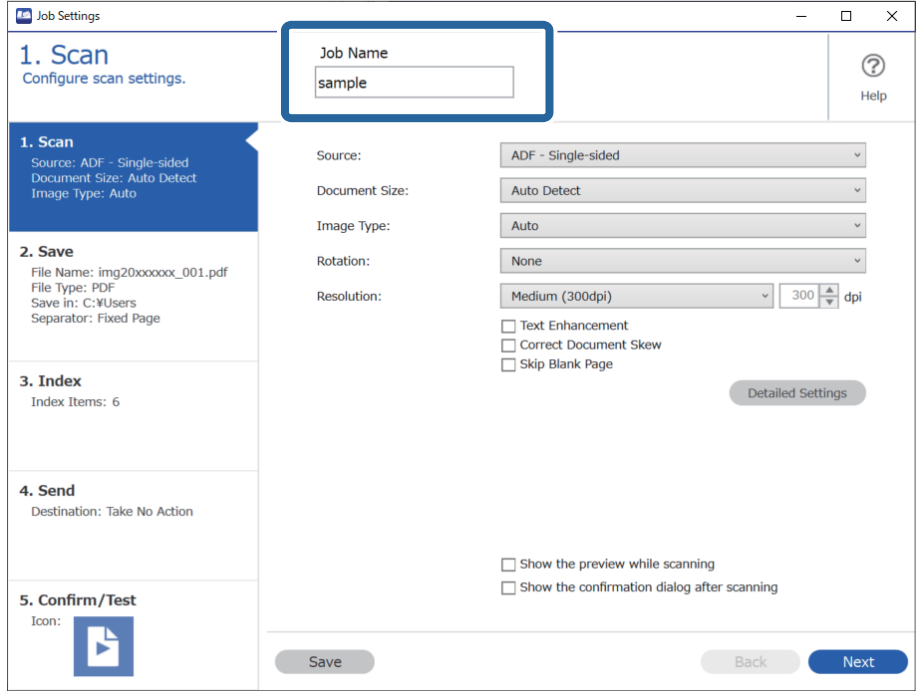

5. От раздела **1. Scan** задайте операциите за сканиране на задание, които желаете да създадете.

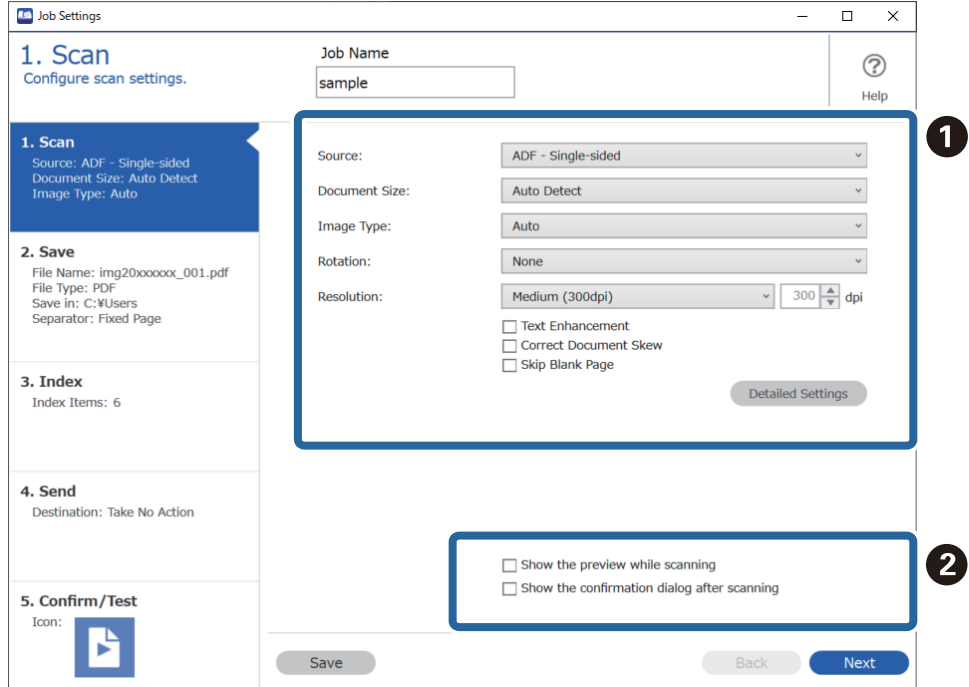

❏ A Направете основни настройки на сканиране.

За да извършите по-разширени настройки, щракнете върху **Detailed Settings**, за да се отвори екранът за настройки. Променете операцията за сканиране и щракнете върху **Save**, за да се върнете на екрана Document Capture Pro.

❏ B Променете настройките, ако е необходимо.

Изберете **Show the preview while scanning** за показване на изображения по време на сканирането.

Изберете **Show the confirmation dialog after scanning** за извеждане на съобщение за потвърждение, което да Ви пита дали искате да продължите със сканирането след завършване на дадено сканиране.

Когато приключите с настройките за сканиране, щракнете върху **Next** или раздела **2. Save**.

6. В раздела **2. Save** можете да правите настройки за запазване на резултатите от сканирането.

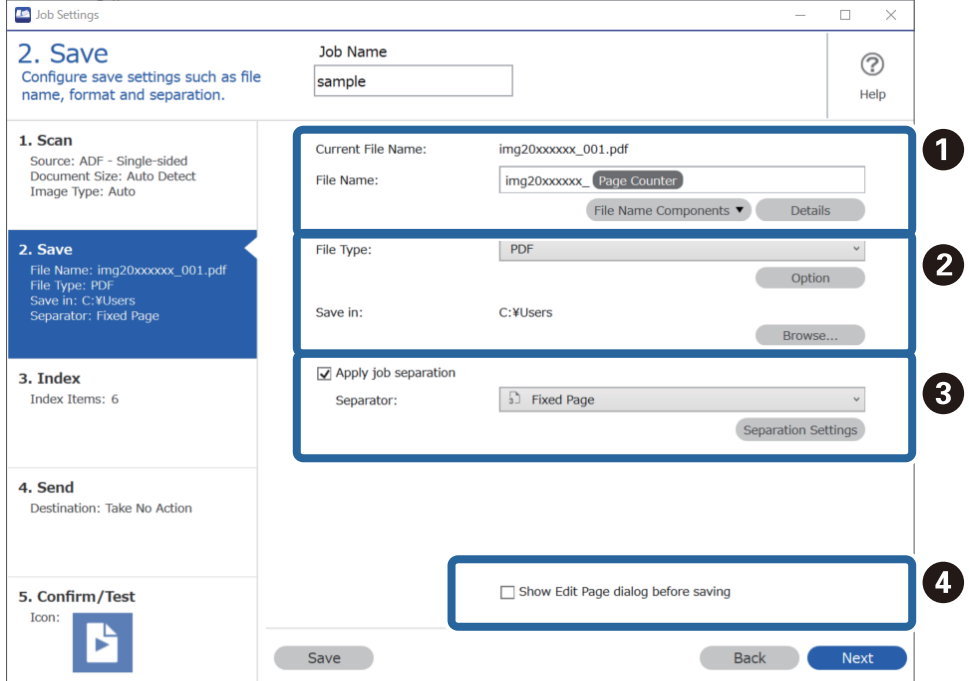

❏ A Задаване на името на файла.

Когато изберете компонент, който желаете да използвате за името на файла, от **File Name Components**, той се добавя към името на файла. Можете също да въведете име директно в **File Name**.

Ако желаете да добавяте баркодове, OCR или формуляри, трябва да направите настройките предварително. Щракнете върху **Detailed Settings**.

Можете също да промените формата на клеймото с дата и час и брояча на страници от **Detailed Settings**.

❏ B Задаване на формата и местоположението за запазване на файла.

**Option** може да е активирано в зависимост от типа на файла; щракнете, за да направите подробни настройки.

❏ C Когато искате да отделите задания, изберете това за избор на метода на отделяне, след което изберете **Separation Settings**, за да направите подробни настройки.

❏ D Променете настройките, ако е необходимо.

Когато изберете **Show Edit Page dialog before saving**, можете да редактирате на екрана **Edit Scanned Results** след сканиране.

Когато приключите с настройките за запазване, щракнете върху **Next** или раздела **3. Index**.

7. Можете да направите настройките на индексния файл в раздел **3. Index**.

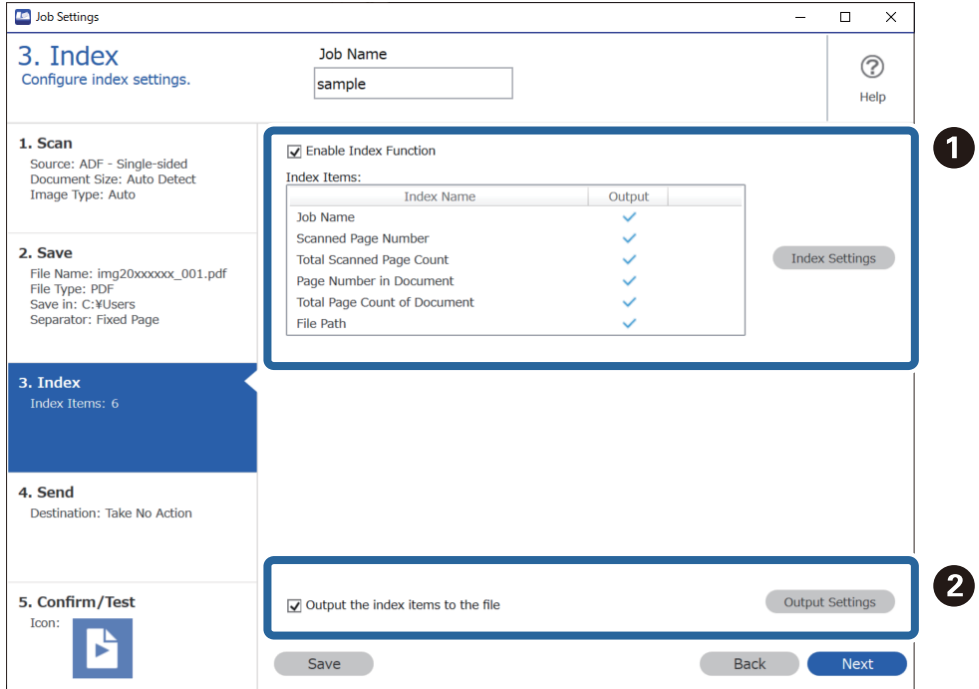

❏ A При създаване на индексен файл изберете **Enable Index Function**.

Щракнете върху **Index Settings** и изберете елементите, които искате да използвате за индекса.

❏ B Изберете **Output the index items to the file**, след което щракнете върху **Output Settings** за задаване на изходните елементи и име на файла при изкарване във файл.

Когато приключите с настройките за индекса, щракнете върху **Next** или раздела **4. Send**.

8. Задайте настройките за местоназначение в раздела **4. Send**.

Когато е избрано **Destination**, настройките се извеждат според местоназначението на изпращане.

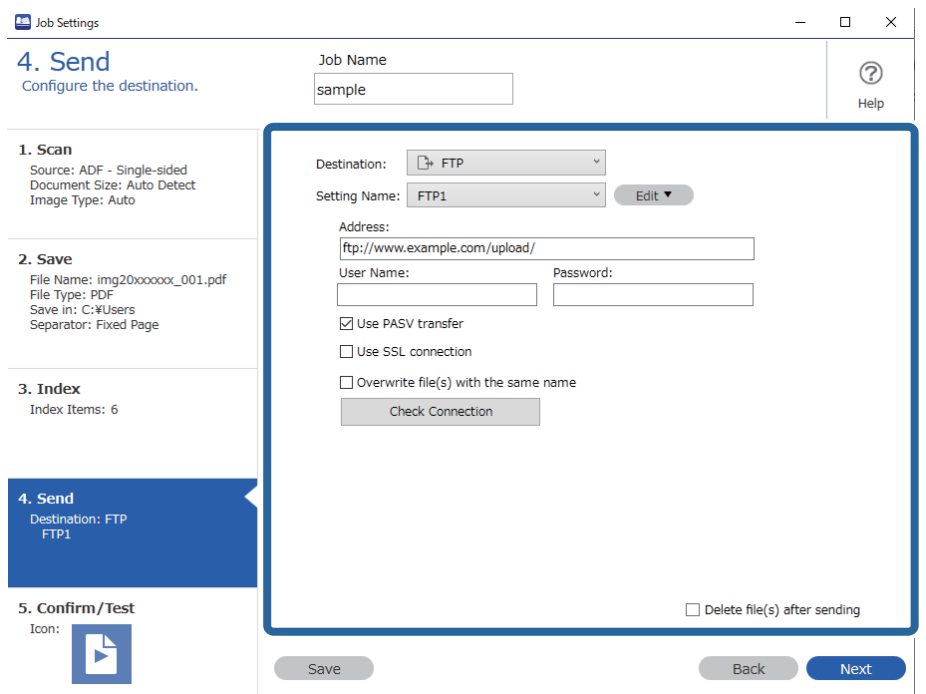

Когато приключите с настройките за прехвърляне, щракнете върху **Next** или раздела **5. Confirm/Test**.

9. Проверете настройките на раздел **5. Confirm/Test** и извършете тестово сканиране.

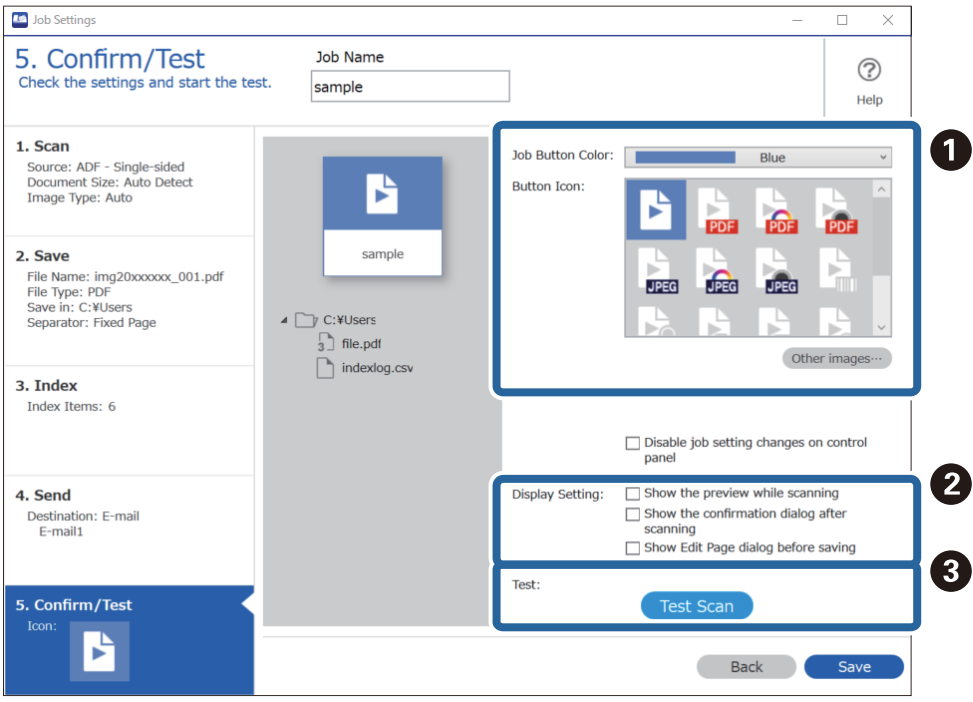

- ❏ A Промяна на цвета на бутона или иконата на заданието.
- ❏ B Промяна на настройките за извеждане, използвани по време на и след сканиране.
- ❏ C Извършване на тестово сканиране чрез заданието, което е зададено в момента.
- 10. Щракнете върху **Save**, за да завършите създаването на заданието.

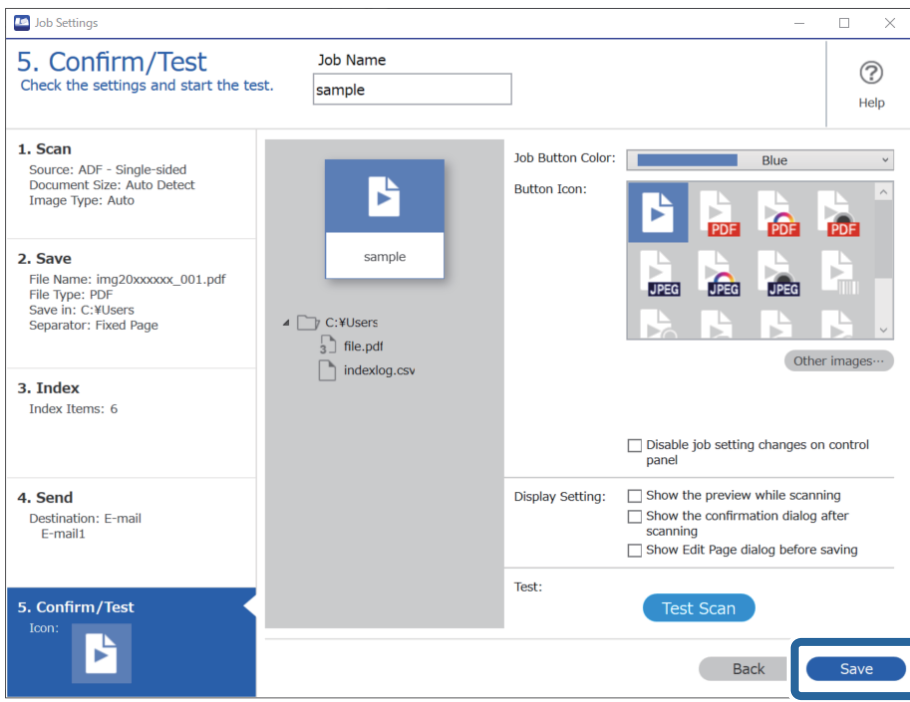

Ако продължите със създаването на ново задание, извършването на корекции, дублиране, изтриване и т.н., продължете с настройките.

За завършване на настройките за заданието щракнете върху бутона **Back** вляво на лентата с инструменти за връщане към екрана на заданието.

## **Създаване и регистриране на задание (Mac OS)**

Разяснява как да зададете задание в Document Capture. Вижте помощта Document Capture за информация относно функциите.

- 1. Стартирайте Document Capture.
- 2. Щракнете върху иконата в в главния прозорец. Показва се прозорецът **Job List**.
- 3. Щракнете върху иконата +.

Показва се прозорецът **Job Settings**.

4. Направете настройките на заданието в прозореца **Job Settings**.

❏ **Job Name**: Въведете името на заданието, което искате да регистрирате.

- ❏ **Scan**: Извършвайте настройки на сканиране като размер на оригиналите или разделителната способност.
- ❏ **Output**: Задайте местоназначението за запазване, форматът на запазване, правилата за наименуване на файловете и т.н.
- <span id="page-131-0"></span>❏ **Destination**: Изберете местоназначението на сканираните изображения. Можете да ги изпращате по имейл или да ги препращате към FTP сървър или уебсървър.
- 5. Щракнете върху **OK**, за да се върнете на прозореца **Job List**.

Създаденото задание се регистрира в **Job List**.

6. Щракнете върху **OK**, за да се върнете на главния прозорец.

# **Активиране на задание за изпълнение от контролния панел (назначение на бутон)**

Чрез предварително назначаване на задание към контролния панел на скенера с помощта на Document Capture Pro (Windows), Document Capture (Mac OS) или Document Capture Pro Server (Windows Server) можете да изпълнявате задания от контролния панел.

## **Назначаване на задание на контролния панел (Windows)**

Разяснява как да назначите задание към контролния панел на скенера в Document Capture Pro. Вижте помощта Document Capture Pro за информация относно функциите.

<https://support.epson.net/dcp/>

- 1. Стартирайте Document Capture Pro.
- 2. Щракнете върху **Job Settings** на екрана на Job Scan.

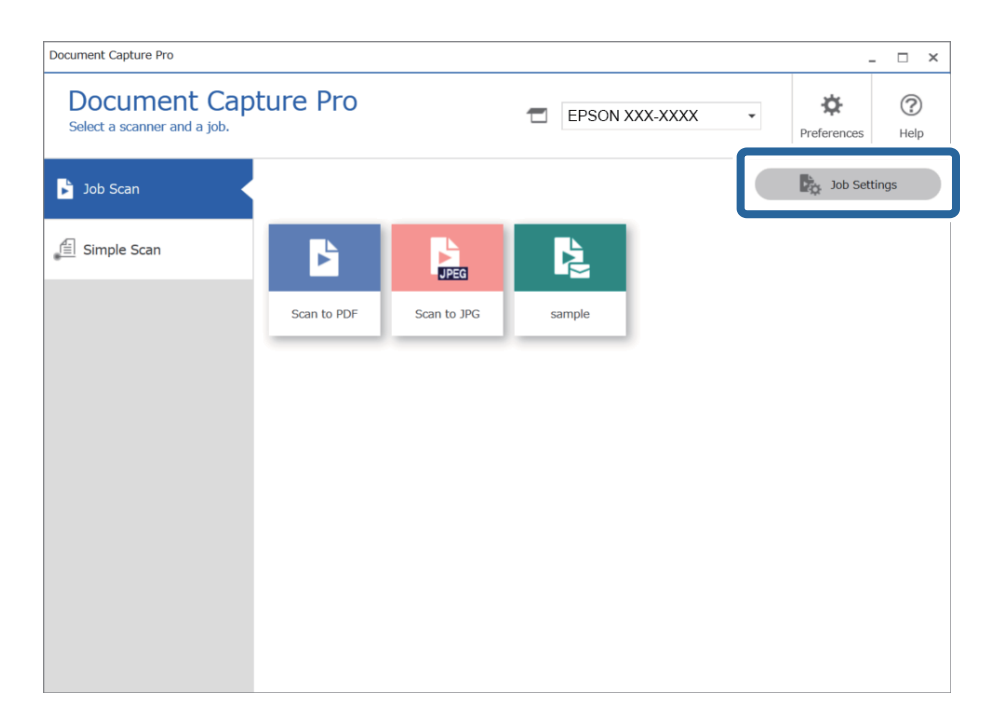

3. Щракнете върху **Button Assignment**.

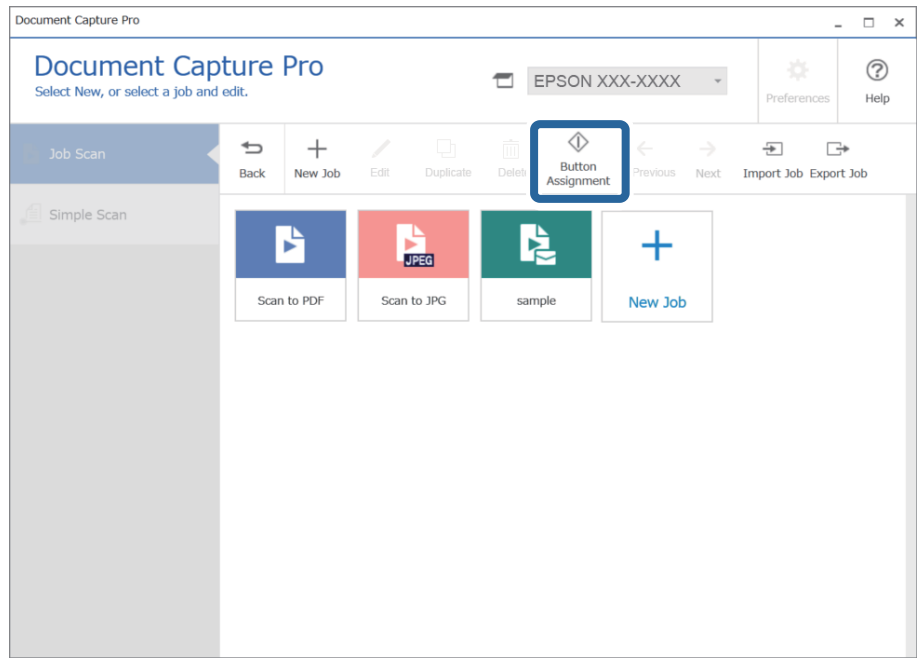

Показва се екранът за назначение на бутон.

4. От падащото меню изберете заданието, което искате да извършите от контролния панел (бутоните) на скенера.

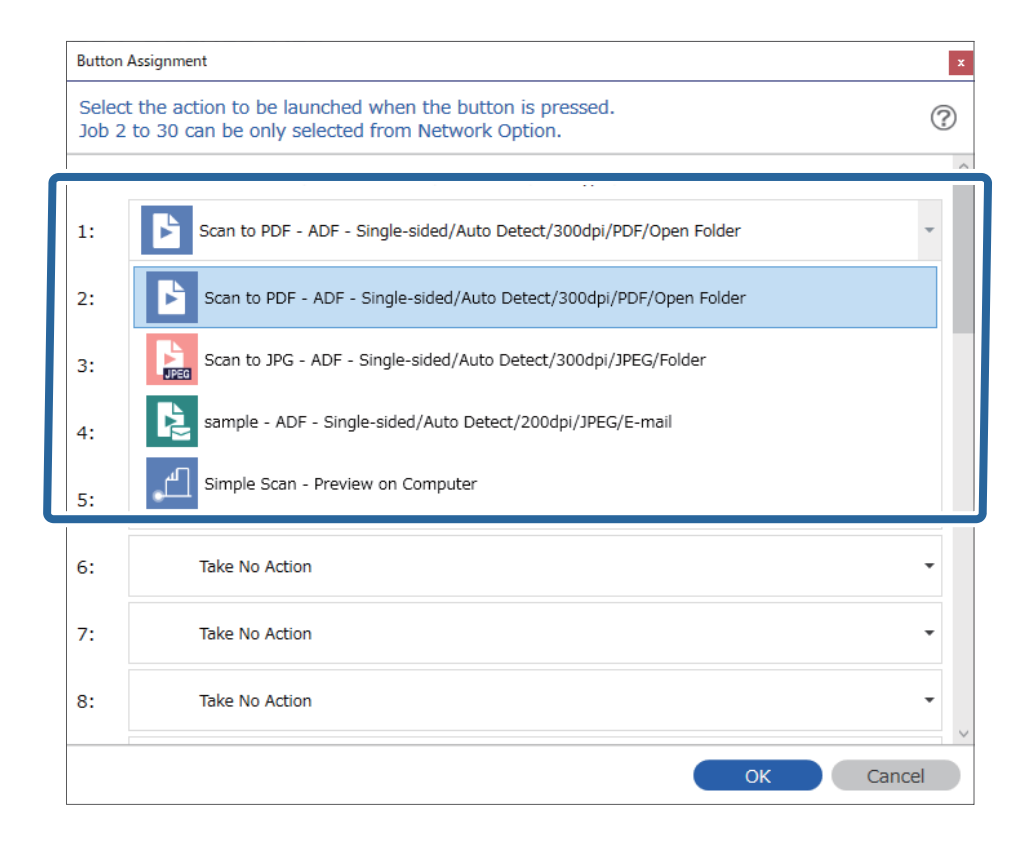

5. Щракнете върху **OK**, за да затворите екрана Button Assignment.

## <span id="page-133-0"></span>**Още по темата**

& ["Сканиране на оригинали към компютър" на страница 102](#page-101-0)

## **Назначаване на задание на контролния панел (Mac OS)**

Разяснява как да назначите задание към контролния панел на скенера в Document Capture. Вижте помощта Document Capture за информация относно функциите.

- 1. Стартирайте Document Capture.
- 2. Щракнете върху иконата в в главния прозорец. Показва се прозорецът **Job List**.
- 3. Щракнете върху иконата и изберете **Event Settings**.
- 4. Изберете заданието, което искате да стартирате на контролния панел, от падащото меню.
- 5. Щракнете върху **OK**, за да се върнете на прозореца **Job List**. Заданието е назначено на контролния панел на скенера.
- 6. Щракнете върху **OK**, за да се върнете на главния прозорец.

## **Още по темата**

& ["Сканиране на оригинали към компютър" на страница 102](#page-101-0)

# **Сканиране на оригинали с различни размери или от различни типове един по един (Режим за автоматично подаване)**

Можете да сканирате оригинали с различни размери или от различни типове един по един с помощта на Режим за автоматично подаване. В този режим скенерът стартира сканирането автоматично, когато оригиналите са заредени в ADF.

Когато използвате **Document Capture Pro**, можете също да използвате Режим за автоматично подаване.

## 1. Стартирайте Epson Scan 2.

## *Забележка:*

Когато използвате Document Capture Pro, Вие можете да отворите прозореца Epson Scan 2, като натиснете бутона *Detailed Settings* на екрана *Scan Settings*.

2. Изберете **Режим за автоматично подаване** от раздела **Основни настройки**.

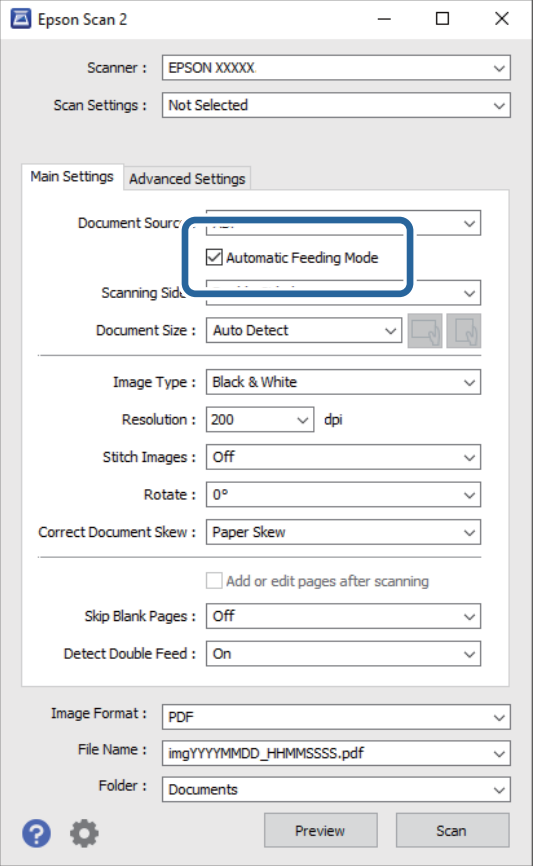

- 3. Извършете другите настройки за сканиране в основния прозорец на Epson Scan 2.
- 4. Щракнете върху **Сканиране**.

## *Забележка:*

Когато използвате Document Capture Pro, щракнете върху *Запазване*, за да запазите настройките за сканиране. Когато започнете сканиране, Режим за автоматично подаване стартира.

Режим за автоматично подаване се стартира.

Прозорецът **Режим за автоматично подаване** се извежда на Вашия компютър и на скенера.

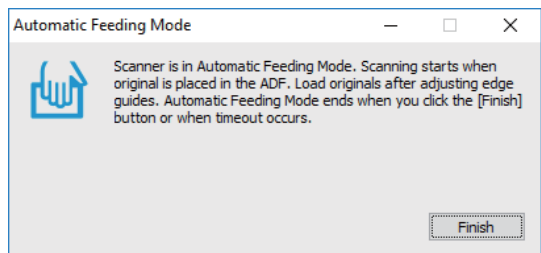

5. Регулирайте водачите за хартия, след което поставете оригинала в ADF.

Сканирането стартира автоматично.

6. След като сканирането спре, поставете следващия оригинал в ADF.

Повторете процедурата, докато не сканирате всички оригинали.

## *Забележка:*

Натиснете бутона ▼ за **Настр. на скенера**.

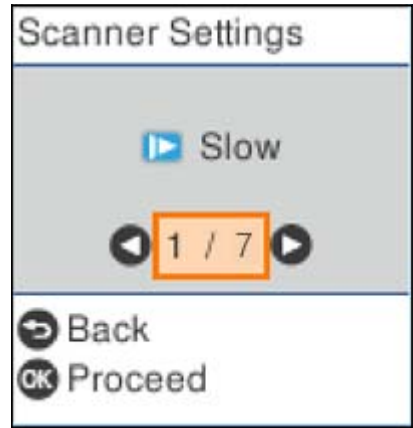

· *Бавно*: Намалете скоростта на сканиране. Използвайте тази опция за сканиране на оригинали, които има вероятност да заседнат, например тънка хартия.

· *DFDS*: Пропуска веднъж разпознаване на двойно подаване и продължава да сканира. Използвайте тази опция, за да сканирате оригинали, които са разпознати като двойно подаване, например пластмасови карти или пликове.

· *Защита на хартия*: Намалява повредата на оригинали като спира незабавно сканирането при възникване на грешка на подаване.

· *Замърс. по стъкло*: Открива мръсотия върху стъклената повърхност вътре в скенера.

7. След като сте сканирали всички оригинали, затворете Режим за автоматично подаване.

Натиснете бутона на скенера или натиснете **Край** на екрана **Режим за автоматично подаване**, изведен на компютъра.

## *Забележка:*

Можете да извършите настройки за времето на изчакване, за да излезете от *Режим за автоматично подаване*.

Изберете *Настройки* на списъка *Източник на документа*, за да отворите екрана *Настройки за източник на документа*. Задайте *Време на изчакване за режим за автоматично подаване (минути)* на изведения екран.

Сканираното изображение се записва в указаната папка.

## **Още по темата**

& ["Поставяне на оригинали" на страница 35](#page-34-0)

# <span id="page-136-0"></span>**Различни настройки за сканиране за Document Capture Pro (само за Windows)**

Document Capture Pro Ви позволява лесно да сканирате и запазвате документи, например официални отчети и формуляри, като използвате оптималните настройки, които са Ви нужни. Този раздел разяснява как се правят настройки за задания, които използват удобни функции, например сортиране.

## *Забележка:*

Тази глава разяснява функцията Document Capture Pro на Windows. Когато използвате Document Capture на Mac OS, вижте софтуерната помощ за подробности.

## **Още по темата**

- & "Разделяне на документи чрез определен брой страници" на страница 137
- & ["Разделяне на документи чрез използване на празни листове хартия" на страница 140](#page-139-0)
- & ["Създаване и запазване на папки чрез използване на информацията за символи в баркод" на](#page-143-0) [страница 144](#page-143-0)
- & ["Създаване на две нива на папките чрез два типа баркодове" на страница 148](#page-147-0)
- & ["Запазване на файлове с файлови имена с помощта на информацията за символи в баркод" на](#page-151-0) [страница 152](#page-151-0)
- $\rightarrow$  "Създаване и запазване на папки чрез използване на ОСR символи" на страница 157
- & ["Запазване на файлове с файлови имена чрез OCR символи" на страница 163](#page-162-0)
- & ["Създаване и запазване на папки за всеки формуляр" на страница 170](#page-169-0)

# **Разделяне на документи чрез определен брой страници**

Можете да разделяте данните на базата на определен брой сканирани страници и да запазите във файл или папка.

Този раздел разяснява настройките по заданието за "Разделяне на документ на всеки три страници и запазване като PDF файлове".

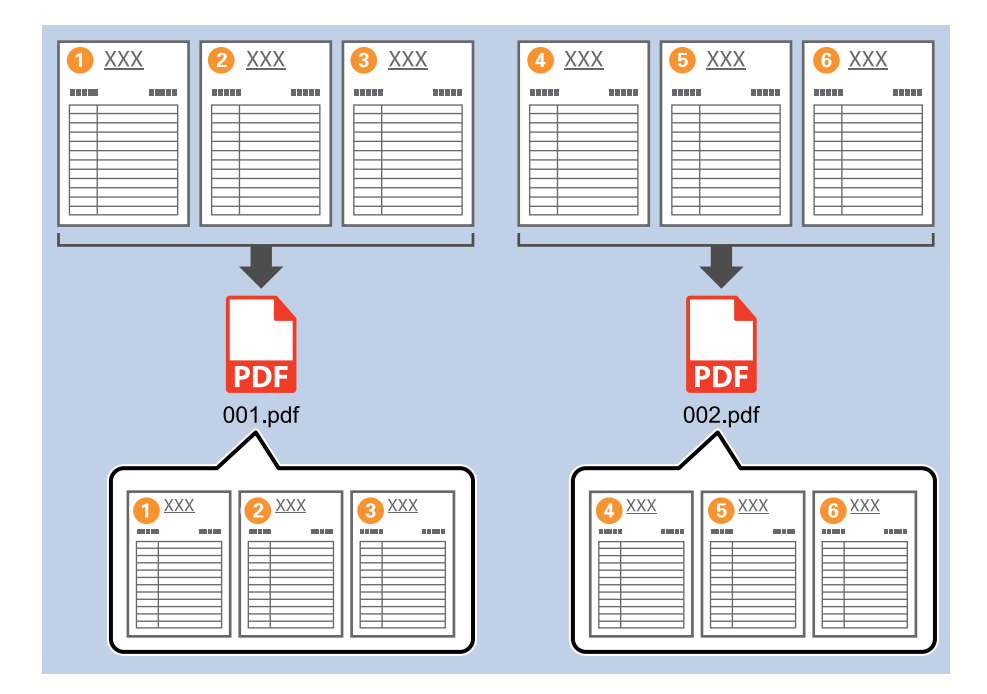

1. Изведете екрана **Job Settings**, след което щракнете върху раздел **2. Save**.

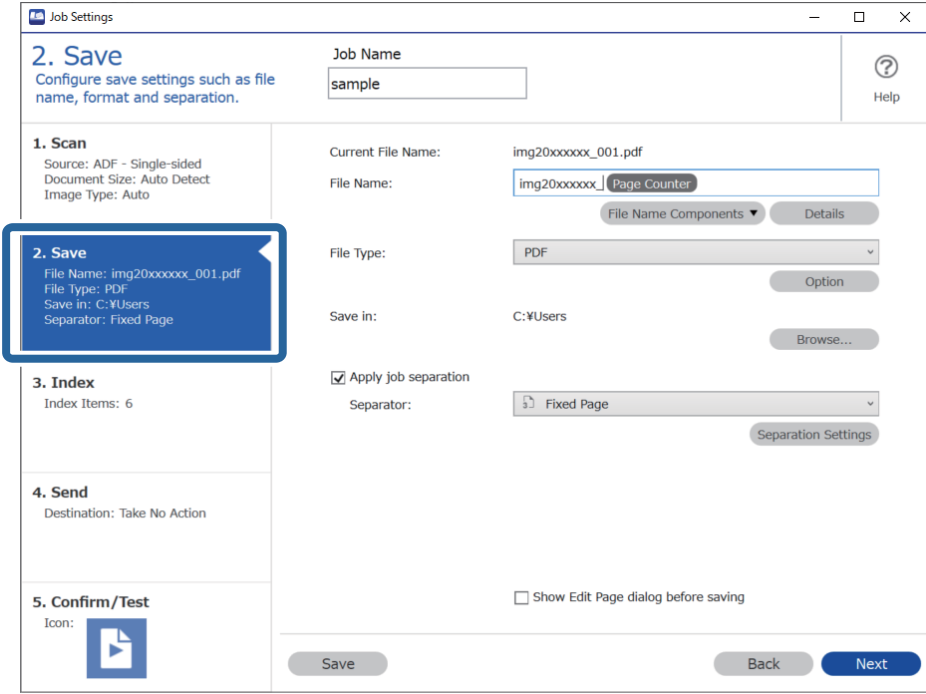

2. Задайте **File Type** на **PDF**.

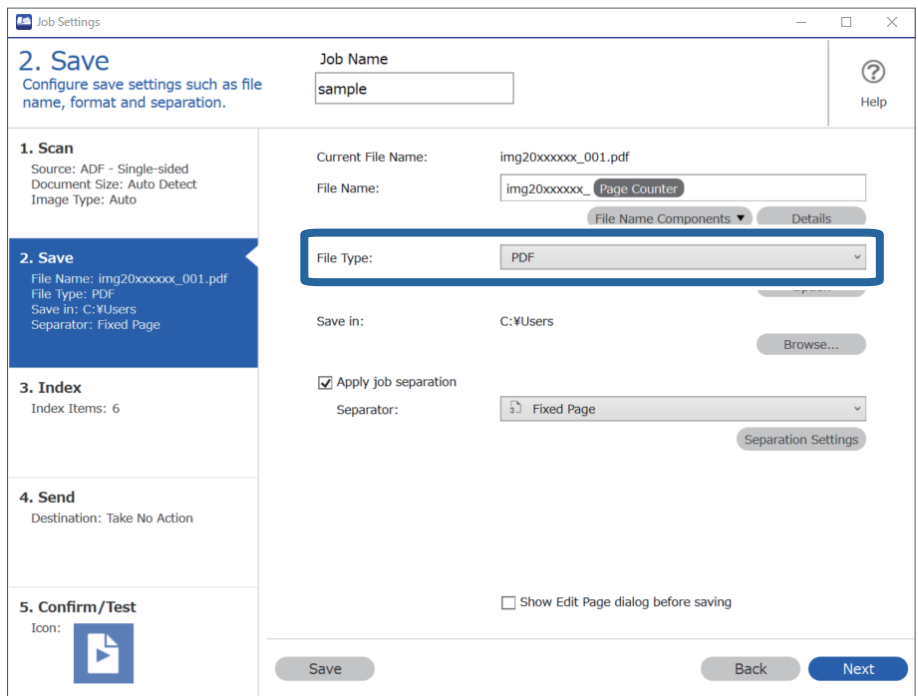

3. Изберете **Apply job separation**, задайте **Separator** на **Fixed Page**, след което щракнете върху **Separation Settings**.

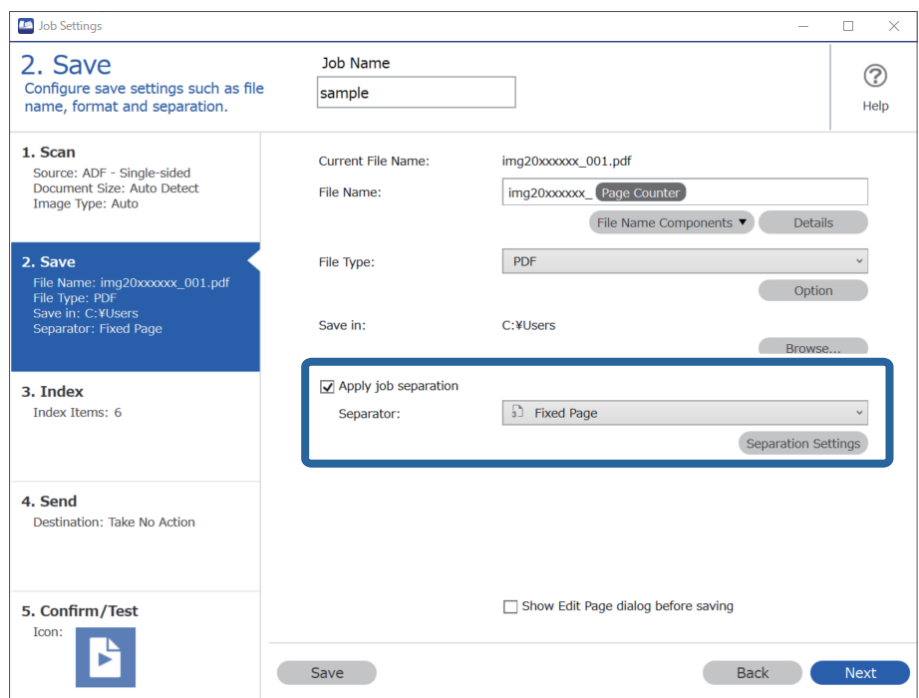

4. На екрана **Job Separation Settings** задайте броя страници, който искате да се използва за разделяне на документа.

Например ако определите "3", документът се разделя след сканиране на всеки три страници.

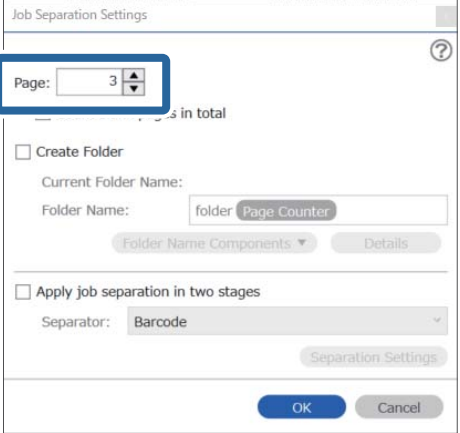

## <span id="page-139-0"></span>*Забележка:*

Тъй като няма формати за запазване (файлове с изображения, например JPEG), които да поддържат повече от една страница, не можете да създавате файлове с много страници. Когато сте избрали *Create Folder*, документът се разделя при номера на страницата, който сте задали (брой файлове), и се запазва в папка.

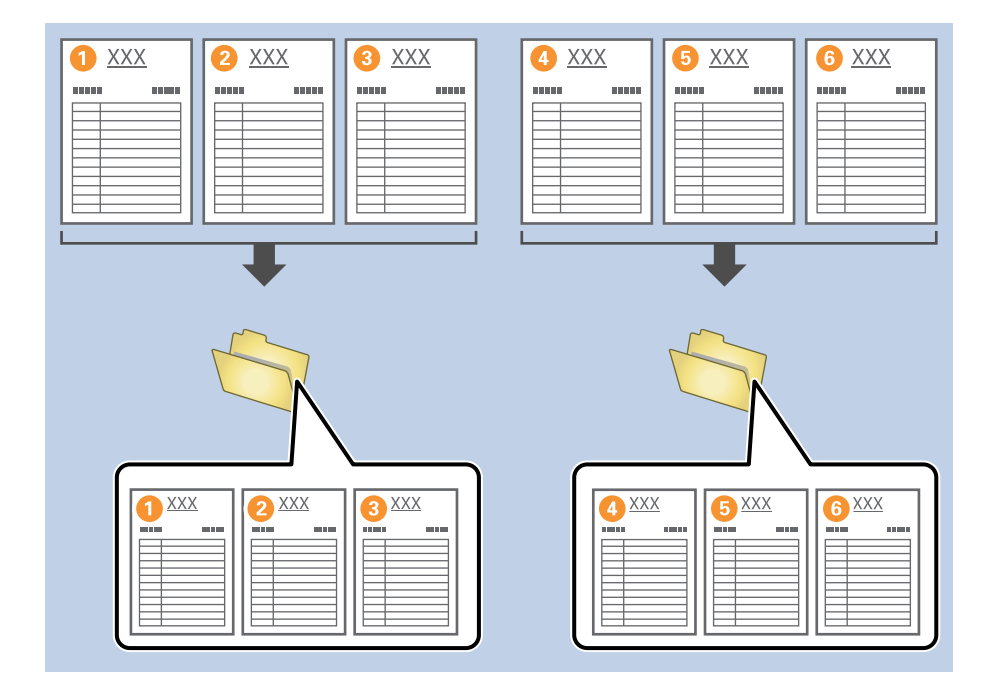

# **Разделяне на документи чрез използване на празни листове хартия**

Като поставяте празни листове хартия между страниците на документа, който сканирате, можете да разделите сканираните данни и да ги запазите в отделни файлове или папки. При сканиране на двете страни на документ, ако едната страна е празна, също се отчита като празна страница. След сортиране можете да премахнете ненужните страници и след това да запазите.

Този раздел разяснява настройките на заданието за "Разделяне на документ чрез използване на празни страници и запазване като PDF файлове" при поставяне на празна страница между третия и четвъртия лист хартия.

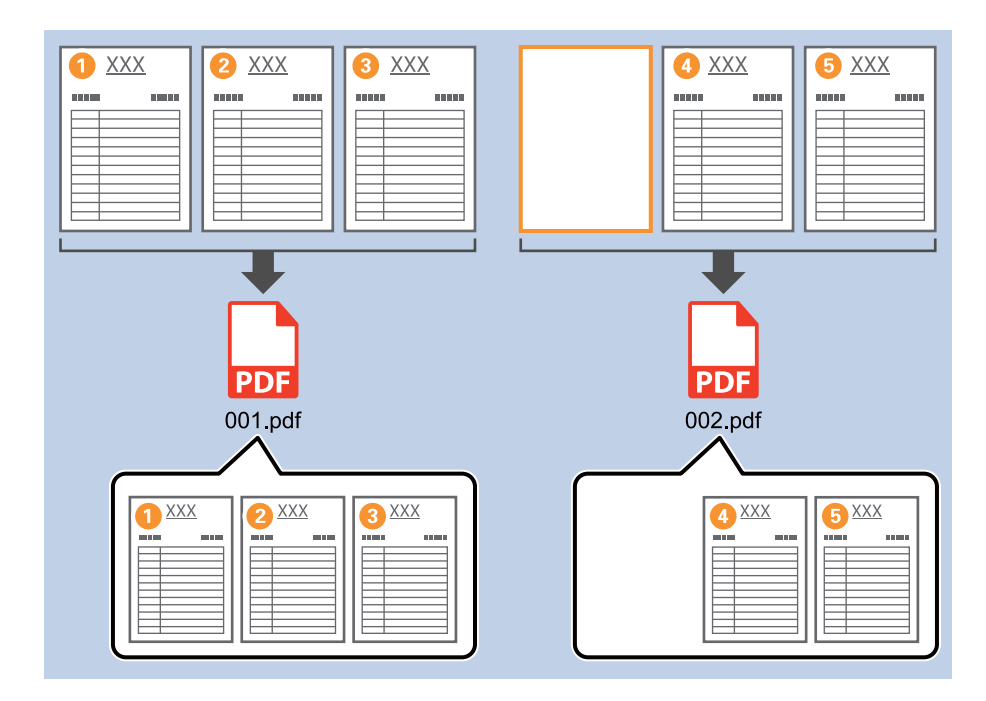

1. Изведете екрана **Job Settings**, след което щракнете върху раздел **2. Save**.

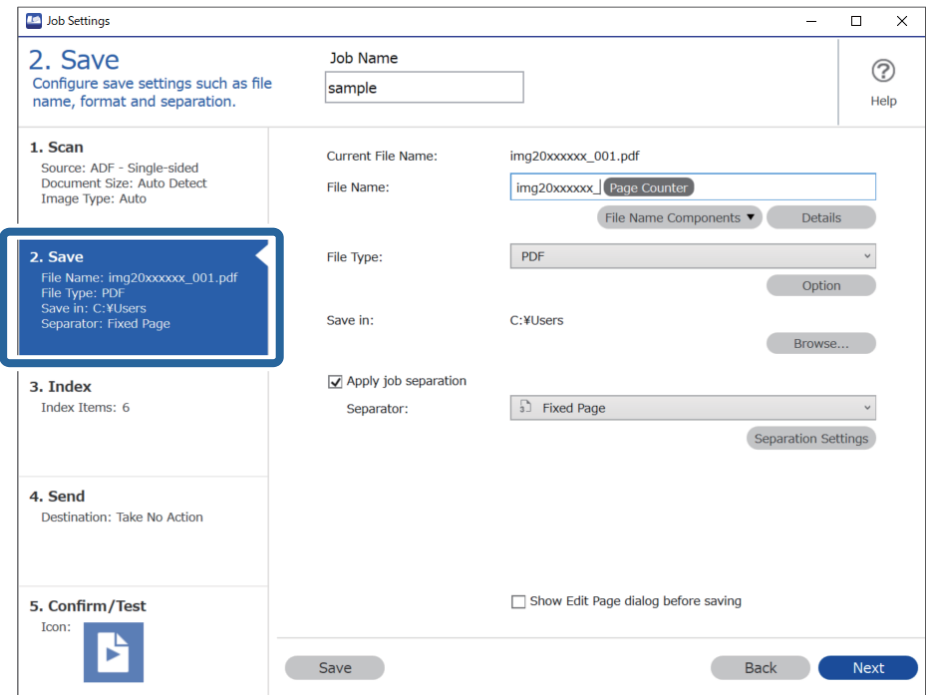

2. Задайте **File Type** на **PDF**.

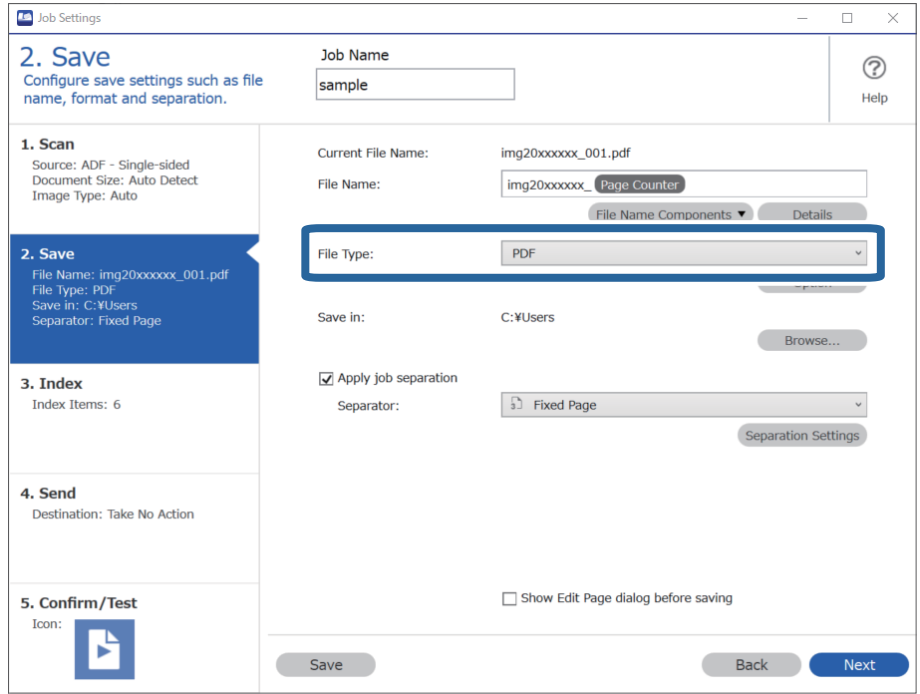

3. Изберете **Apply job separation**, задайте **Separator** на **Blank Page**, след което щракнете върху **Separation Settings**.

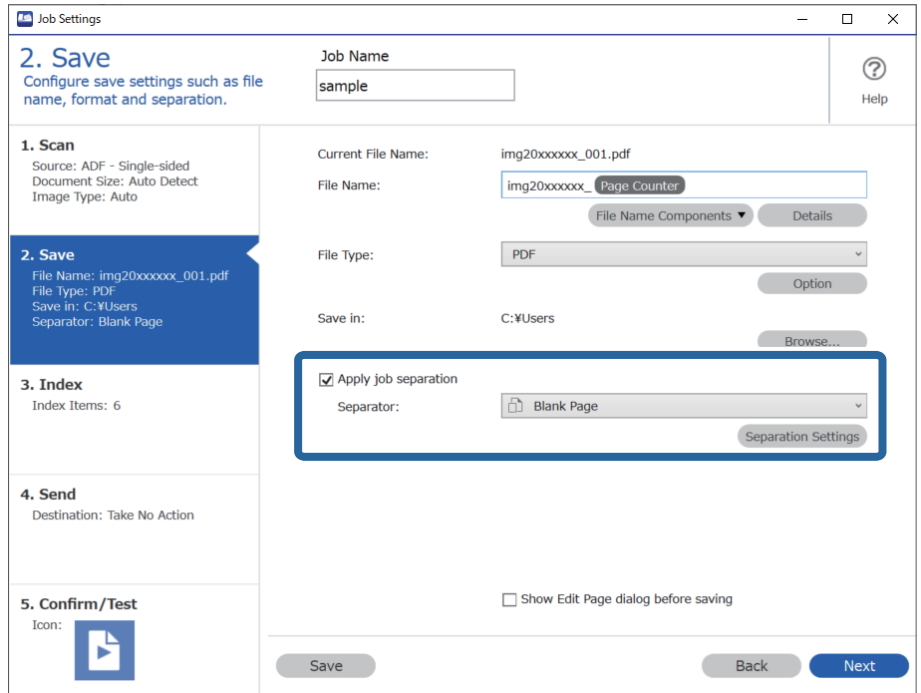

4. От екран **Job Separation Settings** изберете **Delete a page for separator**.

Празните страници се премахват след сортиране.

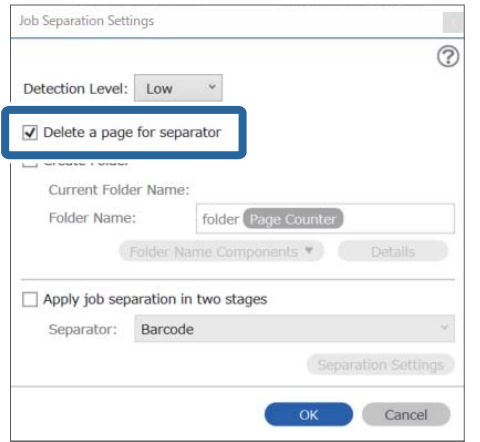

## *Забележка:*

❏ Ако трябва да запазите и празните страници, дезактивирайте *Delete a page for separator*. Но първата страница на всеки отделен файл ще бъде празна.

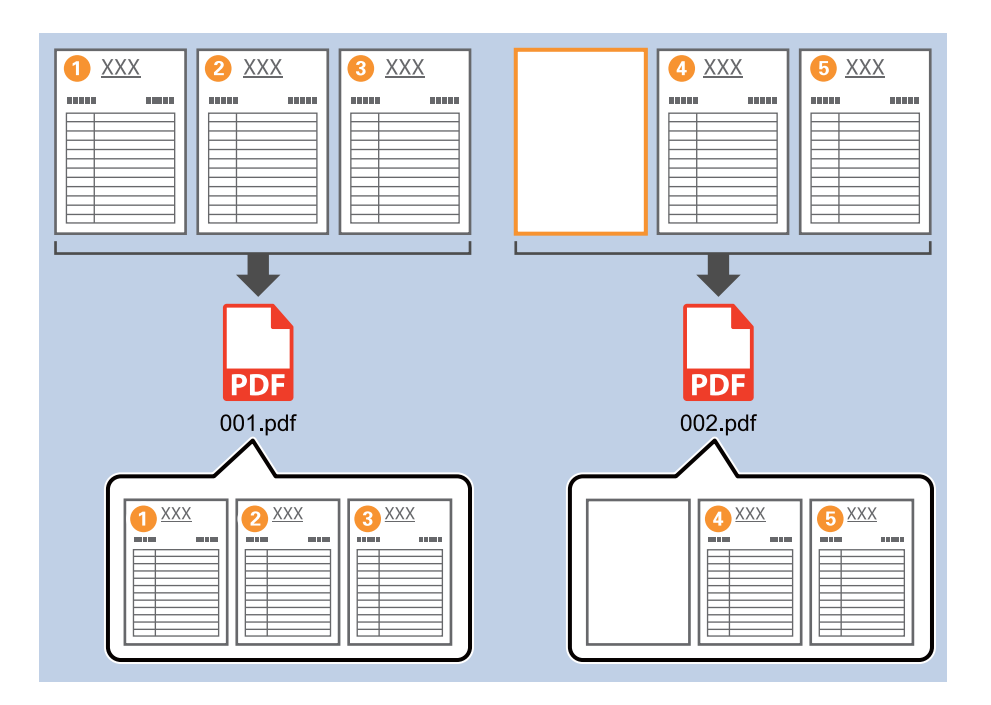

- ❏ В *Detection Level* можете да изберете нивото на разпознаване от *High*, *Medium* или *Low*. Когато нивото е високо, бледите документи и документите с голяма прозрачност се разпознават като празни страници.
- ❏ Когато *Source* е зададено на Двустранно от *Scan Settings*, се извежда елементът *Include the back page during duplex scanning*. При този избор можете също да разделите с помощта на задната страна на листа, ако е празна, при двустранно сканиране на документ.

# <span id="page-143-0"></span>**Създаване и запазване на папки чрез използване на информацията за символи в баркод**

С помощта на баркод информацията можете да отделяте файлове с всяка страница, на която е открит баркод, и можете да създавате и запазвате папки с текстовата информация в баркода.

Този раздел разяснява настройките на заданието за "Сортиране по баркод и запазване на имената на папките чрез текстовата информация в баркода".

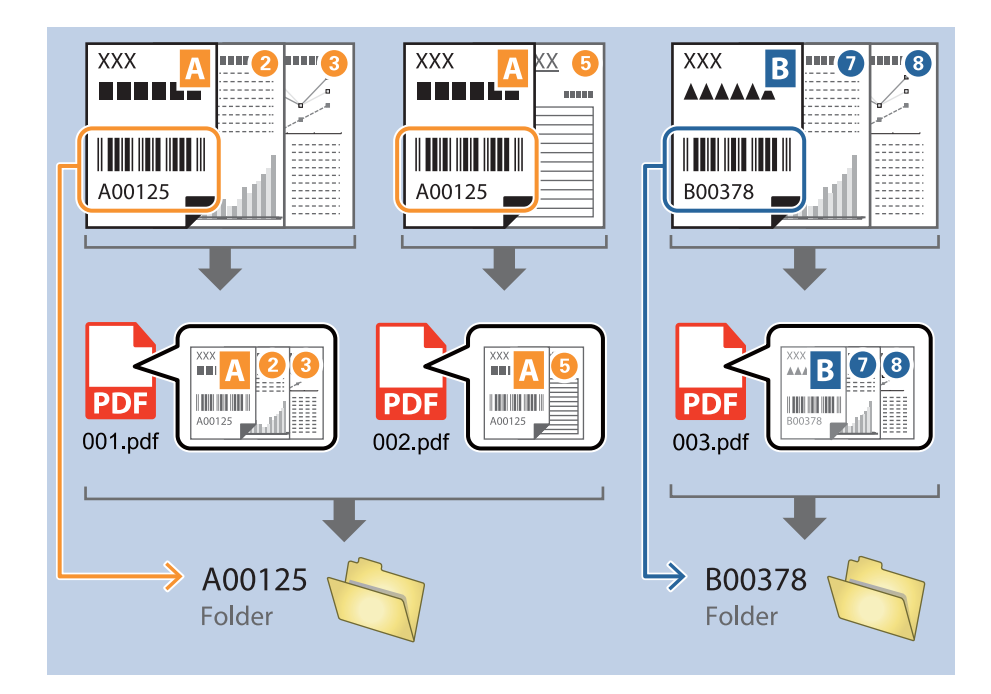

1. Изведете екрана **Job Settings**, след което щракнете върху раздел **2. Save**.

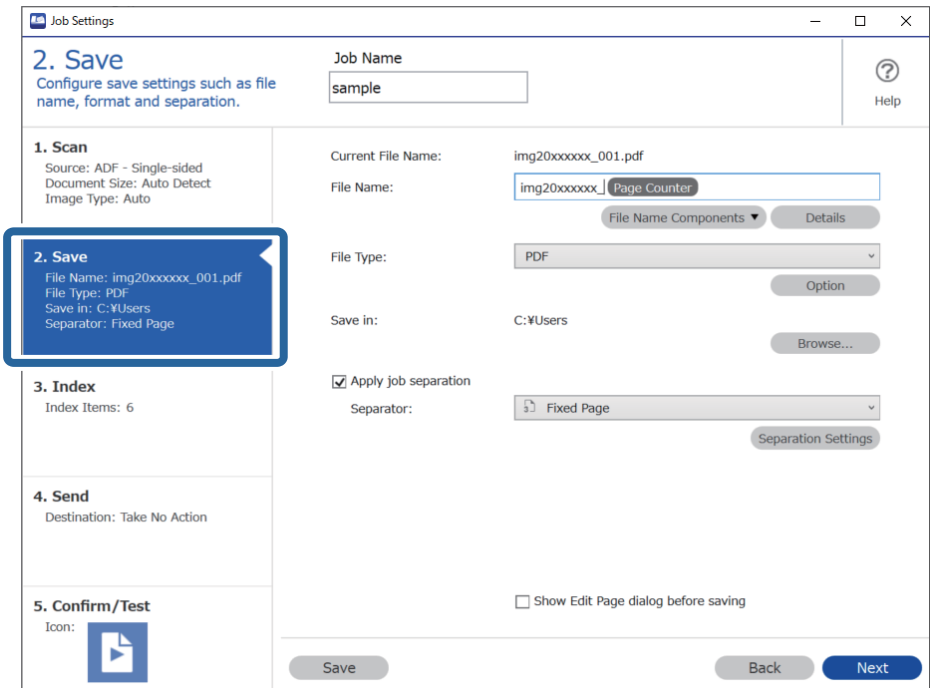
2. Изберете **Apply job separation**, задайте **Separator** на **Barcode**, след което щракнете върху **Separation Settings**.

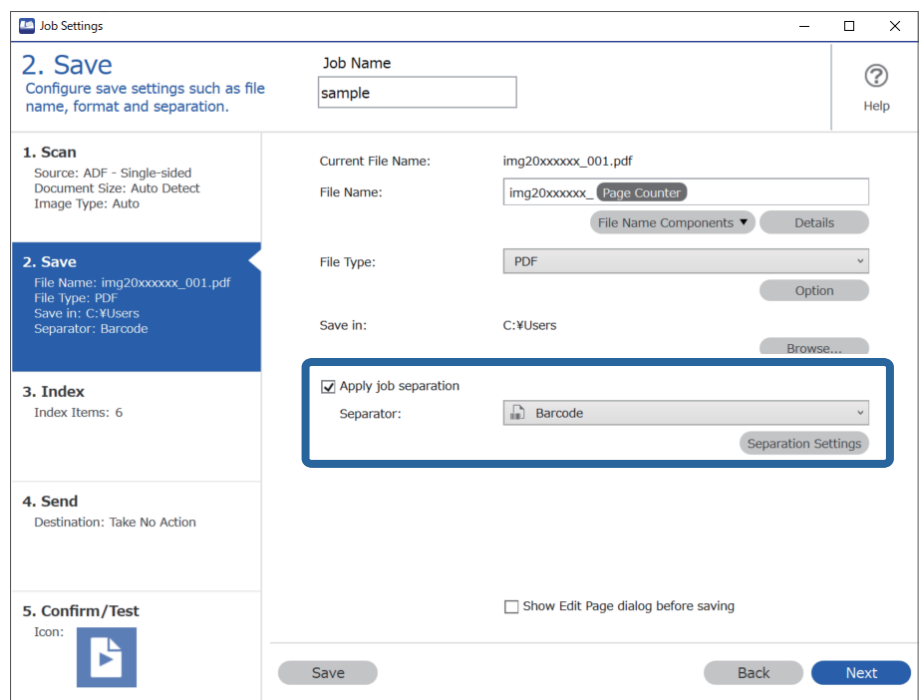

3. От екран **Job Separation Settings** изберете типа баркод, който желаете да използвате. За избор на индивидуални баркод типове изчистете **All Barcode Type**.

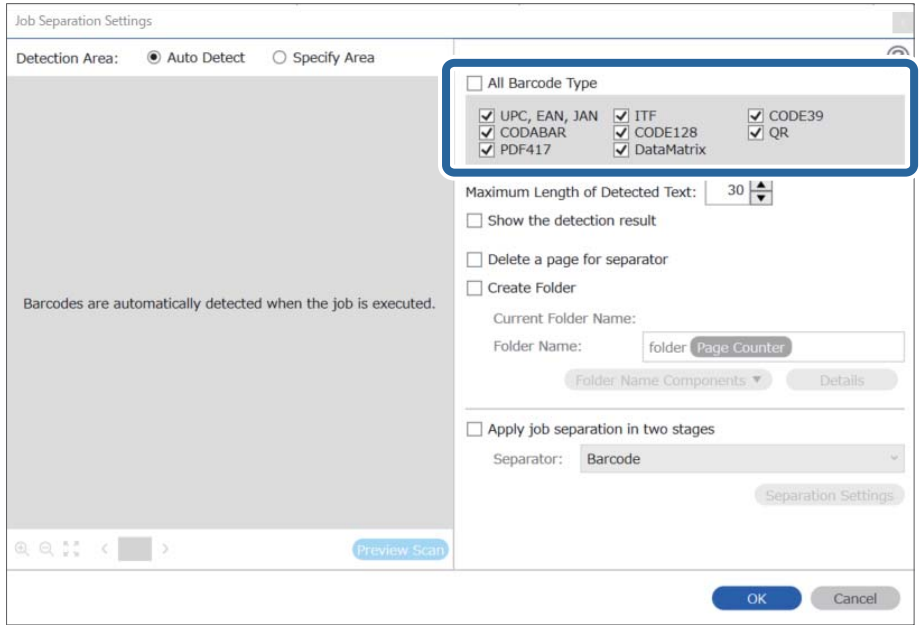

4. Отметнете **Create Folder**, изберете **Barcode** от **Folder Name Components**.

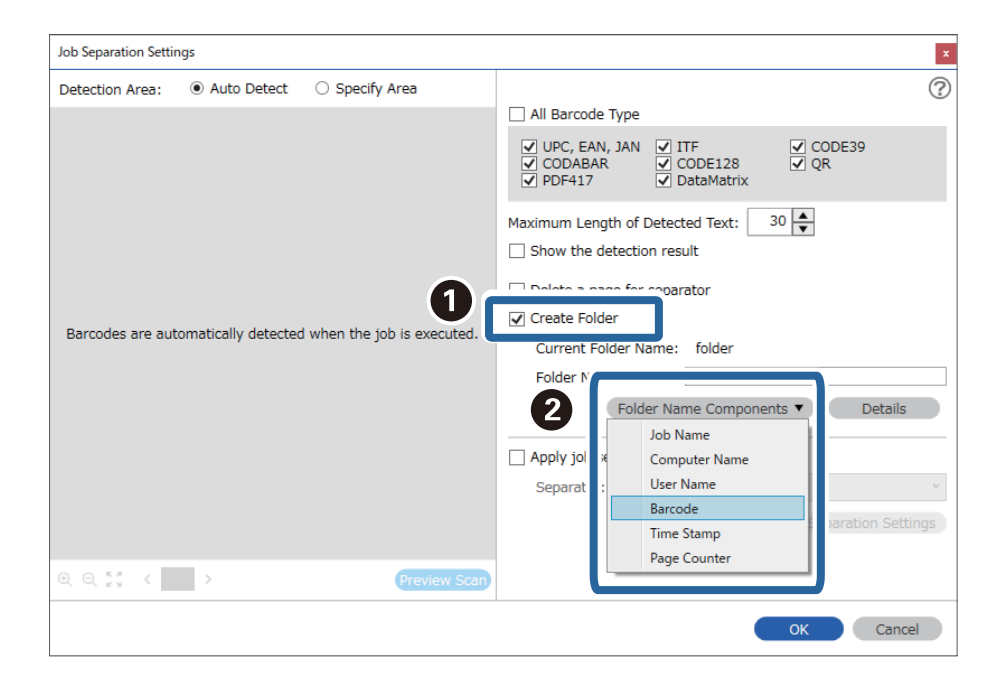

### *Забележка:*

❏ Можете да определите мястото, където Folder Name Components ще бъдат поставени, с курсора на мишката.

Можете също така да плъзгате и пускате добавени елементи за промяна на реда.

За изтриване на добавени елементи изберете добавения елемент и го изтрийте, като използвате клавиша Delete на Вашата клавиатура.

- ❏ Когато използвате 2D баркод, който има голям брой информационни елементи, се уверете, че сте задали максималната дължина на текст, която може да бъде отчетена, в *Maximum Length of Detected Text*.
- ❏ Ако не трябва да запазвате страниците с баркодове, изберете *Delete a page for separator*. Тогава страниците с баркодове се изтриват, преди данните да бъдат запазени.

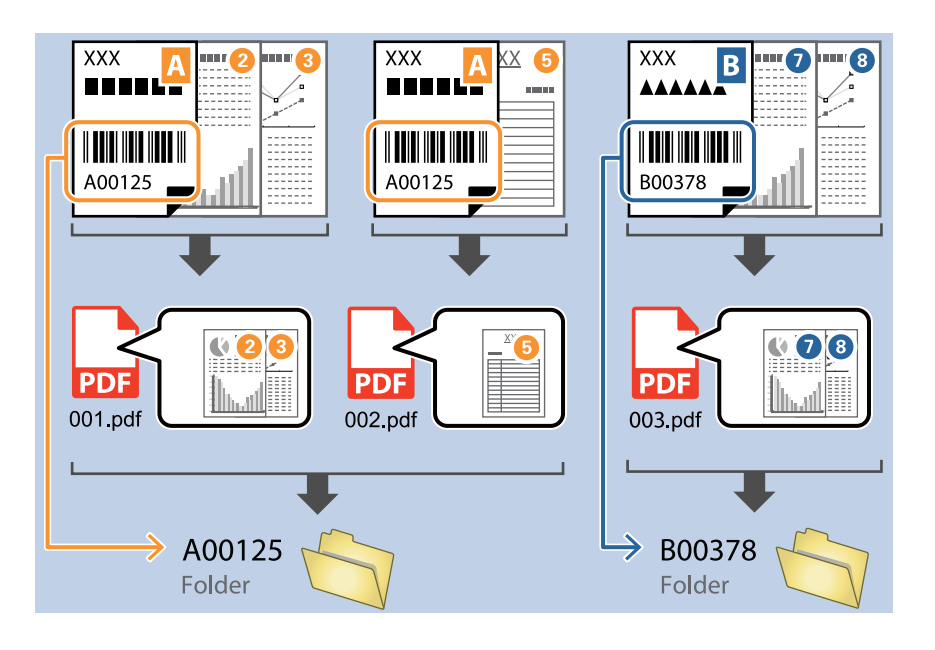

❏ Изберете *Show the detection result*, за да проверите дали баркод текстът е разпознат правилно. На екрана, който се появява след сканирането, можете да проверите областта и текста, които са разпознати. Можете също така да определите наново областта и да коригирате текста.

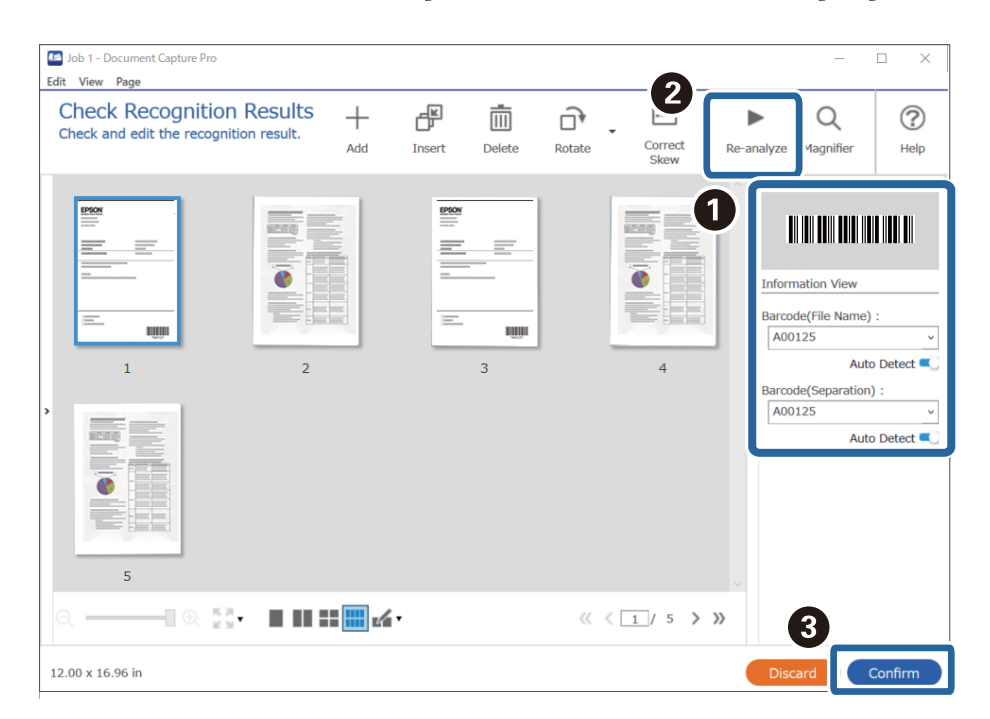

## **Създаване на две нива на папките чрез два типа баркодове**

Можете да създадете и запазите две нива на папките в дървовидна структура на папките, като използвате два типа баркод информация на документите.

Този раздел разяснява настройките на заданието за "Създаване на папка чрез първата баркод информация и след това създаване на папка на по-долно ниво в дървовидната структура на папките чрез различна баркод информация".

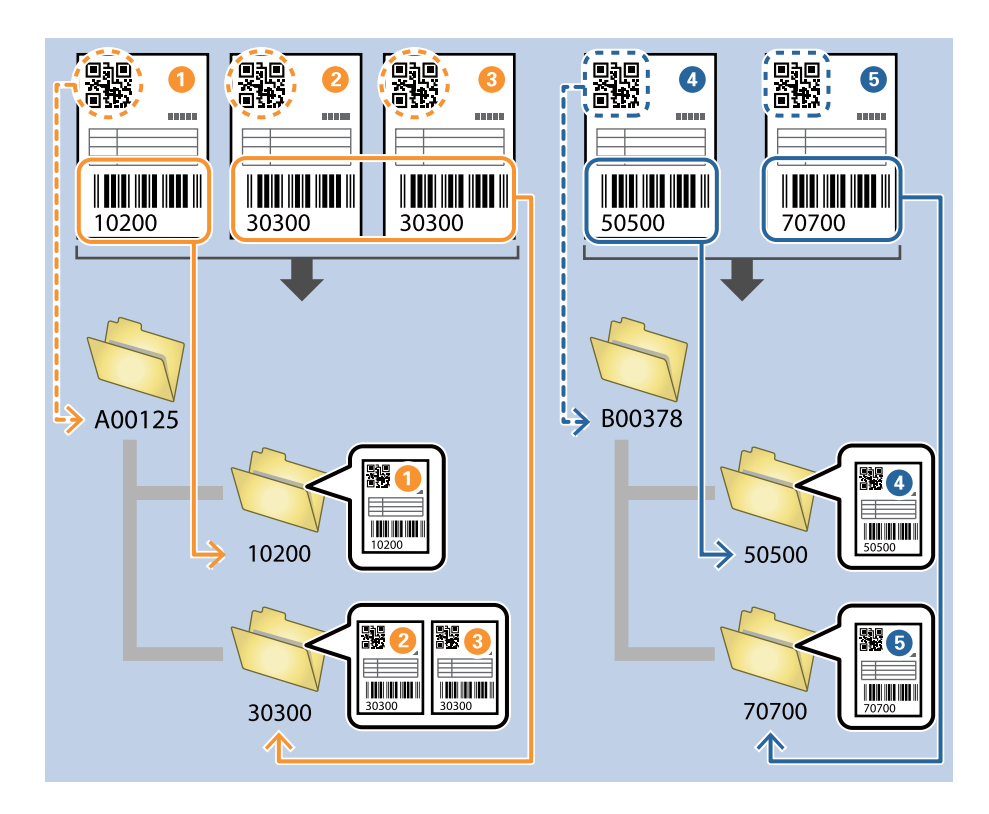

1. Изведете екрана **Job Settings**, след което щракнете върху раздел **2. Save**.

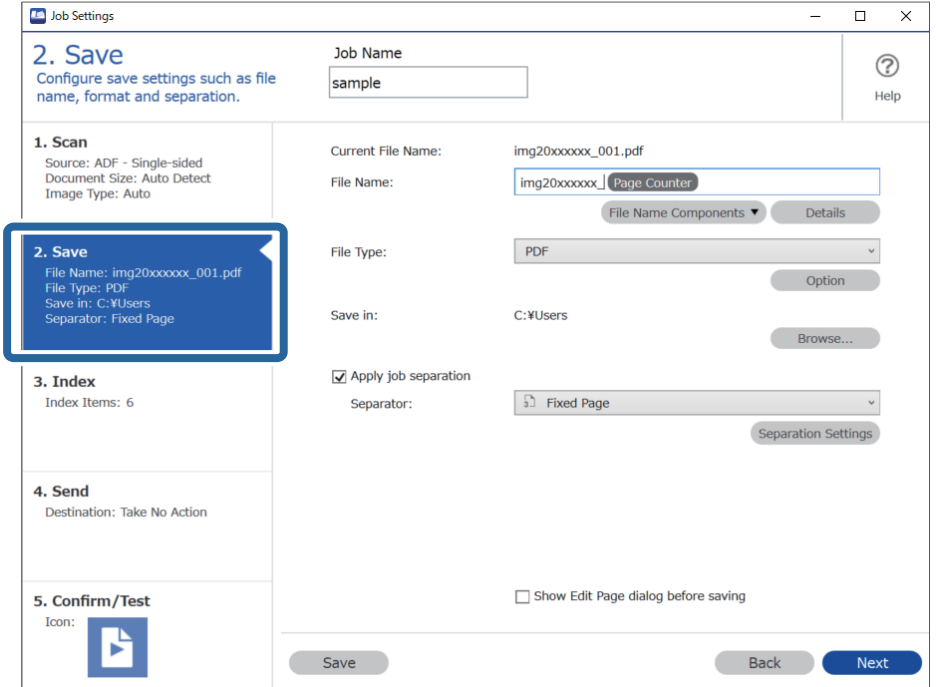

2. Изберете **Apply job separation**, задайте **Separator** на **Barcode**, след което щракнете върху **Separation Settings**.

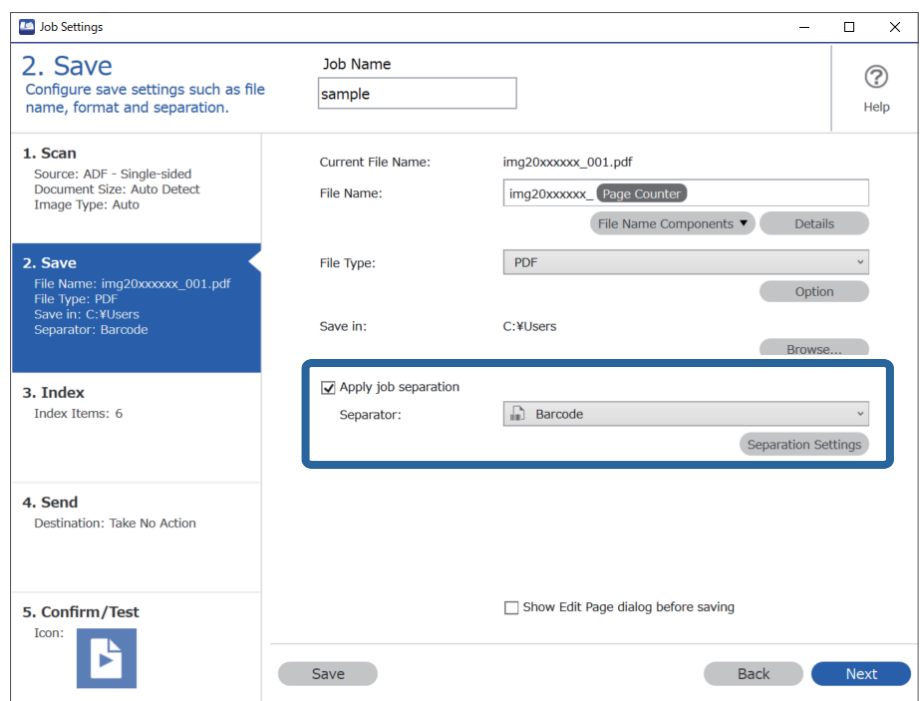

3. От екран **Job Separation Settings** изберете типа баркод, който желаете да използвате за първата папка. За избор на индивидуални баркод типове изчистете **All Barcode Type**. В този пример е избран **QR** кодът.

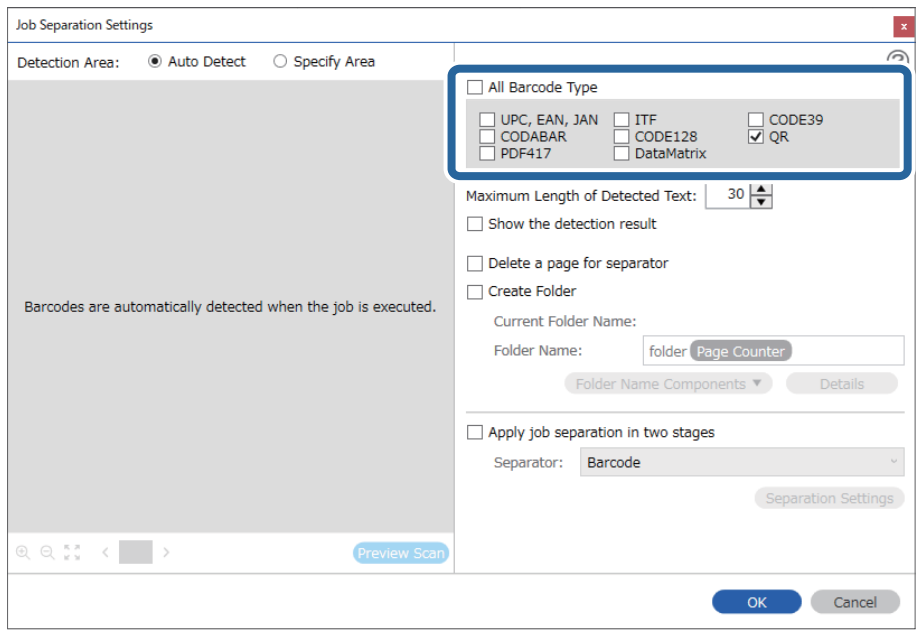

4. Отметнете **Create Folder**, изберете **Barcode** от **Folder Name Components**.

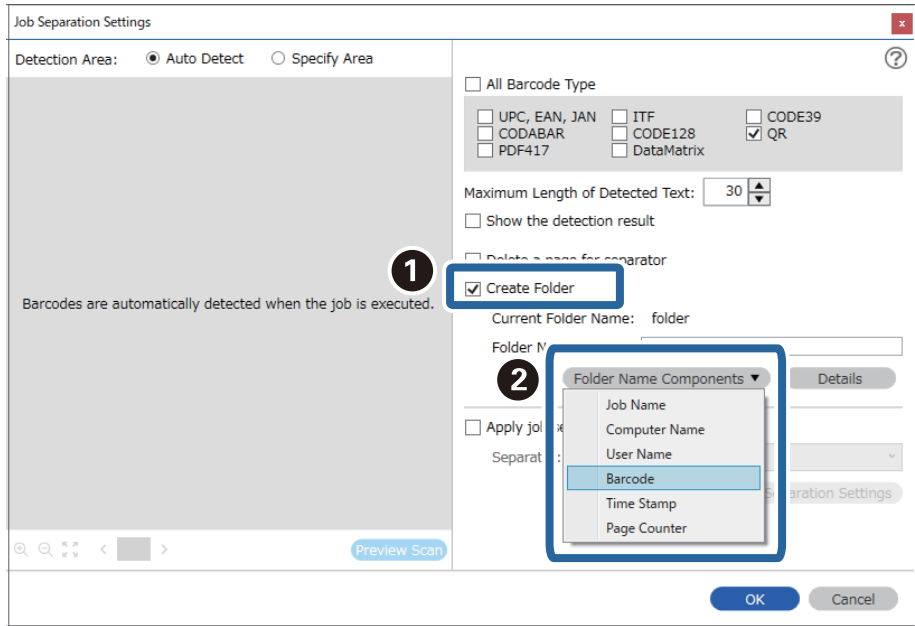

## *Забележка:*

Можете да определите мястото, където *Folder Name Components* ще бъдат поставени, с курсора на мишката.

Можете също така да плъзгате и пускате добавени елементи за промяна на реда.

За изтриване на добавени елементи изберете добавения елемент и го изтрийте, като използвате клавиша Delete на Вашата клавиатура.

5. Изберете **Apply job separation in two stages**, задайте **Separator** на **Barcode**, след което щракнете върху **Separation Settings**.

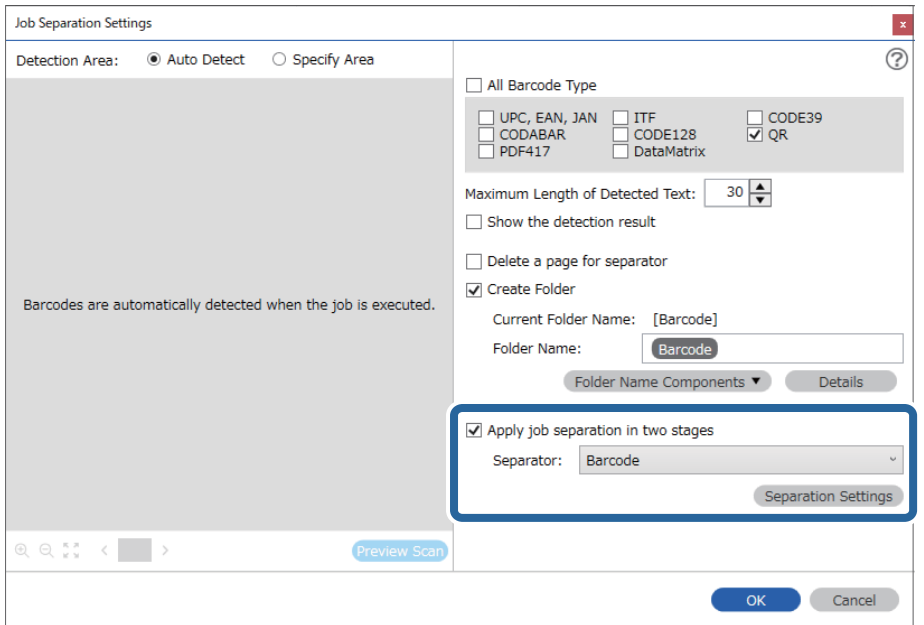

6. Също на екрана **Job Separation Settings** изберете типа баркод, който желаете да използвате за втората папка, изберете **Create Folder**, след което изберете **Barcode** от **Folder Name Components** и добавете към **Folder Name**.

За избор на индивидуални баркод типове изчистете **All Barcode Type**.

В този пример е избран **CODE128**.

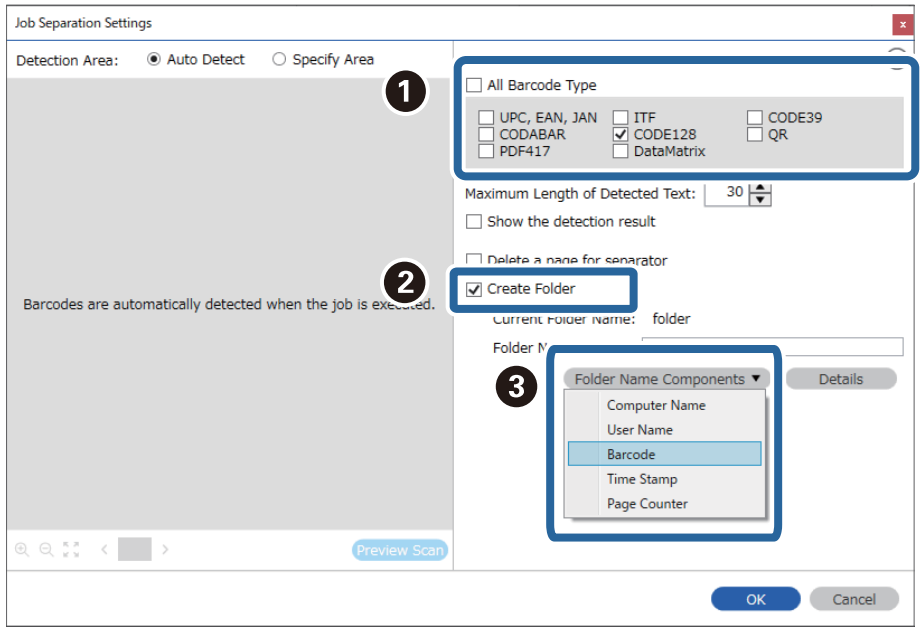

#### *Забележка:*

❏ Можете да определите мястото, където *Folder Name Components* ще бъдат поставени, с курсора на мишката.

Можете също така да плъзгате и пускате добавени елементи за промяна на реда.

За изтриване на добавени елементи изберете добавения елемент и го изтрийте, като използвате клавиша Delete на Вашата клавиатура.

- ❏ Когато използвате 2D баркод, който има голям брой информационни елементи, се уверете, че сте задали максималната дължина на текст, която може да бъде отчетена, в *Maximum Length of Detected Text*.
- ❏ Изберете *Show the detection result*, за да проверите дали баркод текстът е разпознат правилно. На екрана, който се появява след сканирането, можете да проверите областта и текста, които са разпознати. Можете също така да определите наново областта и да коригирате текста.

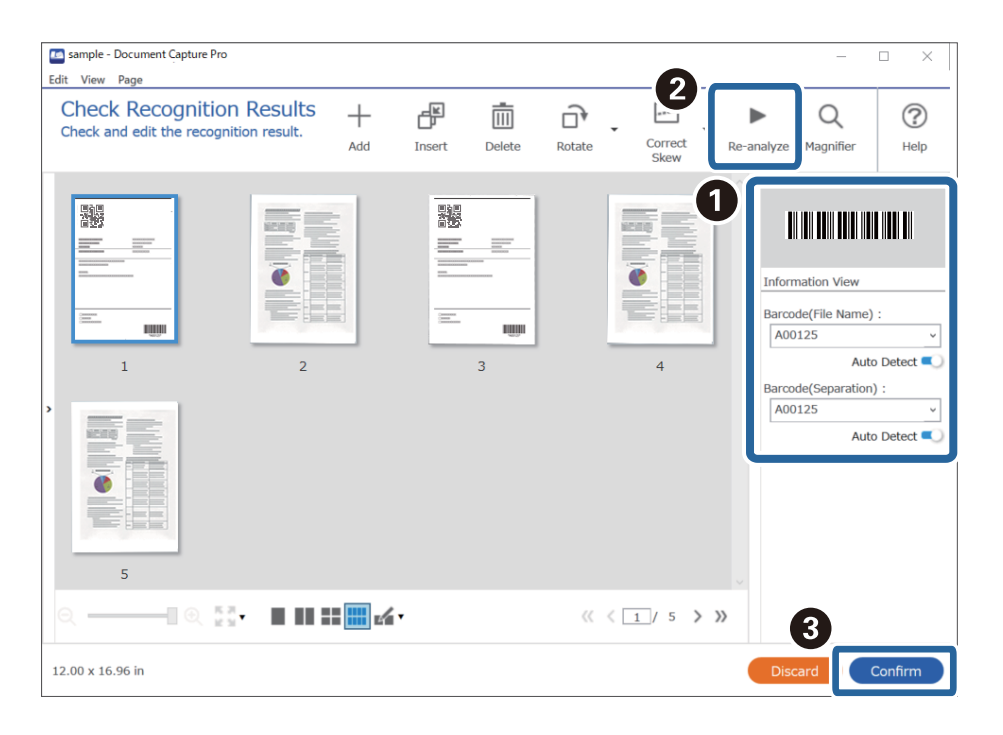

## **Запазване на файлове с файлови имена с помощта на информацията за символи в баркод**

С помощта на баркод информацията можете да отделяте файлове с всяка страница, на която е открит баркод, и можете да създавате и запазвате папки с текстовата информация в баркода.

Този раздел разяснява настройките на заданието за "Сортиране по баркод и запазване на файлове с файлови имена с текстовата информация в баркода".

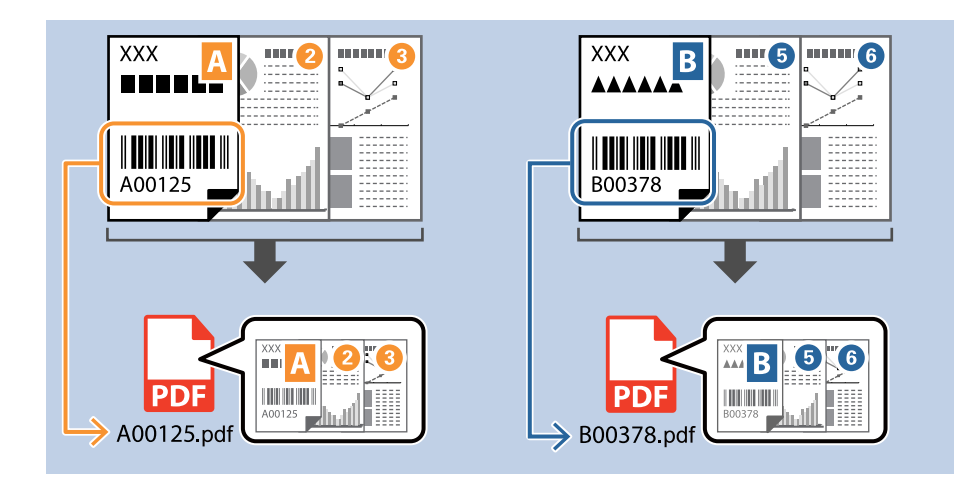

1. Изведете екрана **Job Settings**, след което щракнете върху раздел **2. Save**.

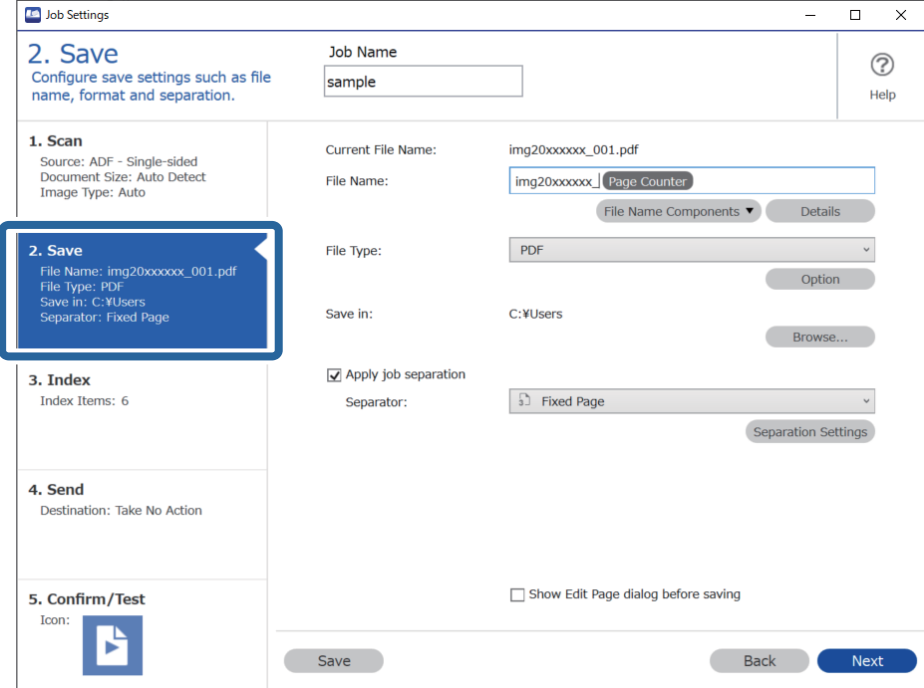

2. Изберете **Apply job separation**, задайте **Separator** на **Barcode**, след което щракнете върху **Separation Settings**.

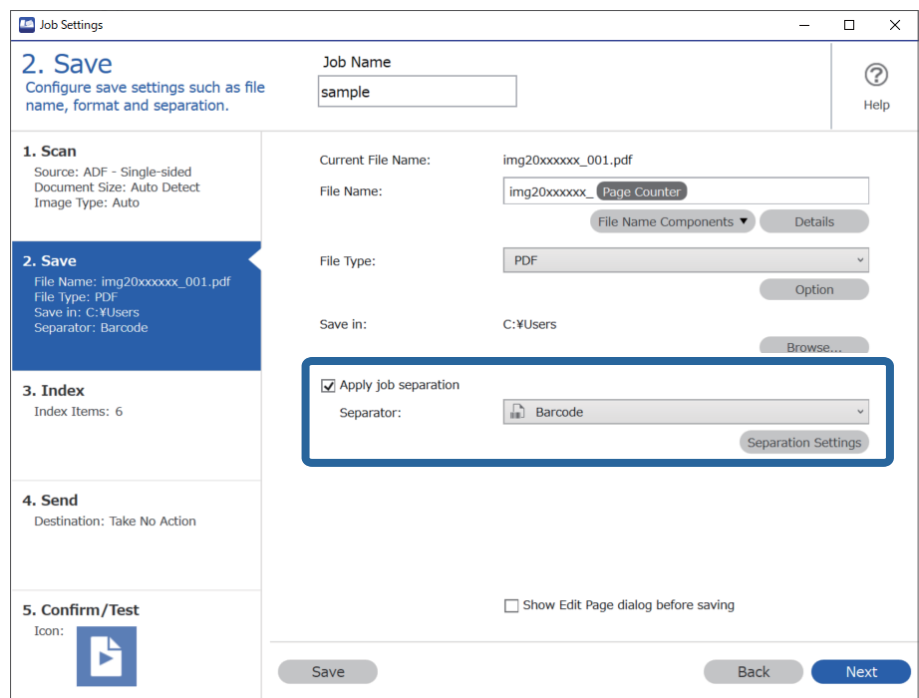

3. От екран **Job Separation Settings** изберете типа баркод, който желаете да използвате (намира се в документа). Щракнете върху **OK**, за да се върнете на екрана **Job Settings**.

За избор на индивидуални баркод типове изчистете **All Barcode Type**.

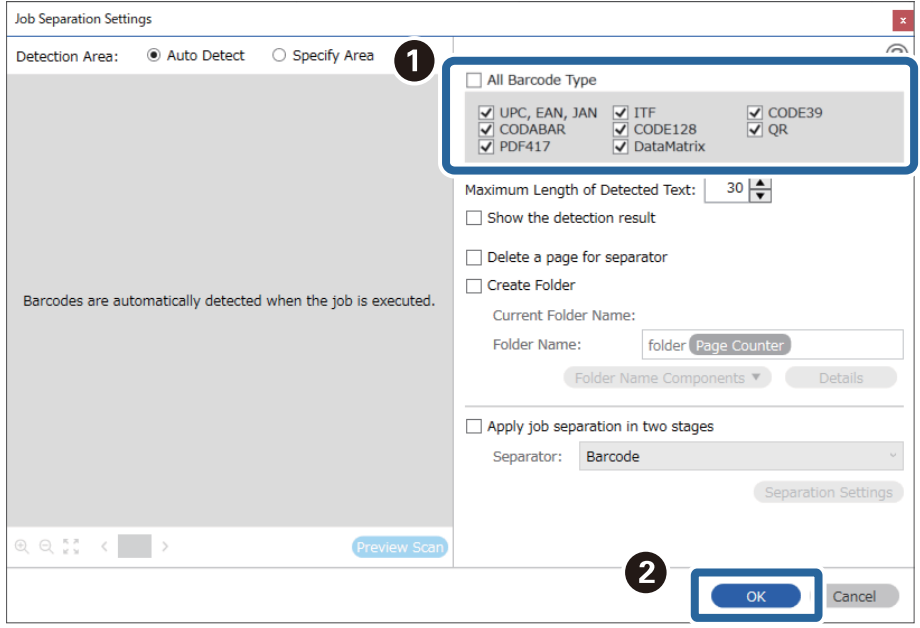

4. Щракнете върху **Details**.

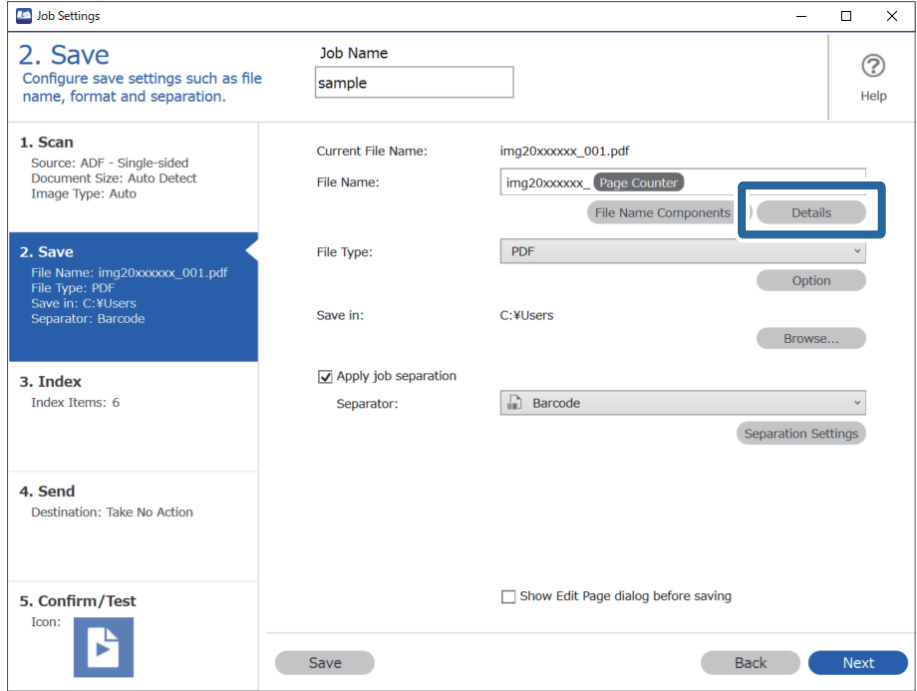

## *Забележка:*

За избор на *Barcode* от *File Name Components* направете настройката от *Details* и след това изберете.

5. На екрана **Name Component Settings** щракнете върху **Barcode**, след което изберете типа баркод, който да се използва (който е на оригинала).

Задайте същия баркод както в стъпка 3.

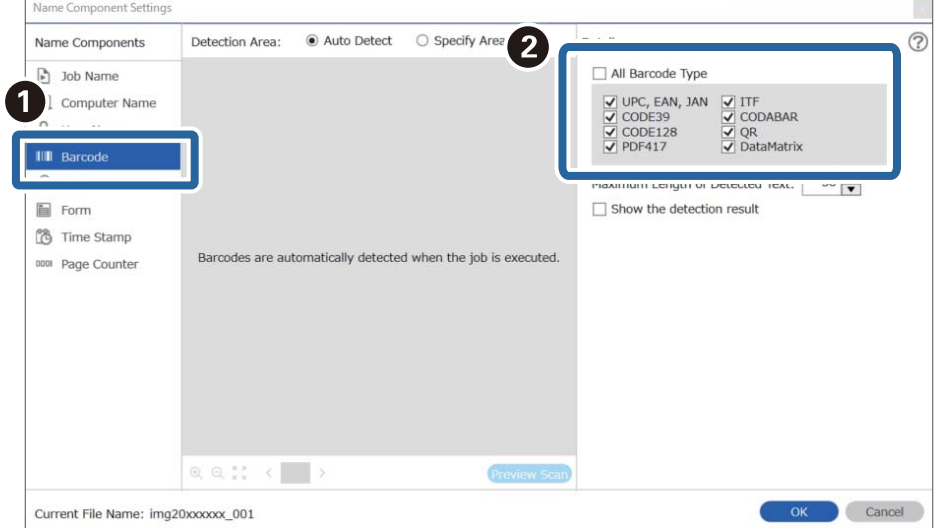

## *Забележка:*

- ❏ Когато използвате 2D баркод, който има голям брой информационни елементи, се уверете, че сте задали максималната дължина на текст, която може да бъде отчетена, в *Maximum Length of Detected Text*.
- ❏ Изберете *Show the detection result*, за да проверите дали баркод текстът е разпознат правилно. На екрана, който се появява след сканирането, можете да проверите областта и текста, които са разпознати. Можете също така да определите наново областта и да коригирате текста.

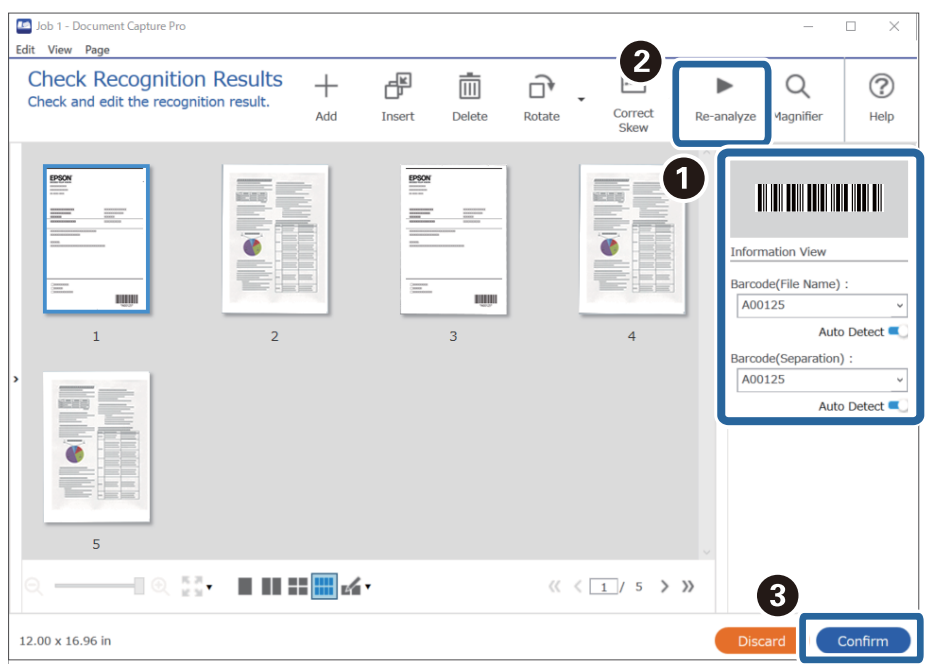

6. Изберете **Barcode** от **File Name Components**.

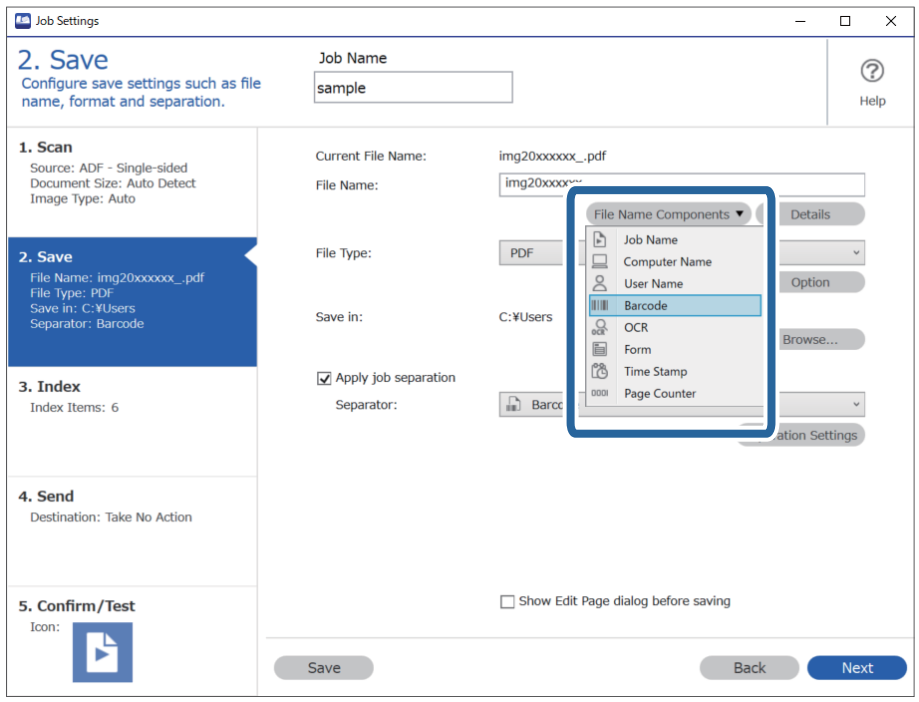

**Barcode** се добавя към **File Name**.

## *Забележка:*

Можете да определите мястото, където *File Name Components* ще бъдат поставени, с курсора на мишката.

Можете също така да плъзгате и пускате добавени елементи за промяна на реда.

За изтриване на добавени елементи изберете добавения елемент и го изтрийте, като използвате клавиша Delete на Вашата клавиатура.

## **Създаване и запазване на папки чрез използване на OCR символи**

Чрез OCR (Оптично разпознаване на символи) (функция за разпознаване на текст от сканирани изображения и превръщането му в четим текст) можете да разделяте файлове чрез текста, прочетен от определена област, и да създавате и запазвате папки чрез разпознатия текст.

Този раздел разяснява настройките на заданието за "Създаване и запазване на папки чрез текста, прочетен в OCR".

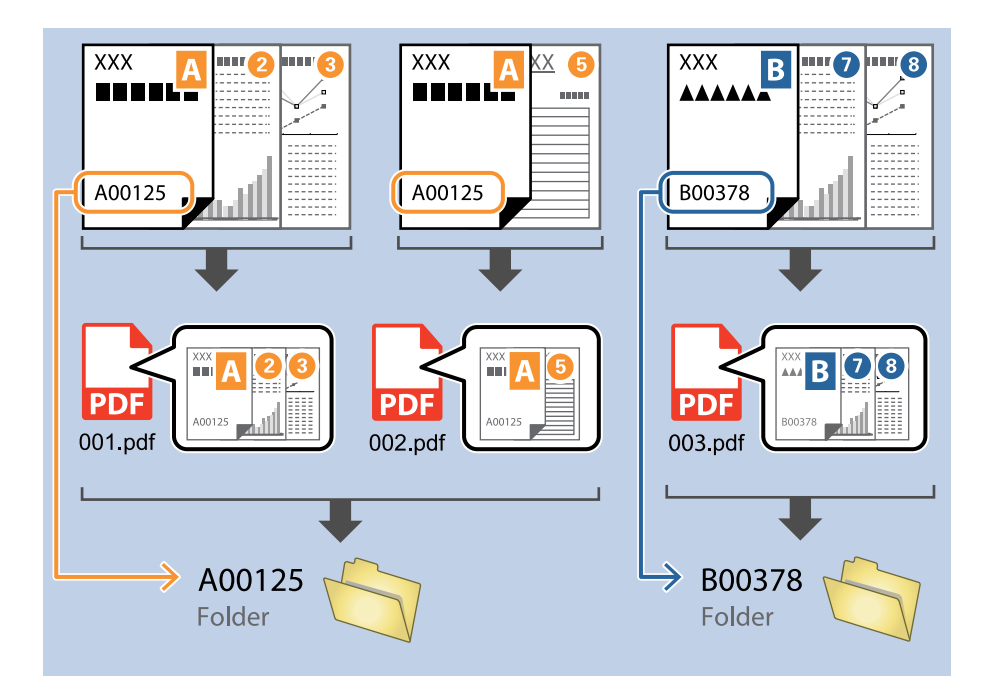

1. Изведете екрана **Job Settings**, след което щракнете върху раздел **2. Save**.

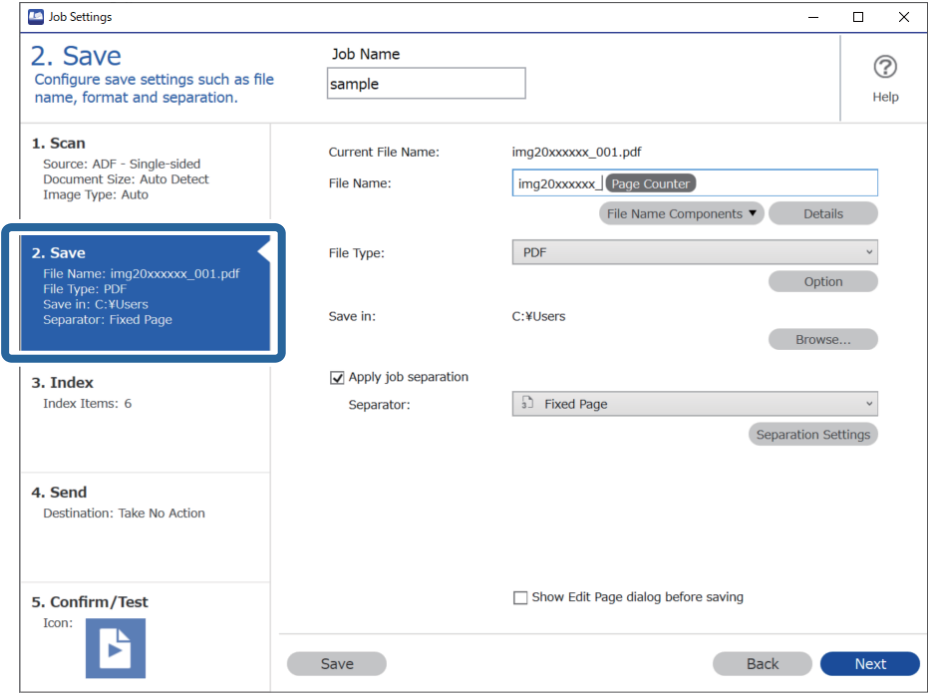

2. Изберете **Apply job separation**, задайте **Separator** на **OCR**, след което щракнете върху **Separation Settings**.

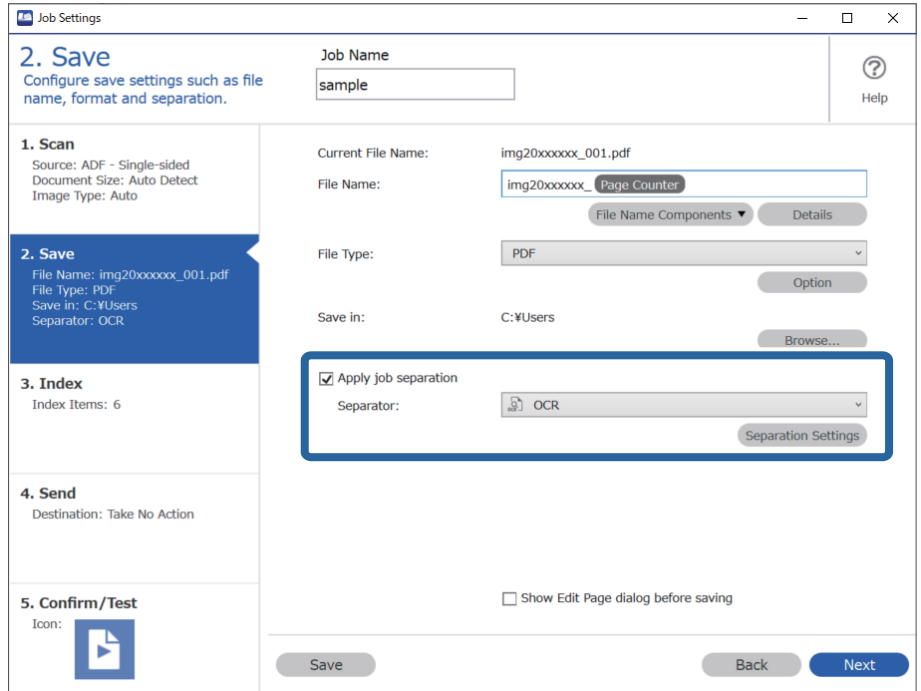

3. На екрана **Job Separation Settings** изберете езика на четения текст от **Recognition Text**. Изберете **Create Folder**, след което изберете **OCR** от **Folder Name Components**.

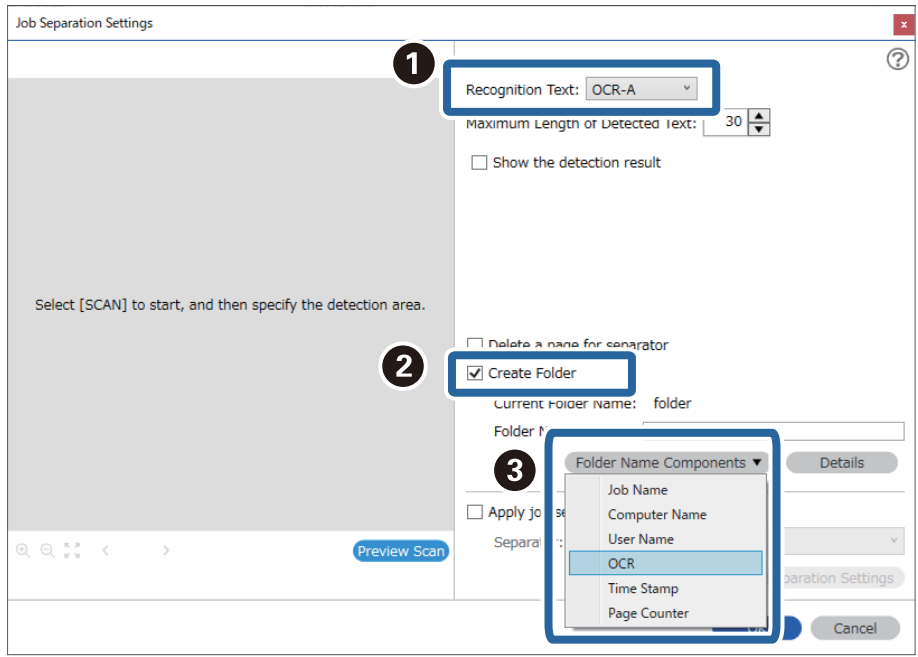

## **OCR** се добавя към **Folder Name**.

## *Забележка:*

Можете да определите мястото, където *Folder Name Components* ще бъдат поставени, с курсора на мишката.

Можете също така да плъзгате и пускате добавени елементи за промяна на реда.

За изтриване на добавени елементи изберете добавения елемент и го изтрийте, като използвате клавиша Delete на Вашата клавиатура.

4. За да зададете областта за OCR разпознаване на текст, поставете документа на скенера, след което щракнете върху **Preview Scan**.

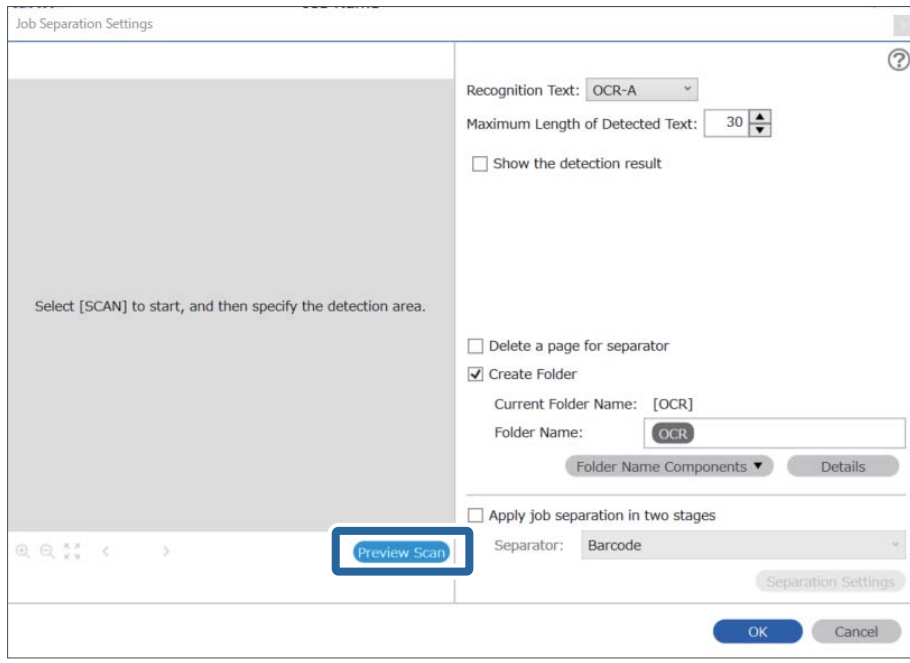

5. Щракнете върху **OK** на екрана на **Scan Settings**.

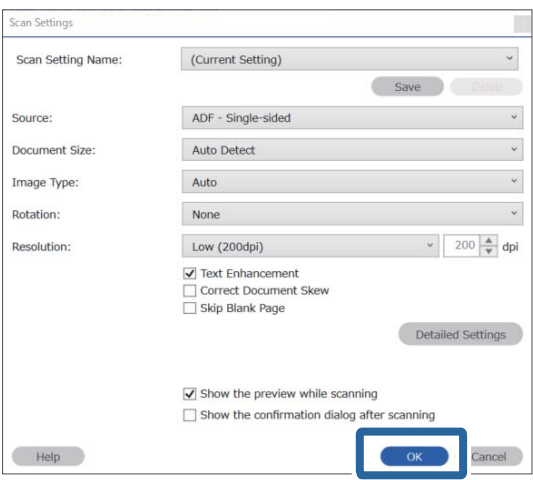

6. Във визуализацията на сканираното изображение определете областта за разпознаване на текст. Щракнете върху началната точка и плъзнете, за да се изведе синя граница за означаване на областта за разпознаване на текст.

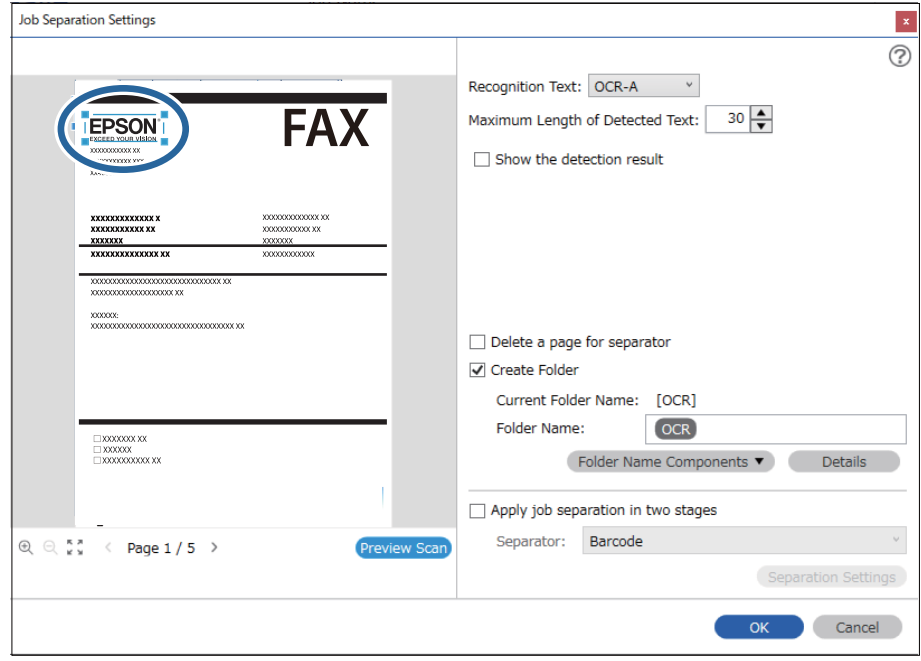

## *Забележка:*

- ❏ В *Maximum Length of Detected Text* можете да определите максималния брой символи за името на папката от разпознатия текст в определената област.
- ❏ Ако не трябва да запазвате страниците, използвани за сортиране, изберете *Delete a page for separator*. Тогава ненужните страници се изтриват, преди данните да бъдат запазени.

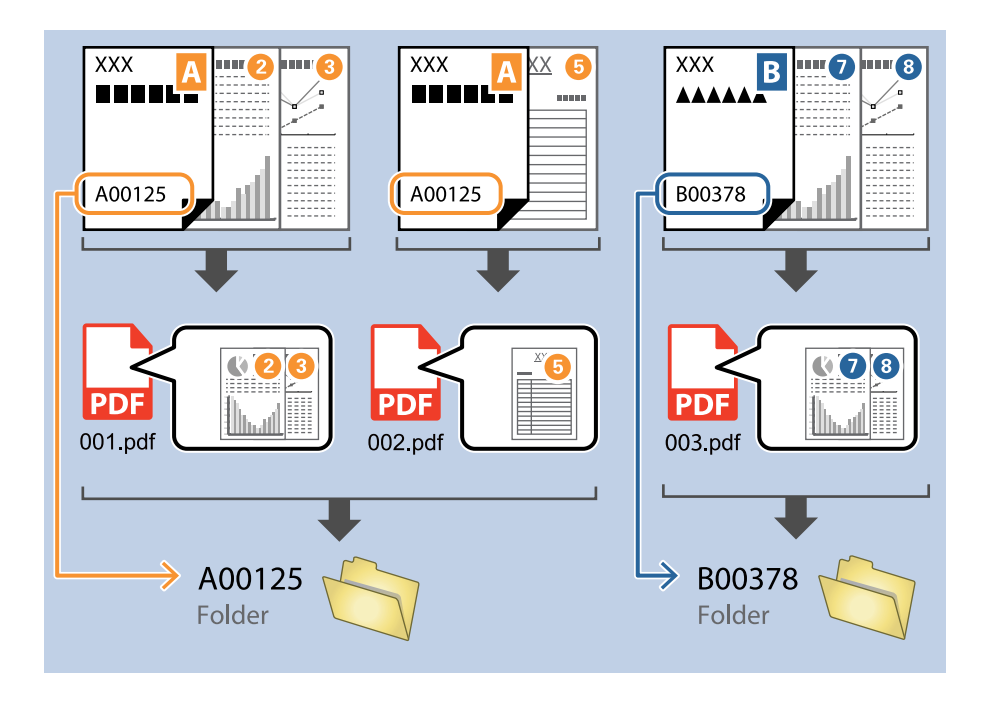

❏ Изберете *Show the detection result*, за да проверите дали текстът е прочетен правилно. На екрана, който се появява след сканирането, можете да проверите областта и текста, които са разпознати. Можете също така да определите наново областта и да коригирате текста.

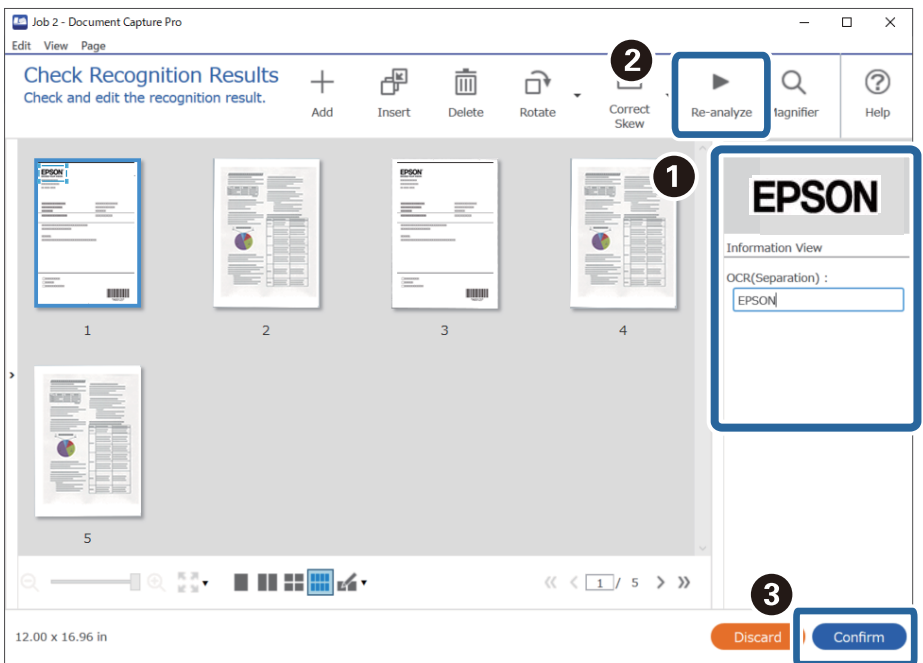

## **Запазване на файлове с файлови имена чрез OCR символи**

Чрез OCR (Оптично разпознаване на символи) (функция за разпознаване на текст от сканирани изображения и превръщането му в четим текст) можете да четете текста от определената област и след това да запазите файловете с файлови имена, като използвате разпознатия текст.

Този раздел разяснява настройките на заданието за "Запазване на файлове с използване на текст, прочетен в OCR".

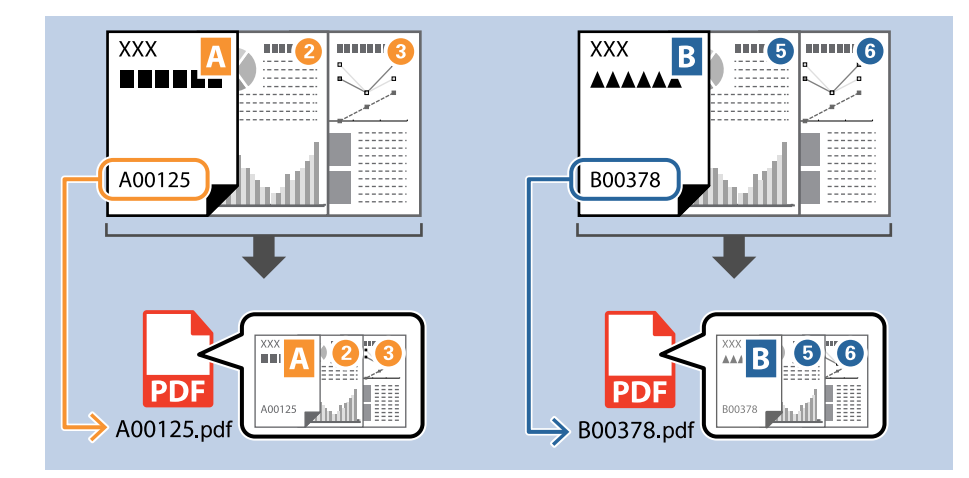

1. Изведете екрана **Job Settings**, след което щракнете върху раздел **2. Save**.

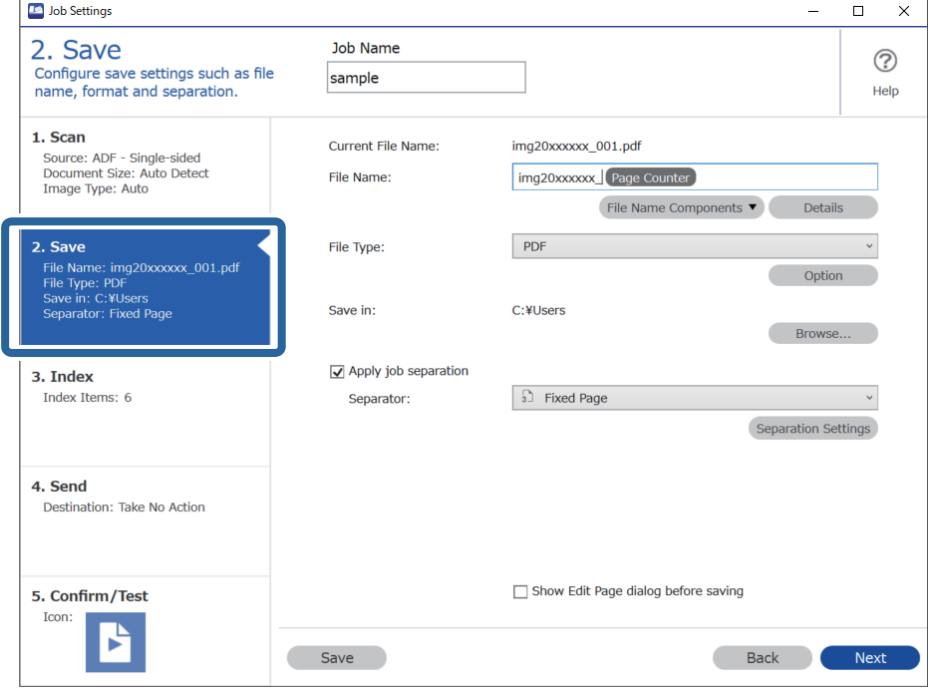

2. Изберете **Apply job separation**, задайте **Separator** на **OCR**, след което щракнете върху **Separation Settings**.

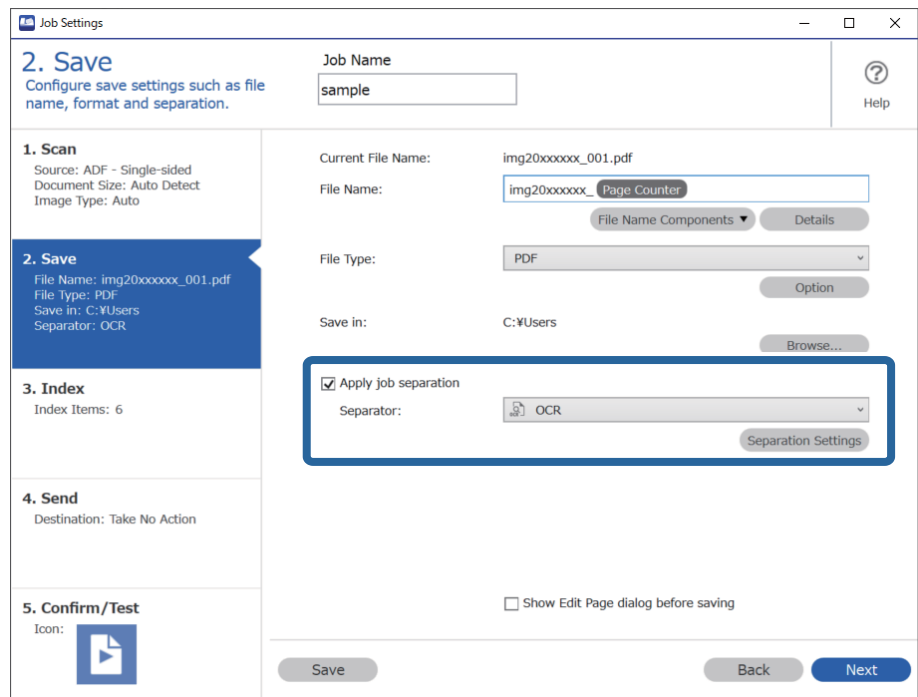

3. На екрана **Job Separation Settings** изберете езика на четения текст от **Recognition Text**.

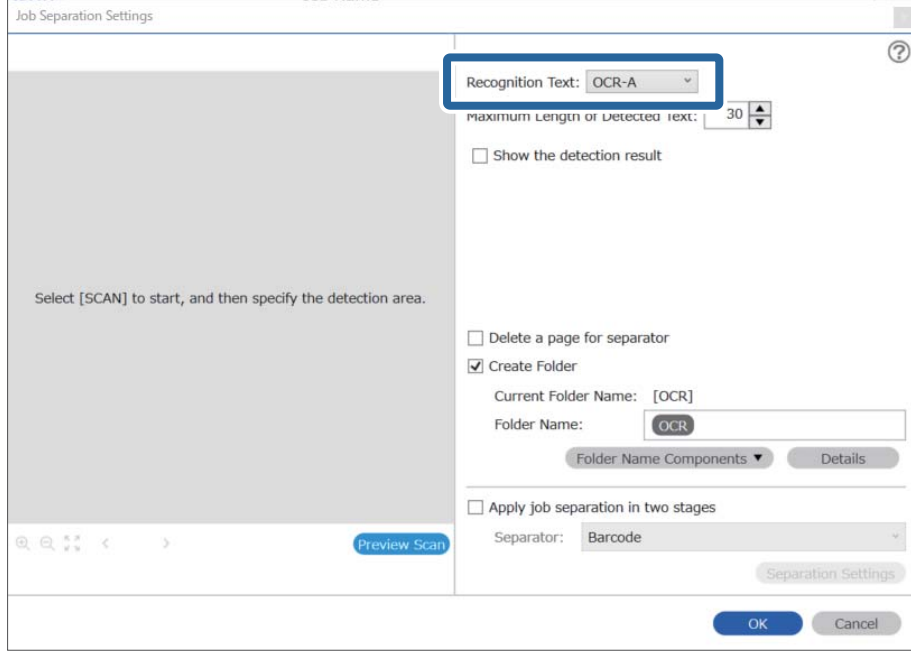

4. За да зададете областта за OCR разпознаване на текст, поставете документа на скенера, след което щракнете върху **Preview Scan**.

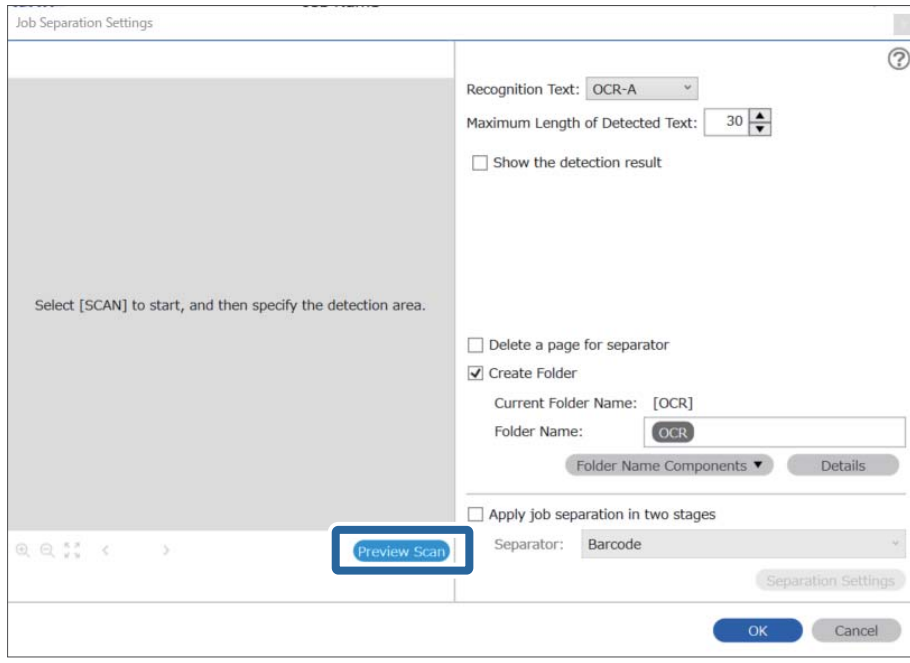

5. Щракнете върху **OK** на екрана на **Scan Settings**.

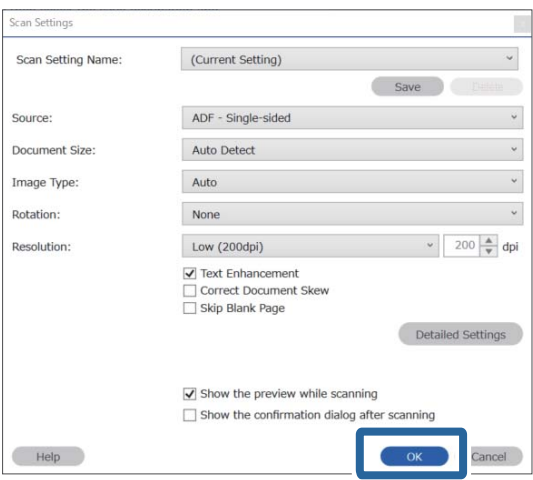

6. Във визуализацията на сканираното изображение определете областта за разпознаване на текст. Щракнете върху началната точка и плъзнете, за да се изведе разширяваща се синя граница за означаване на областта за разпознаване на текст. Щракнете върху **OK**, за да се върнете на екрана **Job Settings**.

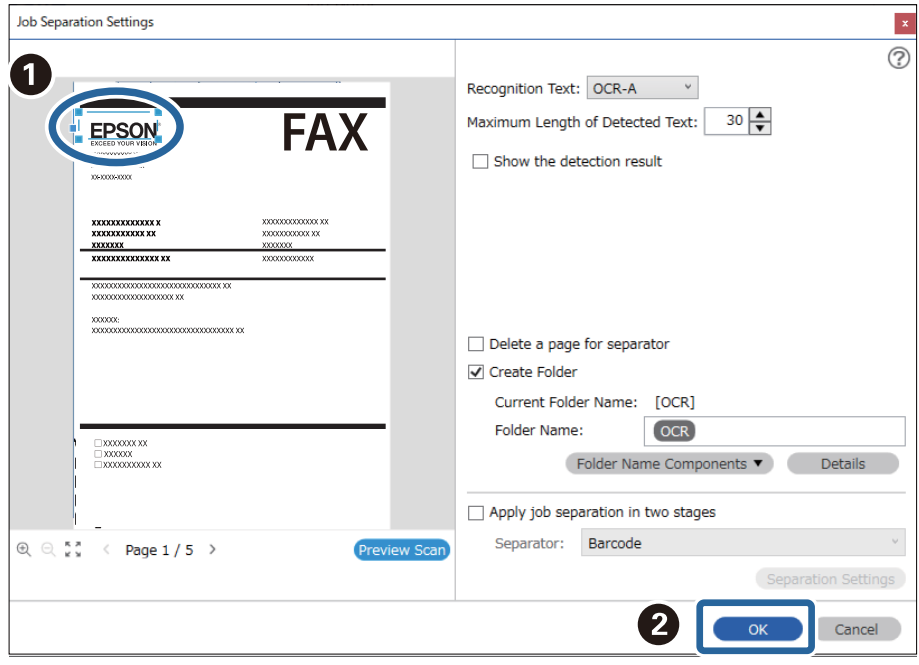

7. Щракнете върху **Details**.

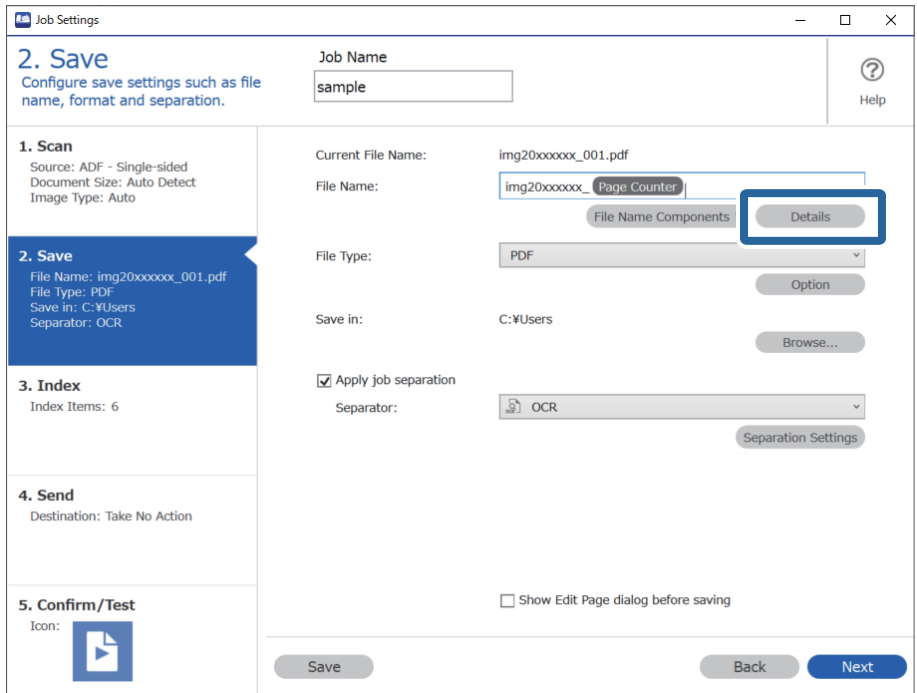

## *Забележка:*

За избор на *OCR* от *File Name Components* направете настройката от *Details* и след това изберете.

8. На екрана **Name Component Settings** щракнете върху **OCR**, след което изберете езика на четения текст от **Recognition Text**.

Задайте същия език за текста както в стъпка 3.

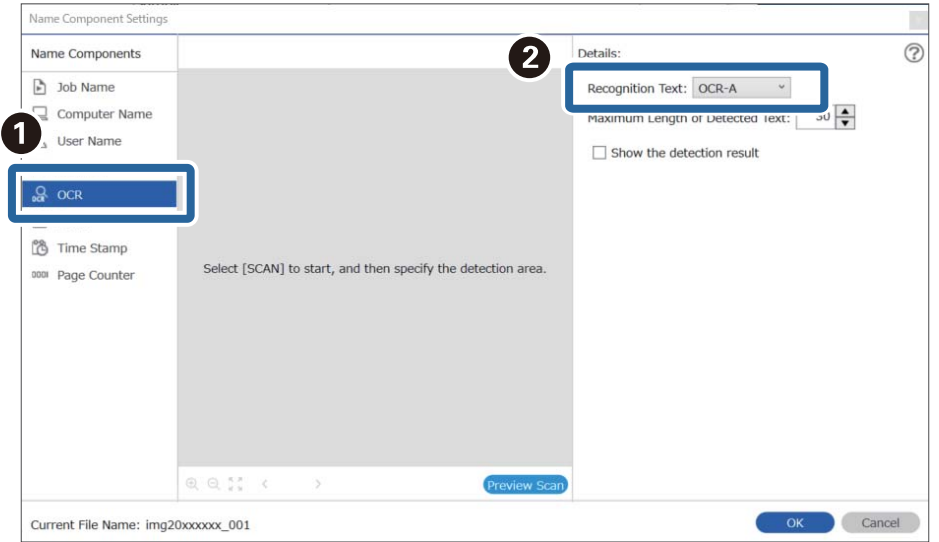

9. За да зададете областта за OCR разпознаване на текст, поставете документа на скенера, след което щракнете върху **Preview Scan**.

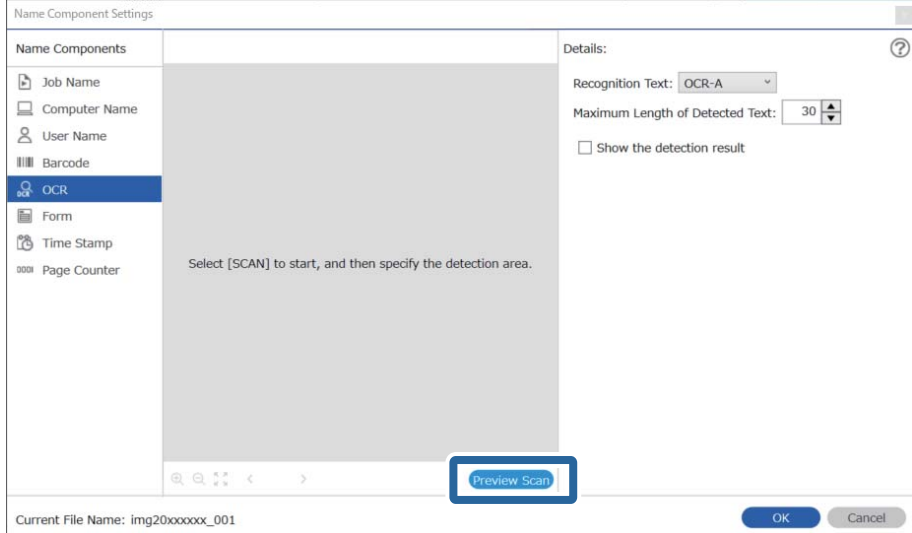

10. Щракнете върху **OK** на екрана на **Scan Settings**.

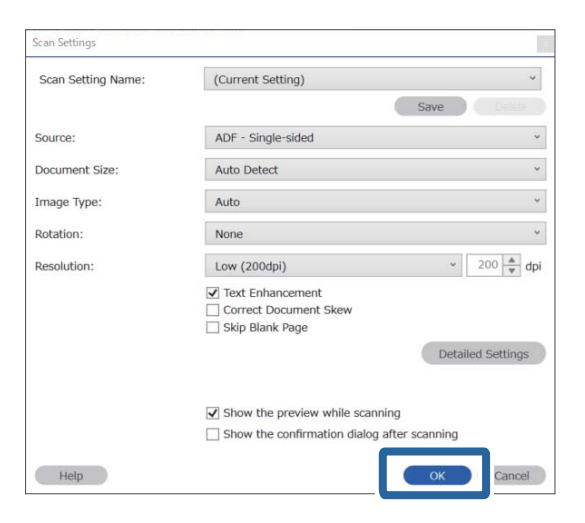

11. Във визуализацията на сканираното изображение определете областта за разпознаване на текст. Щракнете върху началната точка и плъзнете, за да се изведе синя граница за означаване на областта за разпознаване на текст.

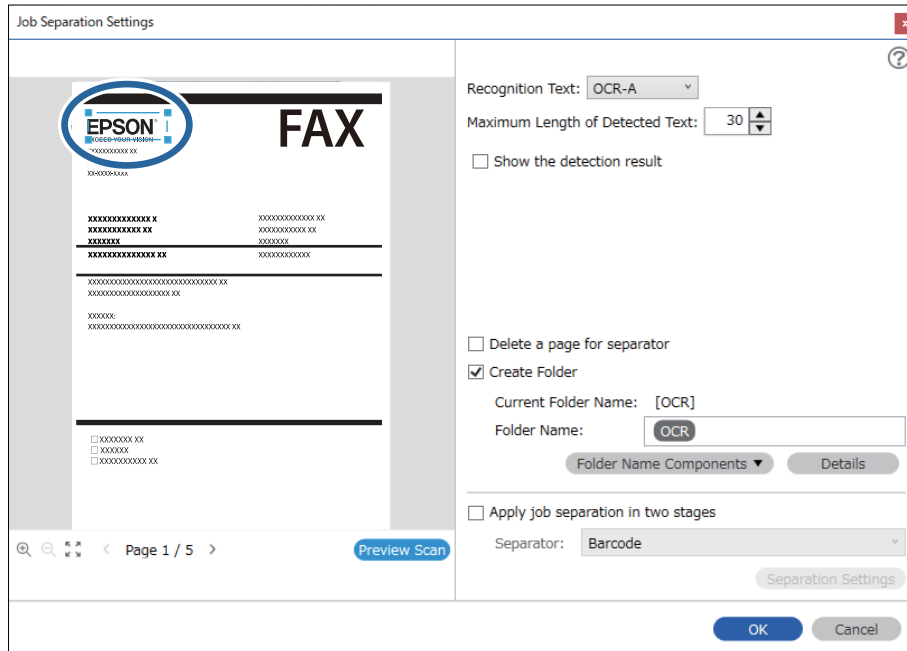

Задайте същата област както в стъпка 5.

## *Забележка:*

- ❏ В *Maximum Length of Detected Text* можете да определите максималния брой символи за името на файла от разпознатия текст в определената област.
- ❏ Изберете *Show the detection result*, за да проверите дали текстът е прочетен правилно. На екрана, който се появява след сканирането, можете да проверите областта и текста, които са разпознати. Можете също така да определите наново областта и да коригирате текста.

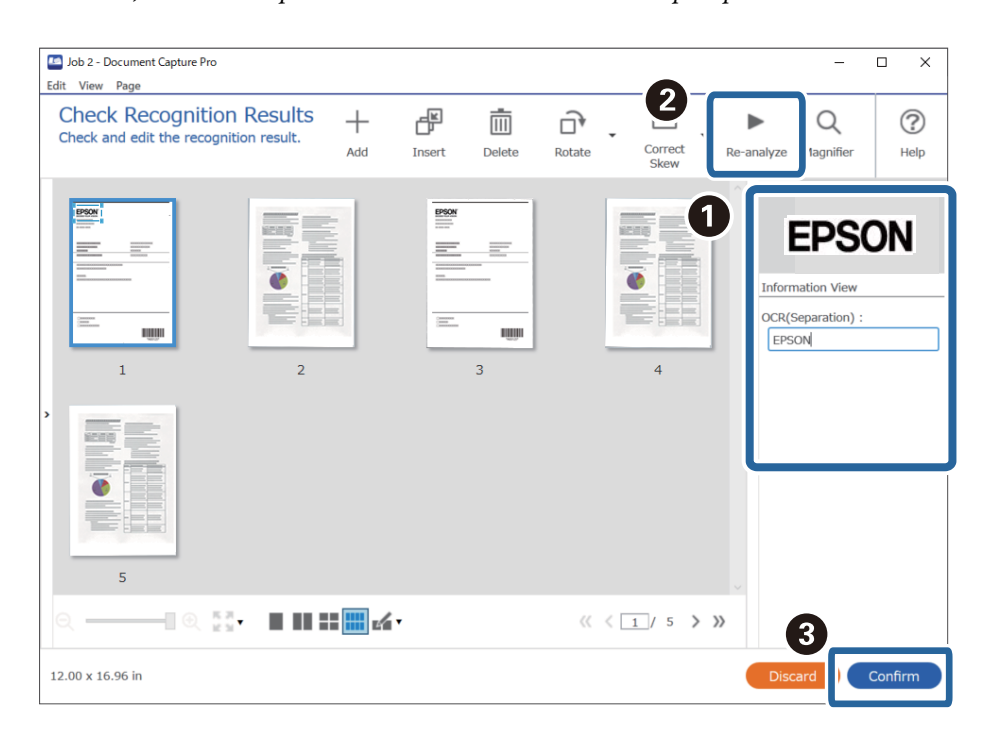

12. Изберете **OCR** от **File Name Components**.

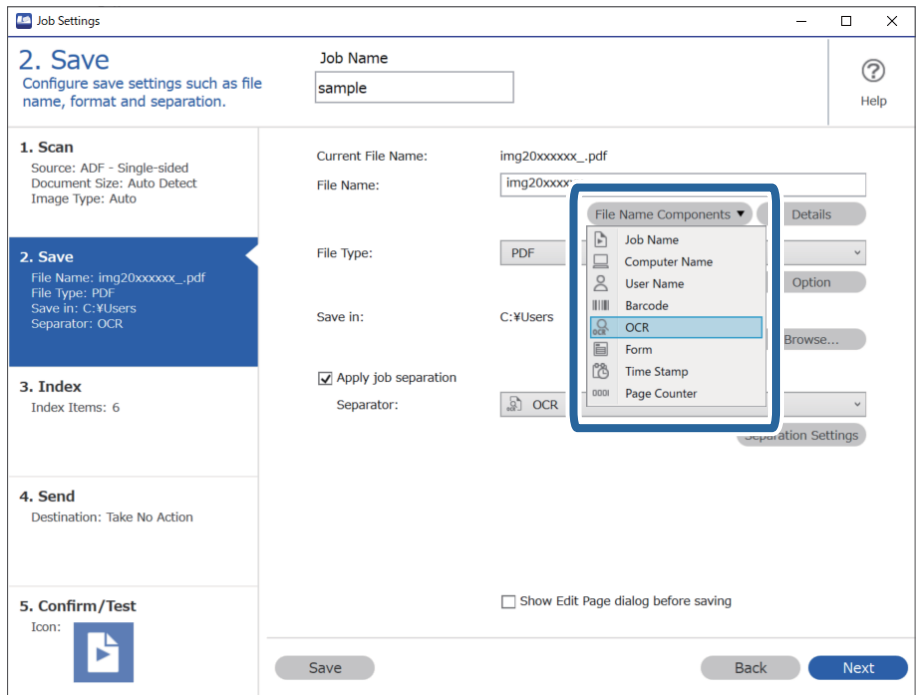

## *Забележка:*

Можете да определите мястото, където *File Name Components* ще бъдат поставени, с курсора на мишката.

Можете също така да плъзгате и пускате добавени елементи за промяна на реда.

За изтриване на добавени елементи изберете добавения елемент и го изтрийте, като използвате клавиша Delete на Вашата клавиатура.

## **Създаване и запазване на папки за всеки формуляр**

Чрез използване на регистрирана информация за формуляр можете да отделяте сканирани данни по тип на формуляра и да създавате и запазвате папки.

Този раздел разяснява настройките на заданието за "Отделяне по формуляр и запазване по тип на формуляра като име на папката".

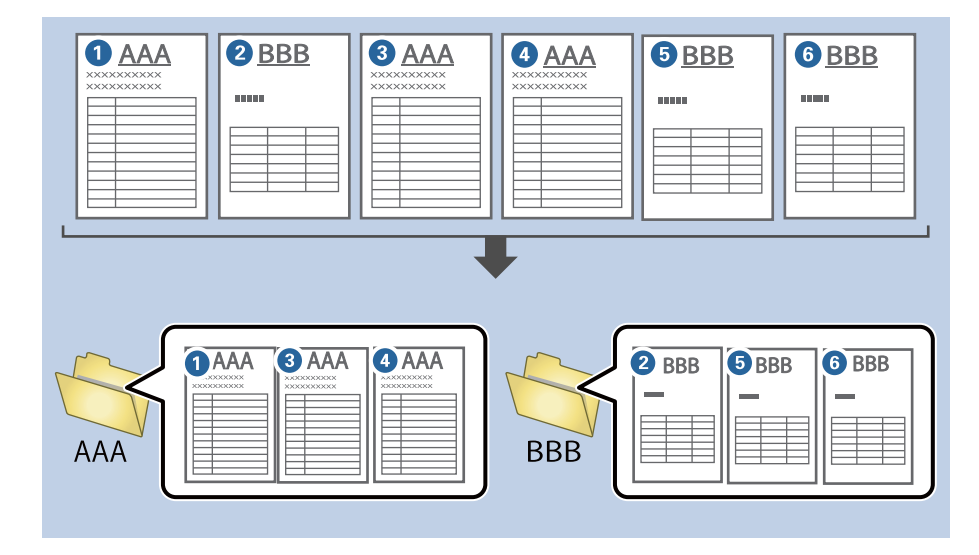

1. Изведете екрана **Job Settings**, след което щракнете върху раздел **2. Save**.

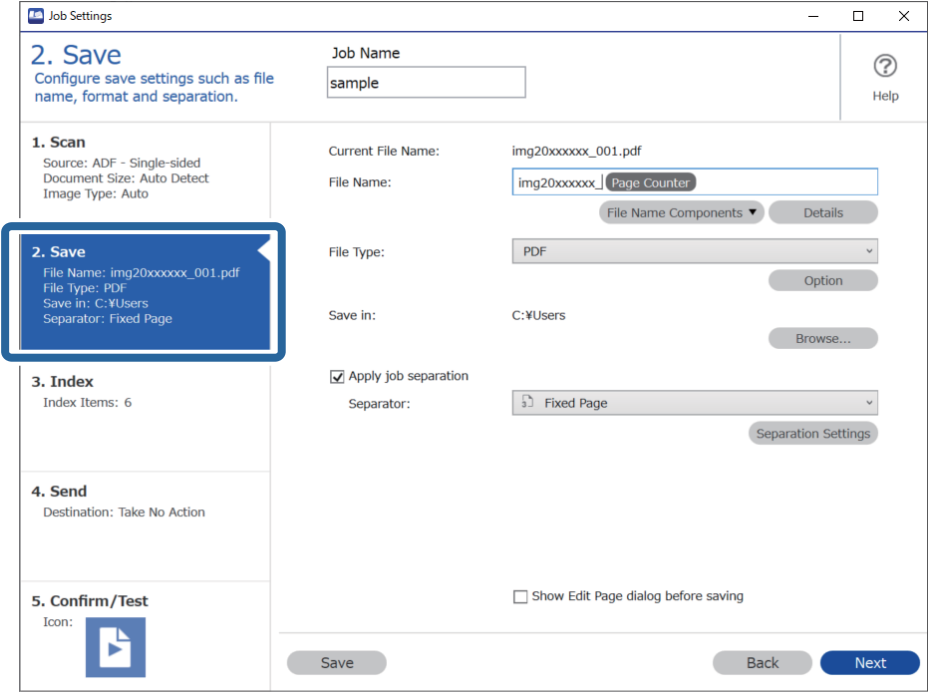

2. Изберете **Apply job separation**, изберете **Form** в **Separator**, след което щракнете върху **Separation Settings**.

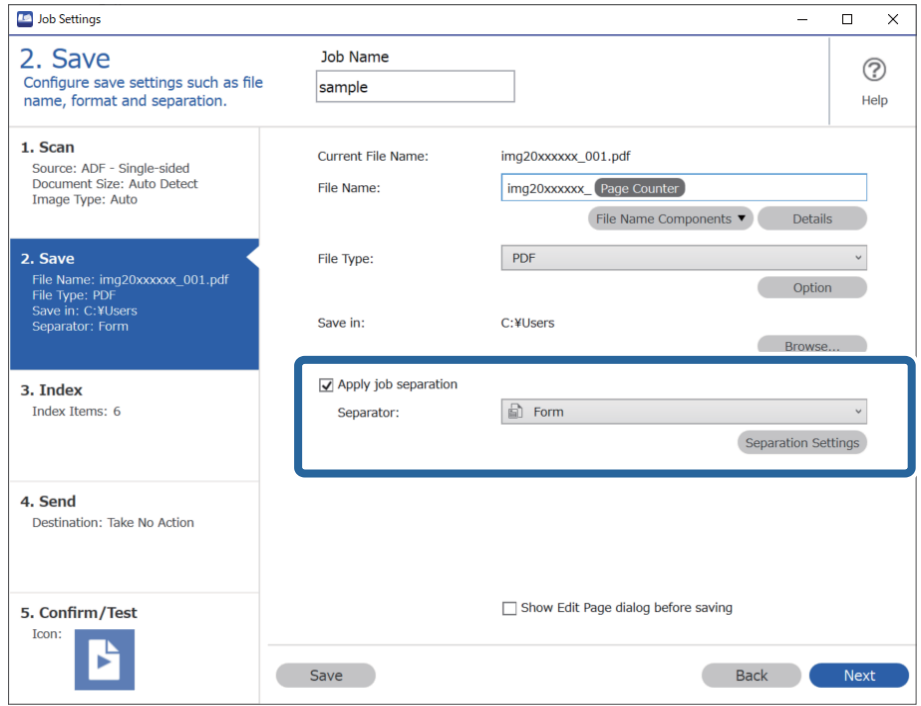

3. Щракнете върху **Add** на екрана на Job Separation Settings.

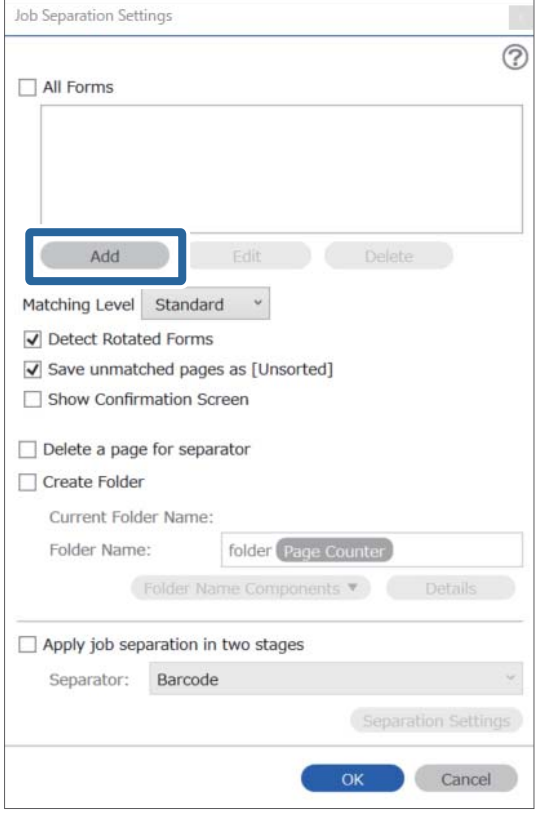

## *Забележка:*

Ако желаете да използвате формуляр за отделяне, който вече е регистриран, изберете името на формуляра.

За редактиране на информацията за формуляра, който вече е регистриран, изберете формуляра и щракнете върху *Edit*.

4. Поставете оригинала на формуляра, който искате да регистрирате, на скенера и щракнете върху **Preview Scan**.

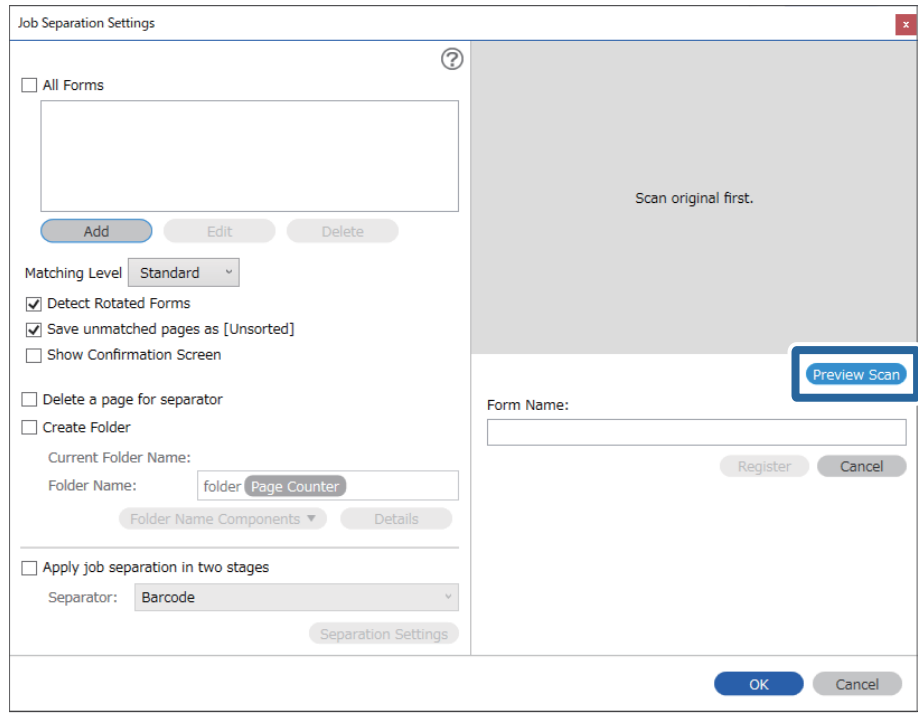

## *Забележка:*

Запазва се само една страница информация за формуляра дори ако има повече оригинали.

5. Направете настройките за сканиране на екрана **Scan Settings**, след което щракнете върху **OK**.

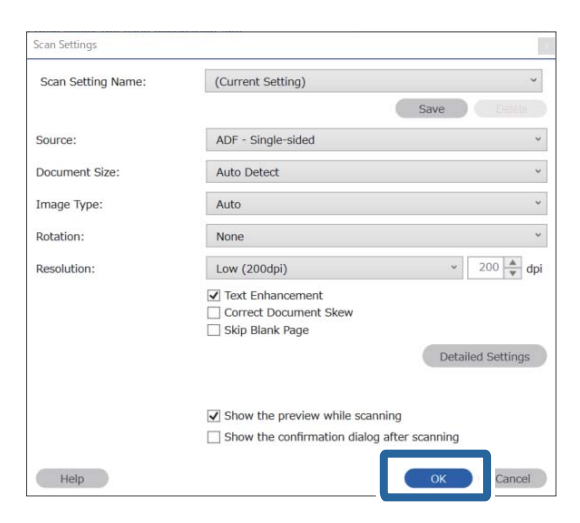

6. Въведете име за формуляра, след което щракнете върху **Register**.

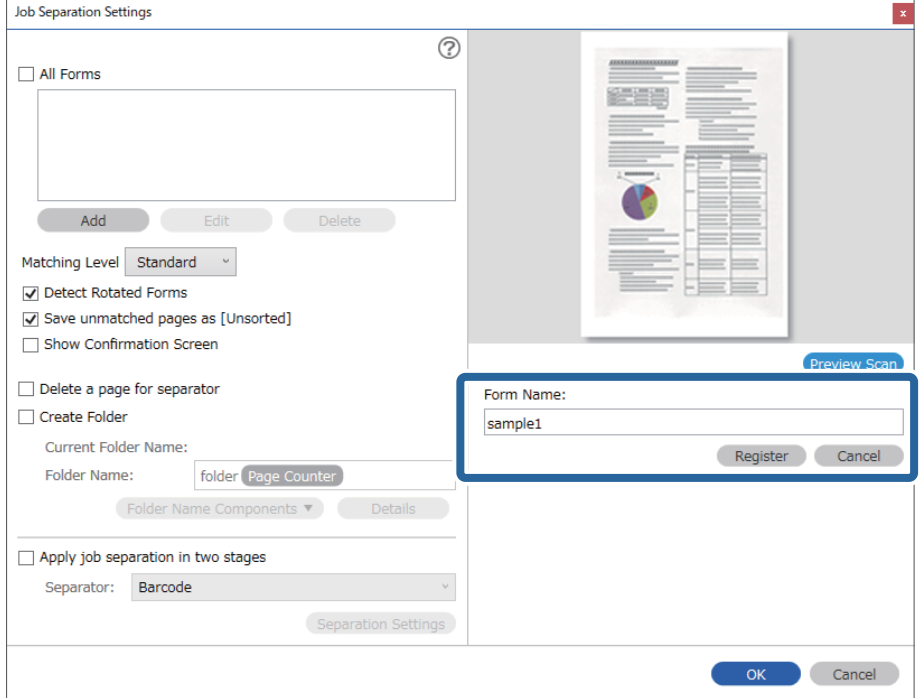

- 7. Повторете стъпки от 3 до 6 за регистриране на цялата информация за формуляра, която искате да използвате за отделяне.
- 8. Изберете **Create Folder**, след което изберете **Form** от **Folder Name Components**.

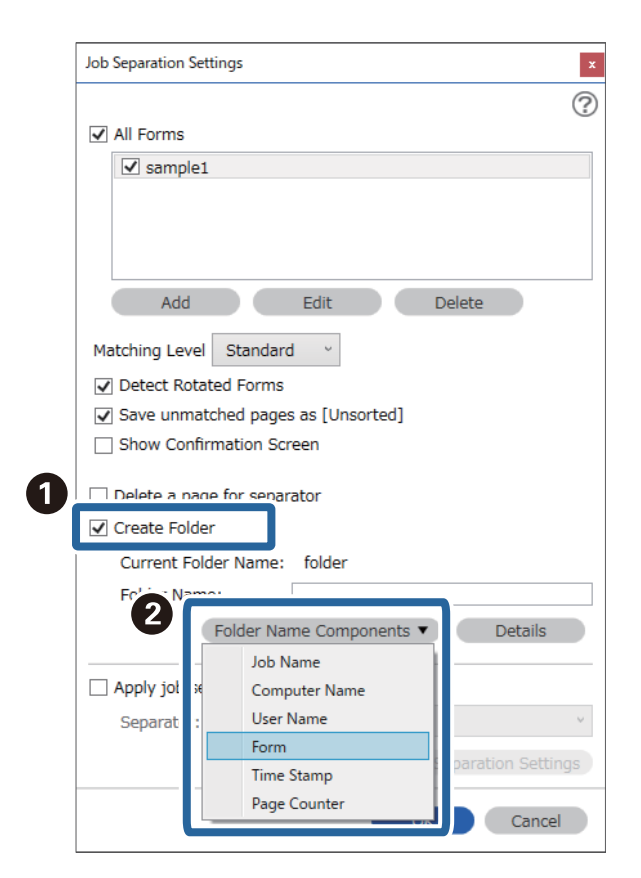

**Form** се добавя към **Folder Name**.

# <span id="page-175-0"></span>**Опции на менюто на контролния панел**

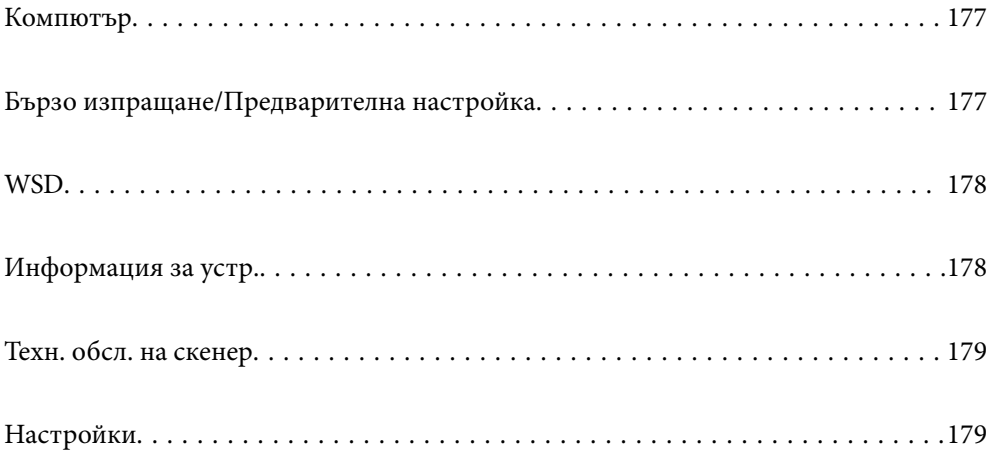

## <span id="page-176-0"></span>**Компютър**

Можете да стартирате задания на компютъра, които са били създадени в Document Capture Pro (Windows)/ Document Capture (Mac OS).

## **Редакт. на задание**

Можете да изведете екрана **Редакт. на задание**, като натиснете бутона **OK** на екрана **Избор на задача**. Можете да редактирате настройките на задание, като натиснете отново бутона **OK**.

Можете да изчистите всички настройки, които сте променили чрез натискане на бутона  $\oslash$ .

## Местоназн.

Изберете местоназначението, където искате да запаметите сканираното изображение.

## Тип файл

Изберете формата за запис за сканираното изображение.

## Тип изоб.

Изберете цвета на изходното изображение.

## Разд. способност

Изберете разделителната способност за сканиране.

- ❏ **Високо**: Разделителната способност е зададена на 600 dpi.
- ❏ **Средно**: Разделителната способност е зададена на 300 dpi.
- ❏ **Ниско**: Разделителната способност е зададена на 200 dpi.

## Ориг. р-р

Изберете размера на оригинала, който сте поставили на скенера.

## Източник

Изберете страната на оригинала, която искате да сканирате.

- ❏ **Двустранно**: Сканира и двете страни на оригинала.
- ❏ **Едностранно**: Сканира само предната страна на оригинала.

## Копия

Задайте броя копия, когато отпечатвате сканираното изображение чрез принтера.

## **Бързо изпращане/Предварителна настройка**

Можете да запазите сканираното изображение в мрежова папка или да го изпратите по имейл с предварително конфигурирани настройки.

Можете да конфигурирате настройките за **Предварителна настройка** в Web Config.

## <span id="page-177-0"></span>**WSD**

Можете да запазите сканираното изображение в компютър, свързан към скенера с помощта на функцията WSD.

## **Информация за устр.**

## Състояние

Това меню е налично само когато иконата А е изведена на началния екран.

Указва следното състояние. Натиснете бутона **OK**, за да видите по-подробна информация.

❏ **См. поддърж. ролка скоро**: Броят сканирания е близо да срока на експлоатация на ролките. Подгответе резервни ролки.

["Кодове на комплекта ролки" на страница 27](#page-26-0)

❏ **Смяна на поддържаща ролка**: Броят сканирания надвишава срока на експлоатация на ролките. Сменете ролките.

["Смяна на комплекта ролки" на страница 190](#page-189-0)

❏ **Почиств. стъкло**: Открита е мръсотия върху стъклената повърхност вътре в скенера.

Почистете скенера отвътре. Можете да продължите да сканирате, като натиснете бутона  $\Phi$ . ["Почистване на скенера отвътре" на страница 185](#page-184-0)

❏ **Ред. почиств.**: Време е да почистите вътрешността на скенера.

["Почистване на скенера отвътре" на страница 185](#page-184-0)

## Сериен номер

Извежда серийния номер на скенера.

## Текуща версия

Извежда текущата версия на фърмуера.

## Общ брой сканирания

Извежда общия брой сканирания.

## Брой 1-странни сканирания

Извежда броя едностранни сканирания.

## Брой 2-странни сканирания

Извежда броя двустранни сканирания.

## Брой сканир. на Подложка

Извежда броя сканирания чрез Преносен лист.

## Бр. ск. след см. ролка

Нулирайте броя на сканиранията след смяната на комплекта ролки.

Натиснете бутона **OK**, за да нулирате броя, след като смените комплекта ролки.

<span id="page-178-0"></span>Бр. скан. след Ред. почиств.

Извежда броя сканирания след извършване на редовно почистване.

Натиснете бутона **OK**, за да нулирате броя след извършване на редовно почистване.

## **Техн. обсл. на скенер**

#### Почистване на ролки

Показва как да почиствате ролката вътре в скенера.

#### Смяна на поддържаща ролка

Показва как да смените комплекта ролки. Можете също да нулирате броя, след като смените комплекта ролки.

### Ред. почиств.

Показва как да извършите редовно почистване от вътрешността на скенера. Можете също да нулирате броя, след като извършите редовно почистване.

#### Почиств. стъкло

Показва как да почиствате стъклото вътре в скенера.

## **Настройки**

## **Осн. Настройки**

## Яркост на LCD

Регулиране яркостта на течнокристалния екран.

## Таймер за заспиване

Регулирайте времевия период за влизане в спящ режим (енергоспестяващ режим), когато скенерът не е извършил никакви операции. LCD екранът става черен при изтичане на зададеното време.

### Настр. за изкл.

Вашият продукт може да има тази функция или функцията **Таймер за изключване** в зависимост от мястото на покупка.

❏ Изкл. при неакт.

Изберете тази настройка, за да изключите скенера автоматично, ако не се използва за указан период от време. Всяко едно увеличение ще окаже влияние върху енергийната ефективност на продукта. Мислете за околната среда, преди да направите каквито и да било промени.

❏ Изкл. при прекъсване на връзката

Изберете тази настройка, за да изключите скенера след 30 минути, когато всички портове, включително USB портът, са изключени. Тази функция може да не е налична в зависимост от Вашия регион.

## Настройки на дата/час

- ❏ Дата/час: Въведете текущите дата и час.
- ❏ Лятно часово време: Изберете подходящата настройка за лятно часово време, приложима във Вашия регион.
- ❏ Разлика във времето: Въведете часовата разлика между местно време и UTC (координирано универсално време).

## Клавиатура

Променя изгледа на клавиатурата на LCD екрана.

### Език/Language

Изберете държавата или региона, където искате да използвате Вашия скенер.

## Стартов екран

Задайте първоначалното меню, показано на LCD екрана, когато скенерът се включва и **Интервал за операцията** е активирано.

## Интервал за операцията:

Изберете **Включено**, за да се върнете в първоначалния екран, когато не са изпълнени никакви действия за указаното време. Когато са приложени ограничения за потребителя и няма изпълнени действия за указаното време, Вашата сесия изтича и се връщате в първоначалния екран.

## Свързване с компютър чрез USB:

Изберете **Разреши**, за да разрешите достъп на компютър до скенера през USB връзка. Когато е избрано **Забрани**, сканирането, което не е изпратено по мрежова връзка, е ограничено.

## Директно вкл.

Включете скенера директно, когато скенерът е свързан към източника на захранване, без да натискате бутона за захранване.

## **Настр. на скенера**

#### Бавно

Забавя скоростта на подаване при сканиране. Когато е зададено на **Включено**, иконата става

синя ( ).

Активирайте тази функция в следните случаи:

- ❏ При често засядане на оригиналите
- ❏ При зареждане на тънки оригинали
- ❏ При сканиране на различни типове или размери оригинали наведнъж
- ❏ Ако смятате, че скенерът е шумен

## DFDS

Пропуска веднъж разпознаване на двойно подаване и продължава да сканира. Когато е зададено

на **Включено**, иконата става синя (**1944**
Активирайте тази опция, за да сканирате оригинали, които са разпознати като двойно подаване, например пластмасови карти или пликове.

#### Вр. спиране за дв. подаване

Задайте операцията при разпознаване на двойно подаване.

- ❏ Веднага: спира незабавно подаването след разпознаване на двойно подаване.
- ❏ След изваждане: оригинали, които са разпознати като двойно подаване, се сканират, както са, и последващото подаване на оригинали е временно спряно.

Ако в сканираното изображение няма проблем, можете да възобновите сканирането, както е.

#### Защита на хартия

Намалява повредата на оригиналите, като спира незабавно сканирането при разпознаване на следното състояние.

- ❏ Възникна грешка при подаване на оригинали
- ❏ Оригиналите се подават наклонени

Изберете нивото на откриване, за да активирате тази функция. Вижте таблицата по-долу за подробности относно всяко ниво.

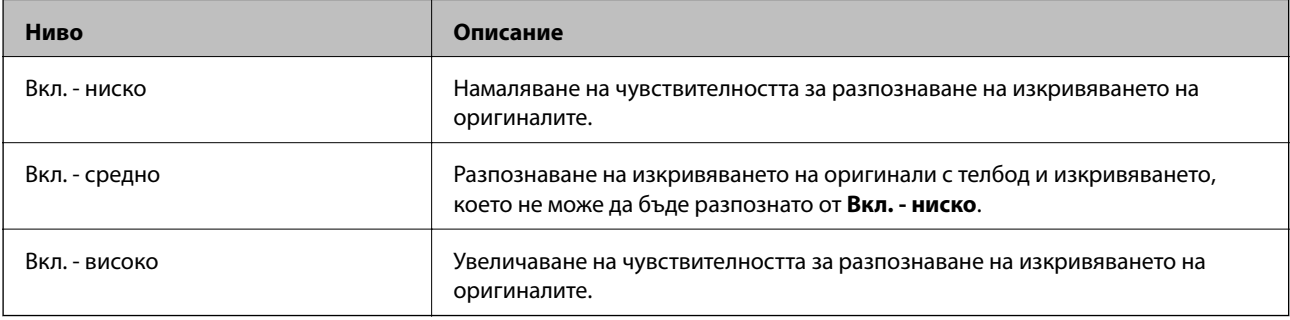

## **P** Важно:

- ❏ Тази функция не винаги предотвратява повреда на оригинали.
- ❏ В зависимост от състоянието на оригиналите, които подавате, не можете да разпознаете грешки на подаване.

#### *Забележка:*

В зависимост от оригинала, състоянието на подаване или зададеното ниво, тази функция може да не работи правилно.

- ❏ Изберете *Изключено*, за да дезактивирате функцията при сканиране на пластмасови карти или дебела хартия.
- ❏ При често възникване на неправилно разпознаване, намалете нивото на тази функция.
- ❏ Някои оригинали може да бъдат неправилно разпознати като грешки на подаване, като например неправилно оформени оригинали или оригинали, сканирани наклонени.
- ❏ При зареждане на множество оригинали не забравяйте да подравните водещия ръб на оригиналите. Оригиналите може да бъдат неправилно разпознати като грешки на подаване, ако краищата на оригиналите не са подравнени, дори ако са правилно сканирани.
- ❏ За да сканирате оригиналите без накланяне, регулирайте водачите за хартия, за да прилепите оригиналите преди сканиране.

#### Замърс. по стъкло

Открива мръсотия върху стъклената повърхност вътре в скенера. Можете да изберете нивото на разпознаване.

В зависимост от мръсотията, тази настройка може да не работи правилно.

#### Откр. на двойно подав.

Открива грешка при двойно подаване, когато са подадени множество оригинали, и сканирането спира.

В зависимост от оригинала, като например пликове, пластмасови карти, оригинали с етикети или стикери и т.н., тази функция може да не работи правилно.

Използвайте, ако не можете да зададете разпознаване на двойно подаване от външен софтуер.

#### Режим автом. подаване таймаут

Задайте време за изчакване, когато използвате Режим за автоматично подаване.

Тази настр. е налична при сканиране от "Бързо изпращанеили" "Предв. настройка".

# **Document Capture Pro**

Преди сканиране чрез менюто **Компютър** в контролния панел задайте режимът на работа на контролния панел да отговаря на компютъра, на който е инсталиран Document Capture Pro.

❏ Клиентски режим

Изберете това, ако Document Capture Pro е инсталиран на Windows или Mac OS.

❏ Режим сървър

Изберете това, ако Document Capture Pro е инсталиран на Windows Server. След това въведете адреса на сървъра.

## **Системна админ.**

#### Администраторски настройки

Проверете настройките за администратор от Web Config. Влезте в Web Config и изберете раздел **Product Security** или **Device Management**.

#### Шифроване на парола

Шифроване на паролата.

Ако изключите захранването, докато се извършва рестартиране, данните може да бъдат повредени и настройките на скенера се възстановяват до стойности по подразбиране. В този случай задайте отново информация за парола.

Можете да проверите това от Web Config. Влезте в Web Config и изберете раздел **Product Security** > **Шифроване на парола**.

#### Кл. проучване

Изберете **Одобре.**, за да предоставите информация за използване на продукт, като брой сканирания, на Seiko Epson Corporation.

#### Възстановяване на настройки по подразбиране

- ❏ Настройки на мрежата: възстановява свързани с мрежа настройки до първоначалното им състояние.
- ❏ Всички освен мрежа: възстановява други настройки до първоначалното им състояние, с изключение на свързаните с мрежа настройки.
- ❏ Всички настройки: възстановява всички настройки до първоначалното им състояние при закупуване.

#### WSD настройки

Активиране или дезактивиране на функцията WSD (Уеб услуги за устройства).

Можете да проверите това от Web Config. Влезте в Web Config и изберете раздел **Network Security** > **Protocol** > **WSD Settings**.

#### **Настр. на аларма за подмяна на ролката**

Настр. предупр. за бр.

Променя броя за сканиране, когато е изведено известието за смяна на ролката.

## **Настройки за предупреждение за редовно почистване**

#### Настройка за предупреждение

Уведомява Ви кога е време да почистите вътрешността на скенера.

#### Настр. предупр. за бр.

Променя броя на сканиране, когато е изведено известието за почистване.

# **Мрежов статус**

Извежда текущите мрежови настройки за следните елементи.

- ❏ Връзка
- ❏ Име на у-во
- ❏ IP адрес
- ❏ Маска на подмрежата
- ❏ Шлюз по подразбиране
- ❏ MAC адрес

# <span id="page-183-0"></span>**Поддръжка**

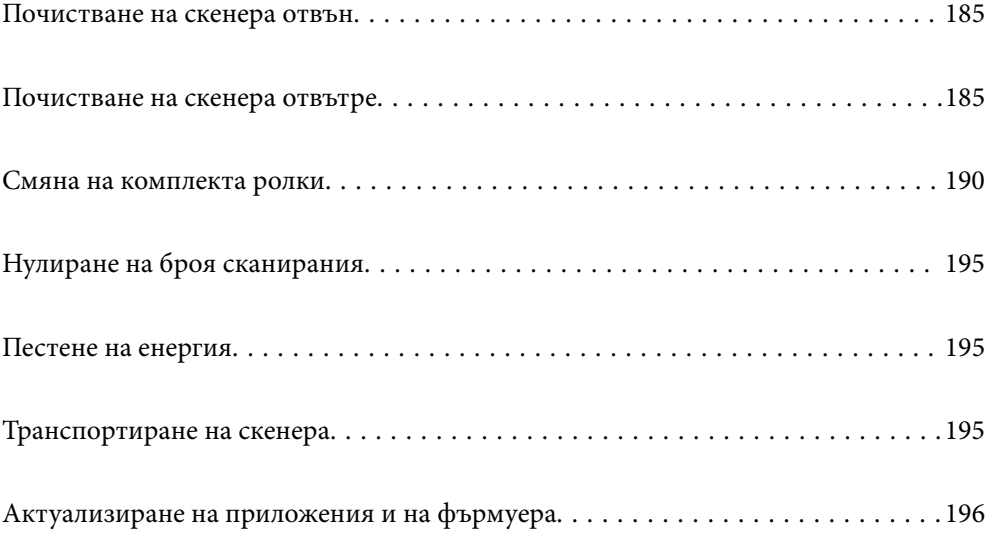

# <span id="page-184-0"></span>**Почистване на скенера отвън**

Забършете всички петна от външната част на корпуса със суха кърпа или с кърпа, навлажнена с мек почистващ препарат и вода.

# **C** Важно:

- ❏ Никога не използвайте алкохол, разредител или какъвто и да било корозивен препарат за почистване на скенера. Може да се получи деформация или обезцветяване.
- ❏ Не допускайте проникването на вода вътре в продукта. Това би могло да предизвика неизправност.
- ❏ Никога не отваряйте корпуса на скенера.
- 1. Натиснете бутон  $\bigcup$ , за да изключите скенера.
- 2. Изключете адаптера за променлив ток от скенера.
- 3. Почистете външната част на корпуса с кърпа, навлажнена с мек почистващ препарат и вода.

#### *Забележка:*

Почистете LCD екрана с помощта на мека и суха кърпа.

# **Почистване на скенера отвътре**

След като използвате скенера за известно време, полепването на хартия или прах от стаята върху валяка или стъклената част отвътре на скенера може да предизвика проблеми с подаването на хартията или с качеството на изображението. Почиствайте вътрешността на скенера на всеки 5,000 сканирания. Можете да проверите последния брой сканирания на контролния панел или в Epson Scan 2 Utility.

Ако повърхността е замърсена с труден за почистване материал, използвайте оригинален комплект за почистване на Epson за отстраняване на петната. Използвайте малко количество от почистващия препарат върху почистващата кърпа, за да отстраните петната.

## **[**] Важно:

- ❏ Никога не използвайте алкохол, разредител или какъвто и да било корозивен препарат за почистване на скенера. Може да се получи деформация или обезцветяване.
- ❏ Никога не пръскайте каквато и да е течност или смазочно средство върху скенера. При повреда на оборудването или електрическите вериги е възможно необичайно функциониране на скенера.
- ❏ Никога не отваряйте корпуса на скенера.
- 1. Натиснете бутон  $\bigcup$ , за да изключите скенера.
- 2. Изключете адаптера за променлив ток от скенера.

3. Дръпнете лоста и отворете капака на скенера.

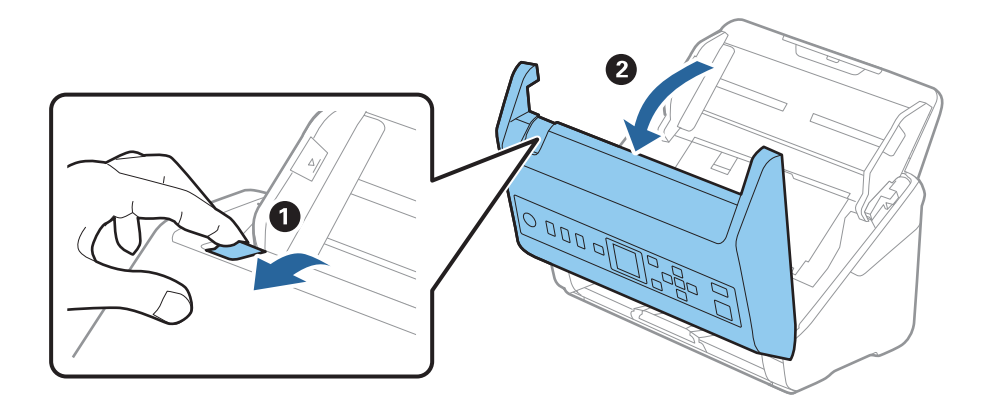

4. Избършете всякакви петна от пластмасовата ролка и стъклената повърхност в долната вътрешна част на капака на скенера, като използвате мека кърпа или оригинален комплект за почистване на Epson.

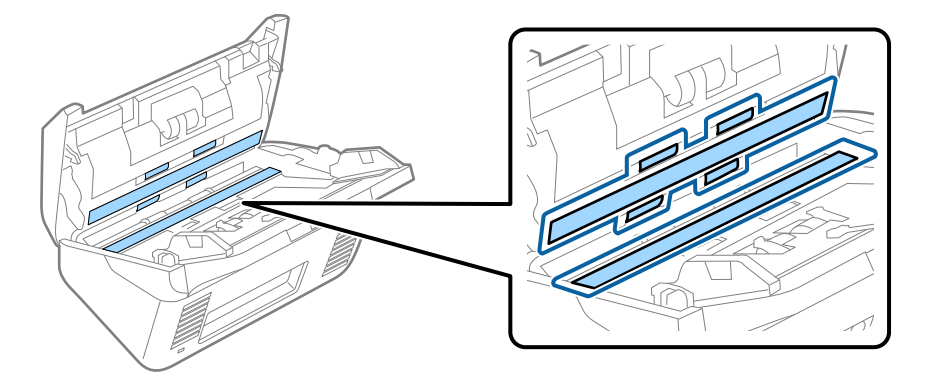

## **P** Важно:

- ❏ Не използвайте прекомерна сила при почистването на стъклената повърхност.
- ❏ Не използвайте четка или твърд инструмент. Всякакви драскотини по стъклото може да окажат влияние върху качеството при сканиране.
- ❏ Не пръскайте почистващ препарат върху стъклената повърхност.
- 5. Избършете всякакви петна от сензорите с памучен тампон.

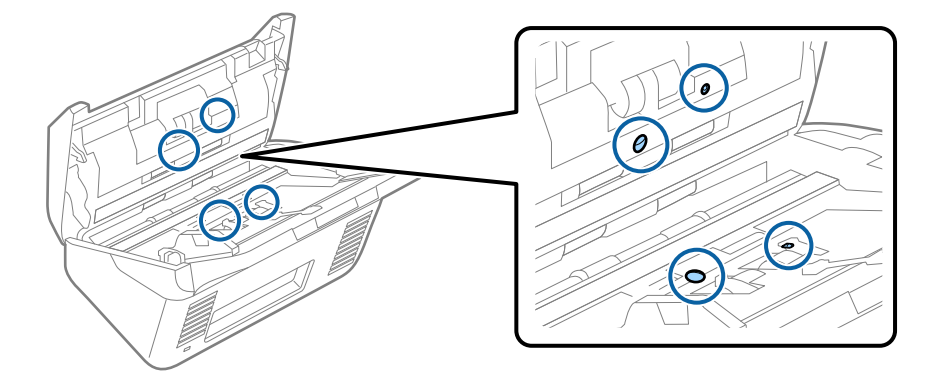

**Важно:** 

Не използвайте течност, като например почистващ препарат, върху памучен тампон.

6. Отворете капака, след което извадете разделителната ролка.

За повече подробности вижте "Смяна на комплекта ролки".

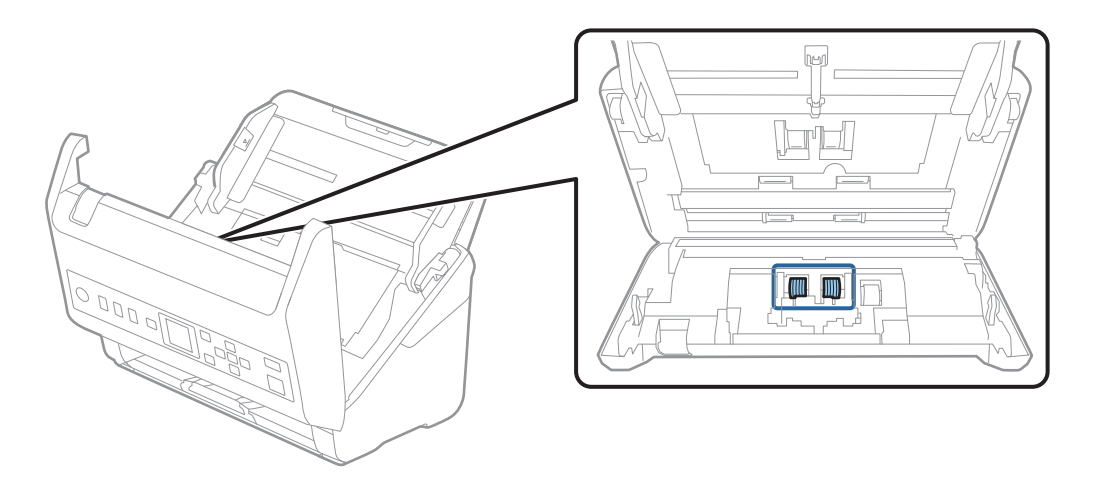

7. Избършете прах или замърсявания от разделителната ролка с помощта на оригинален комплект за почистване на Epson или мека влажна кърпа.

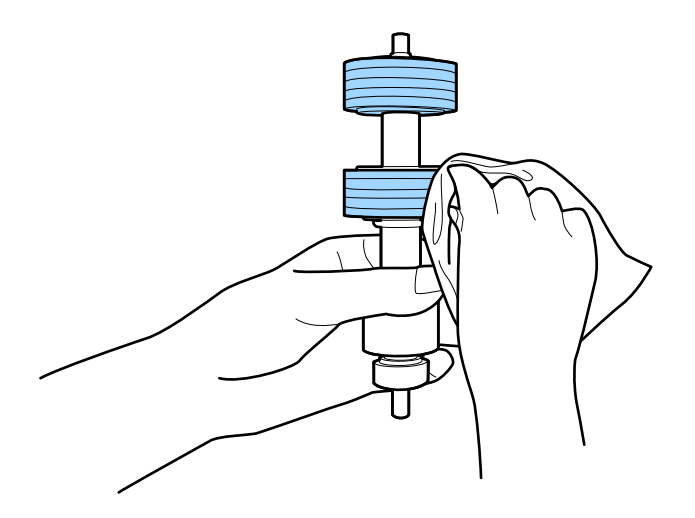

#### c*Важно:*

Използвайте само оригинален комплект за почистване на Epson или мека влажна кърпа за почистване на ролката. Използването на суха кърпа може да повреди повърхността на ролката. 8. Отворете капака, след което извадете повдигащата ролка.

За повече подробности вижте "Смяна на комплекта ролки".

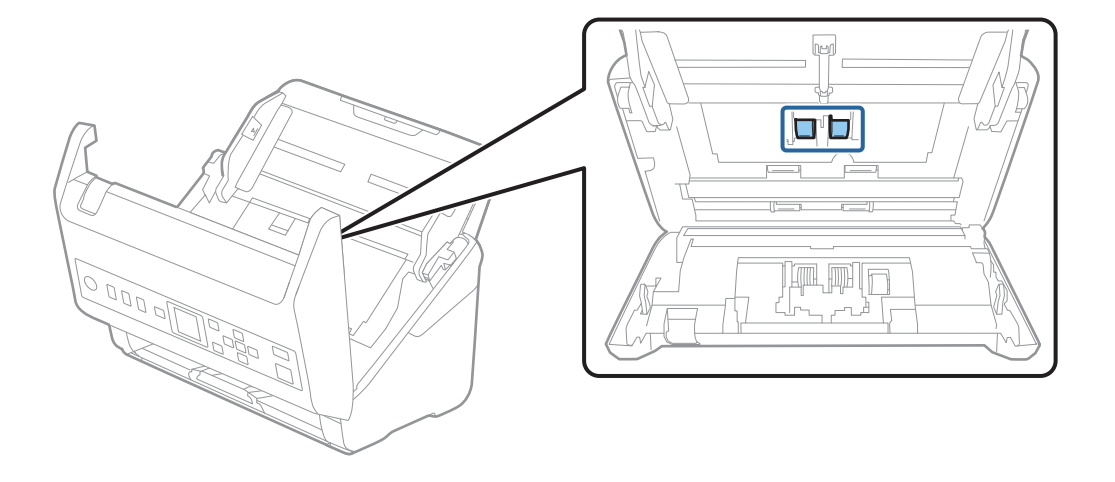

9. Избършете прах или замърсявания от повдигащата ролка с помощта на оригинален комплект за почистване на Epson или мека влажна кърпа.

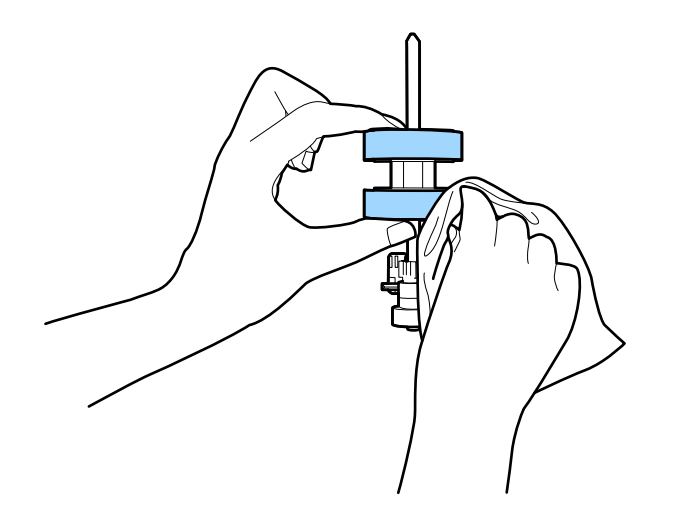

#### c*Важно:*

Използвайте само оригинален комплект за почистване на Epson или мека влажна кърпа за почистване на ролката. Използването на суха кърпа може да повреди повърхността на ролката.

- 10. Затворете капака на скенера.
- 11. Включете адаптера за променлив ток в мрежата, след което включете скенера.
- 12. Изберете **Техн. обсл. на скенер** от началния екран с помощта на бутон ◀ или ▶, след което натиснете бутона **OK**.
- 13. На екрана **Техн. обсл. на скенер**, изберете **Почистване на ролки** чрез бутона **M**или , след което натиснете бутона **OK**.

14. Дръпнете лоста, за да отворите капака на скенера.

Скенерът влиза в режима на почистване на ролките.

15. Бавно завъртете ролките в долната част, като натиснете бутона  $\Diamond$ . Избършете повърхността на ролките с помощта на оригинален комплект за почистване на Epson или мека кърпа, навлажнена във вода. Повторете тази процедура, докато почистите ролките.

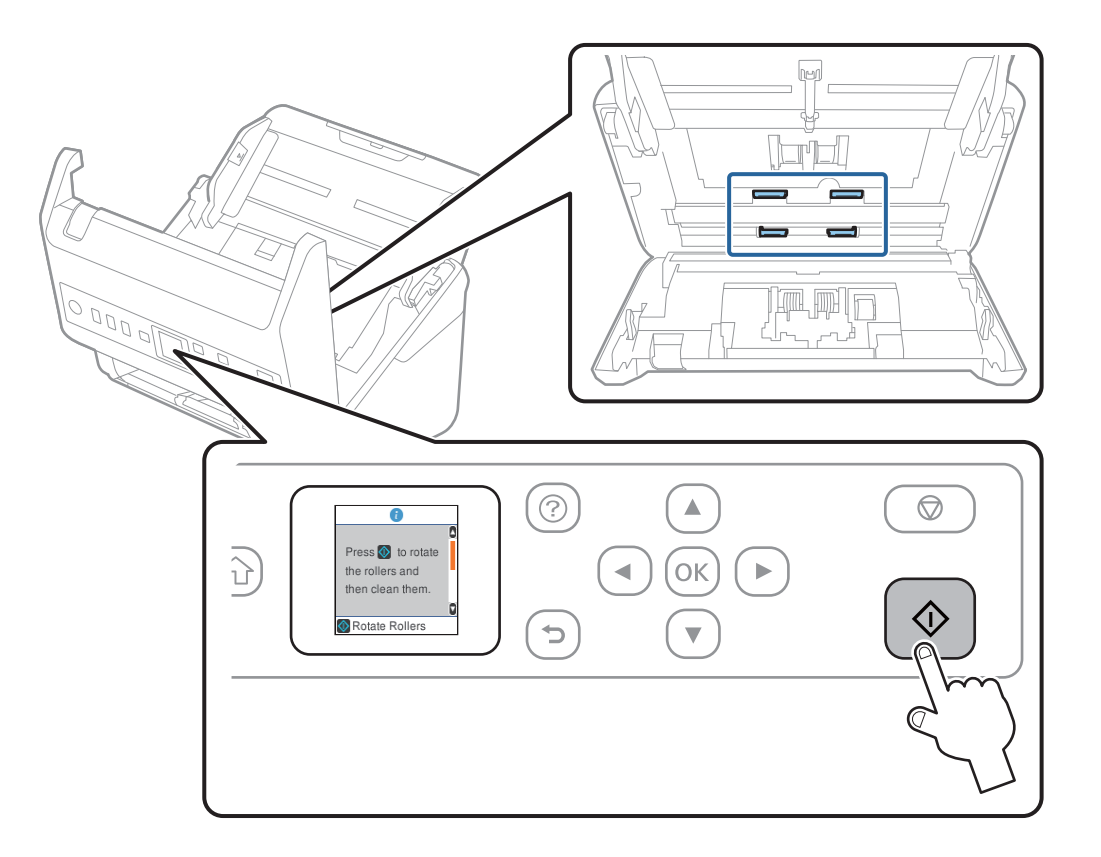

## !*Внимание:*

Внимавайте ръцете или косата Ви да не бъдат захванати в механизма, докато работите с ролката. Това би могло да причини нараняване.

16. Затворете капака на скенера.

Скенерът излиза от режима на почистване на ролките.

#### **Още по темата**

- & ["Кодове на комплекта за почистване" на страница 28](#page-27-0)
- & ["Смяна на комплекта ролки" на страница 190](#page-189-0)

# <span id="page-189-0"></span>**Смяна на комплекта ролки**

Комплектът ролки (повдигащата ролка и разделителната ролка) следва да бъде сменен, когато броят на сканиранията превиши жизнения цикъл на ролките. Когато на контролния панел или на екрана на компютъра се появи съобщение за смяна, следвайте стъпките по-долу, за да я извършите.

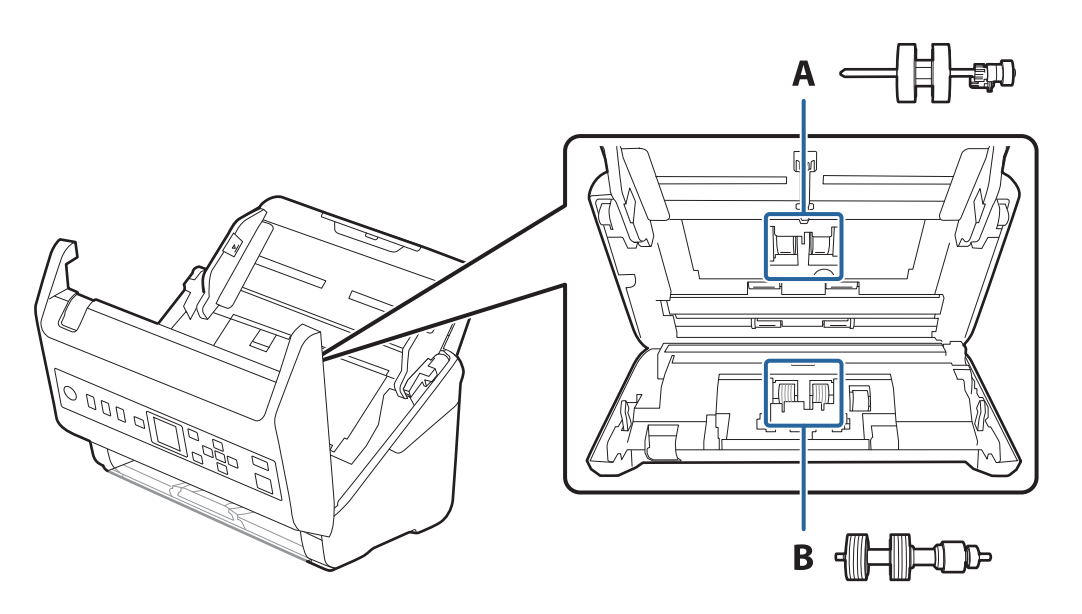

A: повдигаща ролка, B: разделителна ролка

- 1. Натиснете бутон  $\bigcup$ , за да изключите скенера.
- 2. Изключете адаптера за променлив ток от скенера.
- 3. Дръпнете лоста и отворете капака на скенера.

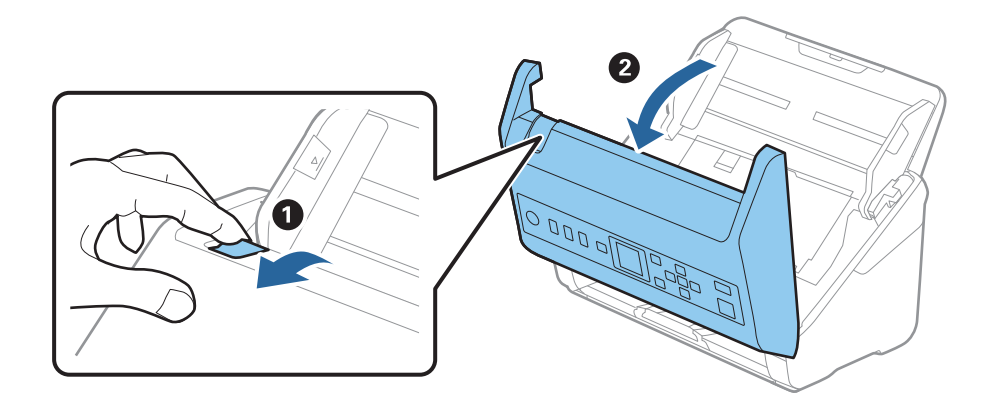

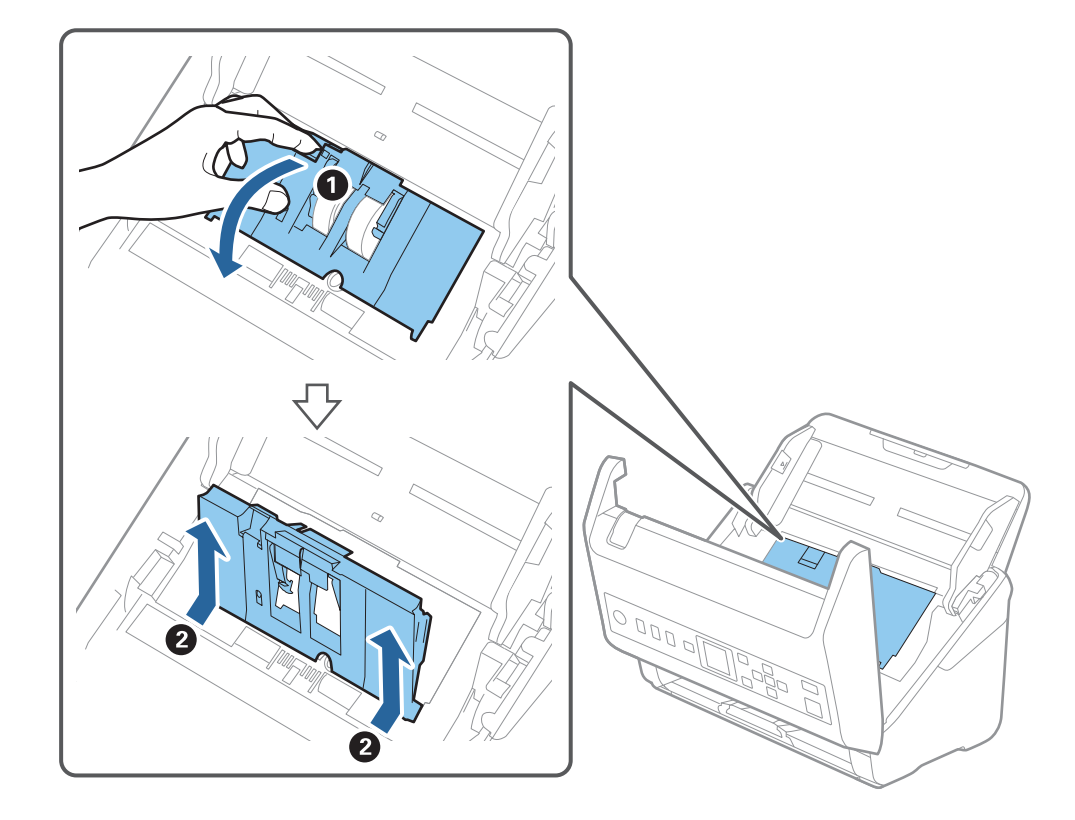

4. Отворете капака на повдигащата ролка, след което го плъзнете и извадете.

5. Дръпнете фиксиращия механизъм на вала на ролките, след което плъзнете и извадете монтираните повдигащи ролки.

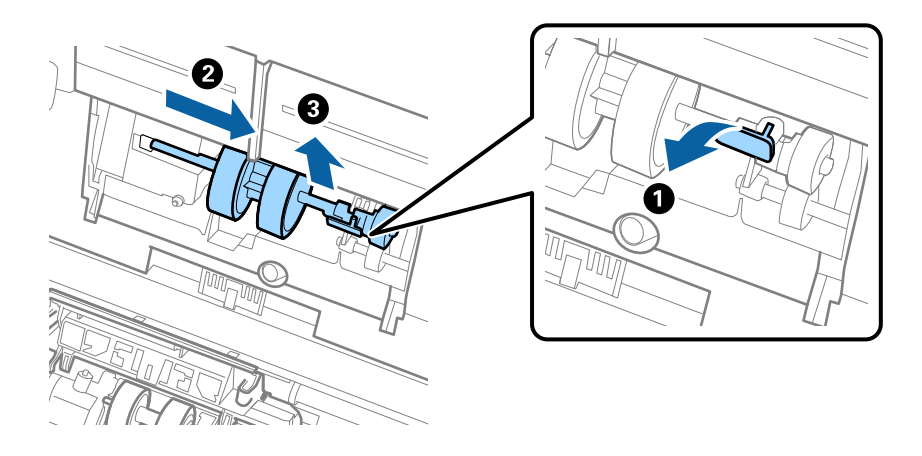

# **P** Важно:

Не издърпвайте със сила повдигащите ролки. Това би могло да повреди вътрешните части на скенера.

6. Като държите натиснат фиксиращия механизъм, плъзнете новата повдигаща ролка наляво и я вкарайте в отвора на скенера. Натиснете фиксиращия механизъм, за да я фиксирате.

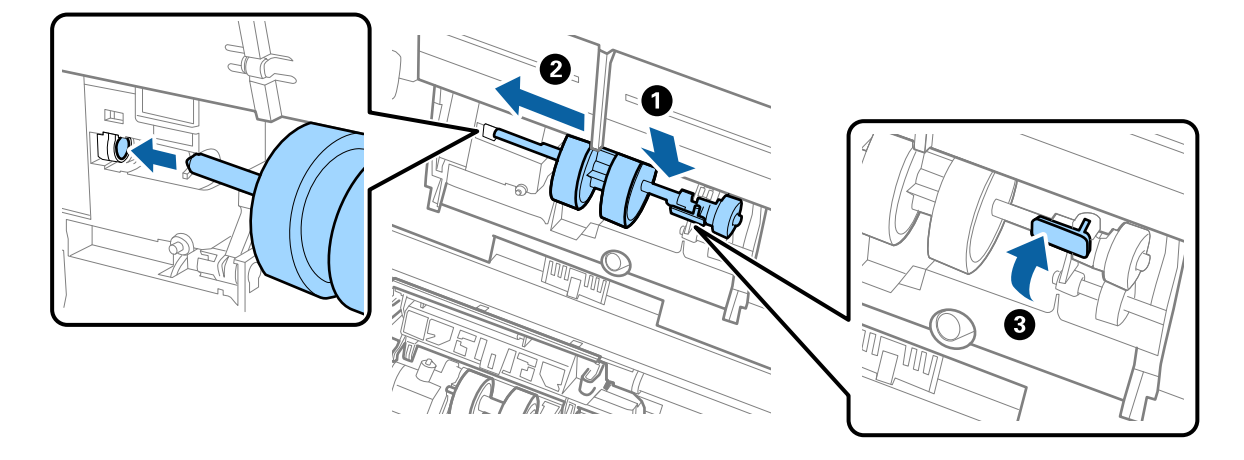

7. Поставете ръба на капака на повдигащата ролка в жлеба и го плъзнете. Затворете плътно капака.

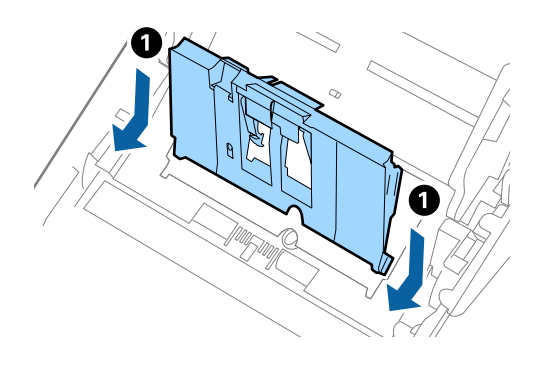

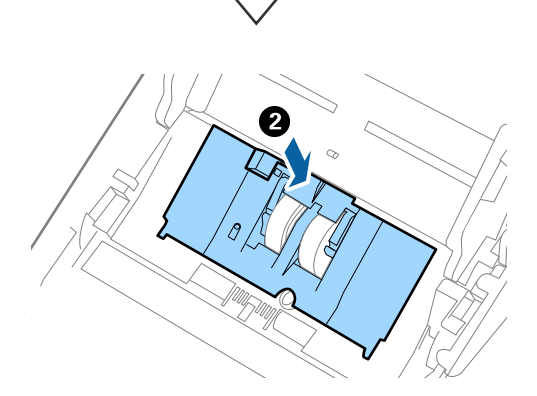

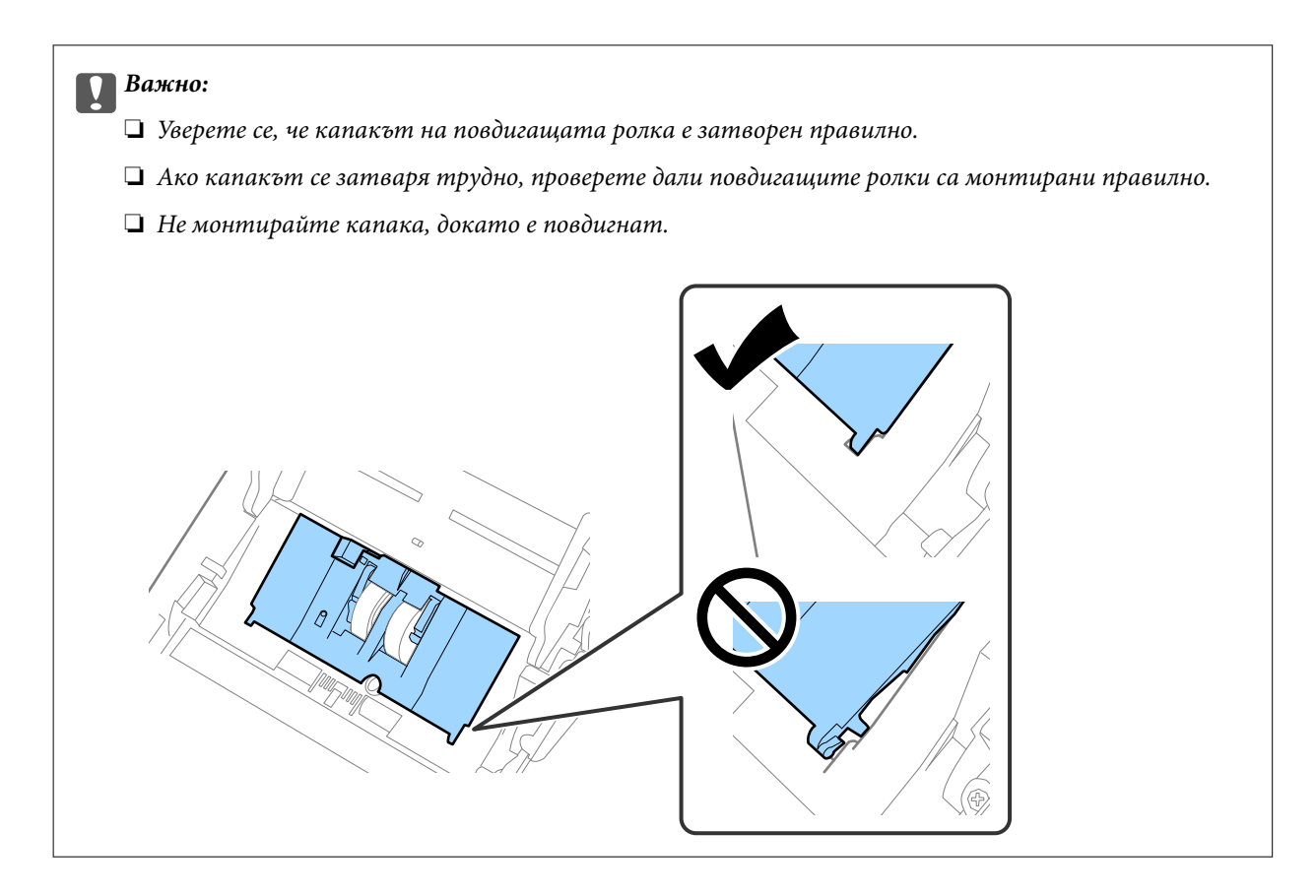

8. Натиснете захващащите куки от двете страни на капака на разделителната ролка, за да го отворите.

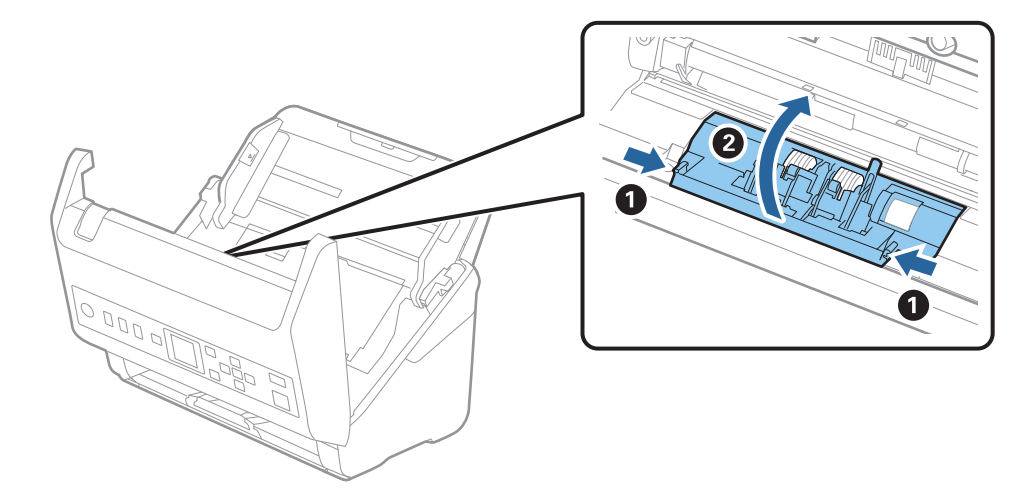

9. Повдигнете лявата страна на разделителната ролка, след което плъзнете и извадете монтираните разделителни ролки.

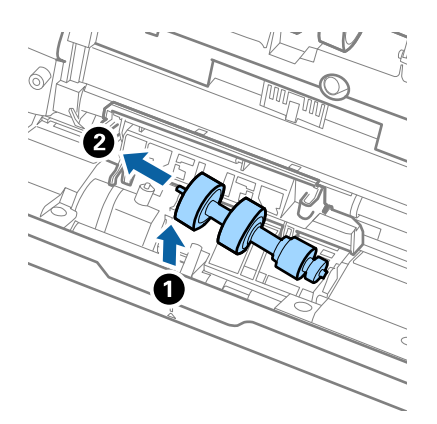

10. Вкарайте вала на новата разделителна ролка в отвора отдясно, след което я натиснете надолу.

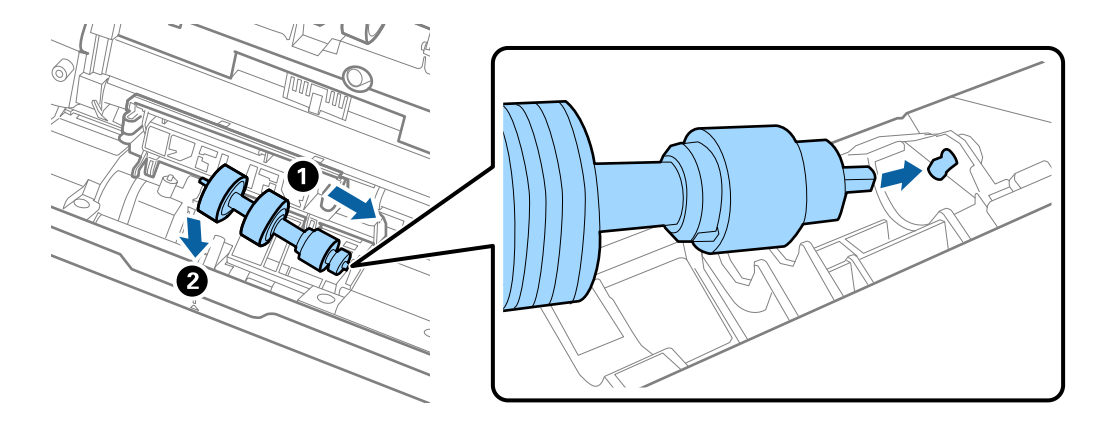

11. Затворете капака на разделителната ролка.

#### c*Важно:*

Ако затварянето на капака е затруднено, се уверете, че разделителните ролки са поставени правилно.

- 12. Затворете капака на скенера.
- 13. Включете адаптера за променлив ток в мрежата, след което включете скенера.
- 14. Нулирайте броя сканирания на контролния панел.

#### *Забележка:*

Изхвърлете повдигащата и разделителната ролка, като следвате правилата и разпоредбите на Вашите местни власти. Не ги разглобявайте.

#### **Още по темата**

& ["Кодове на комплекта ролки" на страница 27](#page-26-0)

# <span id="page-194-0"></span>**Нулиране на броя сканирания**

Нулирайте броя на сканиранията след смяната на комплекта ролки.

- 1. Изберете **Информация за устр.** от началния екран с помощта на бутона **◆**, след което натиснете бутона **OK**.
- 2. Изберете **Бр. ск. след см. ролка** с помощта на бутона **••** след което натиснете бутона ОК.
- 3. Натиснете бутона **OK**, за да нулирате броя на сканирания.

#### **Още по темата**

& ["Смяна на комплекта ролки" на страница 190](#page-189-0)

# **Пестене на енергия**

Можете да пестите енергия чрез използване на спящия режим или режима за автоматично изключване на захранването, когато не се извършват операции от скенера. Можете да зададете времевия период, преди скенерът да влезе в спящ режим и да се изключи автоматично. Всяко едно увеличение ще окаже влияние върху енергийната ефективност на продукта. Помислете за околната среда, преди да извършвате каквито и да било промени.

- 1. Изберете **Настройки** от началния екран с помощта на бутона  $\blacklozenge$ , след което натиснете бутона **ОК**.
- 2. Изберете Осн. Настройки с помощта на бутона  $\blacklozenge$ , след което натиснете бутона ОК.
- 3. Изберете **Таймер за заспиване** или **Таймер за изключване** чрез бутона  $\blacklozenge$ , след което натиснете бутона **OK**.

#### *Забележка:*

Наличните функции може да се различават в зависимост от местоположението на закупуване.

- 4. Проверете настройките и ги променете, ако е необходимо.
- 5. Натиснете бутона **OK** за задаване на таймера.

# **Транспортиране на скенера**

Когато се налага транспортиране на скенера за преместване на друго място или за ремонт, следвайте описаните по-долу стъпки, за да го опаковате.

- 1. Натиснете бутон  $\mathcal{C}$ , за да изключите скенера.
- 2. Извадете адаптера за променлив ток.
- 3. Извадете кабелите и устройствата.

<span id="page-195-0"></span>4. Затворете удължението на входната и изходната тава.

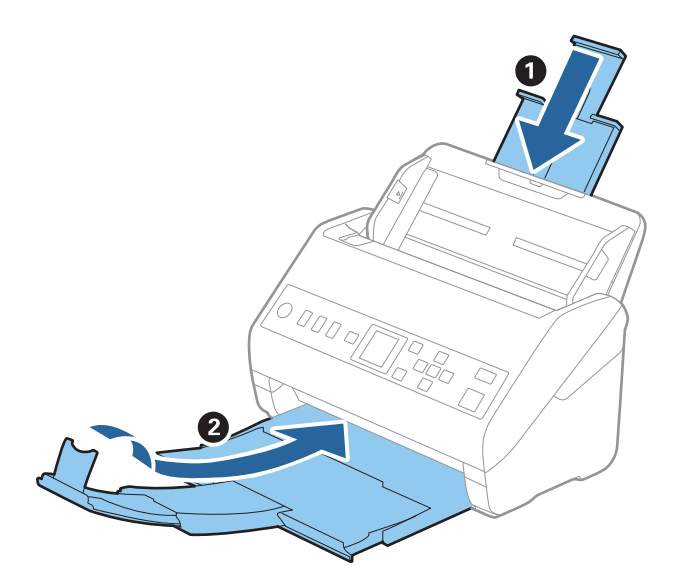

#### c*Важно:*

Уверете се, че сте затворили надеждно изходната тава. В противен случай тя може да бъде повредена по време на транспортирането.

5. Извадете входната тава.

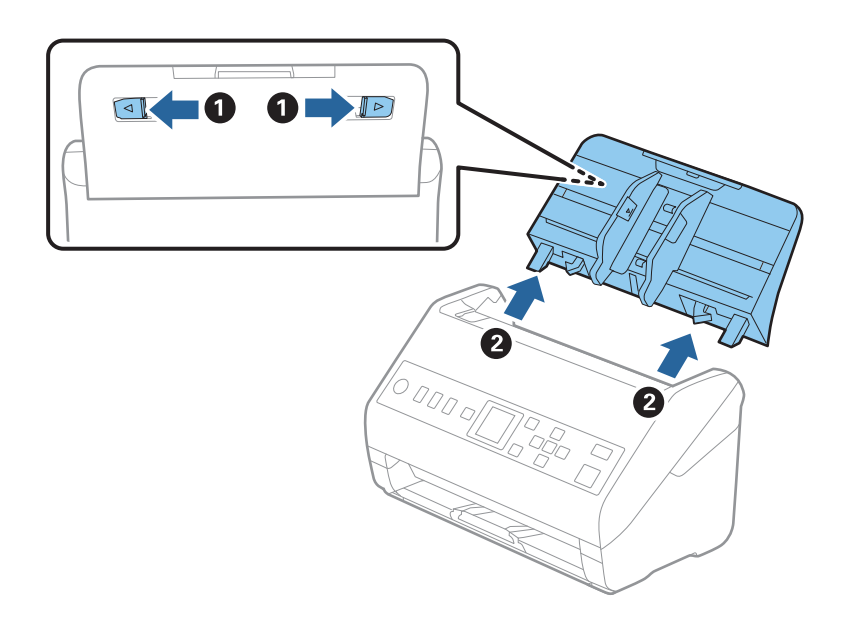

6. Закрепете опаковъчните материали, с които е бил доставен скенера, след което го поставете в оригиналната му кутия или в друга здрава кутия.

# **Актуализиране на приложения и на фърмуера**

Възможно е да отстраните някои проблеми и да подобрите или добавите функции, като актуализирате приложенията и фърмуера. Уверете се, че използвате най-новите версии на приложенията и фърмуера. **P** Важно:

❏ Не изключвайте компютъра или скенера, докато актуализирате.

- 1. Уверете се, че скенерът и компютърът са свързани и че компютърът е свързан с интернет.
- 2. Стартирайте EPSON Software Updater и актуализирайте приложенията или фърмуера.
	- ❏ Windows 10

Щракнете върху бутона за стартиране и изберете **Epson Software** > **EPSON Software Updater**.

❏ Windows 8.1/Windows 8

Въведете името на приложението в препратката за търсене, след което изберете показаната икона.

❏ Windows 7

Щракнете върху бутона "Старт", след което изберете **Всички програми** или **Програми** > **Epson Software** > **EPSON Software Updater**.

❏ Mac OS

Изберете **Търсачка** > **Отиди** > **Приложения** > **Epson Software** > **EPSON Software Updater**.

#### *Забележка:*

Ако не можете да намерите приложението, което искате да актуализирате в списъка, не можете да осъществите актуализация, използвайки EPSON Software Updater. Проверете за най-новите версии на приложенията на местния уебсайт на Epson.

[http://www.epson.com](http://www.epson.com/)

# **Актуализиране на фърмуер чрез Web Config**

Когато скенерът може да се свързва към интернет, можете да актуализирате фърмуера от Web Config.

- 1. Влезте в Web Config и изберете раздела **Device Management** > **Firmware Update**.
- 2. Щракнете върху **Start**, след което следвайте инструкциите на екрана.

Стартира потвърждението на фърмуера и информацията за фърмуера се извежда, ако съществува актуализираният фърмуер.

#### *Забележка:*

Можете също да актуализирате фърмуера чрез Epson Device Admin. Можете визуално да потвърдите информацията за фърмуера в списъка с устройства. Това е полезно, когато искате да актуализирате фърмуера на множество устройства. Вижте ръководството на Epson Device Admin или помощта за повече подробности.

#### **Още по темата**

 $\rightarrow$  ["Приложение за конфигуриране на операции на скенера \(Web Config\)" на страница 24](#page-23-0)

# <span id="page-197-0"></span>**Решаване на проблеми**

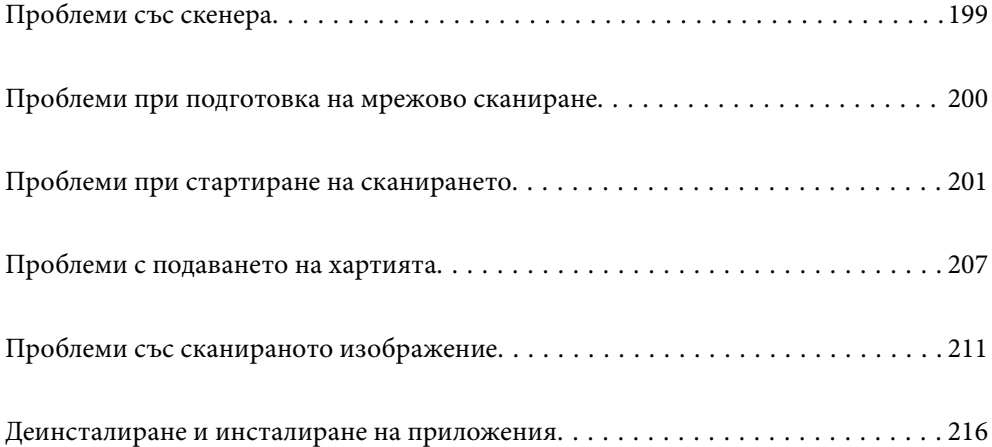

# <span id="page-198-0"></span>**Проблеми със скенера**

# **Проверка на съобщения за грешка на контролния панел**

При показване на съобщение за грешка на контролния панел следвайте инструкциите на екрана или решенията по-долу, за да отстраните проблема.

#### *Забележка:*

Вижте следното, ако се изведе съобщение за грешка при сканиране към мрежова папка.

["На контролния панел се извеждат съобщения при сканиране в мрежова папка" на страница 206](#page-205-0)

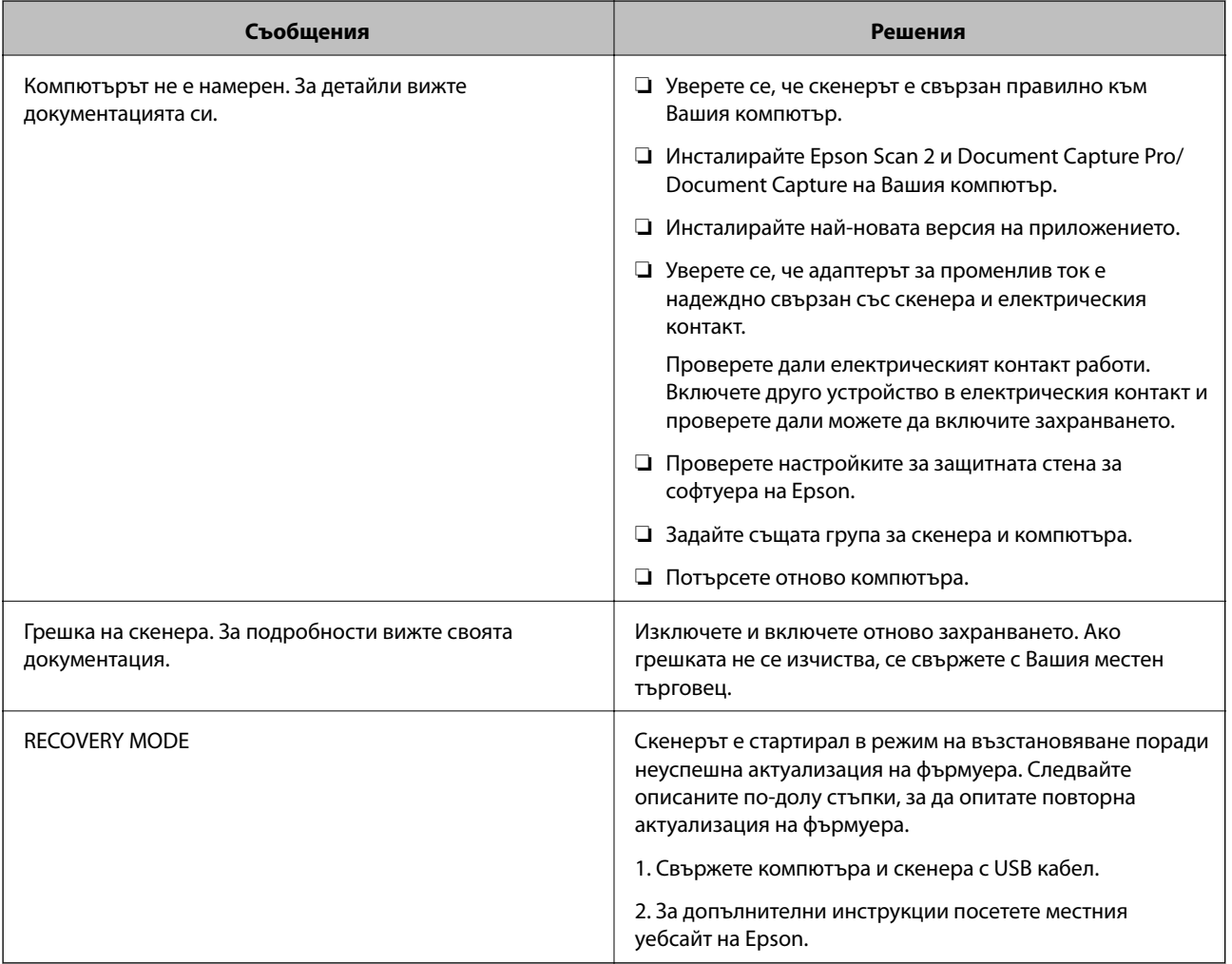

#### **Още по темата**

- & ["Актуализиране на приложения и на фърмуера" на страница 196](#page-195-0)
- & ["Инсталиране на Вашите приложения" на страница 217](#page-216-0)

# **Скенерът не се включва**

❏ Уверете се, че адаптерът за променлив ток е надеждно свързан със скенера и електрическия контакт.

<span id="page-199-0"></span>❏ Проверете дали електрическият контакт функционера. Включете друго устройство в електрическия контакт и проверете дали можете да включите захранването.

## **Забравена администраторска парола**

Имате нужда от помощ от персонал по обслужване. Свържете се с местния търговец.

# **Проблеми при подготовка на мрежово сканиране**

## **Съвети за разрешаване на проблеми**

❏ Проверка на съобщението за грешка

При възникването на проблем, първо проверете дали има съобщения на контролния панел на скенера или на екрана на драйвера. Ако сте задали имейл известие при възникване на събития, Вие можете незабавно да научите състоянието.

❏ Проверка на състоянието на комуникацията

Проверете състоянието на комуникацията на сървъра или на клиентския компютър с помощта на команда като ping и ipconfig.

❏ Тестване на връзката

За проверка на връзката между скенера и имейл сървъра извършете тест на връзката от скенера. Освен това проверете връзката от клиентския компютър към сървъра, за да проверите състоянието на комуникацията.

❏ Инициализиране на настройките

Ако няма проблем в настройките и състоянието на комуникация, проблемите могат да бъдат разрешени чрез дезактивиране или инициализиране на настройките на мрежата на скенера, след което отново да извършите настройка.

## **Няма достъп до Web Config**

#### **IP адресът не е назначен към скенера.**

#### **Решения**

Валиден IP адрес може да не е назначен към скенера. Конфигурирайте IP адреса, като използвате контролния панел на скенера. Можете да потвърдите текущата информация за настройка от контролния панел на скенера.

#### **Уеб браузърът не поддържа сила на криптиране за SSL/TLS.**

#### **Решения**

SSL/TLS има Encryption Strength. Можете да отворите Web Config с помощта на уеб браузър, който поддържа групово криптиране, както е посочено по-долу. Проверете дали използвате поддържан браузър.

- ❏ 80 бита: AES256/AES128/3DES
- ❏ 112 бита: AES256/AES128/3DES
- <span id="page-200-0"></span>❏ 128 бита: AES256/AES128
- ❏ 192 бита: AES256
- ❏ 256 бита: AES256

#### **CA-signed Certificate е изтекъл.**

#### **Решения**

Ако има проблем с датата на изтичане на сертификата, се извежда съобщението "Сертификатът е изтекъл" при свързване към Web Config с SSL/TLS комуникация (https). Ако съобщението се изведе преди датата на изтичане, се уверете, че датата на скенера е правилно конфигурирана.

#### **Използваното име на сертификата и скенера не съвпадат.**

#### **Решения**

Ако общото име на сертификата и на скенера не съвпадат, се извежда съобщението "Името на сертификата за сигурност не съвпада с···" при достъп до Web Config чрез SSL/TLS комуникация (https). Това се случва, защото следните IP адреси не съвпадат.

- ❏ Въведеният IP адрес на скенера за използвано име за създаване на Self-signed Certificate или **CSR**
- ❏ IP адрес, въведен в уеббраузър при изпълнение на Web Config
- За Self-signed Certificate, актуализирайте сертификата.
- За CA-signed Certificate вземете отново сертификата за скенера.

#### **Настройката на прокси сървъра на локален адрес не е зададена в уеб браузъра.**

#### **Решения**

Когато скенерът е зададен да използва прокси сървър, конфигурирайте уеб браузъра да не се свързва към локалния адрес чрез прокси сървъра.

❏ Windows:

Изберете **Контролен панел** > **Мрежа и интернет** > **Интернет опции** > **Връзки** > **Настройки на LAN** > **Прокси сървър**, след което конфигурирайте да не използвате прокси сървъра за LAN (локални адреси).

❏ Mac OS:

Изберете **Системни предпочитания** > **Мрежа** > **Разширени** > **Проксита**, след което регистрирайте локалния адрес за **Заобикаляне на прокси настройки за тези хостове и домейни**.

Пример:

192.168.1.\*: Локален адрес 192.168.1.XXX, подмрежова маска 255.255.255.0

192.168.\*.\*: Локален адрес 192.168.XXX.XXX, подмрежова маска 255.255.0.0

# **Проблеми при стартиране на сканирането**

## **Не може да започне сканиране от компютър**

Уверете се, че смарт устройството и скенерът са правилно свързани.

Причината и решението на проблема се различават в зависимост от това дали са свързани.

### **Проверка на състоянието на свързване (Windows)**

Използвайте Epson Scan 2 Utility, за да проверите състоянието на свързване.

#### *Забележка:*

Epson Scan 2 Utility е приложение, предоставено със софтуера на скенера.

- 1. Стартирайте Epson Scan 2 Utility.
	- ❏ Windows 10

Щракнете върху бутона Старт, след което изберете **EPSON** > **Epson Scan 2 Utility**.

❏ Windows 8.1/Windows 8

Въведете името на приложението в препратката за търсене, след което изберете показаната икона.

❏ Windows 7

Щракнете върху бутон Старт и изберете **Всички програми** или **Програми** > **EPSON** > **Epson Scan 2 Utility**.

2. От екрана **Epson Scan 2 Utility** отворете списъка **Скенер**, след което щракнете върху **Настройки**, за да се изведе екранът **Настройки на скенера**.

Ако екранът **Настройки на скенера** е вече изведен вместо екрана **Epson Scan 2 Utility**, преминете напред.

3. Ако скенерът не е изведен на екрана **Настройки на скенера**, Вашият скенер не е открит.

Щракнете върху **Добавяне** и добавете скенера на екрана **Добавяне на мрежов скенер**.

Ако скенерът не излиза при търсенето или не можете да сканирате, дори ако е избран правилният скенер, вижте съответната информация.

#### **Още по темата**

- & ["Не може да се свърже към мрежа" на страница 203](#page-202-0)
- & ["Скенерът не може да се свърже чрез USB" на страница 204](#page-203-0)
- & ["Не може да се сканира, въпреки че връзката е правилно установена" на страница 205](#page-204-0)

## **Проверка на състоянието на свързване (Mac OS)**

Използвайте Epson Scan 2 Utility, за да проверите състоянието на свързване.

#### *Забележка:*

Epson Scan 2 Utility е приложение, предоставено със софтуера на скенера.

1. Стартирайте Epson Scan 2 Utility.

Изберете **Отиди** > **Приложения** > **Epson Software** > **Epson Scan 2 Utility**.

<span id="page-202-0"></span>2. От екрана **Epson Scan 2 Utility** отворете списъка **Скенер**, след което щракнете върху **Настройки**, за да се изведе екранът **Настройки на скенера**.

Ако екранът **Настройки на скенера** е вече изведен вместо екрана **Epson Scan 2 Utility**, преминете напред

3. Ако скенерът не е изведен на екрана **Настройки на скенера**, Вашият скенер не е открит.

Шракнете върху иконата и разрешете на софтуера да прави промени.

4. Шракнете върху иконата  $\overline{a}$  и добавете скенера на екрана **Добавяне на мрежов скенер**.

Ако скенерът не излиза при търсенето или не можете да сканирате, дори ако е избран правилният скенер, вижте съответната информация.

#### **Още по темата**

- & "Не може да се свърже към мрежа" на страница 203
- & ["Скенерът не може да се свърже чрез USB" на страница 204](#page-203-0)
- & ["Не може да се сканира, въпреки че връзката е правилно установена" на страница 205](#page-204-0)

#### **Не може да се свърже към мрежа**

Проблемът може да е една от следните грешки.

#### **Има проблем с мрежовите настройки на компютъра.**

#### **Решения**

Опитайте се да отидете на някакъв уебсайт от Вашия компютър, за да се уверите, че настройките на Вашата компютърна мрежа са правилни. Ако не можете да отидете на никакъв уебсайт, тогава има проблем в компютъра.

Проверка на мрежовата връзка на компютъра. Направете справка в предоставената при покупката на компютъра документация за подробна информация.

#### **Скенерът е свързан чрез Ethernet чрез устройства, които поддържат IEEE 802.3az (енергоефективен Ethernet).**

#### **Решения**

Когато свържете скенерът чрез Ethernet с помощта на устройства, които поддържат IEEE 802.3az (енергоефективен Ethernet), е възможно да възникнат следните проблеми в зависимост от концентратора или маршрутизатора, който използвате.

❏ Връзката става нестабилна, връзката на скенера се установява и прекъсва постоянно.

- ❏ Не можете да се свържете със скенера.
- ❏ Скоростта на комуникация става бавна.

Следвайте стъпките по-долу, за да дезактивирате IEEE 802.3az за скенера и след това да се свържете.

1. Отстранете Ethernet кабела, който е свързан към компютъра и скенера.

- <span id="page-203-0"></span>2. Когато IEEE 802.3az за компютъра е активирана, дезактивирайте я. Направете справка в предоставената при покупката на компютъра документация за подробна информация.
- 3. Свържете директно компютъра и скенера с Ethernet кабел.
- 4. На скенера проверете мрежовите настройки. Изберете **Настройки** > **Мрежов статус** > **IP адрес**.
- 5. Проверете IP адреса на скенера.
- 6. От компютъра влезте в Web Config. Стартирайте уеббраузър, след което въведете IP адреса на скенера. ["Пускане на Web Config в уеб браузър" на страница 24](#page-23-0)
- 7. Изберете раздел **Network** > **Wired LAN**.
- 8. Изберете **OFF** за **IEEE 802.3az**.
- 9. Щракнете върху **Next**.
- 10. Щракнете върху **OK**.
- 11. Отстранете Ethernet кабела, който е свързан към компютъра и скенера.
- 12. Ако сте дезактивирали IEEE 802.3az за компютъра в стъпка 2, активирайте го.
- 13. Свържете Ethernet кабелите, които сте премахнали в стъпка 1, към компютъра и скенера. Ако проблемът продължи, той може да се дължи на устройства, различни от скенера.

#### **Скенерът е изключен.**

#### **Решения**

Уверете се, че скенерът е включен.

Също така изчакайте, докато индикаторът за състояние не спре да премигва, т.е. скенерът е готов за сканиране.

#### **Скенерът не може да се свърже чрез USB**

Могат да бъдат взети предвид следните причини.

#### **USB кабелът не е включен правилно в електрическия контакт.**

#### **Решения**

Свържете стабилно USB кабела към скенера и компютъра.

#### <span id="page-204-0"></span>**Налице е проблем с USB концентратора.**

#### **Решения**

Ако използвате USB концентратор, опитайте се да свържете скенера директно към компютъра.

#### **Има проблем с USB кабела или с USB входа.**

#### **Решения**

Ако USB кабелът не може да бъде разпознат, сменете порта или USB кабела.

#### **Скенерът е изключен.**

#### **Решения**

Уверете се, че скенерът е включен.

Също така изчакайте, докато индикаторът за състояние не спре да премигва, т.е. скенерът е готов за сканиране.

#### **Не може да се сканира, въпреки че връзката е правилно установена**

#### **Необходимите приложения не са инсталирани на Вашия компютър.**

#### **Решения**

Уверете се, че следните приложения са инсталирани:

- ❏ Document Capture Pro (Windows) или Document Capture (Mac OS)
- ❏ Epson Scan 2

Ако приложенията не са инсталирани, инсталирайте ги отново.

& ["Инсталиране на Вашите приложения" на страница 217](#page-216-0)

#### **Заданието не е назначено на бутона на скенера.**

#### **Решения**

Проверете дали заданието е правилно назначено на бутона на скенера в Document Capture Pro (Windows) или Document Capture (Mac OS).

#### **Ако използвате някакви програми, съвместими с TWAIN, не е избран правилният скенер като настройка на източника. (Windows)**

#### **Решения**

Уверете се, че сте избрали правилния скенер от списъка с програми.

# <span id="page-205-0"></span>**Сканираните изображения не могат да бъдат запазени в споделената папка**

# **На контролния панел се извеждат съобщения при сканиране в мрежова папка**

При извеждане на съобщения за грешка на контролния панел проверете самото съобщение или следния списък, за да разрешите проблемите.

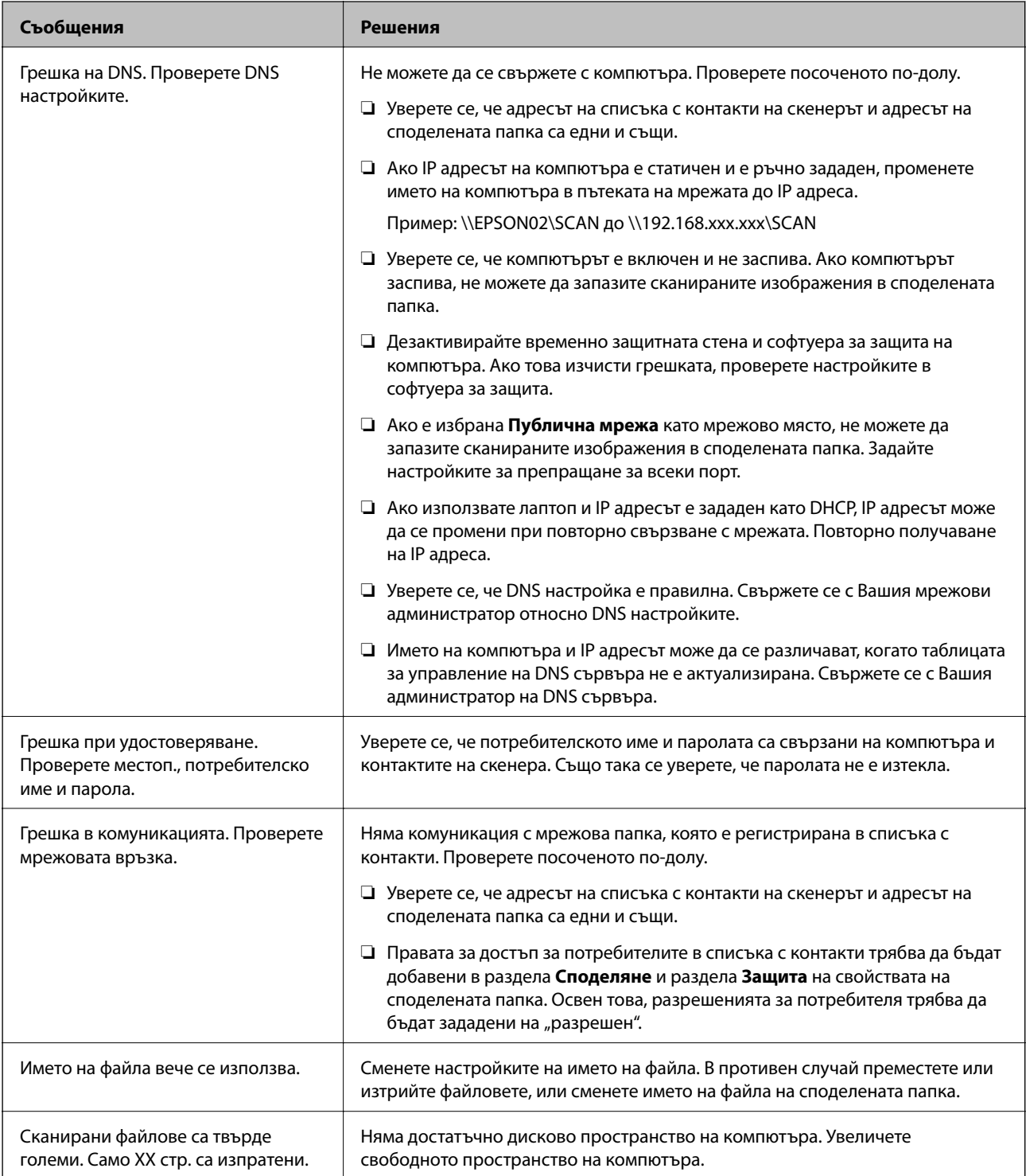

#### <span id="page-206-0"></span>*Проверка на точката на възникване на грешката*

При запазване на сканирани изображения в споделената папка процесът на запазване продължава по следния начин. След това можете да проверите точката на възникване на грешката.

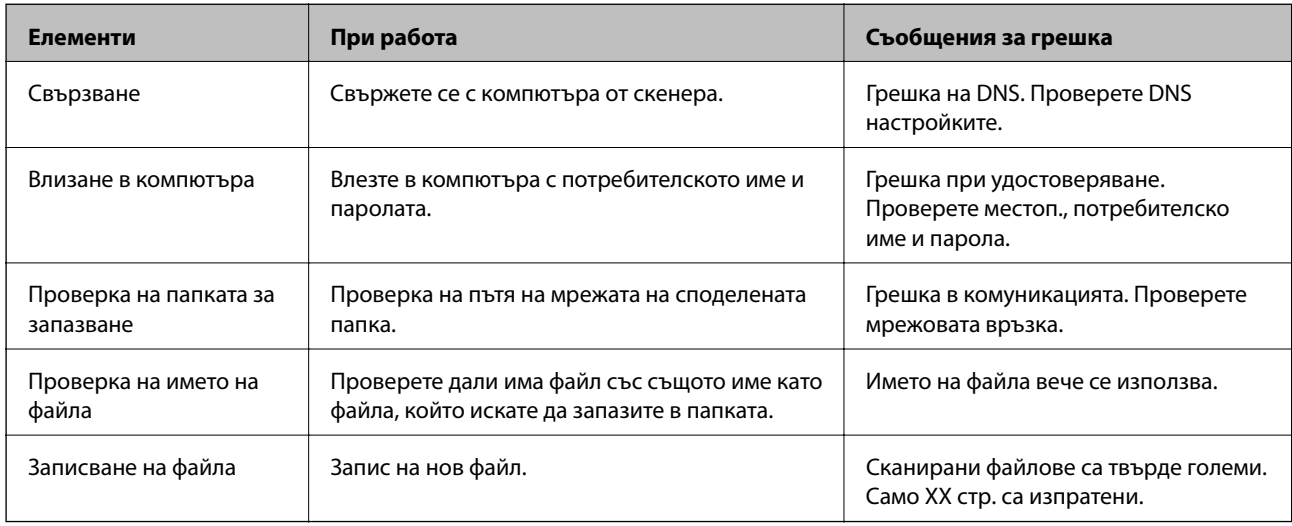

### **Запазването на сканираните изображения отнема много време**

#### *Отнема дълго време името на разделителната способност да отговори на "Името на*  $\partial$ омейна" и "IP адреса".

Проверете следните точки.

- ❏ Уверете се, че DNS настройка е правилна.
- ❏ Уверете се, че всяка DNS настройка е правилна, когато проверявате Web Config.
- ❏ Уверете се, че името на DNS домейна е правилно.

# **Не може да се изпращат сканирани изображения към имейл**

- ❏ Уверете се, че въведеният имейл адрес е активен.
- ❏ Уверете се, че настройките на имейл сървъра са правилни.
- ❏ Свържете се с администратора на имейл сървъра, за да се уверите, че сървърът работи.

#### **Още по темата**

& ["Проверка на връзката с пощенския сървър" на страница 67](#page-66-0)

# **Проблеми с подаването на хартията**

# **Подадени са няколко оригинала (двойно подаване)**

Проверете следното при двойно подаване.

- <span id="page-207-0"></span>❏ Ако в скенера заседнат оригинали, отворете капака на скенера и отстранете оригиналите, след което затворете капака на скенера.
- ❏ Проверете сканираното изображение, след което сканирайте оригиналите отново, ако е необходимо.

Ако често се подават няколко оригинала, опитайте следното.

- ❏ Ако зареждате несъвместими оригинали, скенерът може да подаде няколко оригинала едновременно.
- ❏ Почистете ролките вътре в скенера.
- ❏ Намалете броя на оригиналите, които се поставят наведнъж.
- ❏ Изберете **Бавно** на контролния панел, за да намалите скоростта на сканиране.

Изберете **Настройки** от началния екран > **Настр. на скенера** > **Бавно**, след което го задайте на **Включено**.

❏ Използвайте **Режим за автоматично подаване** и сканирайте оригиналите един по един.

Когато използвате Document Capture Pro, Вие можете да отворите прозореца Epson Scan 2, като натиснете бутона **Detailed Settings** на екрана **Scan Settings**.

#### **Още по темата**

- $\rightarrow$  ["Сканиране на оригинали с различни размери или от различни типове един по един \(Режим за](#page-133-0) [автоматично подаване\)" на страница 134](#page-133-0)
- & ["Почистване на скенера отвътре" на страница 185](#page-184-0)
- & "Отстраняване на заседнали оригинали от скенера" на страница 208

# **Отстраняване на заседнали оригинали от скенера**

Ако в скенера е заседнал оригинал, следвайте тези стъпки, за да го извадите.

- 1. Отстранете всички останали оригинали във входната тава.
- 2. Дръпнете лоста и отворете капака на скенера.

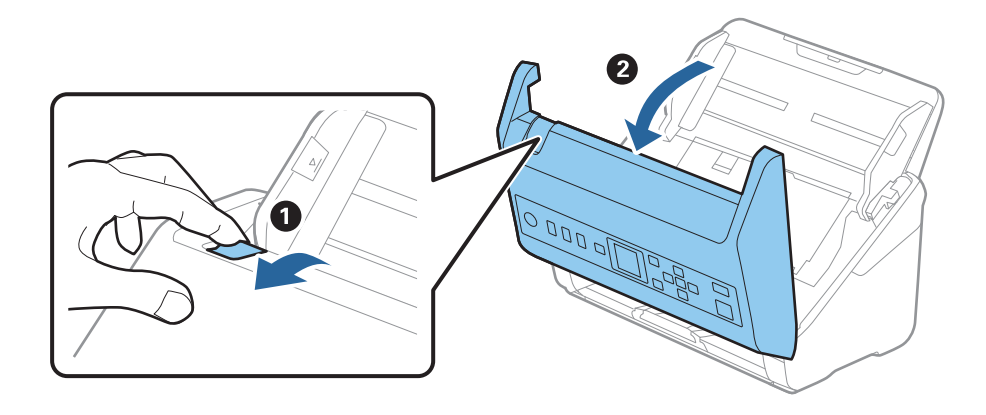

3. Внимателно отстранете всякакви оригинали, които са останали вътре в скенера.

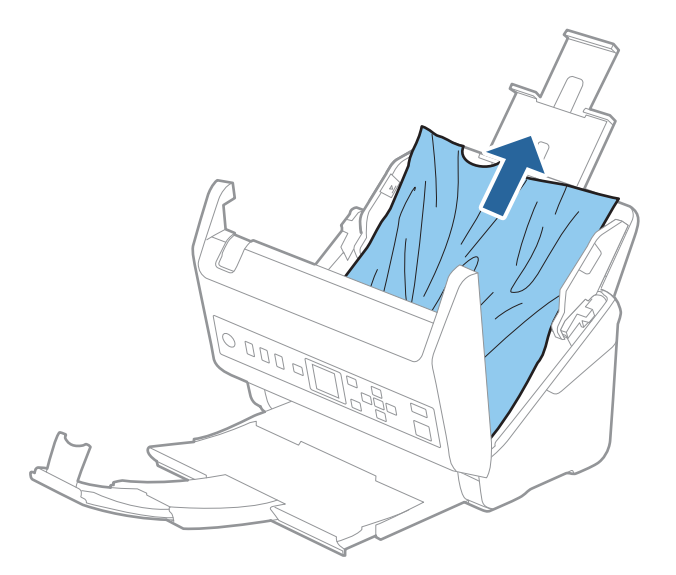

4. Ако не можете да издърпате оригиналите право нагоре, внимателно извадете заседналите оригинали от изходната тава по посока на стрелката.

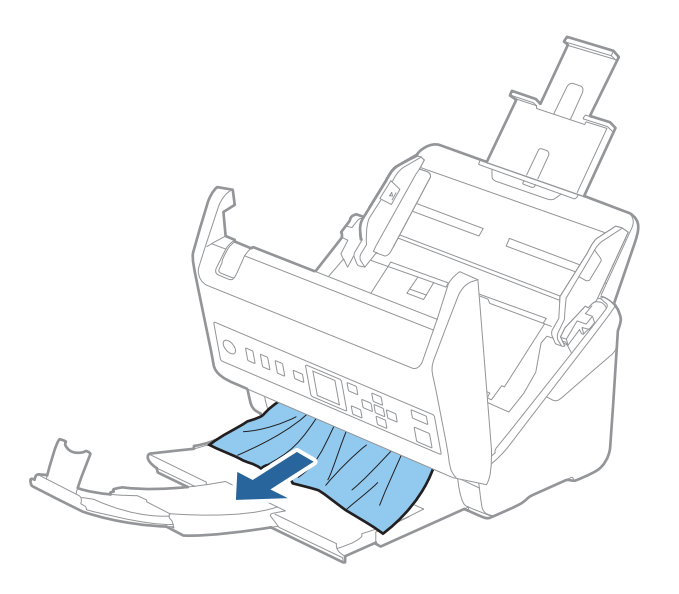

c*Важно:*

Уверете се, че в скенера не е останала никаква хартия.

5. Затворете капака на скенера.

#### **Още по темата**

- & ["Подадени са няколко оригинала \(двойно подаване\)" на страница 207](#page-206-0)
- $\rightarrow$  ["Защита на хартия не работи правилно" на страница 210](#page-209-0)

## <span id="page-209-0"></span>**Често засядане на оригинала в скенера**

Ако оригиналът засяда често в скенера, опитайте едно от следните неща.

- ❏ Изберете **Бавно** на контролния панел, за да намалите скоростта на сканиране.
	- Изберете **Настройки** от началния екран > **Настр. на скенера** > **Бавно**, след което го задайте на **Включено**.
- ❏ Почистете ролките вътре в скенера.
- ❏ Ако изхвърлените оригинали не могат да се изваждат от изходната тава, свалете изходната тава и не я използвайте.

#### **Още по темата**

- & ["Почистване на скенера отвътре" на страница 185](#page-184-0)
- & ["Подадени са няколко оригинала \(двойно подаване\)" на страница 207](#page-206-0)
- & "Защита на хартия не работи правилно" на страница 210

# **Защита на хартия не работи правилно**

В зависимост от оригинала и зададеното ниво, тази функция може да не работи правилно.

- ❏ Изберете **Изключено**, за да дезактивирате функцията при сканиране на пластмасови карти или дебела хартия.
- ❏ При често възникване на неправилно разпознаване, намалете нивото на тази функция.
- ❏ Ако оригиналът е повреден, проверете дали функцията е активирана. Ако вече е активирана, увеличете нивото на защита за функцията.

#### **Още по темата**

- & ["Настр. на скенера" на страница 180](#page-179-0)
- & ["Отстраняване на заседнали оригинали от скенера" на страница 208](#page-207-0)

## **Оригиналите са зацапват**

Почистете скенера отвътре.

#### **Още по темата**

& ["Почистване на скенера отвътре" на страница 185](#page-184-0)

#### **Скоростта на сканиране намалява при непрекъснато сканиране**

Когато сканирате непрекъснато с помощта на ADF, сканирането се забавя, за да се предотврати евентуалното прегряване и повреда на механизма на скенера. Вие обаче можете да продължите да сканирате.

За да възстановите нормалната скорост на сканиране, оставате скенера да работи на празен ход в продължение на най-малко 30 минути. Скоростта на сканиране не се възстановява дори ако скенерът е изключен.

## <span id="page-210-0"></span>**Сканирането отнема много време**

- ❏ Скоростта на сканиране може да се забави в зависимост от условията на сканиране, например висока резолюция, функции за регулиране на изображението, формат на файл и т.н.
- ❏ Компютри с USB 3.0 (SuperSpeed) или USB 2.0 (Hi-Speed) портове могат да сканират по-бързо в сравнение с тези с USB 1.1 портове. Ако използвате USB 3.0 или USB 2.0 порт със скенера, уверете се, че той изпълнява системните изисквания.
- ❏ Когато използвате софтуер за защита, изключете файла TWAIN.log от наблюдение или задайте TWAIN.log като файл само за четене. За повече информация относно функциите на Вашия софтуер за защита, вижте помощта и др., предоставени със софтуера. Файлът TWAIN.log се записва на следните места.

C:\Users\(потребителско име)\AppData\Local\Temp

# **Проблеми със сканираното изображение**

## **Появяват се прави линии при сканиране от ADF**

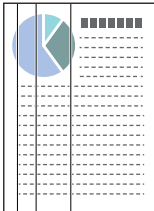

#### ❏ Почистете ADF.

Възможна е поява на прави линии в изображението, когато в ADF влезе боклук или замърсяване.

- ❏ Отстранете замърсяването или боклука, който е полепнал по оригинала.
- ❏ Когато използвате функцията **Замърс. по стъкло** се извеждат предупредителни съобщения при откриване на мръсотия върху стъклото на скенера.

Изберете **Настройки** на началния екран > **Настр. на скенера** > **Замърс. по стъкло**, след което изберете **Вкл. - ниско** или **Вкл. - високо**.

При извеждане на предупреждение, почистете стъклените повърхности във Вашия скенер с помощта на оригинален комплект за почистване на Epson или мека кърпа.

#### *Забележка:*

- ❏ В зависимост от мръсотията е възможно да не бъде правилно открита.
- ❏ Ако откриването не функционира правилно, сменете настройката.

Изберете *Вкл. - високо*, ако няма открита мръсотия. Изберете *Вкл. - ниско* или *Изключено*, ако предупреждението се извежда поради неправилно откриване.

#### **Още по темата**

& ["Почистване на скенера отвътре" на страница 185](#page-184-0)

# **Предупреждението за замърсяване на стъклото не изчезва**

Ако се появи екранът с предупреждение за замърсяване на стъклото, след като сте почистили вътре в скенера, проверете отново стъклената повърхност. Ако има драскотини по стъклото, те ще бъдат разпознати като замърсяване на стъклото.

Ще се наложи смяна на стъклената част. Свържете се с местния търговец за ремонта.

# **Цветовете са неравномерни в сканираното изображение**

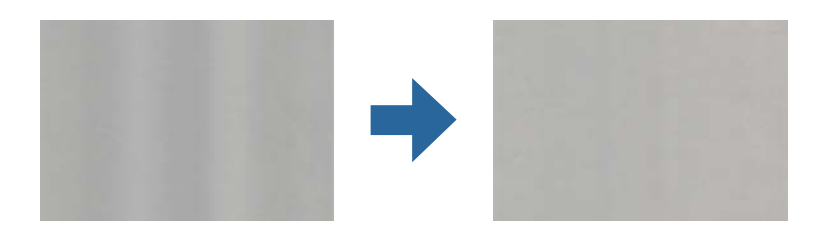

Ако скенерът е подложен на силна светлина, като директна слънчева светлина, сензорът вътре в скенера не разпознава правилно светлината и цветовете в сканираното изображение стават неравномерни.

- ❏ Променете ориентацията на скенера, така че да не попада силна светлина върху предната част на скенера.
- ❏ Преместете скенера на място, където няма да бъде подлаган на силна светлина.

# **Увеличаване или намаляване на сканираното изображение**

Когато увеличавате или намалявате сканираното изображение, можете да регулирате коефициента на увеличение с помощта на функцията **Корекции** в Epson Scan 2 Utility. Тази функция е достъпна само за Windows.

#### *Забележка:*

Epson Scan 2 Utility е едно от приложенията, предоставени със софтуера на скенера.

- 1. Стартирайте Epson Scan 2 Utility.
	- ❏ Windows 10

Щракнете върху бутона за стартиране и изберете **EPSON** > **Epson Scan 2** > **Epson Scan 2 Utility**.

❏ Windows 8.1/Windows 8

Въведете името на приложението в препратката за търсене, след което изберете показаната икона.

❏ Windows 7

Щракнете върху бутона "Старт", след което изберете **Всички програми** или **Програми** > **EPSON** > **Epson Scan 2** > **Epson Scan 2 Utility**.

- 2. Изберете раздела **Корекции**.
- 3. Използвайте **Разширяване/свиване**, за да регулирате коефициента на увеличение за сканирани изображения.
- 4. Щракнете върху **Задаване**, за да се приложат тези настройки на скенера.

# **Появява се наслагване във фона на изображенията**

Възможно е в сканираното изображение да се появят изображения, които се намират върху задната страна на оригинала.

- ❏ Когато е избрана опция **Автоматично**, **Цвят** или **Сиво полутоново изображение** като **Тип изображение**:
	- ❏ Проверете дали е избрана опцията **Премахване на фон** в прозореца Epson Scan 2. Когато използвате Document Capture Pro, Вие можете да отворите прозореца, като натиснете бутона **Detailed Settings** на екрана **Scan Settings**.

Щракнете върху раздела **Разширени настройки** > **Премахване на фон**.

❏ Проверете дали е избрана опцията **Подобряване на текста**.

Document Capture Pro (Windows)/Document Capture (Mac OS X): Щракнете върху **Scan Settings** > **Подобряване на текста**.

Epson Scan 2: Щракнете върху раздела **Разширени настройки** > **Подобряване на текста**.

❏ Когато е избрана опция **Черно-бяло** като **Тип изображение**:

Проверете дали е избрана опцията **Подобряване на текста**.

Document Capture Pro (Windows)/Document Capture (Mac OS X): Щракнете върху **Scan Settings** > **Подобряване на текста**.

Epson Scan 2: Щракнете върху раздела **Разширени настройки** > **Подобряване на текста**.

В зависимост от състоянието на Вашето сканирано изображение щракнете върху **Настройки** в прозореца Epson Scan 2 и опитайте да зададете по-ниско ниво за **Подобряване на ръбовете** или повисоко ниво за **Ниво на намаляване на шума**.

# **Сканираното изображение или текстът са размазани**

Може да регулирате вида на сканираното изображение или текста, като увеличите разделителната способност или настроите качеството на изображението.

❏ Променете разделителната способност и сканирайте отново.

Задайте подходяща разделителна способност за целите на Вашето сканирано изображение.

❏ Проверете дали е избрана опцията **Подобряване на текста**.

Document Capture Pro (Windows)/Document Capture (Mac OS X): Щракнете върху **Scan Settings** > **Подобряване на текста**.

Epson Scan 2: Щракнете върху раздела **Разширени настройки** > **Подобряване на текста**.

❏ Когато е избрана опция **Черно-бяло** като **Тип изображение**:

В зависимост от състоянието на Вашето сканирано изображение щракнете върху **Настройки** в прозореца Epson Scan 2 и опитайте да зададете по-ниско ниво за **Подобряване на ръбовете** или повисоко ниво за **Ниво на намаляване на шума**.

❏ Ако сканирате във формат JPEG, опитайте да промените нивото на компресиране.

Document Capture Pro (Windows)/Document Capture (Mac OS X): Щракнете върху **Option** на екрана **Save Settings**, след което променете качеството на изображение за JPEG.

Epson Scan 2: Щракнете върху **Формат на изображение** > **Опции**, след което променете **Качество на изобр**.

# **Списък на препоръчителните разделителни способности, които да отговорят на целите ви**

Вижте таблицата и задайте подходящата разделителна способност за целите на вашето сканирано изображение.

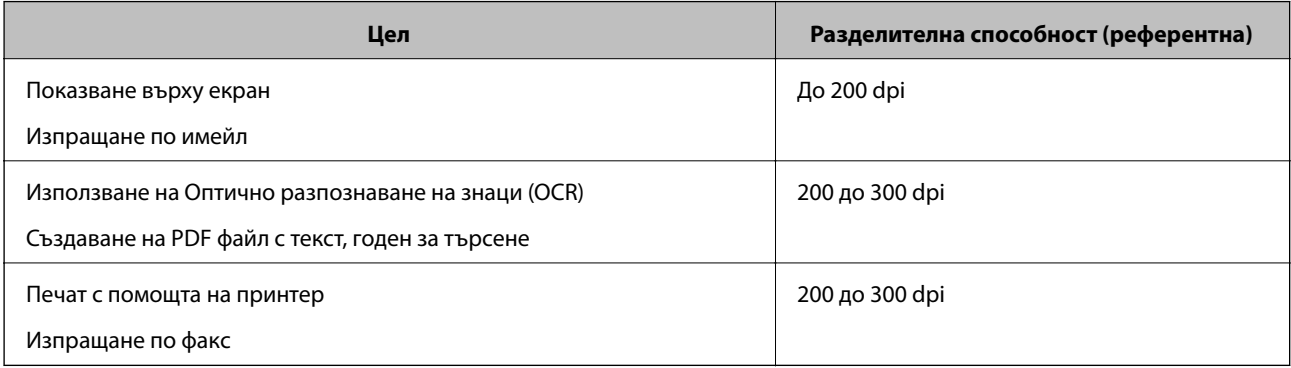

# **Появява се моаре (сенки, подобни на мрежа)**

Ако оригиналът е печатен документ, възможна е поява на моаре (сенки, подобни на мрежа) в сканираното изображение.

❏ Проверете дали е избрана опцията **Премахване на растера** в прозореца Epson Scan 2. Когато използвате Document Capture Pro, Вие можете да отворите прозореца, като натиснете бутона **Detailed Settings** на екрана **Scan Settings**.

Щракнете върху раздела **Разширени настройки** > **Премахване на растера**.

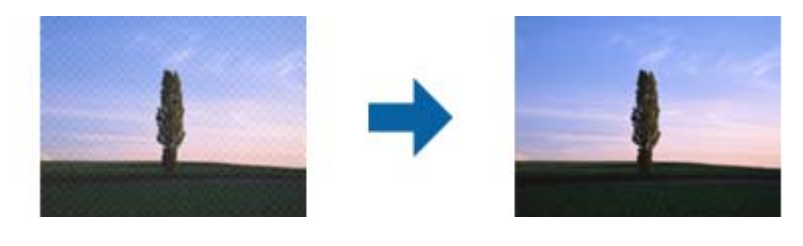

❏ Променете разделителната способност и сканирайте отново.

# **Краят на оригинала не се сканира при автоматично разпознаване на размера на оригинала**

В зависимост от оригинала ръбовете на оригинала може да не са били сканирани, когато размерът на оригинала се открива автоматично.

❏ Коригирайте **Изрязване на полето за размер "Автоматично"** в прозореца Epson Scan 2. Когато използвате Document Capture Pro, Вие можете да отворите прозореца, като натиснете бутона **Detailed Settings** на екрана **Scan Settings**.

Щракнете върху раздела **Основни настройки** > **Размер на документа** > **Настройки**. На екрана **Настройки за размер на документа** регулирайте **Изрязване на полето за размер "Автоматично"**.

❏ В зависимост от оригинала е възможно областта на оригинала да не бъде разпозната правилно, когато се използва функцията **Автоматично откриване**. Изберете подходящия размер на оригинала от списъка **Размер на документа**.

#### *Забележка:*

Ако размерът на оригинала, който искате да сканирате, не е в списъка, създайте размера ръчно в прозореца Epson Scan 2. Когато използвате Document Capture Pro, Вие можете да отворите прозореца, като натиснете бутона *Detailed Settings* на екрана *Scan Settings*.

Щракнете върху раздела *Основни настройки* > *Размер на документа*, след което изберете *Персонализиране*.

# **Знакът не се разпознава правилно**

Проверете следното, за да увеличите степента на разпознаване на OCR (Оптично разпознаване на знаци).

- ❏ Проверете дали оригиналът е поставен правилно.
- ❏ Използвайте оригинал с ясен текст. Възможно е разпознаването на текста да се влоши за следните типове оригинали.
	- ❏ Оригинали, които са били копирани няколко пъти
	- ❏ Оригинали, получени по факс (с ниска разделителна способност)
	- ❏ Оригинали, в които буквената разредка или редовата разредка е твърде малка
	- ❏ Оригинали с подчертани редови или подчертаване над текста
	- ❏ Оригинали с написан на ръка текст
	- ❏ Оригинали с намачкване или гънки
- ❏ Типове хартия, направени от термохартия, като например разписки, може да се влошат поради възрастта си или триене. Сканирайте ги възможно най-скоро.
- ❏ При запис в Microsoft® Office или **Searchable PDF** файлове, проверете дали са избрани правилните езици.

# **Не могат да се решат проблеми със сканираното изображение**

Ако сте опитали всички решения и не сте решили проблема, инициализирайте настройките на приложението с помощта на Epson Scan 2 Utility.

#### *Забележка:*

Epson Scan 2 Utility е едно от приложенията, предоставени със софтуера на скенера.

- 1. Стартирайте Epson Scan 2 Utility.
	- ❏ Windows 10

Щракнете върху бутона за стартиране и изберете **EPSON** > **Epson Scan 2 Utility**.

❏ Windows 8.1/Windows 8

Въведете името на приложението в препратката за търсене, след което изберете показаната икона.

❏ Windows 7

Щракнете върху бутона Старт, след което изберете **Всички програми** или **Програми** > **EPSON** > **Epson Scan 2** > **Epson Scan 2 Utility**.

❏ Mac OS

Изберете **Отиди** > **Приложения** > **Epson Software** > **Epson Scan 2 Utility**.

2. Изберете раздел **Друго**.

<span id="page-215-0"></span>3. Щракнете върху **Възстановяване**.

#### *Забележка:*

Ако връщането към началните настройки не разреши проблема, деинсталирайте и инсталирайте отново драйвера на скенера (Epson Scan 2).

# **Деинсталиране и инсталиране на приложения**

# **Деинсталиране на приложения**

Може да е нужно да деинсталирате и да инсталирате отново приложенията, за да разрешите определени проблеми или ако надграждате операционната си система. Влезте в компютъра си като администратор. Въведете администраторската парола, ако компютърът Ви подкани да направите това.

## **Деинсталиране на приложения за Windows**

- 1. Затворете всички работещи приложения.
- 2. Разединете скенера от компютъра си.
- 3. Отворете контролния панел:
	- ❏ Windows 10

Щракнете с десния бутон на мишката върху бутона "Старт" или го натиснете и задръжте, след което изберете **Контролен панел**.

❏ Windows 8.1/Windows 8

Изберете **Работен плот** > **Настройки** > **Контролен панел**.

❏ Windows 7

Щракнете върху бутона "Старт" и изберете **Контролен панел**.

- 4. Изберете **Деинсталиране на програма** в **Програми**.
- 5. Изберете приложението, което искате да деинсталирате.
- 6. Щракнете върху **Деинсталиране/промяна** или **Деинсталиране**.

#### *Забележка:*

Ако се показва прозорецът "Управление на потребителските акаунти", щракнете върху "Продължи".

7. Следвайте инструкциите на екрана.

#### *Забележка:*

Може да се появи съобщение, подканващо Ви да рестартирате компютъра. Ако това стане, се уверете, че е избрана опцията *Искам да рестартирам компютъра си сега*, след което щракнете върху *Готово*.
### <span id="page-216-0"></span>**Деинсталиране на Вашите приложения за Mac OS**

#### *Забележка:*

Уверете се, че сте инсталирали EPSON Software Updater.

1. Изтеглете деинсталиращата програма с помощта на EPSON Software Updater.

Щом изтеглите Деинсталиращата програма, няма да има нужда да я изтегляте отново всеки път, когато деинсталирате приложение.

- 2. Прекъснете връзката на скенера от Вашия компютър.
- 3. За да деинсталирате драйвер на скенера, изберете **Системни предпочитания** от меню Apple > **Принтери и скенери** (или **Печат и сканиране**, **Печат и изпращане по факс**), след което премахнете скенера от списъка с разрешени скенери.
- 4. Затворете всички работещи приложения.
- 5. Изберете **Отиди** > **Приложения** > **Epson Software** > **Деинсталираща програма**.
- б. Изберете приложенията, които искате да деинсталирате, след което щракнете върху "Деинсталиране".

### c*Важно:*

Деинсталиращата програма премахва всички драйвери за скенери на Epson на компютъра. Ако използвате множество скенери на Epson и искате да изтриете само някои от драйверите, първо изтрийте всички, след което отново инсталирате необходимите драйвери за скенери.

### *Забележка:*

Ако не можете да намерите приложението, което искате да деинсталирате, в списъка за приложения, не можете да деинсталирате с помощта на Деинсталиращата програма. В този случай изберете *Отиди* > *Приложения* > *Epson Software*, изберете приложението, което искате да деинсталирате, след което го плъзнете до иконата на кошчето.

### **Инсталиране на Вашите приложения**

Следвайте стъпките по-долу, за да инсталирате необходимите приложения.

### *Забележка:*

- ❏ Влезте в компютъра си като администратор. Въведете администраторската парола, ако компютърът Ви подкани да направите това.
- ❏ Когато преинсталирате приложения, трябва първо да ги деинсталирате.
- 1. Затворете всички работещи приложения.
- 2. Когато инсталирате драйвер за скенер (Epson Scan 2), временно изключете връзката между скенера и компютъра.

#### *Забележка:*

Не свързвайте скенера и компютъра, докато не бъдете инструктирани да направите това.

3. Инсталирайте приложенията, следвайки инструкциите от уеб сайта по-долу.

### [http://epson.sn](http://epson.sn/?q=2)

### *Забележка:*

За Windows можете също така да използвате диска със софтуер, предоставен със скенера.

# <span id="page-218-0"></span>**Добавяне или подмяна на компютър или устройства**

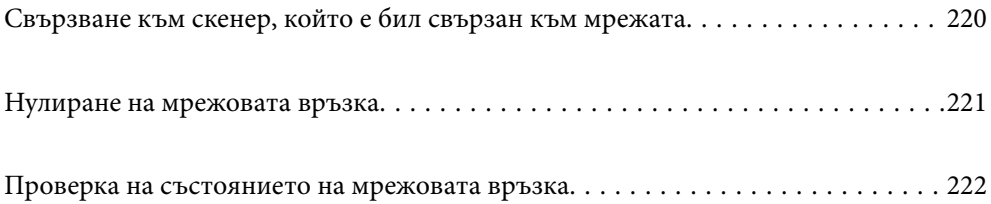

# <span id="page-219-0"></span>**Свързване към скенер, който е бил свързан към мрежата**

Когато скенерът вече е бил свързван към мрежата, можете да свържете компютър или смарт устройство към скенера през мрежата.

### **Използване на мрежов скенер от втори компютър**

Нашата препоръка е да използвате инсталиращата програма за свързването на скенера към компютър. Можете да стартирате инсталиращата програма с помощта на един от следните методи.

❏ Настройка от уебсайта

Отидете на дадения по-долу уеб сайт, след което въведете името на продукта. Отидете на **Конфигуриране**, след което стартирайте инсталацията.

### [http://epson.sn](http://epson.sn/?q=2)

❏ Инсталиране от диска със софтуер (само за модели, които имат диск със софтуер и потребители с компютри с Windows с дискови устройства).

Поставете диска със софтуера в компютъра, след което следвайте инструкциите на екрана.

### **Избор на скенер**

Следвайте инструкциите на екрана, докато се покаже следният екран, изберете името на скенера, към който искате да се свържете, след което щракнете върху **Следващ**.

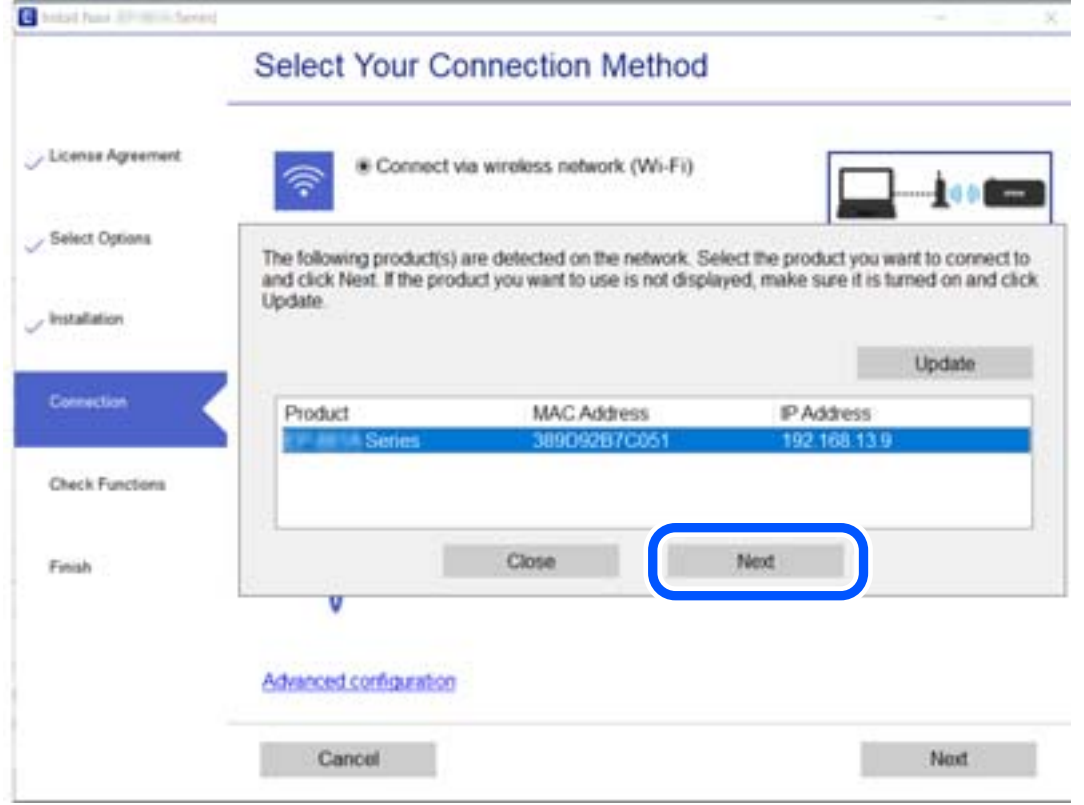

Следвайте инструкциите на екрана.

# <span id="page-220-0"></span>**Нулиране на мрежовата връзка**

В този раздел е разяснено как да извършите настройките за мрежовата връзка и да промените метода на свързване, когато сменяте компютъра.

### **При смяна на компютъра**

При смяна на компютъра извършете настройки на връзката между компютъра и скенера.

### **Извършване на настройки за свързване към компютъра**

Препоръчваме Ви да използвате инсталационната програма за свързване на скенера към компютър. Можете да стартирате инсталационната програма по един от следните методи.

❏ Инсталиране от уеб сайта

Отидете на следния уеб сайт и въведете името на продукта. Отидете на **Конфигуриране**, след което стартирайте инсталацията.

[http://epson.sn](http://epson.sn/?q=2)

❏ Инсталиране от диска със софтуер (само за модели, които имат диск със софтуер и потребители с компютри с Windows с дискови устройства).

Поставете диска със софтуер в компютъра, след което следвайте инструкциите на екрана.

Следвайте инструкциите на екрана.

### **Промяна на начина на свързване към компютър**

В този раздел е разяснено как да промените метода на свързване, когато компютърът и скенерът са свързани.

### **Промяна от USB към мрежова връзка**

Използване на инсталиращата програма и повторна настройка с различен метод на свързване.

❏ Настройка от уебсайта

Отидете на дадения по-долу уеб сайт, след което въведете името на продукта. Отидете на **Конфигуриране**, след което стартирайте инсталацията.

[http://epson.sn](http://epson.sn/?q=2)

❏ Инсталиране от диска със софтуер (само за модели, които имат диск със софтуер и потребители с компютри с Windows с дискови устройства).

Поставете диска със софтуера в компютъра, след което следвайте инструкциите на екрана.

### **Избиране на промяна на метода на свързване**

Следвайте инструкциите на екрана. На екрана **Изберете операцията** изберете **Настройка отново на връзката на Принтер (за нов мрежов рутер или промяна на USB към мрежа и т.н.)** и след това щракнете върху **Следващ**.

Изберете **Свързване чрез кабелна LAN (Ethernet)**, след което щракнете върху **Следващ**.

<span id="page-221-0"></span>Следвайте инструкциите на екрана, за да завършите настройката.

# **Проверка на състоянието на мрежовата връзка**

Можете да проверите състоянието на мрежовата връзка по следния начин.

### **Проверка на състоянието на мрежовата връзка от контролния панел**

Можете да проверите състоянието на мрежовата връзка с помощта на иконата на мрежата или информацията за мрежа на контролния панел на скенера.

### **Проверка на състоянието на мрежовата връзка с помощта на иконата за мрежата**

Можете да проверите състоянието на мрежовата връзка с помощта на иконата за мрежата на началния екран на скенера.

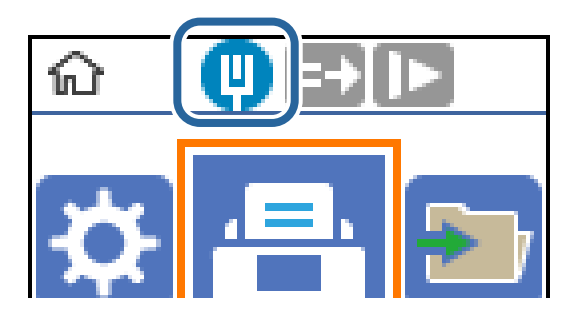

### **Проверка на мрежата на компютъра (само за Windows)**

С помощта на командния ред, проверете състоянието на връзката на компютъра и пътя на свързване към скенера. Това ще Ви позволи да разрешите проблемите.

❏ команда ipconfig

Извежда състоянието на връзката на мрежовия интерфейс, който в момента се използва от компютъра.

Чрез сравняване на информацията за настройка с действителната комуникация, Вие можете да проверите дали връзката е правилна. В случай, че има множество DHCP сървъри в една и съща мрежа, Вие можете да откриете действителния адрес, назначен към компютъра, съответния DNS сървър и т.н.

- ❏ Формат: ipconfig /all
- ❏ Примери:

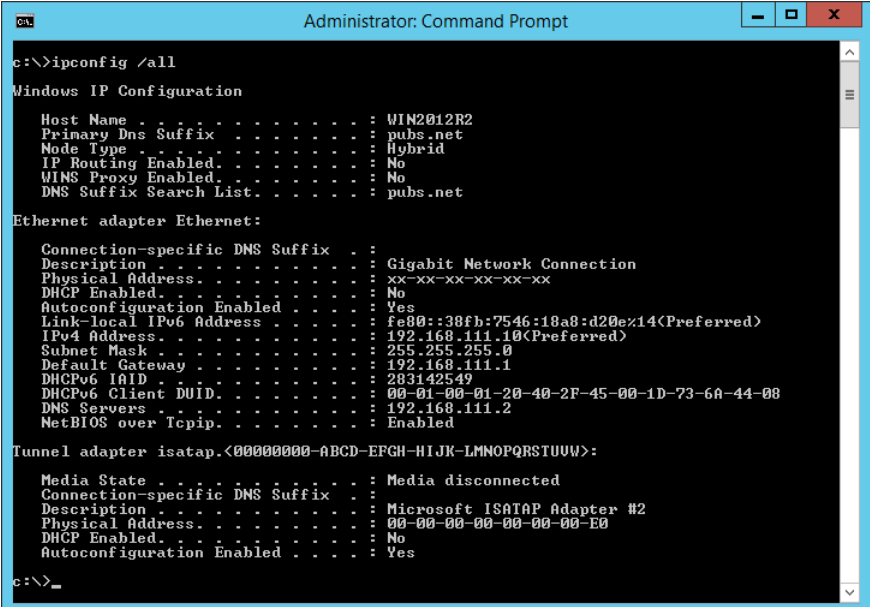

❏ команда pathping

Можете да потвърдите списъка с маршрутизатори през хоста на местоназначение и маршрутизацията на комуникацията.

- $\Box$  Формат: pathping xxx.xxx.xxx.xxx
- ❏ Примери: pathping 192.0.2.222

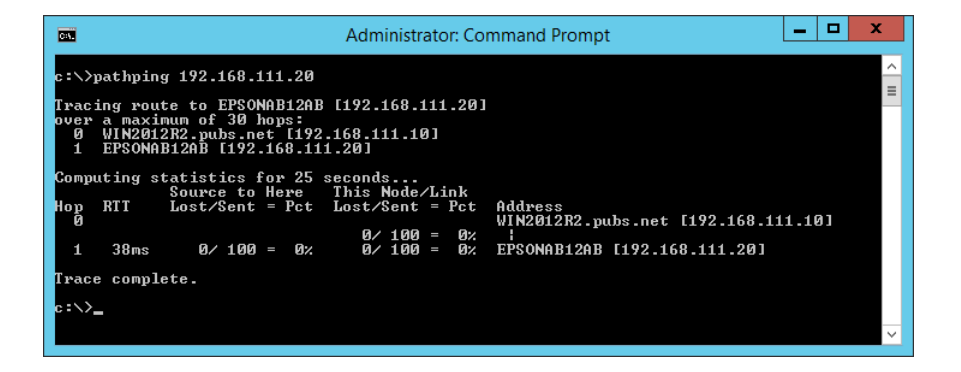

# <span id="page-223-0"></span>**Информация за администратор**

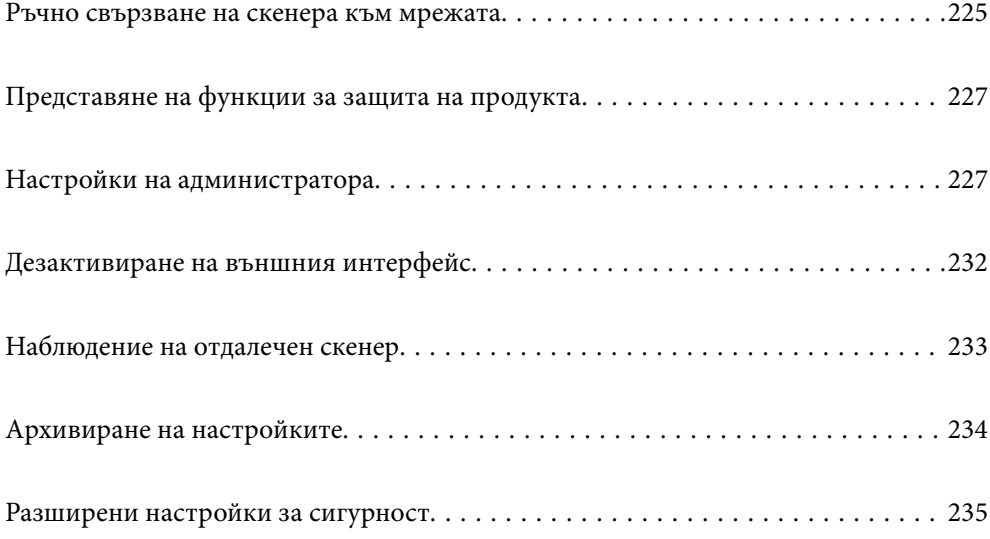

# <span id="page-224-0"></span>**Ръчно свързване на скенера към мрежата**

Можете да свържете кабелна LAN със статичен IP адрес, като използвате програмата за инсталиране на предоставения диск със софтуера.

### **Преди извършване на мрежова връзка**

За да се свържете към мрежата, проверете предварително метода на свързване и информацията за настройка за връзката.

### **Събиране на информация относно настройката за свързване**

Подгответе необходимата информация за настройка за свързване. Проверете предварително следната информация.

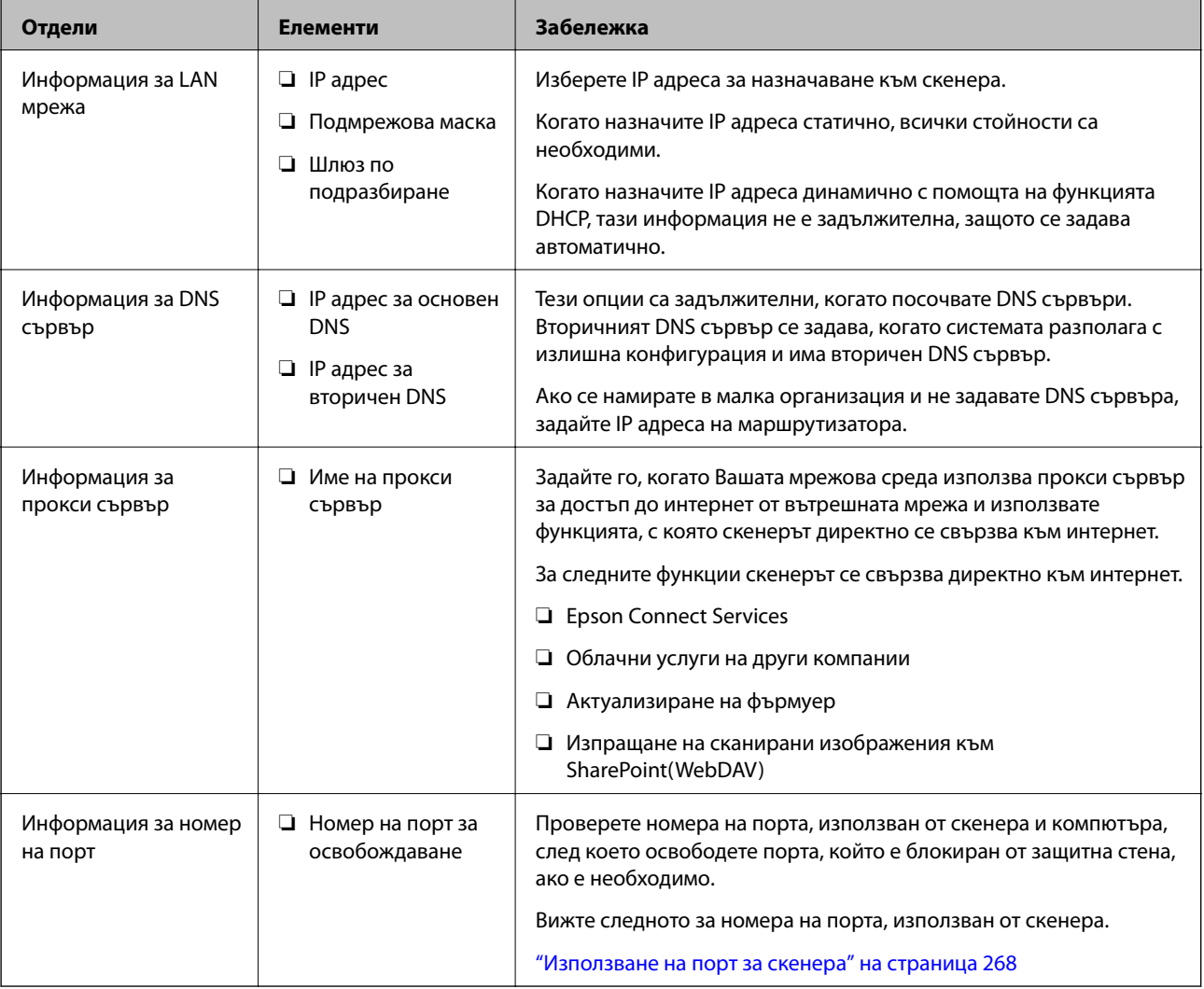

### **Назначаване на IP адрес**

Това са следните типове назначаване на IP адрес.

### **Статичен IP адрес:**

Назначете ръчно предварително определения IP адрес на скенера (хост).

Информацията за свързване към мрежата (маска на подмрежа, шлюз по подразбиране, DNS сървър и т.н.) трябва да бъдат зададени ръчно.

IP адресът не се променя дори когато устройството е изключено, така че това е полезно, когато искате да управлявате устройства със среда, в която не можете да променяте IP адреса или искате да управлявате устройства с помощта на IP адреса. Препоръчваме настройки на скенера, сървъра и т.н., до които имат достъп много компютри. Освен това, когато използвате функции за сигурност, като IPsec/IP филтриране, назначете фиксиран IP адрес, така че IP адресът да не се променя.

### **Автоматично назначаване с помощта на DHCP функция (динамичен IP адрес):**

Назначете IP адреса автоматично към скенера (хост), като използвате DHCP функцията на DHCP сървъра или маршрутизатора.

Информацията за свързване към мрежата (маска на подмрежа, шлюз по подразбиране, DNS сървър и т.н.) се задава автоматично, за да можете лесно да свързвате устройството към мрежата.

Ако устройството или маршрутизаторът са изключени или в зависимост от настройките на DHCP сървъра, IP адресът може да се промени при повторно свързване.

Препоръчваме управление на устройства, различни от IP адреса, и комуникация с протоколи, която може да следва IP адреса.

#### *Забележка:*

Когато използвате функцията за запазване на IP адрес на DHCP, Вие можете да назначавате по всяко време един и същ IP адрес към устройствата.

### **DNS сървър и прокси сървър**

DNS сървърът има име на хост, име на домейн на имейл адреса и т.н. във връзка с информацията за IP адреса.

Комуникацията е невъзможна, ако другата страна е описана с име на хост, име на домейн и т.н., когато компютърът или скенерът извършват комуникация по IP.

Подава заявки към DNS сървъра за тази информация и получава IP адреса на другата страна. Този процес се нарича преобразуване на име.

Поради това устройствата, като компютри и скенери, могат да комуникират чрез IP адреса.

Преобразуването на име е необходимо, за да може скенерът да комуникира чрез функцията за имейл или с функцията за интернет връзка.

Когато използвате тези функции, извършете настройките на DNS сървъра.

Когато назначите IP адреса на скенера с помощта на функцията DHCP на DHCP сървъра или маршрутизатора, той се конфигурира автоматично.

Прокси сървърът е поставен на шлюза между мрежата и интернет и комуникира с компютъра, скенера и интернет (срещуположен сървър) вместо всеки от тях. Срещуположният сървър комуникира само с прокси сървъра. Следователно, информацията за скенера, например IP адрес и номер на порт, не може да бъде прочетена и се очаква увеличена сигурност.

Когато се свързвате с интернет чрез прокси сървър, конфигурирайте прокси сървъра на скенера.

### <span id="page-226-0"></span>**Свързване към мрежата чрез статичен IP адрес**

Избор на статичен IP адрес чрез програмата за инсталиране на софтуера.

1. Поставете диска със софтуера в компютъра, след което следвайте инструкциите на екрана.

#### *Забележка:*

Когато се изведе екранът *Изберете операцията*, изберете операцията, която желаете да извършите. Изберете *Настройка отново на връзката на Принтер (за нов мрежов рутер или промяна на USB към мрежа и т.н.)* и щракнете върху *Следващ*.

2. На екрана **Изберете вашия метод за връзка** изберете **Разширено конфигуриране**, въведете статичния IP адрес и следвайте инструкциите на екрана.

# **Представяне на функции за защита на продукта**

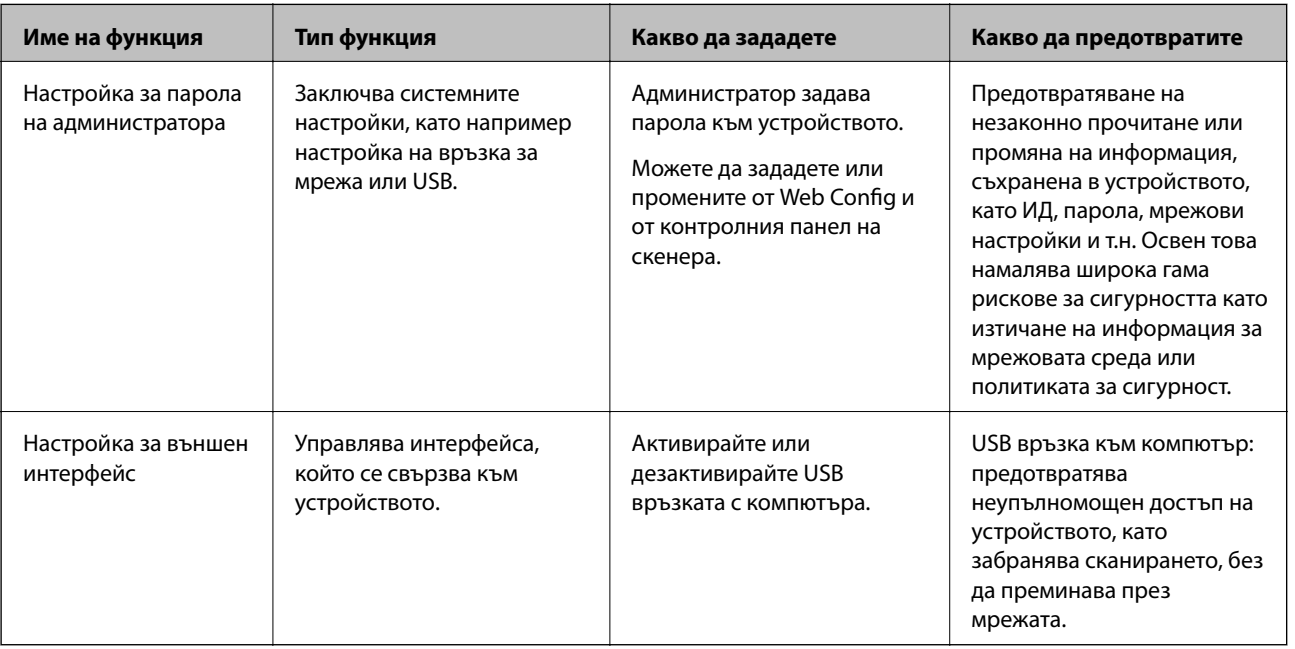

Този раздел представя функцията за защита на устройствата Epson.

#### **Още по темата**

- & "Конфигуриране на парола на администратора" на страница 227
- & ["Дезактивиране на външния интерфейс" на страница 232](#page-231-0)

# **Настройки на администратора**

### **Конфигуриране на парола на администратора**

Когато зададете паролата на администратора, Вие можете да предотвратите потребителите да променят настройките за управление на системата. Можете да промените паролата на администратор чрез Web

Config, контролния панел на скенера или Epson Device Admin. Когато използвате Epson Device Admin, вижте ръководството на Epson Device Admin или помощта.

### **Още по темата**

- & ["Пускане на Web Config в уеб браузър" на страница 24](#page-23-0)
- $\rightarrow$  ["Софтуер за управление на устройства в мрежа \(Epson Device Admin\)" на страница 26](#page-25-0)

### **Конфигуриране на паролата на администратор от контролния панел**

Можете да зададете паролата на администратор от контролния панел на скенера.

- 1. Изберете **Настройки** от контролния панел на скенера.
- 2. Изберете **Системна админ.** > **Администраторски настройки**.
- 3. Изберете **Администраторска парола** > **Регистрация**.
- 4. Въведете новата парола.
- 5. Въведете паролата още веднъж.

#### *Забележка:*

Можете да промените или изтриете паролата на администратора, когато изберете *Промяна* или *Нулиране* на екрана *Администраторска парола* и въведете паролата на администратор.

### **Конфигуриране на паролата на администратор от компютър**

Можете да зададете паролата на администратор чрез Web Config.

- 1. Влезте в Web Config, след което изберете раздела **Product Security** > **Change Administrator Password**.
- 2. Въведете парола за **New Password** и **Confirm New Password**. Въведете потребителското име, ако е необходимо.

Ако желаете да промените паролата на нова, въведете текущата парола.

3. Изберете **OK**.

### *Забележка:*

- ❏ За да зададете заключени елементи на менюто, щракнете върху *Administrator Login*, след което въведете паролата на администратора.
- ❏ За да изтриете паролата на администратора, щракнете върху раздела *Product Security* > *Delete Administrator Password*, след което въведете паролата на администратора.

### **Още по темата**

 $\blacktriangleright$  ["Пускане на Web Config в уеб браузър" на страница 24](#page-23-0)

### <span id="page-228-0"></span>**Управление на работата на панела**

Ако зададете паролата на администратора и активирате Заключване на настройка, Вие можете да заключите елементите, които са свързани с настройките на системата на скенера, така че потребителят да не може да ги промени.

### **Активиране на Заключване на настройка**

Активирайте Заключване на настройка за скенера, където е зададена паролата.

Посочете първо паролата на администратора.

### *Активиране на Заключване на настройка от компютър*

- 1. Влезте в Web Config и щракнете върху **Administrator Login**.
- 2. Въведете потребителското име и паролата, след което щракнете върху **OK**.
- 3. Изберете раздел **Device Management** > **Control Panel**.
- 4. От **Panel Lock**, изберете **ON**.
- 5. Щракнете върху **OK**.
- 6. Изберете **Настройки** > **Мрежов статус** от контролния панел на скенера, след което проверете дали е необходима парола.

### **Още по темата**

& ["Пускане на Web Config в уеб браузър" на страница 24](#page-23-0)

### **Елементи на Заключване на настройка за менюто на контролния панел**

Това е списък на елементите на Заключване на настройка в менюто на контролния панел.

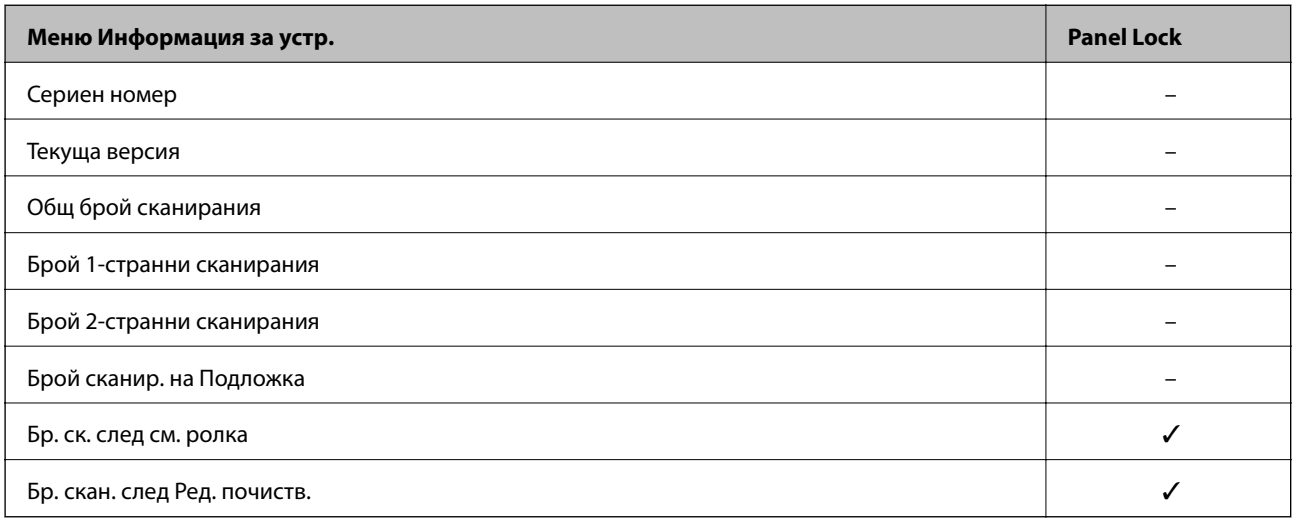

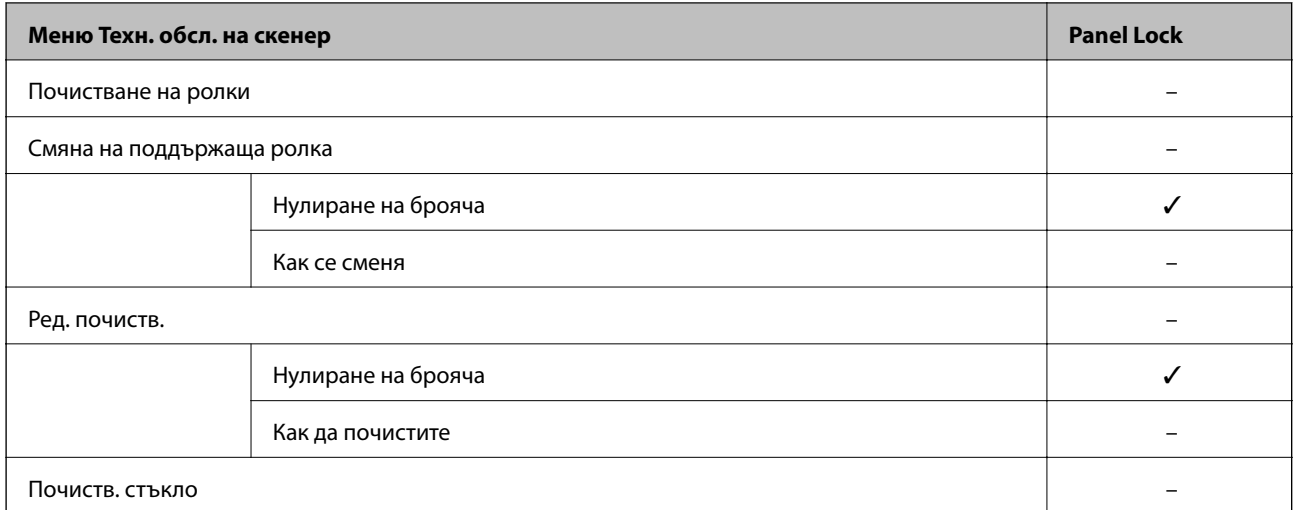

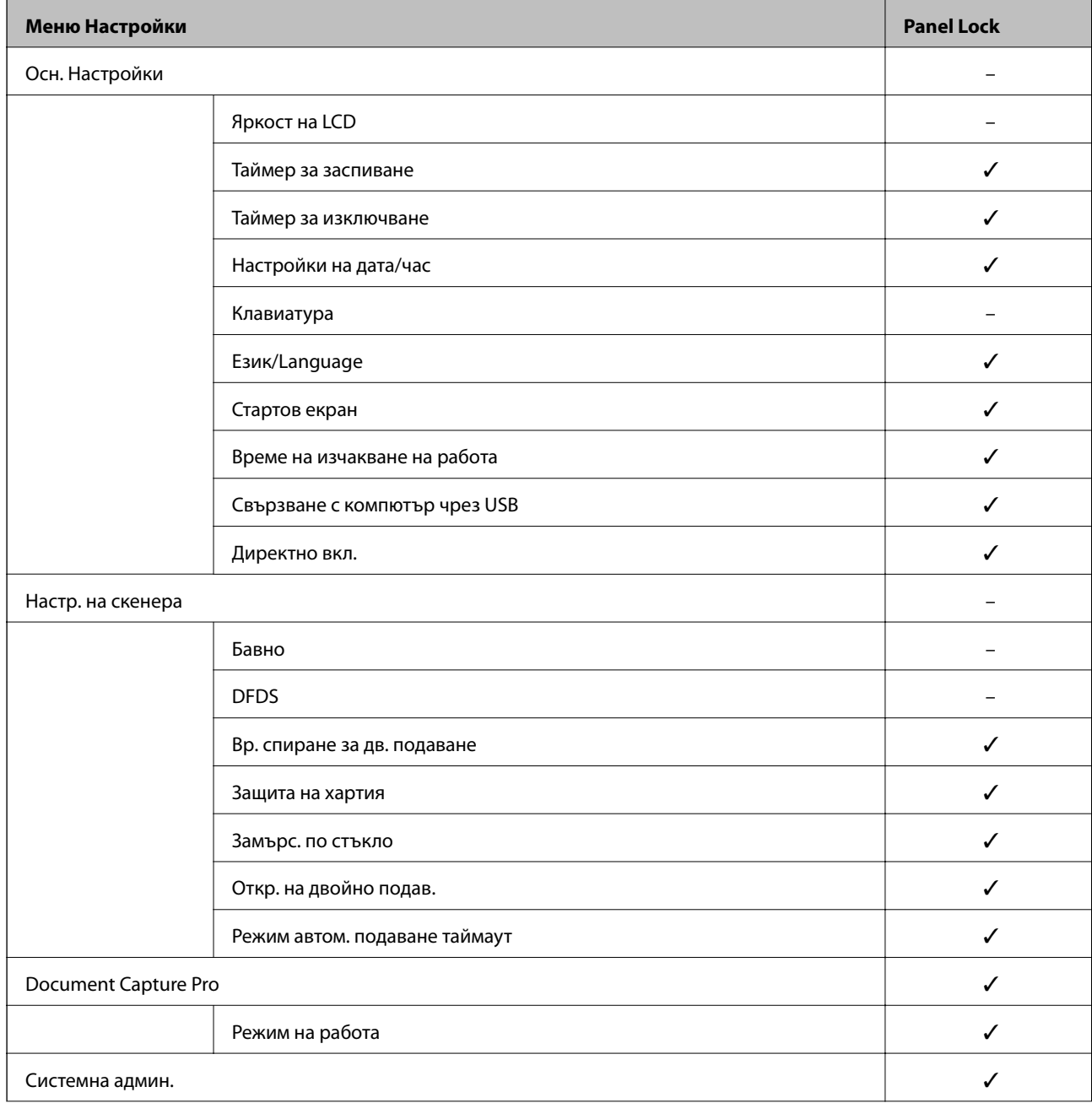

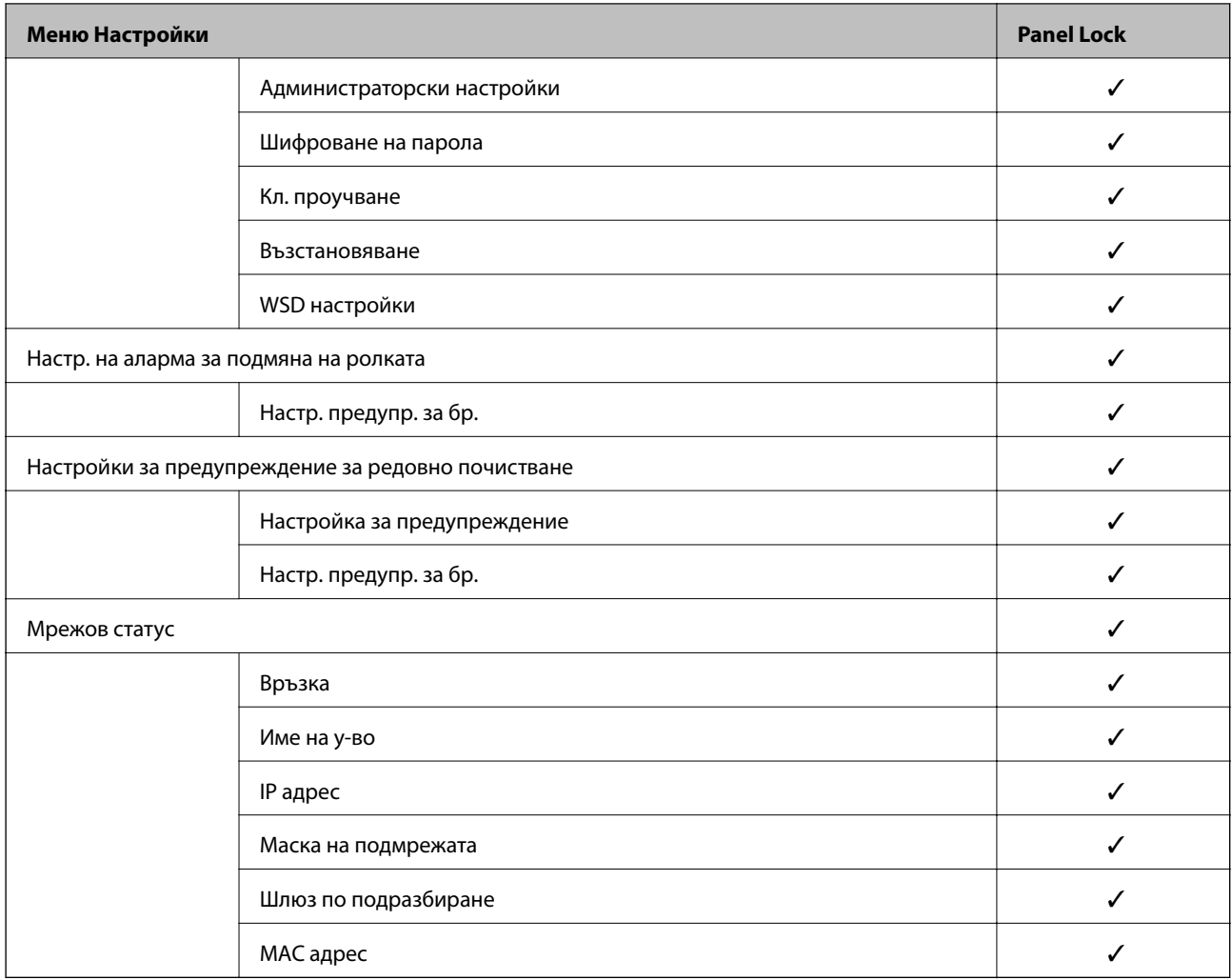

 $\checkmark$  = Да бъде заключено.

- = Да не бъде заключено.

### **Влизане в скенера като администратор**

Ако администраторската парола е зададена на скенера, трябва да влезете като администратор, за да управлявате заключените елементи от менюто на Web Config.

Въведете паролата за управление на заключените елементи на менюто на контролния панел.

### **Влизане в скенера от компютър**

Когато влезете в Web Config като администратор, Вие можете да работите с елементи, които са зададени в Заключване на настройка.

- 1. Въведете IP адреса на скенера в браузъра, за да стартирате Web Config.
- 2. Щракнете върху **Administrator Login**.
- 3. Въведете потребителското име и паролата на администратора в **User Name** и **Current password**.

### <span id="page-231-0"></span>4. Щракнете върху **OK**.

Заключените елементи и **Administrator Logout** се извеждат при удостоверяване.

Щракнете върху **Administrator Logout**, за да излезете.

#### *Забележка:*

Когато изберете *ON* за раздела *Device Management* > *Control Panel* > *Operation Timeout*, Вие можете автоматично да излезете след определен период от време, ако няма активност на контролния панел.

#### **Още по темата**

& ["Пускане на Web Config в уеб браузър" на страница 24](#page-23-0)

# **Дезактивиране на външния интерфейс**

Можете да дезактивирате интерфейса, който се използва за свързване на устройството към скенера. Извършете настройките за ограничение, за да ограничите сканирането освен през интернет.

#### *Забележка:*

Можете също така да извършите настройките за ограничение от контролния панел на скенера.

Свързване с компютър чрез USB: *Настройки* > *Осн. Настройки* > *Свързване с компютър чрез USB*

- 1. Влезте в Web Config и изберете раздел **Product Security** > **External Interface**.
- 2. Изберете **Disable** за функциите, които желаете да настроите.

Изберете **Enable**, когато искате да отмените контролирането.

Свързване с компютър чрез USB

Можете да ограничите употребата на USB връзката от компютъра. Ако искате да го направите, изберете **Disable**.

- 3. Щракнете върху **OK**.
- 4. Проверете дали дезактивираният порт не може да се използва.

Свързване с компютър чрез USB

Ако драйверът е бил инсталиран на компютъра

Свържете скенера към компютъра с помощта на USB кабел, след което потвърдете, че скенерът не сканира.

Ако драйверът не е бил инсталиран на компютъра

Windows:

Отворете диспечера на устройства и го запазете, свържете скенера към компютъра с помощта на USB кабел, след което потвърдете, че съдържанието на дисплея на диспечера на устройството остава непроменено.

Mac OS:

Свържете скенера към компютъра с помощта на USB кабел, след което потвърдете, че не можете да добавите скенера от **Принтери и скенери**.

### <span id="page-232-0"></span>**Още по темата**

& ["Пускане на Web Config в уеб браузър" на страница 24](#page-23-0)

# **Наблюдение на отдалечен скенер**

### **Проверка на информация за отдалечен скенер**

Можете да проверите следната информация на работещия скенер от **Status** с помощта на Web Config.

❏ Product Status

Проверете състоянието, облачната услуга, номера на продукта, MAC адреса и т.н.

❏ Network Status

Проверете информацията на състоянието на мрежовата връзка, IP адреса, DNS сървъра и т.н.

❏ Usage Status

Проверете първия ден на сканиране, брой сканирания и т.н.

### **Получаване на имейл известия при възникване на събития**

### **Относно известяванията по имейл**

Това е функцията за известяване, която при събития като спиране на сканиране и грешка при сканиране изпраща имейла до посочения адрес.

Можете да регистрирате до пет местоназначения и да задавате настройки за известяване за всяко местоназначение.

За да използвате тази функция, Вие трябва да зададете имейл сървъра преди да зададете известявания.

### **Още по темата**

& ["Конфигуриране на сървър за електронна поща" на страница 66](#page-65-0)

### **Конфигуриране на имейл известие**

Конфигурирайте имейл известие с помощта на Web Config.

- 1. Влезте в Web Config и изберете раздел **Device Management** > **Email Notification**.
- 2. Задайте темата на имейл известието.

Изберете съдържанието, изведено на темата от двете падащи менюта.

- ❏ Избраното съдържание се извежда до **Subject**.
- ❏ Едно и също съдържание не може да се задава отляво и отдясно.
- ❏ Когато броят на знаците в **Location** надвишава 32 байта, знаците, които надвишават 32 байта, ще бъдат пропуснати.
- <span id="page-233-0"></span>3. Въведете имейл адреса за изпращане на имейл известието. Използвайте A – Z а – z 0 – 9! # \$ % & ' \* + - . / = ? ^ \_ { | } ~ @ и въведете между 1 и 255 знака.
- 4. Изберете езика за имейл известията.
- 5. Изберете квадратчето за отметка на събитието, за което искате да получавате известие.

Броят на **Notification Settings** е свързан към номера на местоназначение на **Email Address Settings**. Пример:

Ако желаете да се изпрати известие към имейл адреса, зададен за номер 1 в **Email Address Settings**, когато администраторската парола е променена, сложете отметка в квадратчето за колона **1** в ред **Administrator password changed**.

6. Щракнете върху **OK**.

Потвърдете, че ще бъде изпратено имейл известие чрез причиняване на събитие.

Пример: паролата на администратора е сменена.

#### **Още по темата**

& ["Пускане на Web Config в уеб браузър" на страница 24](#page-23-0)

#### *Елементи за имейл известие*

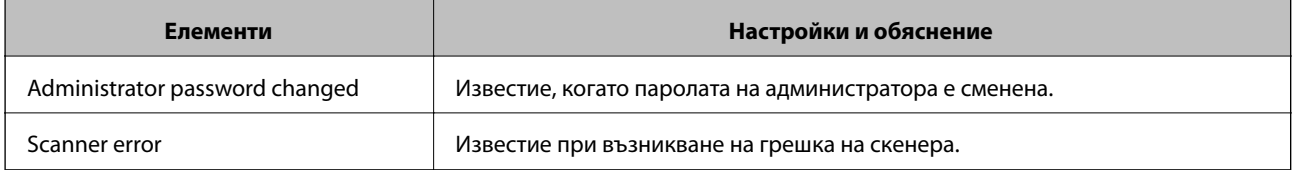

# **Архивиране на настройките**

Можете да експортирате стойността на настройката, зададена от Web Config към файла.Можете да я използвате за архивиране на контактите, стойностите за настройка, като замените скенера и т.н.

Експортираният файл не може да бъде редактиран, защото е експортиран като двоичен файл.

### **Експортиране на настройки**

Експортиране на настройката за скенера.

- 1. Влезте в Web Config, след което изберете раздела **Device Management** > **Export and Import Setting Value** > **Export**.
- 2. Изберете настройките, които искате да експортирате.

Изберете настройките, които искате да експортирате.Ако изберете основна категория, подкатегориите също ще бъдат избрани.Обаче, подкатегориите, които водят до грешки чрез дублиране в рамките на една и съща мрежа (като IP адрес и др.) не могат да бъдат избрани.

<span id="page-234-0"></span>3. Въведете парола, за да шифровате експортирания файл.

Паролата ще Ви е необходима, за да импортирате файла.Оставете това поле празно, ако не искате да шифровате файла.

4. Щракнете върху **Export**.

### c*Важно:*

Ако искате да експортирате мрежовите настройки на скенера, като име на устройството и IPv6 адрес, изберете *Enable to select the individual settings of device* и изберете още елементи.Използвайте само избраните стойности на новия скенер.

#### **Още по темата**

& ["Пускане на Web Config в уеб браузър" на страница 24](#page-23-0)

# **Импортирайте настройките**

Импортирайте експортирания Web Config файл в скенера.

### c*Важно:*

Когато импортирате стойности, които включват индивидуална информация, като име на скенера или IP адрес, се уверете, че същият IP адрес не съществува в същата мрежа.

- 1. Влезте в Web Config, след което изберете раздел **Device Management** > **Export and Import Setting Value** > **Import**.
- 2. Изберете експортирания файл, след което въведете шифрованата парола.
- 3. Щракнете върху **Next**.
- 4. Изберете настройките, които искате да импортирате, след което щракнете върху **Next**.
- 5. Щракнете върху **OK**.

Настройките се прилагат към скенера.

### **Още по темата**

& ["Пускане на Web Config в уеб браузър" на страница 24](#page-23-0)

# **Разширени настройки за сигурност**

В този раздел се разясняват разширените настройки за сигурност.

### **Настройки за защита и предотвратяване на опасност**

Когато даден скенер е свързан към мрежа, Вие можете да влезете в нея от отдалечено място. В допълнение много хора могат да споделят скенера, което е полезно при подобряване на ефективността и удобството. Въпреки това се увеличават рисковете като незаконен достъп, незаконна употреба и подправяне на данни. Ако използвате скенера в среда, в която имате достъп до интернет, рисковете са още по-големи.

За скенери, които не разполагат със защита на достъпа от външна среда, има възможност да прочетете от интернет контактите, които са съхранени в скенера.

За да избегнете този риск, скенерите Epson разполагат с различни технологии за защита.

Конфигурирайте скенера, ако е необходимо, в съответствие с условията на средата, която е била изградена с информацията за среда на клиента.

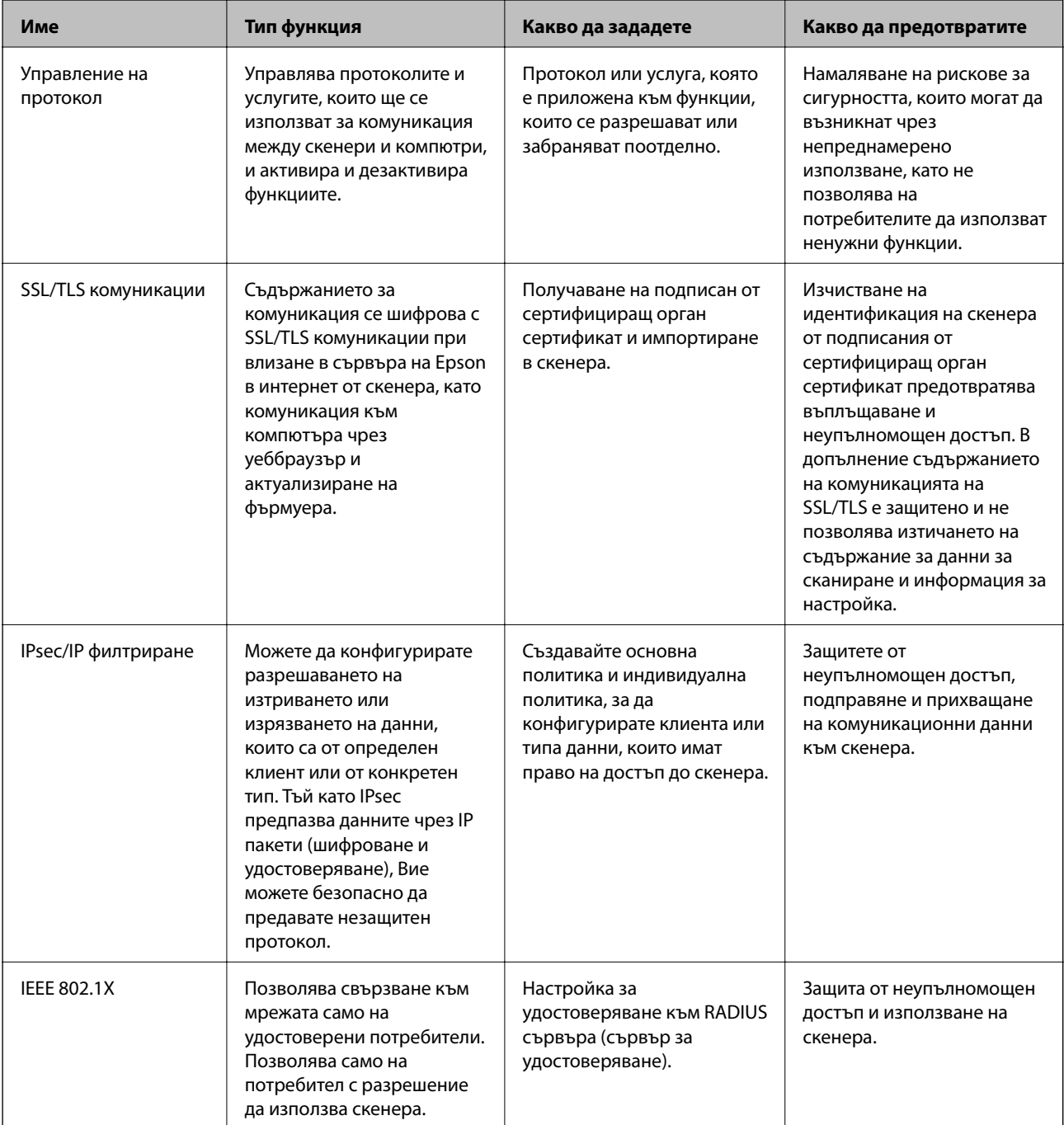

### <span id="page-236-0"></span>**Още по темата**

- & "Управление чрез протоколи" на страница 237
- & ["Използване на цифров сертификат" на страница 240](#page-239-0)
- & ["SSL/TLS комуникация със скенера" на страница 246](#page-245-0)
- & ["Криптирана комуникация с IPsec/IP филтриране" на страница 247](#page-246-0)
- $\blacktriangleright$  ["Свързване на скенера към мрежа IEEE802.1X" на страница 258](#page-257-0)

### **Настройки на функция за защита**

Когато задавате IPsec/IP филтриране или IEEE 802.1X, препоръчително е да влезете в Web Config чрез SSL/TLS за предаване на настройки за комуникация с цел намаляване на рисковете за защита като подправяне или прихващане.

Не забравяйте да конфигурирате паролата на администратора, преди да зададете IPsec/IP филтриране или IEEE 802.1X.

### **Управление чрез протоколи**

Можете да сканирате, като използвате разнообразни пътища и протоколи.

Можете да намалите случайните рискове за сигурността, като ограничите сканирането от определени пътища или чрез управление на достъпните функции.

### **Управляващи протоколи**

Конфигурирайте поддържаните от скенера настройки на протоколите.

- 1. Влезте в Web Config и след това изберете раздела **Network Security** tab > **Protocol**.
- 2. Конфигурирайте всеки елемент.
- 3. Щракнете върху **Next**.
- 4. Щракнете върху **OK**.

Настройките се прилагат към скенера.

### **Още по темата**

 $\blacktriangleright$  ["Пускане на Web Config в уеб браузър" на страница 24](#page-23-0)

### **Протоколи, които можете да активирате или дезактивирате**

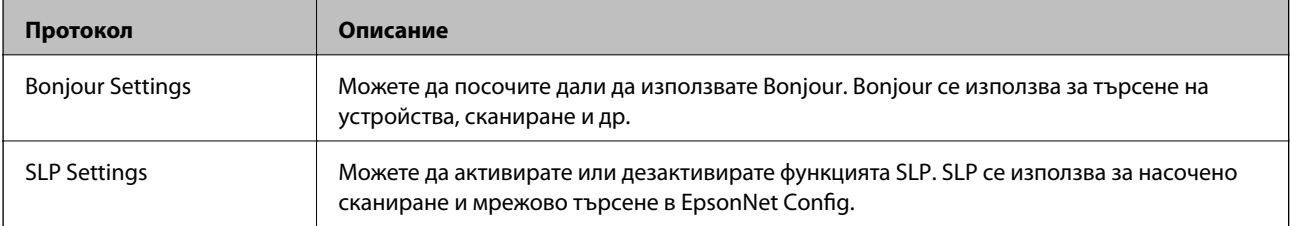

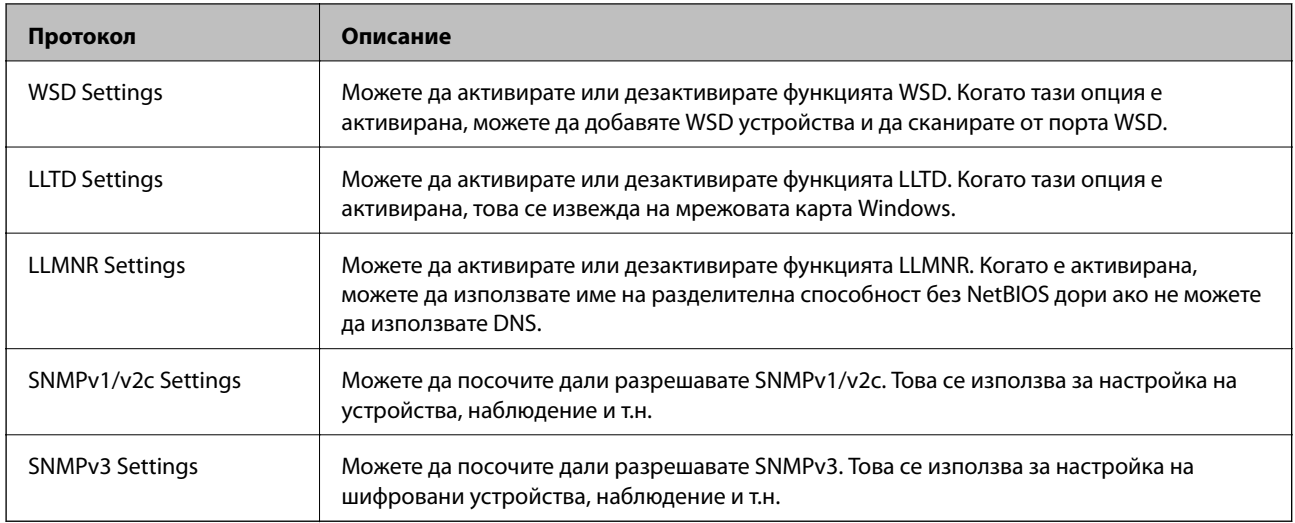

# **Елементи за настройка на протокол**

Bonjour Settings

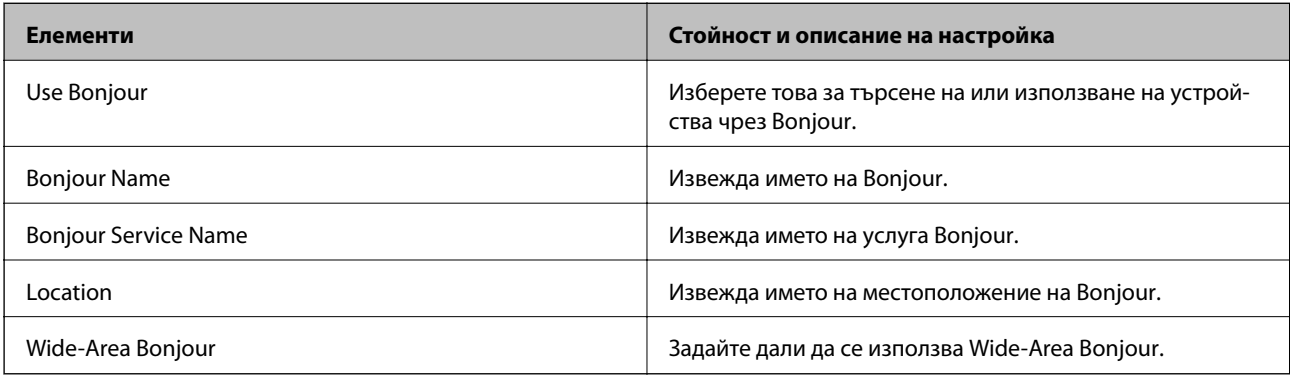

### SLP Settings

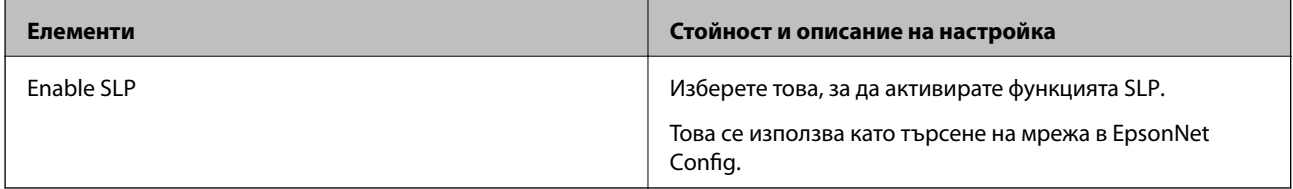

### WSD Settings

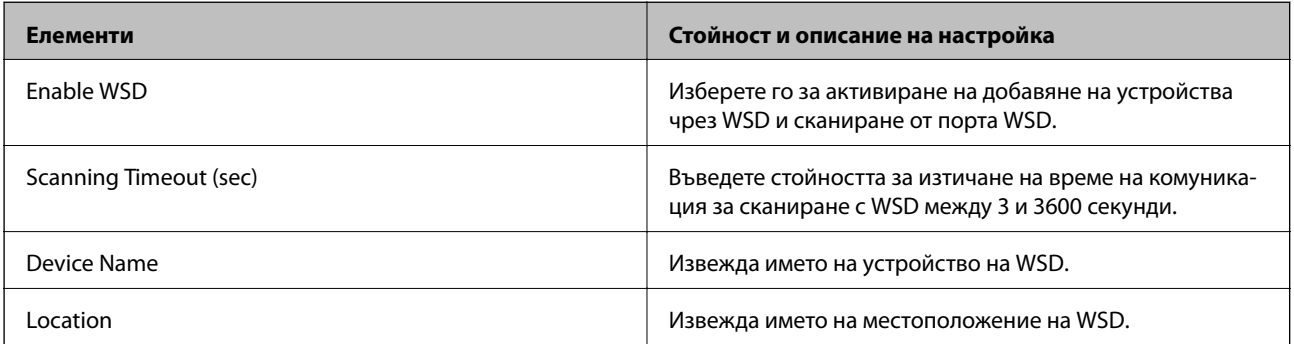

LLTD Settings

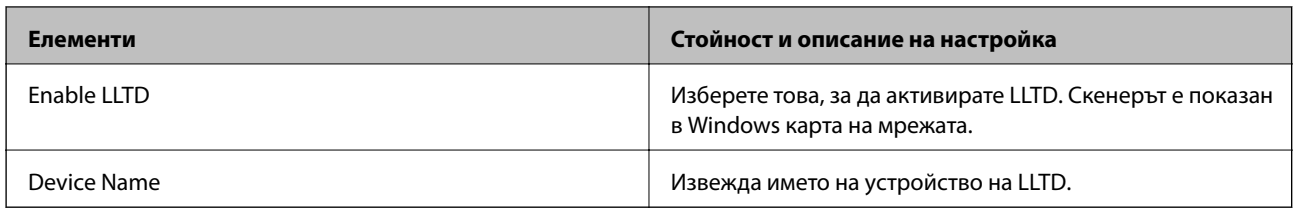

### LLMNR Settings

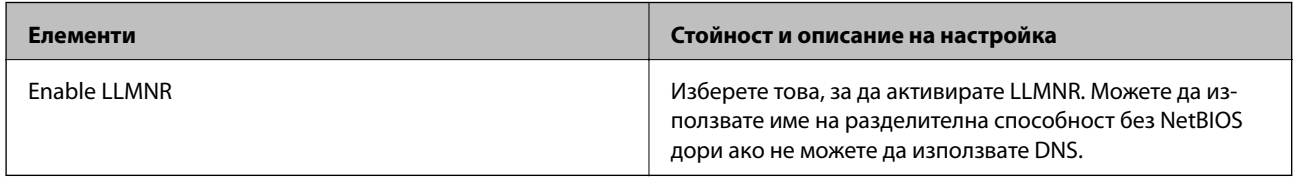

### SNMPv1/v2c Settings

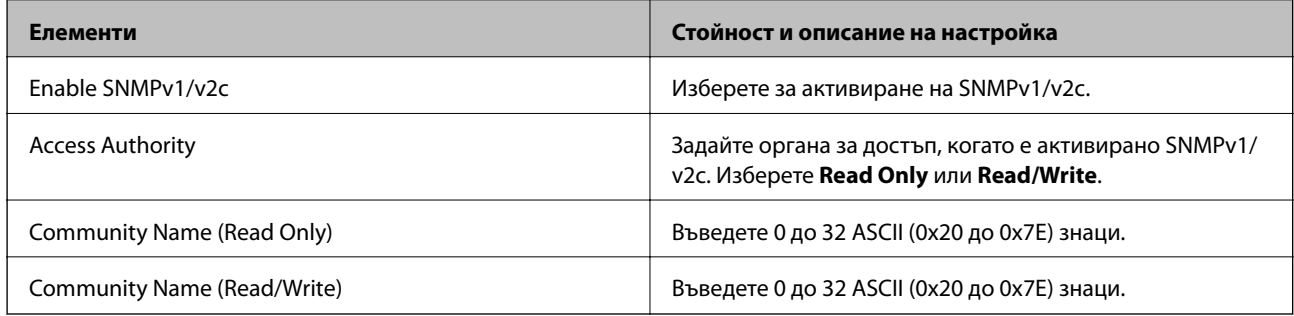

### SNMPv3 Settings

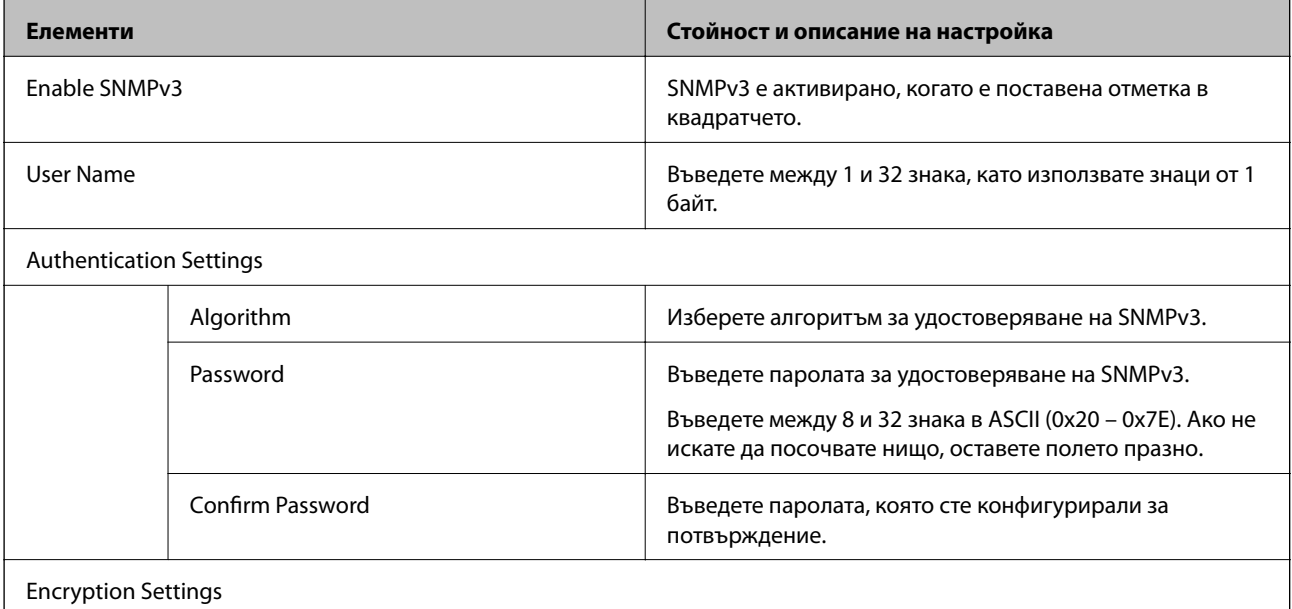

<span id="page-239-0"></span>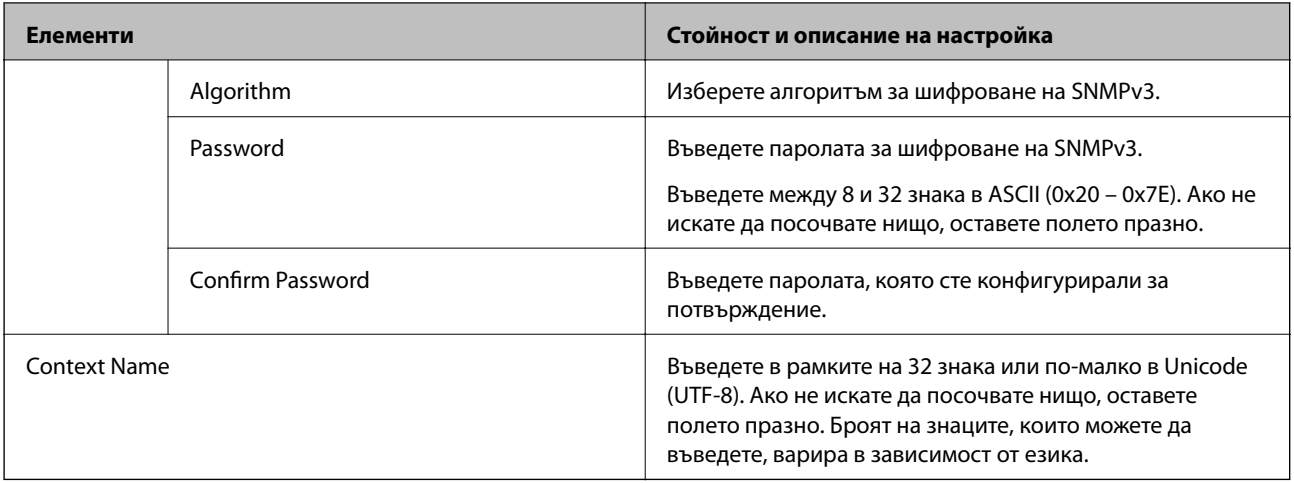

### **Използване на цифров сертификат**

### **Относно цифровото сертифициране**

❏ CA-signed Certificate

Това е сертификат, подписан от сертифициращия орган (Орган за сертификати). Можете да го получите, за да подадете молба пред органа за сертификати. Този сертификат сертифицира наличието на скенера и се използва за SSL/TLS комуникация, за да се гарантира безопасността на комуникацията на данни.

Когато се използва за SSL/TLS комуникация, той се използва като сертификат за сървър.

Когато е зададен на IPsec/IP филтриране или IEEE 802.1X комуникация, той се използва като клиентски сертификат.

### ❏ Сертификат от сертифициращ орган

Това е сертификат, който е свързан със CA-signed Certificate, наричан също така междинен сертификат от сертифициращ орган. Използва се от уеббраузъра за валидиране на пътя на сертификата на скенера при достъп до сървъра от трета страна или от Web Config.

За сертификата от сертифициращ орган, задава се кога да валидира пътя до сертификата на сървъра, който осъществява достъп от скенера. За скенера задайте сертифициране на пътя до CA-signed Certificate за SSL/TLS връзка.

Можете да получите сертификата от сертифициращ орган на скенера от органа за сертификати, където е издаден сертификатът от сертифициращ орган.

Освен това можете да получите сертификата от сертифициращ орган, използван за валидиране на сървъра на другата страна, от органа за сертификати, който е издал CA-signed Certificate на другия сървър.

### ❏ Self-signed Certificate

Това е сертификат, че скенерът се подписва и издава. Нарича се също главен сертификат. Тъй като издателят сертифицира себе си, той не е надежден и не може да предотврати въплъщаване.

Използвайте го, когато извършвате настройката за сигурност и изпълнявате проста SSL/TLS комуникация без CA-signed Certificate.

Ако използвате този сертификат за SSL/TLS комуникация, на уеббраузъра може да бъде изведено предупреждение за сигурността, тъй като сертификатът не е регистриран в уеббраузъра. Можете да използвате Self-signed Certificate само за SSL/TLS комуникация.

### <span id="page-240-0"></span>**Още по темата**

- & "Конфигуриране на CA-signed Certificate" на страница 241
- & ["Актуализиране на самоподписан сертификат" на страница 244](#page-243-0)
- $\blacktriangleright$  "Конфигуриране на СА Certificate" на страница 245

### **Конфигуриране на CA-signed Certificate**

### *Получаване на сертификат, подписан от сертифициращ орган*

За да получите сертификат, подписан от сертифициращ орган, създайте CSR (заявка за подписване на сертификат) и я приложете по отношение на сертифициращия орган.Можете да създадете CSR с помощта на Web Config и компютър.

Следвайте стъпките, за да създадете CSR и да получите сертификат, подписан от сертифициращ орган, с помощта на Web Config.Когато създавате CSR с помощта на Web Config, сертификатът е във формат PEM/ DER.

1. Влезте в Web Config и след това изберете раздела **Network Security**.След това изберете **SSL/TLS** > **Certificate** или **IPsec/IP Filtering** > **Client Certificate**, или **IEEE802.1X** > **Client Certificate**.

Каквото и да изберете, Вие можете да получите същия сертификат и да го използвате общо.

2. Щракнете върху **Generate** на **CSR**.

Отваря се страница за създаване на CSR.

3. Въведете стойност за всеки елемент.

#### *Забележка:*

Наличната дължина на ключа и съкращенията варират според сертифициращия орган.Създайте заявка съгласно правилата на всеки сертифициращ орган.

4. Щракнете върху **OK**.

Показва се съобщение за завършване.

- 5. Изберете раздел **Network Security**.След това изберете **SSL/TLS** > **Certificate** или **IPsec/IP Filtering** > **Client Certificate**, или **IEEE802.1X** > **Client Certificate**.
- 6. Щракнете върху един от бутоните за изтегляне на **CSR** в съответствие с определения формат от всеки сертифициращ орган, за да изтеглите CSR на компютър.

### c*Важно:*

Не генерирайте CSR отново.Ако направите това, възможно е да не можете да импортирате издаден CA-signed Certificate.

7. Изпратете CSR до сертифициращ орган и получете CA-signed Certificate.

Следвайте правилата на всеки сертифициращ орган относно метода и формата на изпращане.

8. Запазете издадения CA-signed Certificate на компютър, свързан към скенера.

Получаването на CA-signed Certificate е завършено, когато запазите сертификата в определена дестинация.

### **Още по темата**

& ["Пускане на Web Config в уеб браузър" на страница 24](#page-23-0)

### **Елементи за настройка на CSR**

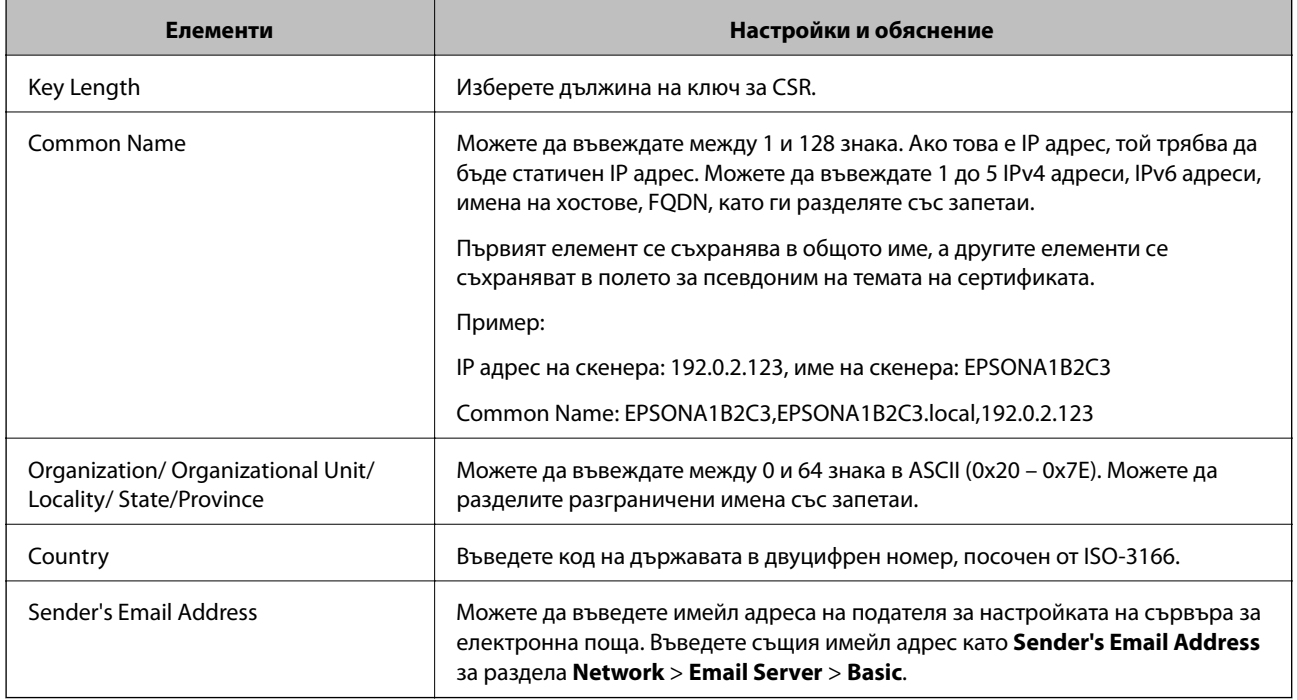

### *Импортиране на подписан от сертифициращ орган сертификат*

Импортирайте получения CA-signed Certificate в скенера.

### **P** Важно:

- ❏ Уверете се, че датата и часът на скенера са правилно зададени. Възможно е сертификатът да е невалиден.
- ❏ Ако получите сертификат чрез CSR, създаден от Web Config, Вие можете да импортирате сертификат еднократно.
- 1. Влезте в Web Config, след което изберете раздел **Network Security**. След това изберете **SSL/TLS** > **Certificate** или **IPsec/IP Filtering** > **Client Certificate**, или **IEEE802.1X** > **Client Certificate**.
- 2. Щракнете върху **Import**

Отваря се страница за импортиране на сертификат.

3. Въведете стойност за всеки елемент. Задайте **CA Certificate 1** и **CA Certificate 2**, когато потвърждавате пътя на сертификата в уеббраузъра, който има достъп до скенера.

В зависимост от това къде сте създали CSR и файловия формат на сертификата, необходимите настройки може да варират. Въведете стойности в необходимите елементи в съответствие със следното.

- ❏ Сертификат с PEM/DER формат, получен от Web Config
	- ❏ **Private Key**: не конфигурирайте, защото скенерът съдържа личен ключ.
	- ❏ **Password**: не конфигурирайте.
	- ❏ **CA Certificate 1**/**CA Certificate 2**: опционално
- ❏ Сертификат с PEM/DER формат, получен от компютър
	- ❏ **Private Key**: трябва да зададете.
	- ❏ **Password**: не конфигурирайте.
	- ❏ **CA Certificate 1**/**CA Certificate 2**: опционално
- ❏ Сертификат с PKCS#12 формат, получен от компютър
	- ❏ **Private Key**: не конфигурирайте.
	- ❏ **Password**: опционално
	- ❏ **CA Certificate 1**/**CA Certificate 2**: не конфигурирайте.
- 4. Щракнете върху **OK**.

Извежда се съобщение за завършване.

#### *Забележка:*

Щракнете върху *Confirm*, за да потвърдите информацията за сертификата.

#### **Още по темата**

 $\blacktriangleright$  ["Пускане на Web Config в уеб браузър" на страница 24](#page-23-0)

#### **Подписан от сертифициращ орган сертификат импортиране на елементи за настройки**

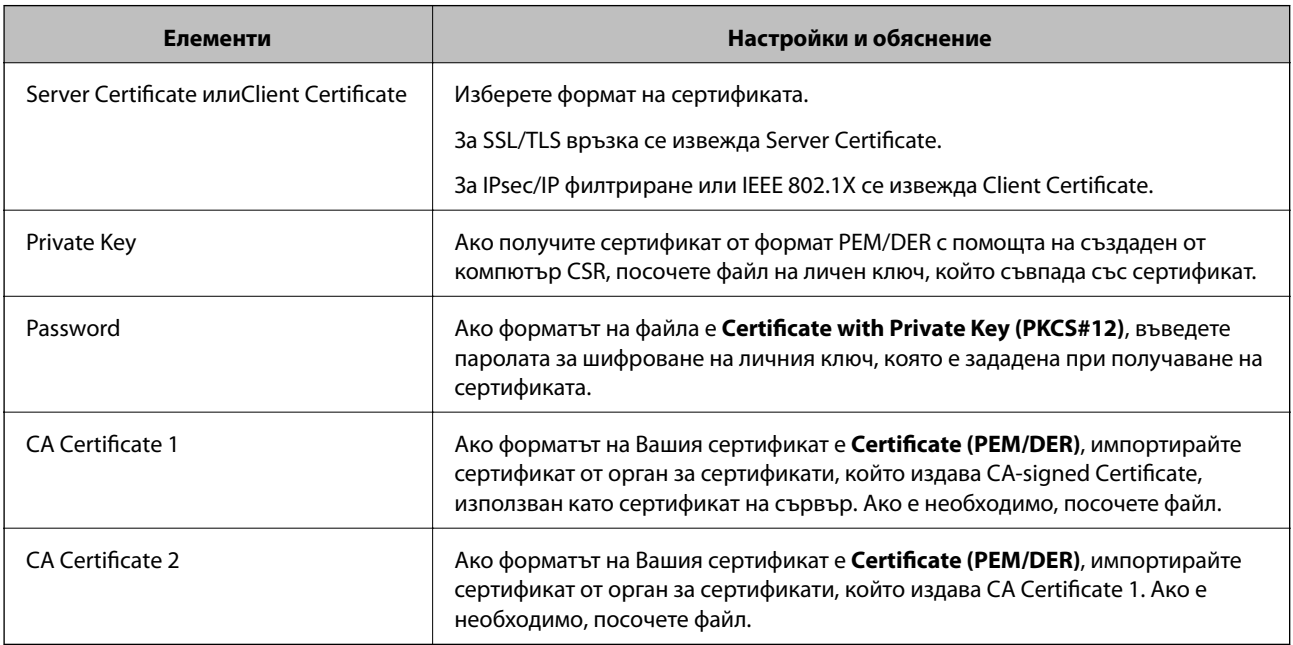

### <span id="page-243-0"></span>*Изтриване на сертификат, подписан от сертифициращ орган*

Можете да изтриете импортиран сертификат, когато сертификатът е изтекъл или когато вече не е необходима криптирана връзка.

### **P** Важно:

Ако получите сертификат с помощта на CSR, създадена от Web Config, не можете да импортирате изтрит сертификат отново. В този случай създайте CSR и получете сертификат отново.

- 1. Влезте в Web Config и след това изберете раздела **Network Security**. След това изберете **SSL/TLS** > **Certificate** или **IPsec/IP Filtering** > **Client Certificate** или **IEEE802.1X** > **Client Certificate**.
- 2. Щракнете върху **Delete**.
- 3. Потвърдете, че искате да изтриете сертификата в показаното съобщение.

#### **Още по темата**

 $\blacktriangleright$  ["Пускане на Web Config в уеб браузър" на страница 24](#page-23-0)

### **Актуализиране на самоподписан сертификат**

Тъй като Self-signed Certificate се издава от скенера, Вие можете да го актуализирате, когато изтече или при промяна на описаното съдържание.

- 1. Влезте в Web Config и изберете **Network Security** tab > **SSL/TLS** > **Certificate**.
- 2. Щракнете върху **Update**.
- 3. Въведете **Common Name**.

Можете да въвеждате до 5 IPv4 адреса, IPv6 адреса, имена на хостове, FQDN между 1 и 128 знака и да ги разделяте със запетаи. Първият параметър се съхранява в общото име, а другите елементи се съхраняват в полето за псевдоним на темата на сертификата.

Пример:

IP адрес на скенера: 192.0.2.123, име на скенера: EPSONA1B2C3

Общо име: EPSONA1B2C3,EPSONA1B2C3.local,192.0.2.123

- 4. Посочете период на валидност за сертификата.
- 5. Щракнете върху **Next**.

Извежда се съобщение за потвърждение.

6. Щракнете върху **OK**.

Скенерът е актуализиран.

*Забележка:*

Можете да проверите информацията за сертификата от раздела *Network Security* > *SSL/TLS* > *Certificate* > *Self-signed Certificate* и щракнете върху *Confirm*.

### <span id="page-244-0"></span>**Още по темата**

& ["Пускане на Web Config в уеб браузър" на страница 24](#page-23-0)

### **Конфигуриране на CA Certificate**

Когато зададете CA Certificate, Вие можете да удостоверите пътя до сертификата от сертифициращ орган на сървъра, до който има достъп скенерът. Това може да предотврати въплъщаване.

Можете да получите CA Certificate от сертифициращия орган, където е издаден CA-signed Certificate.

### *Импортиране на CA Certificate*

Импортирайте CA Certificate в скенера.

- 1. Влезте в Web Config, след което изберете раздел **Network Security** > **CA Certificate**.
- 2. Щракнете върху **Import**.
- 3. Посочете CA Certificate, който искате да импортирате.
- 4. Щракнете върху **OK**.

Когато импортирането завърши, Вие ще бъдете върнати на екрана **CA Certificate** и ще се изведе импортираният CA Certificate.

#### **Още по темата**

 $\blacktriangleright$  ["Пускане на Web Config в уеб браузър" на страница 24](#page-23-0)

### *Изтриване на CA Certificate*

Можете да изтриете импортирания CA Certificate.

- 1. Влезте в Web Config, след което изберете раздел **Network Security** > **CA Certificate**.
- 2. Щракнете върху **Delete** до CA Certificate, който искате да изтриете.
- 3. Потвърдете че искате да изтриете сертификата в изведеното съобщение.
- 4. Щракнете върху **Reboot Network**, след което проверете дали изтрият сертификат на сертифициращ орган не е посочен в актуализирания екран.

### **Още по темата**

 $\blacktriangleright$  ["Пускане на Web Config в уеб браузър" на страница 24](#page-23-0)

### <span id="page-245-0"></span>**SSL/TLS комуникация със скенера**

Когато се настрои сертификат на сървъра чрез SSL/TLS (Слой със защитени сокети/Защита на транспортния слой) комуникация към скенера, можете да криптирате пътя на комуникация между компютрите. Направете това, ако искате да предотвратите дистанционен и неупълномощен достъп.

### **Конфигуриране на основни настройки на SSL/TLS**

Ако скенерът поддържа грешката на HTTPS сървъра, Вие можете да използвате SSL/TLS комуникация за шифроване на съобщения. Можете да конфигурирате и управлявате скенера с помощта на Web Config, като същевременно гарантирате сигурност.

Конфигуриране на сила на шифроване и функция за пренасочване.

- 1. Влезте в Web Config и изберете раздел **Network Security** > **SSL/TLS** > **Basic**.
- 2. Изберете стойност за всеки елемент.
	- ❏ Encryption Strength

Изберете нивото на сила на шифроване.

❏ Redirect HTTP to HTTPS

При влизане в HTTP, пренасочете към HTTPS.

3. Щракнете върху **Next**.

Извежда се съобщение за потвърждение.

4. Щракнете върху **OK**.

Скенерът е актуализиран.

### **Още по темата**

 $\blacktriangleright$  ["Пускане на Web Config в уеб браузър" на страница 24](#page-23-0)

### **Конфигуриране на сертификат на сървъра за скенера**

- 1. Влезте в Web Config и изберете раздел **Network Security** > **SSL/TLS** > **Certificate**.
- 2. Посочете сертификат за използване на **Server Certificate**.
	- ❏ Self-signed Certificate

От скенера се генерира самоподписан сертификат. Изберете го, ако не сте получили подписан от сертифициращ орган сертификат.

❏ CA-signed Certificate

Ако получите и импортирате подписан от сертифициращ орган сертификат предварително, можете да го посочите.

3. Щракнете върху **Next**.

Извежда се съобщение за потвърждение.

<span id="page-246-0"></span>4. Щракнете върху **OK**.

Скенерът е актуализиран.

### **Още по темата**

- $\rightarrow$  ["Пускане на Web Config в уеб браузър" на страница 24](#page-23-0)
- $\blacktriangleright$  ["Конфигуриране на CA-signed Certificate" на страница 241](#page-240-0)
- & ["Конфигуриране на CA Certificate" на страница 245](#page-244-0)

# **Криптирана комуникация с IPsec/IP филтриране**

### **Относно IPsec/IP Filtering**

Можете да филтрирате трафика на базата на IP адреси, услуги и порт с помощта на функцията за IPsec/IP филтриране.Чрез комбиниране на филтрирането можете да конфигурирате скенера да приема или да блокира определени клиенти и определени данни.Освен това можете да подобрите нивото на защита, като използвате IPsec.

### *Забележка:*

Компютри, които работят под Windows Vista или по-нова версия или под Windows Server 2008 или по-нова версия, поддържат IPsec.

### **Конфигуриране на политика по подразбиране**

За да филтрирате трафика, конфигурирайте политиката по подразбиране.Политиката по подразбиране се прилага за всеки потребител или група, които се свързват към скенера.За по-фин контрол върху потребители и групи от потребители конфигурирайте групови политики.

- 1. Влезте в Web Config, след което изберете раздела **Network Security** > **IPsec/IP Filtering** > **Basic**.
- 2. Въведете стойност за всеки елемент.
- 3. Щракнете върху **Next**.

Показва се съобщение за потвърждение.

4. Щракнете върху **OK**.

Скенерът се актуализира.

### **Още по темата**

& ["Пускане на Web Config в уеб браузър" на страница 24](#page-23-0)

### *Елементи за настройка на Default Policy*

**Default Policy**

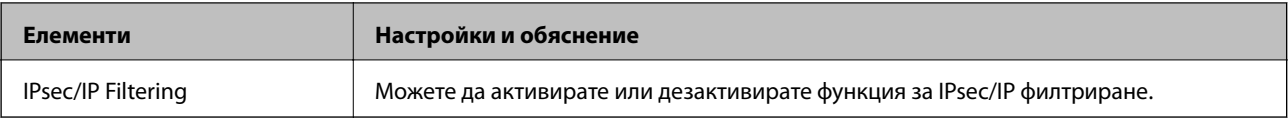

### ❏ **Access Control**

Конфигурирайте метод за контрол за трафик на IP пакети.

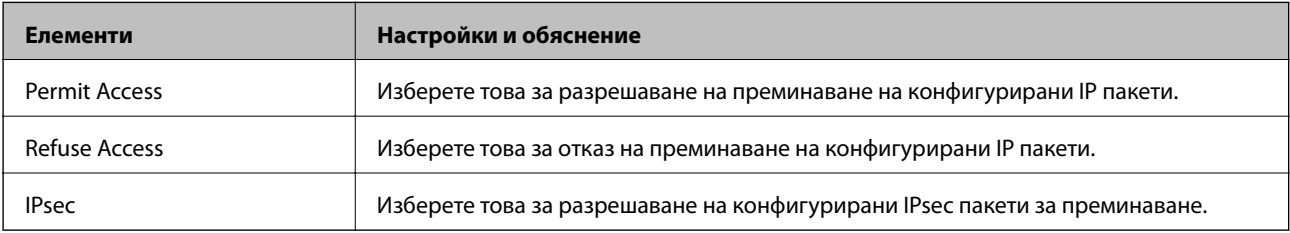

### ❏ **IKE Version**

Изберете **IKEv1** или **IKEv2** за **IKE Version**. Изберете един от тях спрямо устройството, към което е свързан скенерът.

### ❏ IKEv1

Следните елементи се извеждат, когато изберете **IKEv1** за **IKE Version**.

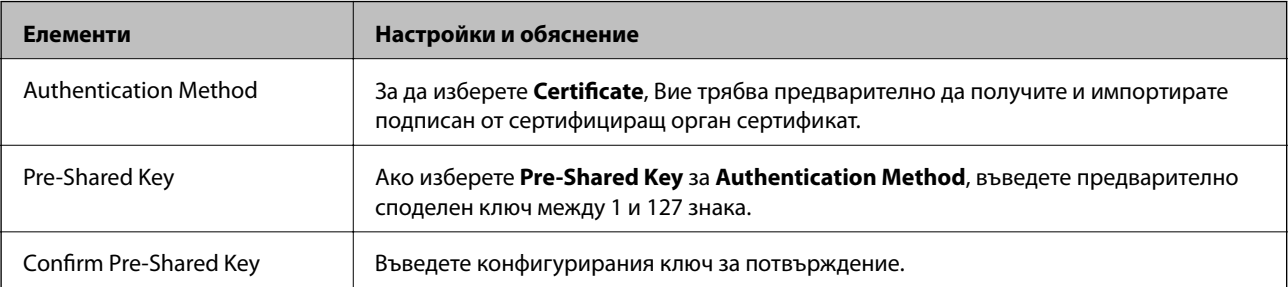

### ❏ IKEv2

### Следните елементи се извеждат, когато изберете **IKEv2** за **IKE Version**.

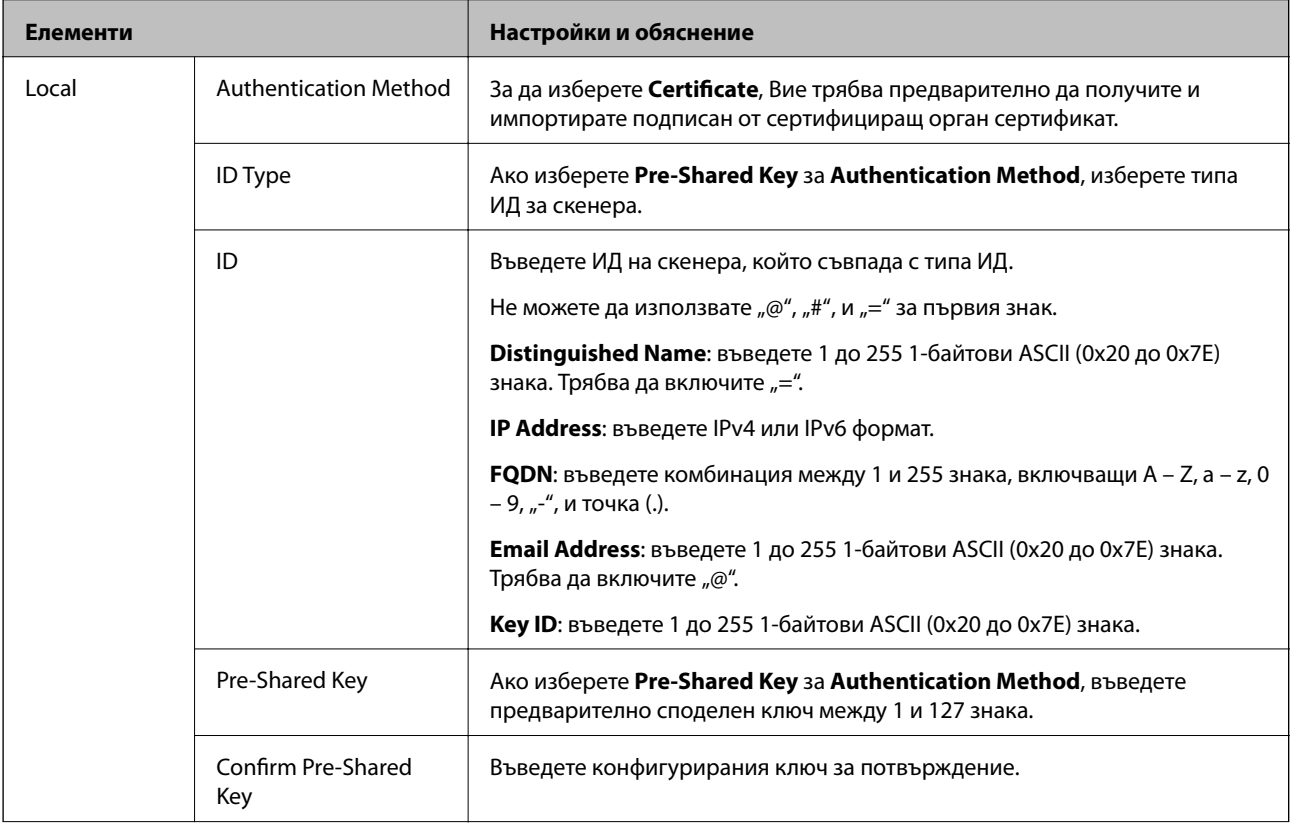

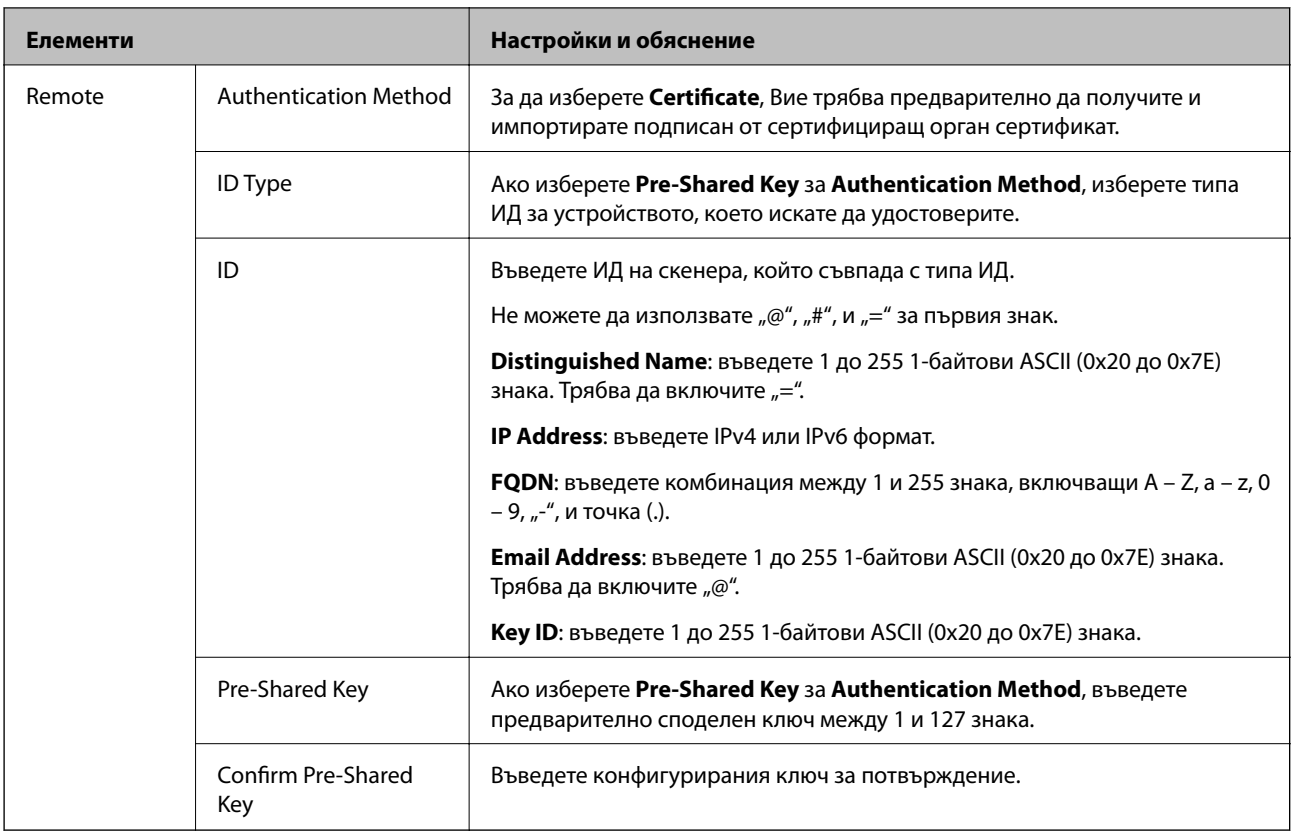

### ❏ **Encapsulation**

Ако изберете **IPsec** за **Access Control**, Вие трябва да конфигурирате режим на капсулиране.

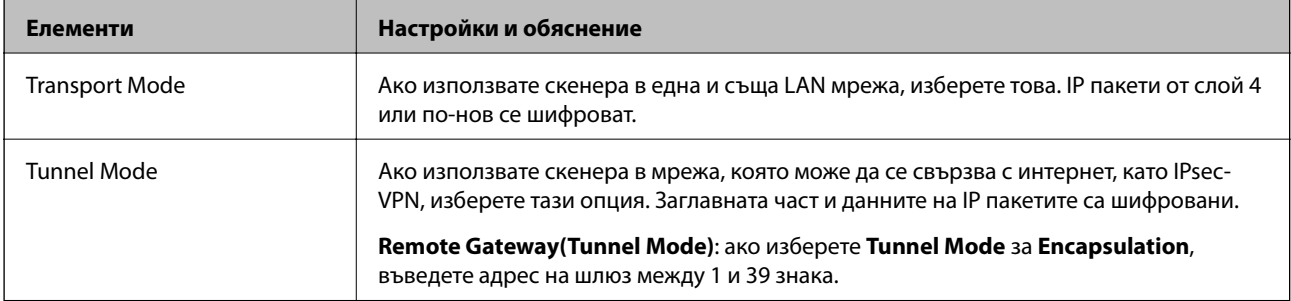

### ❏ **Security Protocol**

Ако изберете **IPsec** за **Access Control**, изберете опция.

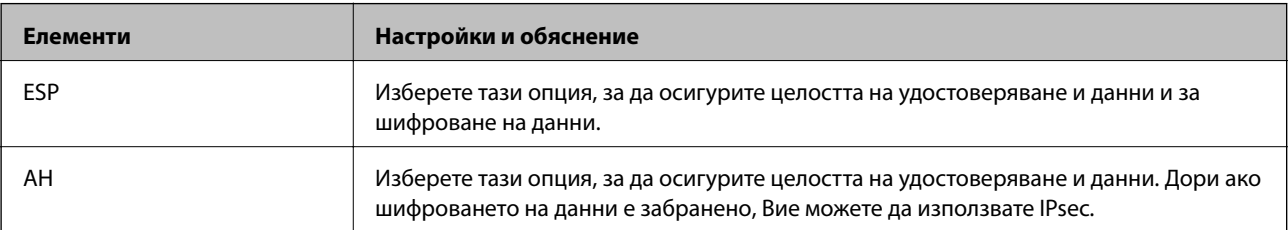

### ❏ **Algorithm Settings**

Препоръчително е да изберете **Any** за всички настройки или да изберете елемент, различен от **Any**, за всяка настройка. Ако изберете **Any** за някои от настройките и изберете елемент, различен от **Any**, за другите настройки, устройството може да не комуникира в зависимост от другото устройство, което искате да удостоверите.

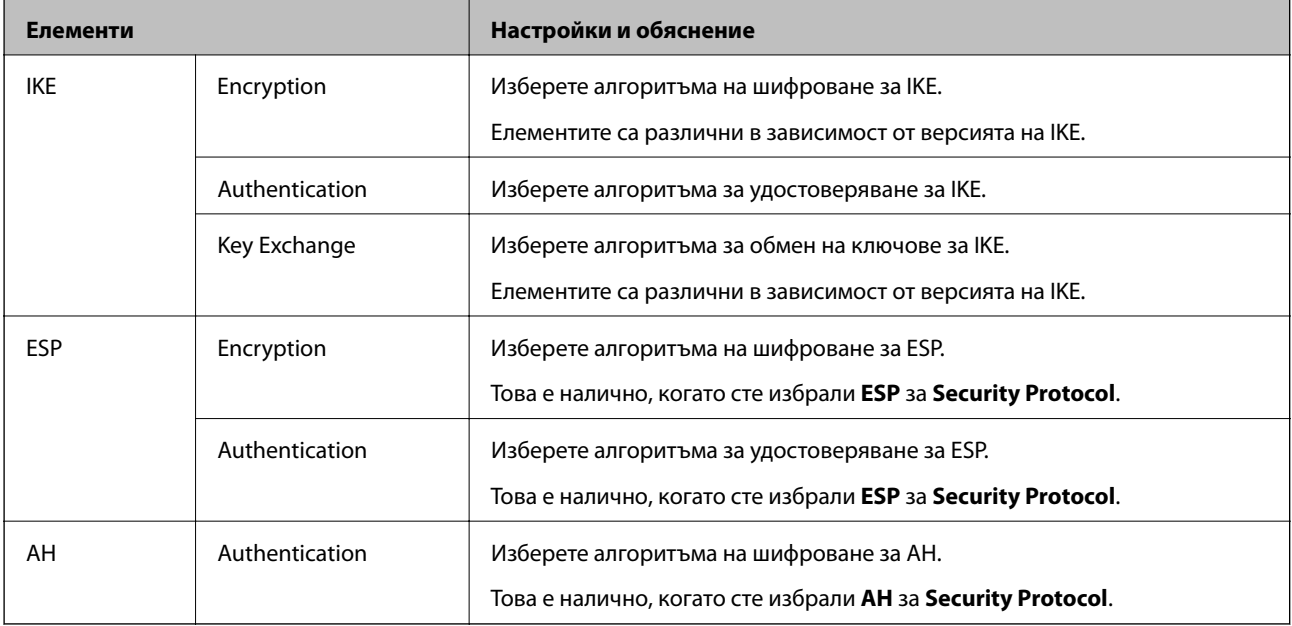

### **Конфигуриране на групова политика**

Групова политика представлява едно или повече правила, приложени към потребител или група потребители.Скенерът контролира IP пакетите, които съответстват на конфигурирани политики.IP пакетите се удостоверяват по реда на групова политика 1 до 10, след това политика по подразбиране.

- 1. Влезте в Web Config, след което изберете раздела **Network Security** > **IPsec/IP Filtering** > **Basic**.
- 2. Щракнете върху номериран раздел, който искате да конфигурирате.
- 3. Въведете стойност за всеки елемент.
- 4. Щракнете върху **Next**.

Показва се съобщение за потвърждение.

5. Щракнете върху **OK**.

Скенерът се актуализира.

### *Елементи за настройка на Group Policy*

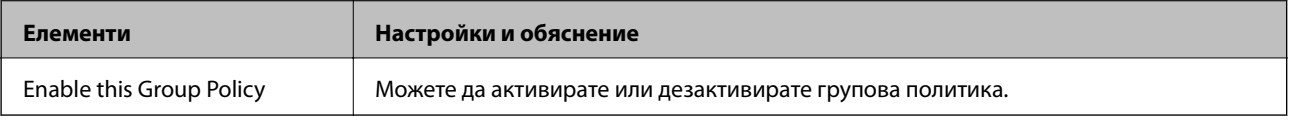

### **Access Control**

**Елементи Настройки и обяснение** Permit Access Ретрани изберете това за разрешаване на преминаване на конфигурирани IP пакети. Refuse Access Визартания и Изберете това за отказ на преминаване на конфигурирани IP пакети. IPsec Изберете това за разрешаване на конфигурирани IPsec пакети за преминаване.

Конфигурирайте метод за контрол за трафик на IP пакети.

#### **Local Address (Scanner)**

Изберете IPv4 адрес или IPv6 адрес, който съответства на Вашата мрежова среда. Ако IP адресът е автоматично назначен, Вие можете да изберете **Use auto-obtained IPv4 address**.

#### *Забележка:*

При автоматично назначаване на IPv6 адрес, връзката може да е недостъпна. Конфигурирайте IPv6 адрес.

#### **Remote Address(Host)**

Въведете IP адреса на устройството за управление на достъпа. IP адресът трябва да бъде с 43 знака или помалко. Ако не въведете IP адрес, всички адреси се контролират.

#### *Забележка:*

При автоматично назначаване на IP адрес (напр. назначен от DHCP), връзката може да е недостъпна. Конфигурирайте статичен IP адрес.

#### **Method of Choosing Port**

Изберете метод, за да посочите портове.

❏ Service Name

Ако изберете **Service Name** за **Method of Choosing Port**, изберете опция.

❏ Transport Protocol

Ако изберете **Port Number** за **Method of Choosing Port**, Вие трябва да конфигурирате режим на капсулиране.

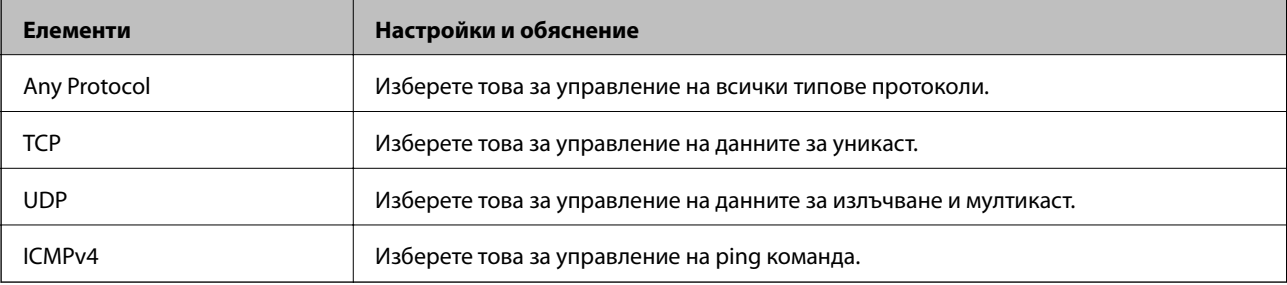

#### ❏ Local Port

Ако изберете **Port Number** за **Method of Choosing Port** и ако изберете **TCP** или **UDP** за **Transport Protocol**, въведете номера на портове за управление на получаването на пакети, като ги разделяте със запетаи. Можете да въвеждате най-много 10 номера на портове.

Пример: 20,80,119,5220

Ако не въведете номер на порт, всички портове се контролират.
### ❏ Remote Port

Ако изберете **Port Number** за **Method of Choosing Port** и ако изберете **TCP** или **UDP** за **Transport Protocol**, въведете номерата на портове за управление на изпращането на пакети, като ги разделяте със запетаи. Можете да въвеждате най-много 10 номера на портове.

Пример: 25,80,143,5220

Ако не въведете номер на порт, всички портове се контролират.

### **IKE Version**

Изберете **IKEv1** или **IKEv2** за **IKE Version**. Изберете един от тях спрямо устройството, към което е свързан скенерът.

### ❏ IKEv1

Следните елементи се извеждат, когато изберете **IKEv1** за **IKE Version**.

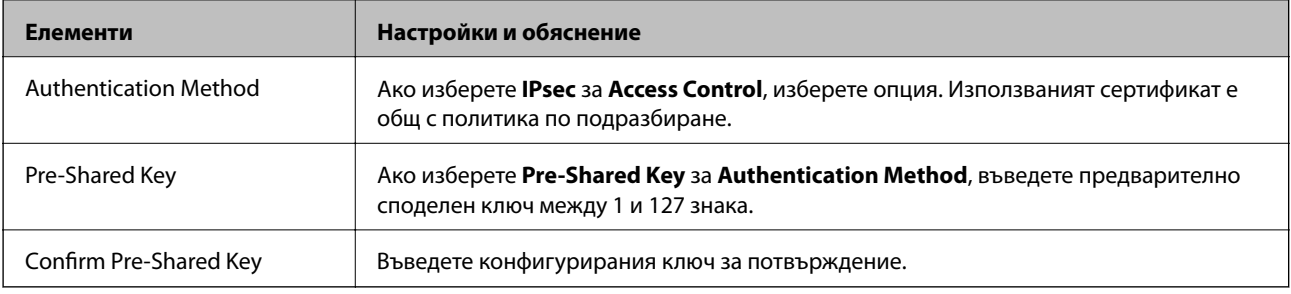

### ❏ IKEv2

Следните елементи се извеждат, когато изберете **IKEv2** за **IKE Version**.

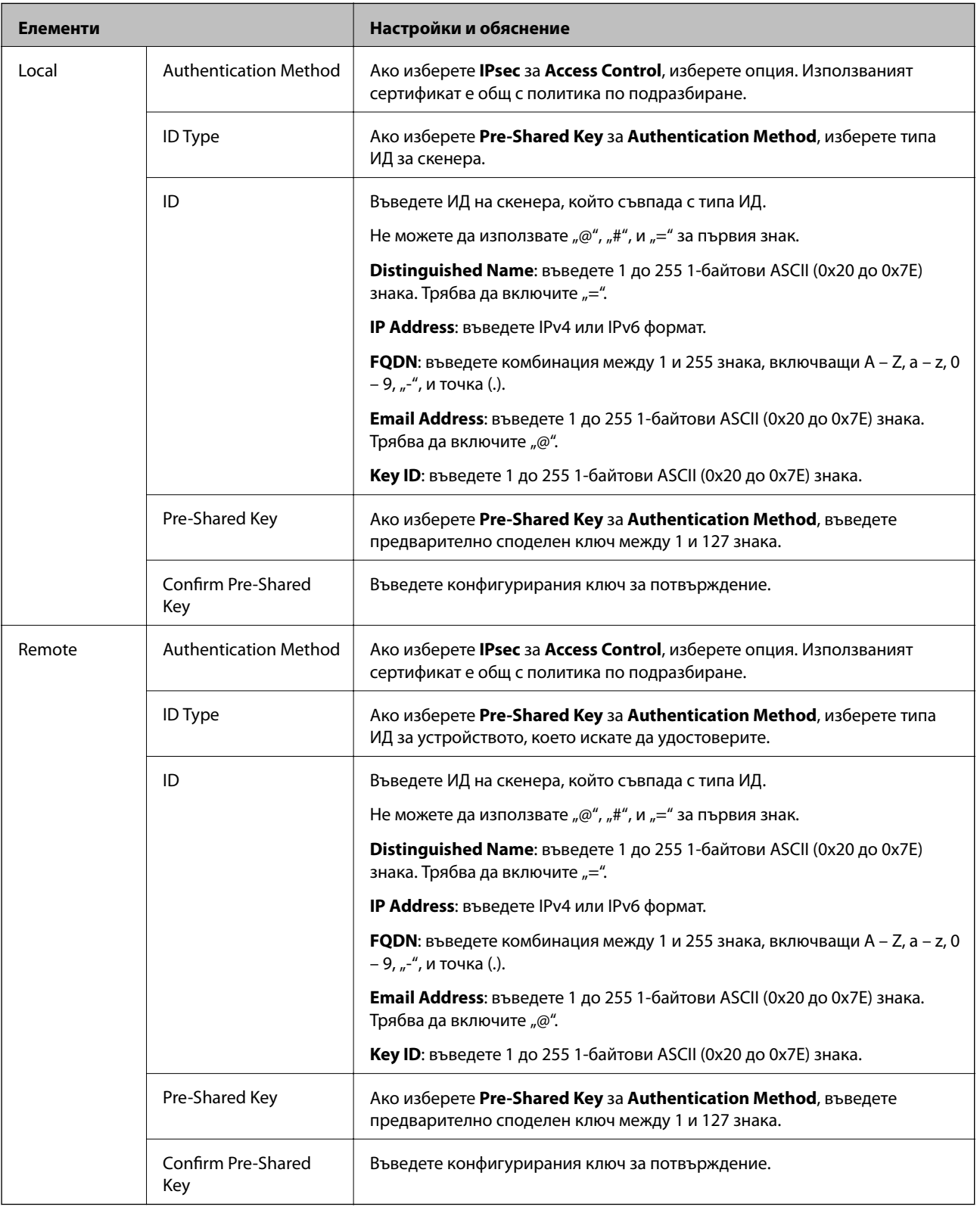

### **Encapsulation**

Ако изберете **IPsec** за **Access Control**, Вие трябва да конфигурирате режим на капсулиране.

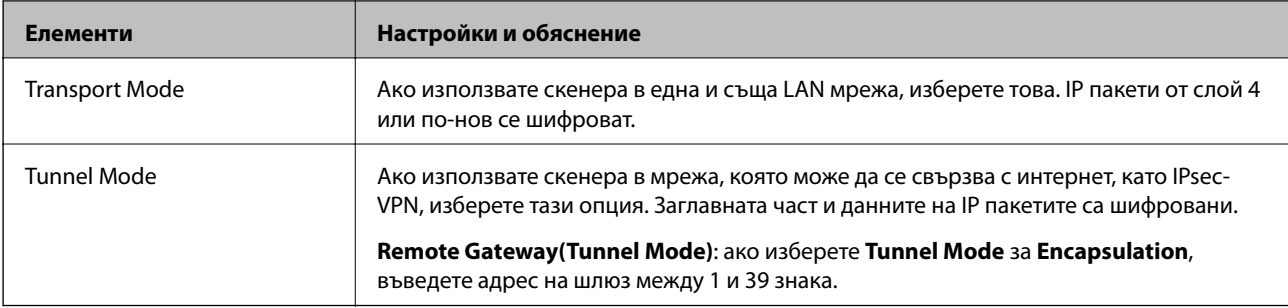

### **Security Protocol**

Ако изберете **IPsec** за **Access Control**, изберете опция.

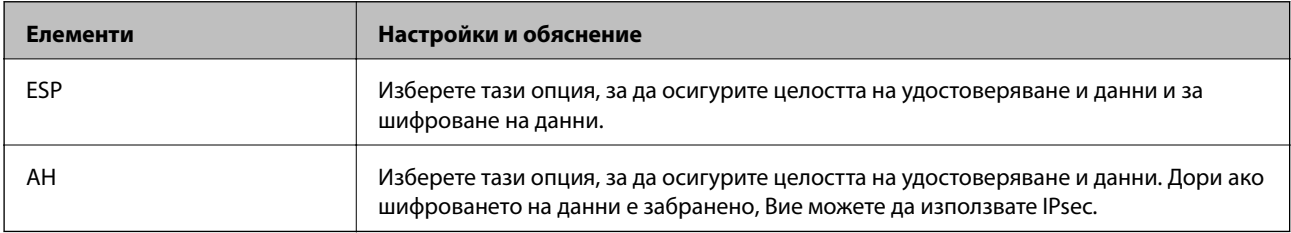

### **Algorithm Settings**

Препоръчително е да изберете **Any** за всички настройки или да изберете елемент, различен от **Any**, за всяка настройка. Ако изберете **Any** за някои от настройките и изберете елемент, различен от **Any**, за другите настройки, устройството може да не комуникира в зависимост от другото устройство, което искате да удостоверите.

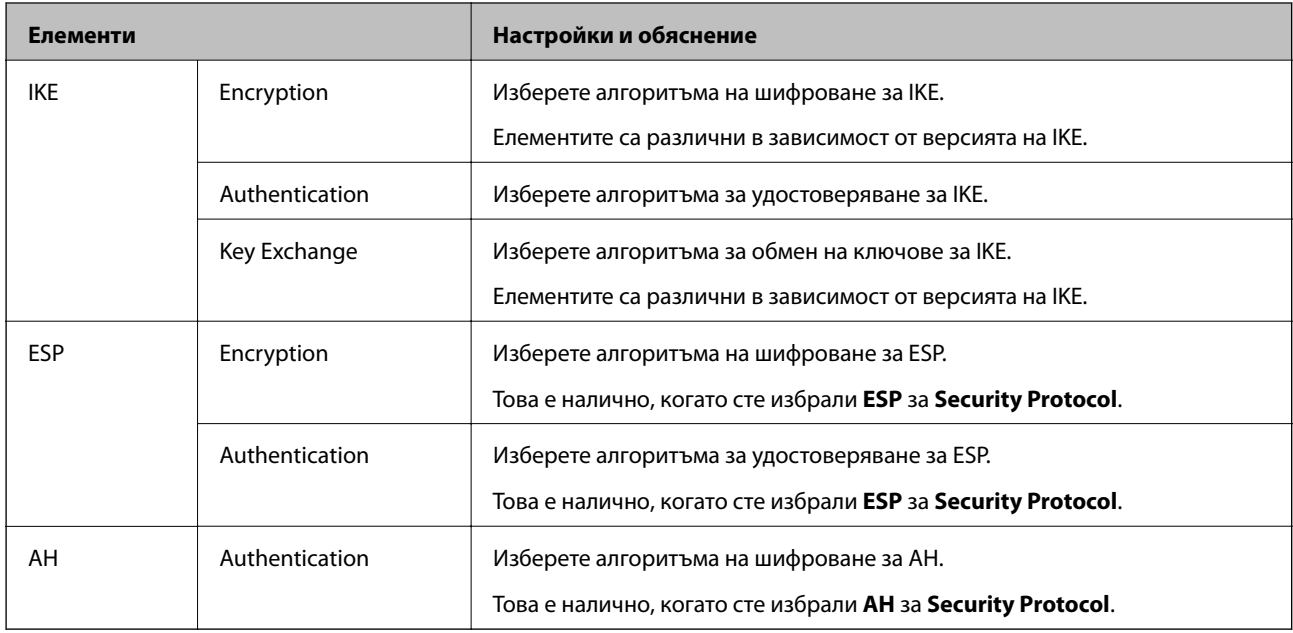

### *Комбинация от Local Address (Scanner) и Remote Address(Host) на Group Policy*

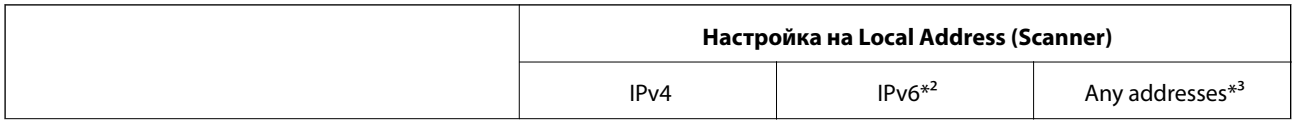

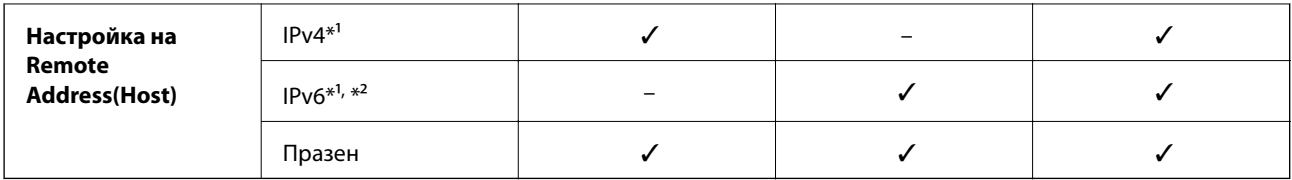

\*1 Ако **IPsec** е избрано за **Access Control**, не можете да определяте в дължината на префикса.

- \*2 Ако **IPsec** е избрано за **Access Control**, можете да изберете локален адрес за връзката (fe80::), но груповата политика ще бъде деактивирана.
- \*3 Освен локални за връзката IPv6 адреси.

### **Още по темата**

 $\blacktriangleright$  ["Пускане на Web Config в уеб браузър" на страница 24](#page-23-0)

### *Справки за име на услуга на групова политика*

### *Забележка:*

Извеждат се недостъпни услуги, но не се избират.

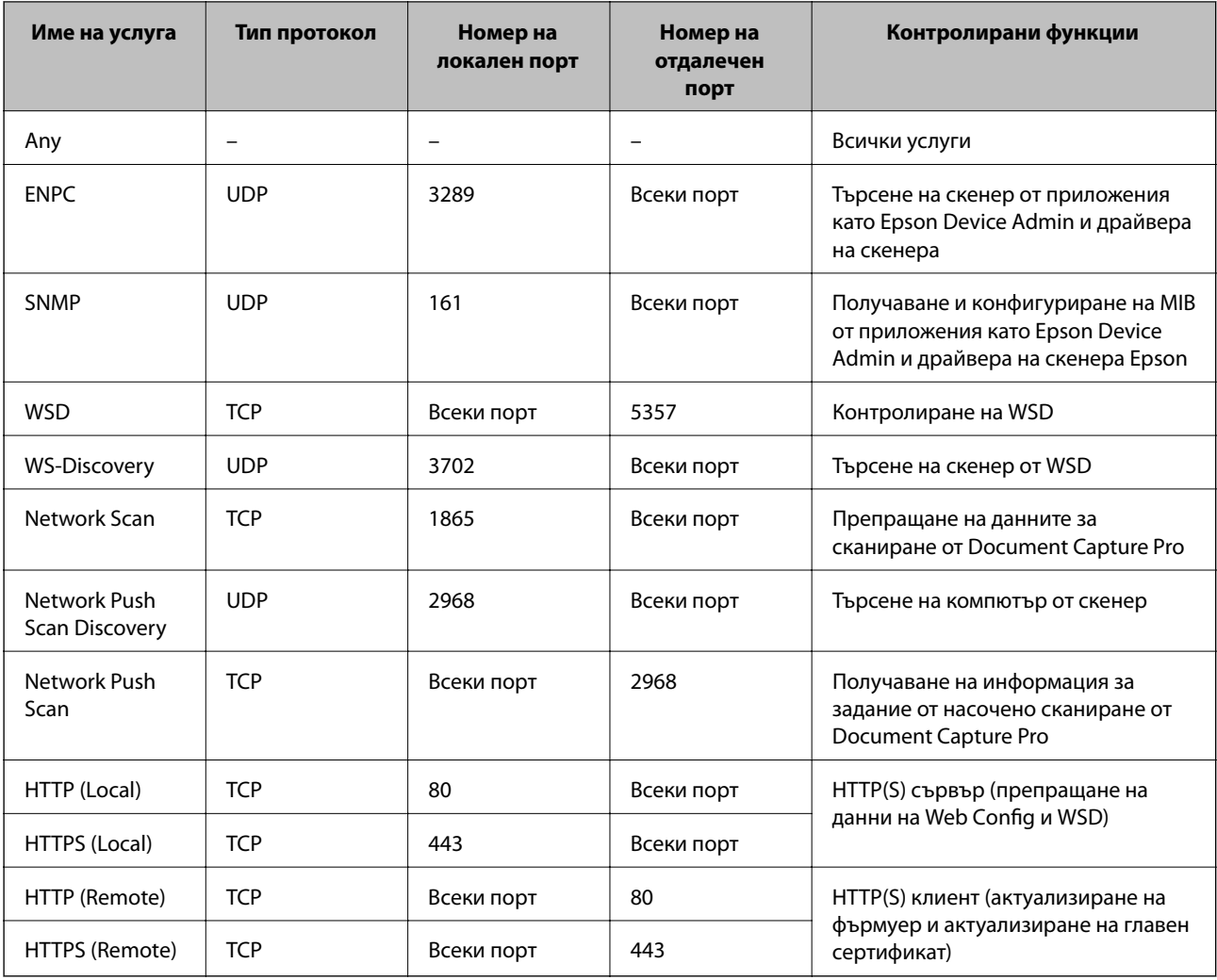

### **Конфигуриране на примери на IPsec/IP Filtering**

### **Получаване само на IPsec пакети**

Този пример е само за конфигуриране на политика по подразбиране.

- **Default Policy**:
- ❏ **IPsec/IP Filtering**: **Enable**
- ❏ **Access Control**: **IPsec**
- ❏ **Authentication Method**: **Pre-Shared Key**
- ❏ **Pre-Shared Key**: въведете до 127 знака.
- **Group Policy**: не конфигурирайте.

### **Получаване на данни за сканиране и настройки на скенер**

Този пример позволява комуникация на данни за сканиране и конфигурация на скенера от указани услуги.

### **Default Policy**:

- ❏ **IPsec/IP Filtering**: **Enable**
- ❏ **Access Control**: **Refuse Access**

### **Group Policy**:

- ❏ **Enable this Group Policy**: поставете отметка в полето.
- ❏ **Access Control**: **Permit Access**
- ❏ **Remote Address(Host)**: IP адрес на клиент
- ❏ **Method of Choosing Port**: **Service Name**
- ❏ **Service Name**: поставете отметка в полето **ENPC**, **SNMP**, **HTTP (Local)**, **HTTPS (Local)** и **Network Scan**.

### **Получаване на достъп само от указан IP адрес**

Този пример позволява достъп на указан IP адрес до скенера.

**Default Policy**:

- ❏ **IPsec/IP Filtering**: **Enable**
- ❏ **Access Control**:**Refuse Access**

### **Group Policy**:

- ❏ **Enable this Group Policy**: поставете отметка в полето.
- ❏ **Access Control**: **Permit Access**
- ❏ **Remote Address(Host)**: IP адрес на клиент на администратор

### *Забележка:*

Независимо от конфигурацията на политиката, клиентът ще може да получава достъп до и да конфигурира скенера.

### <span id="page-257-0"></span>**Конфигуриране на сертификат за IPsec/IP филтриране**

Конфигуриране на клиентски сертификат за IPsec/IP филтриране. Когато го зададете, можете да използвате сертификата като метод на удостоверяване за IPsec/IP филтриране. Ако желаете да конфигурирате органа за сертификати, отидете на **CA Certificate**.

- 1. Влезте в Web Config след което изберете раздел **Network Security** > **IPsec/IP Filtering** > **Client Certificate**.
- 2. Импортирайте сертификата в **Client Certificate**.

Ако вече сте импортирали сертификат, публикуван от орган за сертификати, Вие можете да копирате сертификата и да го използвате при IPsec/IP филтриране. За да копирате, изберете сертификата от **Copy From**, след което щракнете върху **Copy**.

### **Още по темата**

- & ["Пускане на Web Config в уеб браузър" на страница 24](#page-23-0)
- $\blacktriangleright$  ["Конфигуриране на CA-signed Certificate" на страница 241](#page-240-0)
- $\blacktriangleright$  "Конфигуриране на СА Certificate" на страница 245

### **Свързване на скенера към мрежа IEEE802.1X**

### **Конфигуриране на мрежа IEEE802.1X**

Когато зададете IEEE802.1X на скенера, Вие можете да го използвате на мрежата, която е свързана към сървъра RADIUS, LAN превключвател с функция за удостоверяване или точка на достъп.

- 1. Влезте в Web Config, след което изберете раздела **Network Security** > **IEEE802.1X** > **Basic**.
- 2. Въведете стойност за всеки елемент.
- 3. Щракнете върху **Next**.

Показва се съобщение за потвърждение.

4. Щракнете върху **OK**.

Скенерът се актуализира.

### **Още по темата**

& ["Пускане на Web Config в уеб браузър" на страница 24](#page-23-0)

### *Елементи за настройка на мрежа IEEE 802.1X*

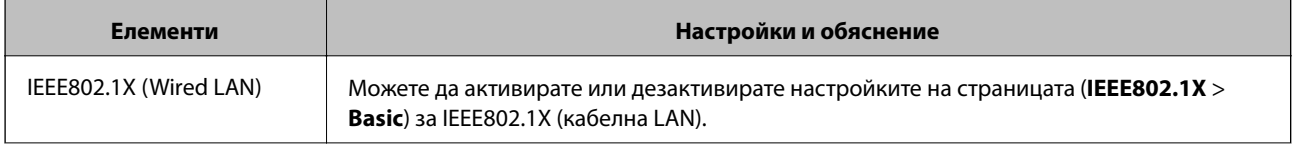

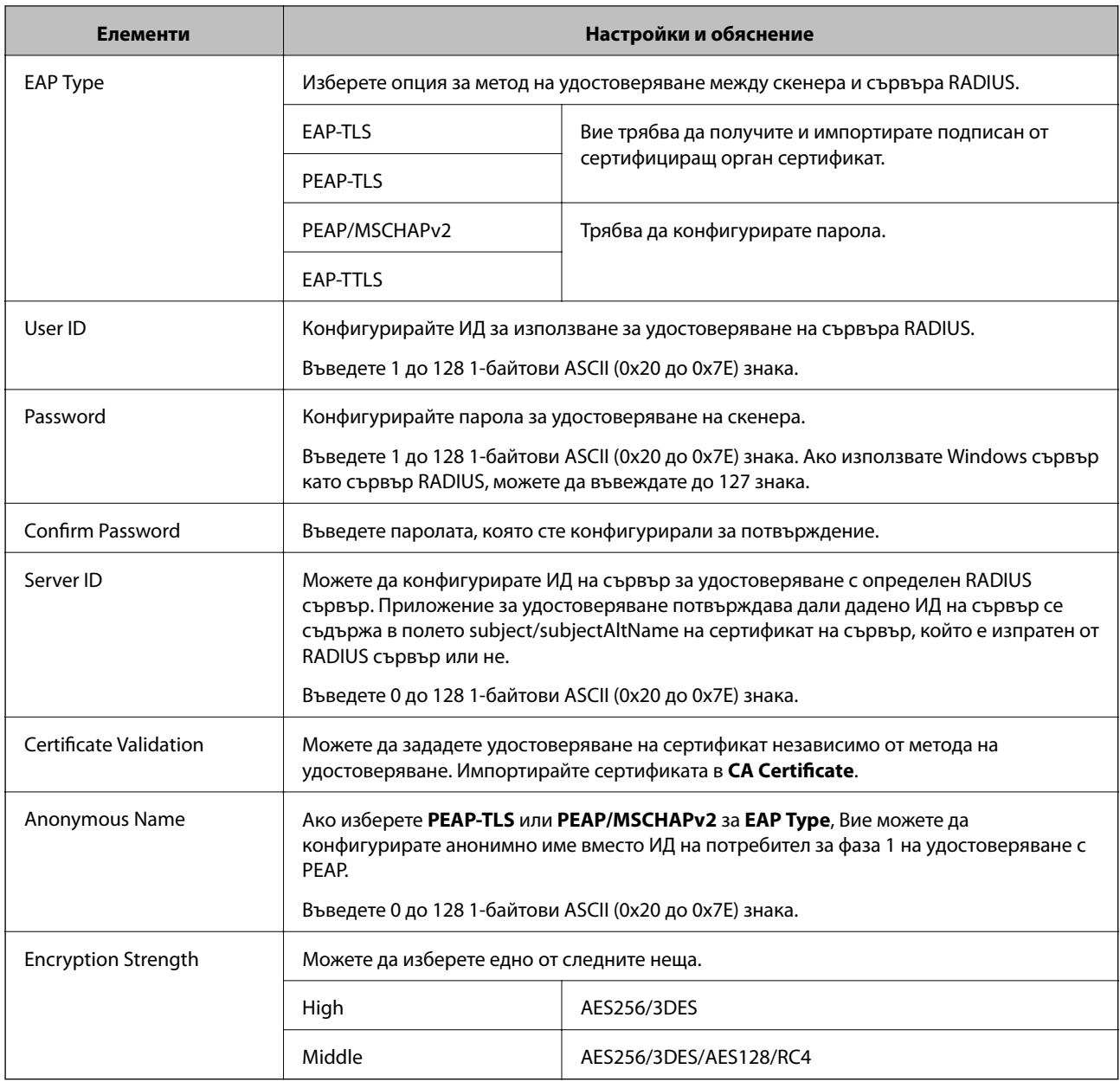

### **Конфигуриране на сертификат за IEEE 802.1X**

Конфигурирайте клиентския сертификат за IEEE802.1X. Когато го зададете, можете да използвате **EAP-TLS** и **PEAP-TLS** като метод за удостоверяване на IEEE 802.1X. Ако желаете да конфигурирате сертификата на сертифициращия орган, отидете на **CA Certificate**.

- 1. Влезте в Web Config след което изберете раздел **Network Security** > **IEEE802.1X** > **Client Certificate**.
- 2. Въведете сертификат в **Client Certificate**.

Ако вече сте импортирали сертификат, публикуван от орган за сертификати, Вие можете да копирате сертификата и да го използвате при IEEE802.1X. За да копирате, изберете сертификата от **Copy From**, след което щракнете върху **Copy**.

### <span id="page-259-0"></span>**Още по темата**

& ["Пускане на Web Config в уеб браузър" на страница 24](#page-23-0)

### **Решаване на проблеми за повишена защита**

### **Възстановяване на настройките за сигурност**

Когато установите силно защитена среда, например IPsec/IP филтриране, е възможно да не можете да комуникирате с устройствата поради неправилни настройки или проблеми с устройството или сървъра. В този случай възстановете настройките за сигурност, за да направите отново настройките за устройството или за да получите временен достъп.

#### *Дезактивиране на функцията за сигурност чрез контролния панел*

Можете да дезактивирате IPsec/IP Filtering чрез Web Config.

- 1. Влезте в Web Config и изберете раздел **Network Security** > **IPsec/IP Filtering** > **Basic**.
- 2. Дезактивирайте **IPsec/IP Filtering**.

### **Проблеми при използване на функциите за мрежова сигурност**

### *Забравен предварително споделен ключ*

### **Повторно конфигуриране на предварително споделен ключ.**

За да промените ключа, влезте в Web Config и изберете раздела **Network Security** > **IPsec/IP Filtering** > **Basic** > **Default Policy** или **Group Policy**.

Когато промените предварително споделения ключ, конфигурирайте го за компютри.

### **Още по темата**

- $\blacktriangleright$  ["Пускане на Web Config в уеб браузър" на страница 24](#page-23-0)
- & ["Криптирана комуникация с IPsec/IP филтриране" на страница 247](#page-246-0)

### *Не може да комуникира с IPsec комуникация*

#### **Посочете алгоритъма, който скенерът или компютърът не поддържат.**

Скенерът поддържа следните алгоритми. Проверка на настройките на компютъра.

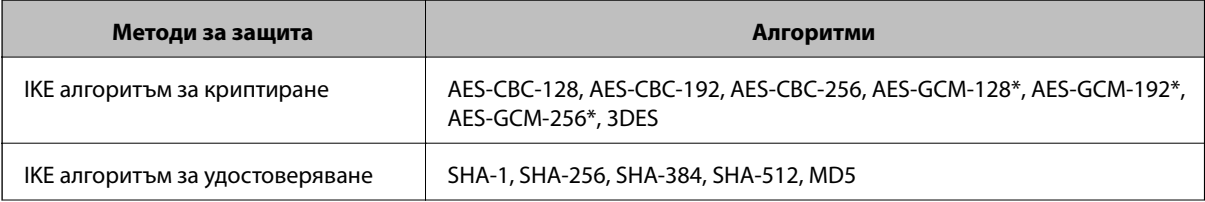

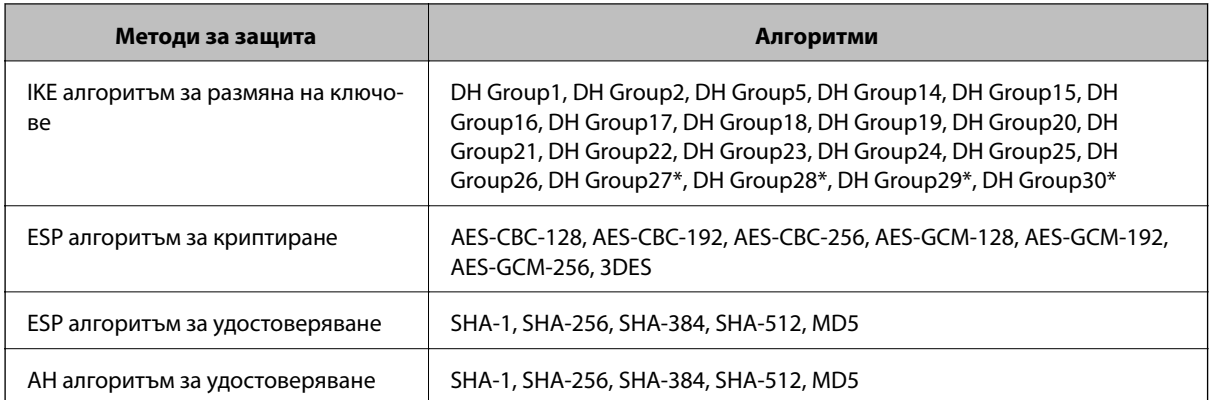

\* Възможно само за IKEv2

### **Още по темата**

& ["Криптирана комуникация с IPsec/IP филтриране" на страница 247](#page-246-0)

### *Не може да комуникира внезапно*

### **IP адресът на скенера е променен или не може да се използва.**

Когато IP адресът, регистриран в локалния адрес на Group Policy, е променен или не може да се използва, IPsec комуникация не може да се извършва. Дезактивирайте IPsec от контролния панел на скенера.

Ако DHCP е остарял, рестартирането или IPv6 адресът е остарял или не е получен, регистрираният за скенера IP адрес за раздела Web Config (**Network Security** > **IPsec/IP Filtering** > **Basic** > **Group Policy** > **Local Address (Scanner)**) може да не бъде намерен.

Използвайте статичен IP адрес.

### **IP адресът на компютъра е променен или не може да се използва.**

Когато IP адресът, регистриран в дистанционния адрес на Group Policy, е променен или не може да се използва, IPsec комуникация не може да се извършва.

Дезактивирайте IPsec от контролния панел на скенера.

Ако DHCP е остарял, рестартирането или IPv6 адресът е остарял или не е получен, регистрираният за скенера IP адрес за раздела Web Config (**Network Security** > **IPsec/IP Filtering** > **Basic** > **Group Policy** > **Remote Address(Host)**) може да не бъде намерен.

Използвайте статичен IP адрес.

### **Още по темата**

- & ["Пускане на Web Config в уеб браузър" на страница 24](#page-23-0)
- & ["Криптирана комуникация с IPsec/IP филтриране" на страница 247](#page-246-0)

### *Не може да се установи връзка след конфигуриране на IPsec/IP филтриране*

### **Настройките за IPsec/IP филтриране са грешни.**

Свържете скенера и компютъра и отново конфигурирайте настройките за IPsec/IP филтриране.

### **Още по темата**

& ["Криптирана комуникация с IPsec/IP филтриране" на страница 247](#page-246-0)

### *Няма достъп до скенера след конфигуриране на IEEE 802.1X*

### **Настройките на IEEE 802.1X са грешни.**

Свържете скенера и компютъра и след това конфигурирайте отново IEEE 802.1X.

### **Още по темата**

& ["Конфигуриране на мрежа IEEE802.1X" на страница 258](#page-257-0)

### **Проблеми при използване на цифров сертификат**

### *Не може да се импортира CA-signed Certificate*

#### **CA-signed Certificate и информацията относно CSR не съвпадат.**

Ако на CA-signed Certificate и CSR няма еднаква информация, CSR не може да се импортира.Проверете следното:

❏ Опитвате ли се да импортирате сертификата към устройство, което няма същата информация?

Проверете информацията на CSR и след това импортирайте сертификата към устройство, което има същата информация.

❏ Презаписахте ли запазената в скенера CSR след изпращането й на сертифициращ орган? Получете сертификата, подписан от сертифициращ орган, отново с CSR.

#### **CA-signed Certificate е повече от 5 KB.**

Не можете да импортирате CA-signed Certificate, който е по-голям от 5 KB.

### **Паролата за импортиране на сертификата е грешна.**

Въведете правилната парола.Ако забравите паролата си, не можете да импортирате сертификата.Повторно получаване на CA-signed Certificate.

### **Още по темата**

& ["Импортиране на подписан от сертифициращ орган сертификат" на страница 242](#page-241-0)

### *Не може да се актуализира самоподписан сертификат*

#### **Common Name не е въведено.**

Трябва да е въведено **Common Name**.

#### **Въведени са неподдържани знаци за Common Name.**

Въведете между 1 и 128 знака във формат IPv4, IPv6, име на хост или FQDN в ASCII (0x20–0x7E).

#### **Включени са запетая или интервал в използваното име.**

Ако е въведена запетая, **Common Name** се разделя в тази точка.Ако е въведен само интервал преди или след запетая, възниква грешка.

#### **Още по темата**

& ["Актуализиране на самоподписан сертификат" на страница 244](#page-243-0)

### *Не може да се създаде CSR*

### **Common Name не е въведено.**

Трябва да е въведено **Common Name**.

### **Въведени са неподдържани знаци за Common Name, Organization, Organizational Unit, Locality и State/Province.**

Въведете знаци във формат IPv4, IPv6, име на хост или FQDN в ASCII (0x20–0x7E).

#### **Включени са запетая или интервал в Common Name.**

Ако е въведена запетая, **Common Name** се разделя в тази точка.Ако е въведен само интервал преди или след запетая, възниква грешка.

### **Още по темата**

& ["Получаване на сертификат, подписан от сертифициращ орган" на страница 241](#page-240-0)

### *Появява се предупреждение за цифров сертификат*

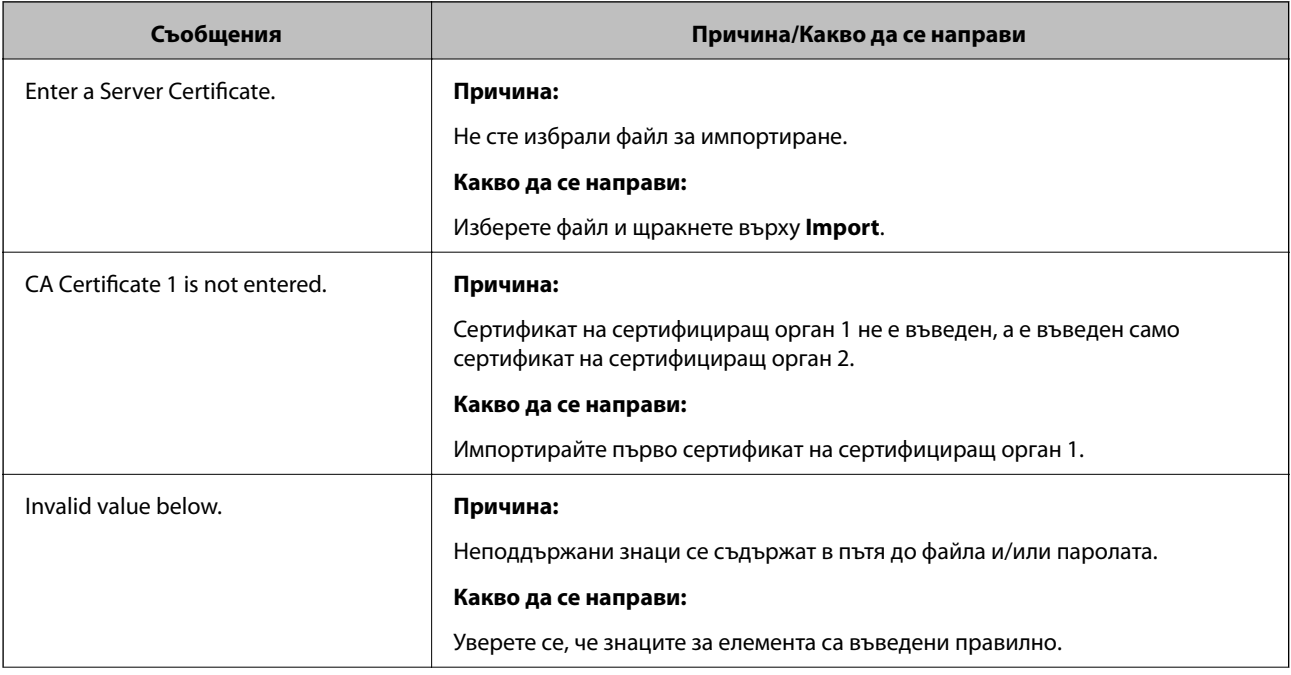

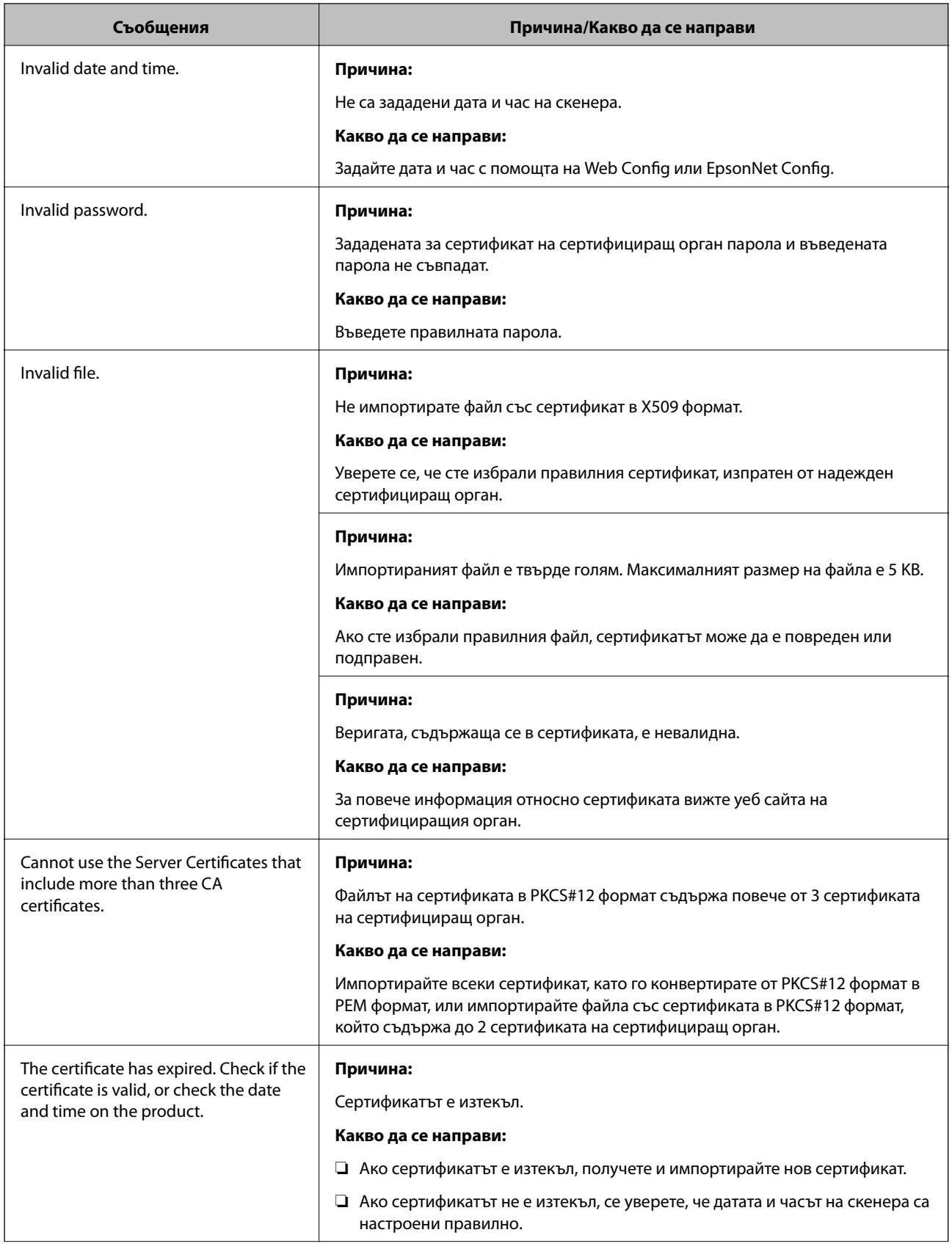

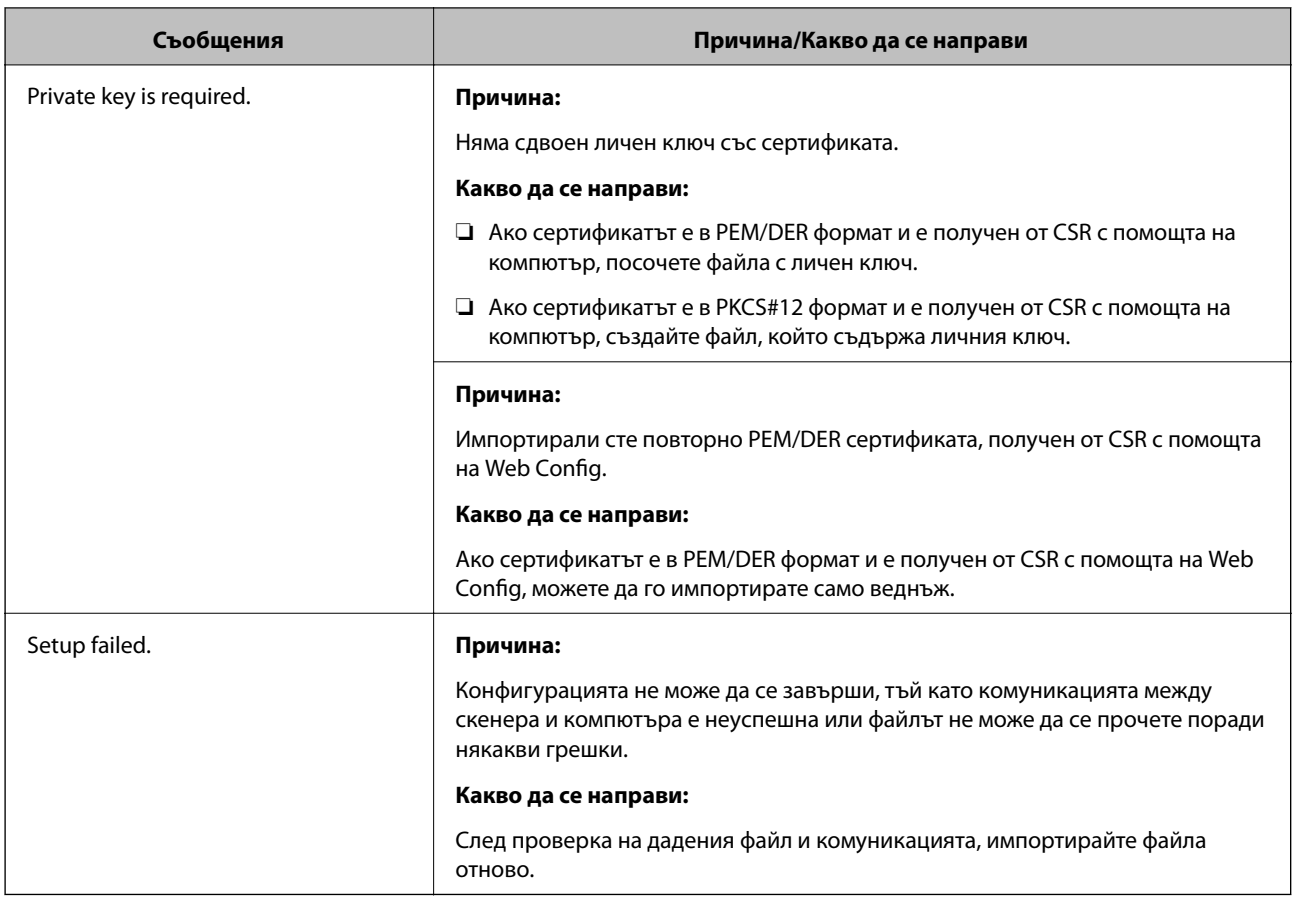

### **Още по темата**

& ["Относно цифровото сертифициране" на страница 240](#page-239-0)

### *Изтриване на сертификат, подписан от сертифициращ орган, по погрешка*

### **Няма резервно копие за сертификат, подписан от сертифициращ орган.**

Ако имате резервно копие на файла, импортирайте сертификата отново.

Ако получите сертификат с помощта на CSR, създадена от Web Config, не можете да импортирате изтрит сертификат отново.Създайте CSR и получете нов сертификат.

### **Още по темата**

- & ["Импортиране на подписан от сертифициращ орган сертификат" на страница 242](#page-241-0)
- & ["Изтриване на сертификат, подписан от сертифициращ орган" на страница 244](#page-243-0)

# <span id="page-265-0"></span>**Технически спецификации**

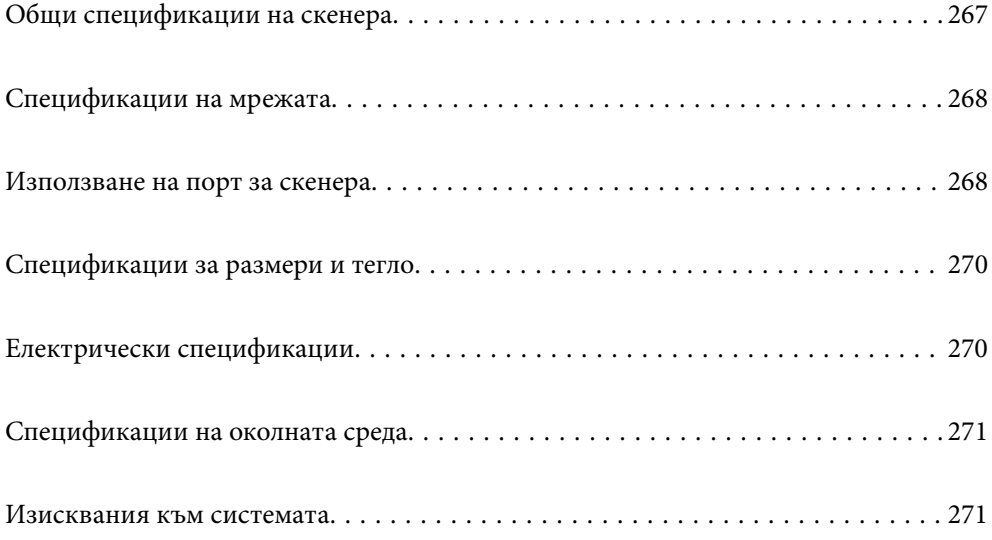

# <span id="page-266-0"></span>**Общи спецификации на скенера**

### *Забележка:*

Спецификациите подлежат на промяна без предизвестие.

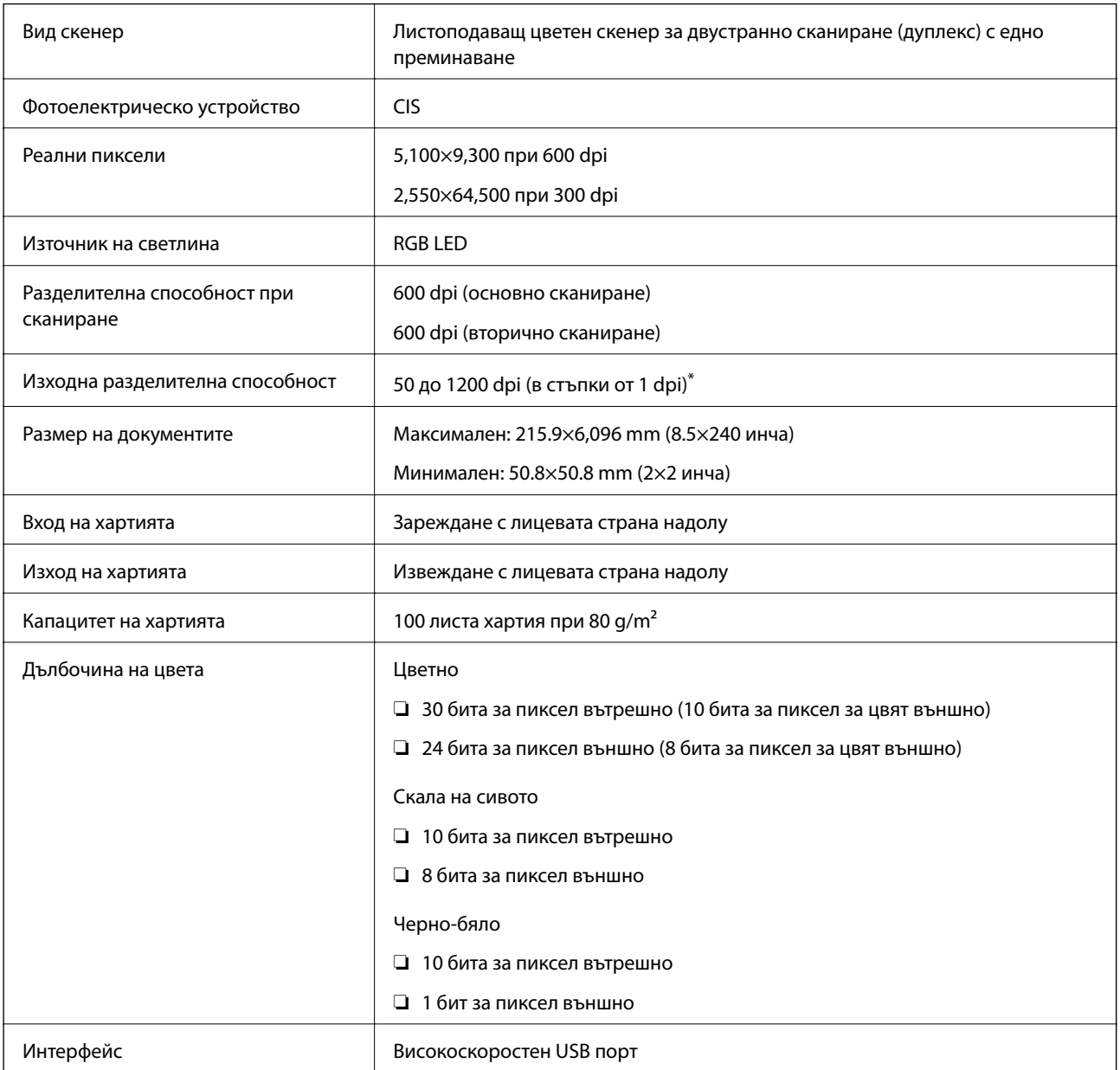

\* Можете да сканирате дълга хартия в следните разделителни способности.

❏ 1346,0 mm (53 in) или по-малко: до 600 dpi

❏ 5461,0 mm (215 in) или по-малко: до 300 dpi

❏ 6096,0 mm (220 in) или по-малко: до 200 dpi

# <span id="page-267-0"></span>**Спецификации на мрежата**

### **Спецификации за Ethernet**

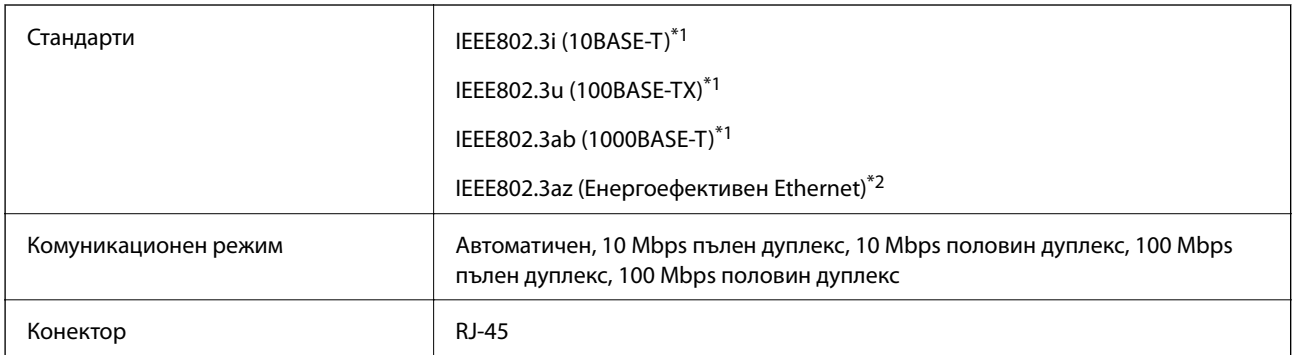

\*1 Използвайте кабел с екранирана усукана двойка (STP) от категория 5e или по-висока, за да се предотврати рискът от радиосмущения.

\*2 Свързаното устройство трябва да отговаря на изискванията на стандартите IEEE802.3az.

### **Мрежови функции и IPv4/IPv6**

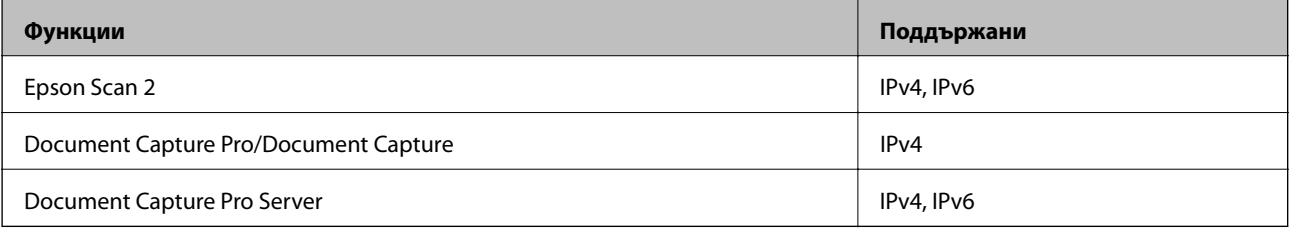

### **Протокол за защита**

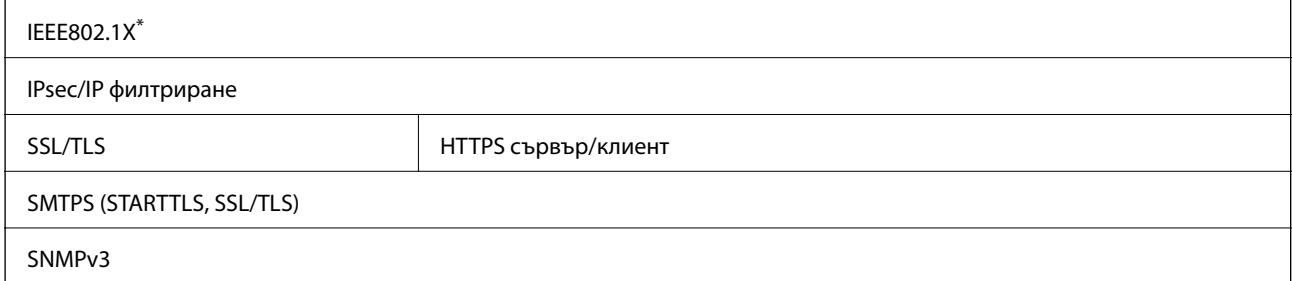

Трябва да използвате устройство за свързване, което е в съответствие с IEEE802.1X.

## **Използване на порт за скенера**

Скенерът използва следния порт. Тези портове трябва бъдат направени достъпни от мрежовия администратор, ако е необходимо.

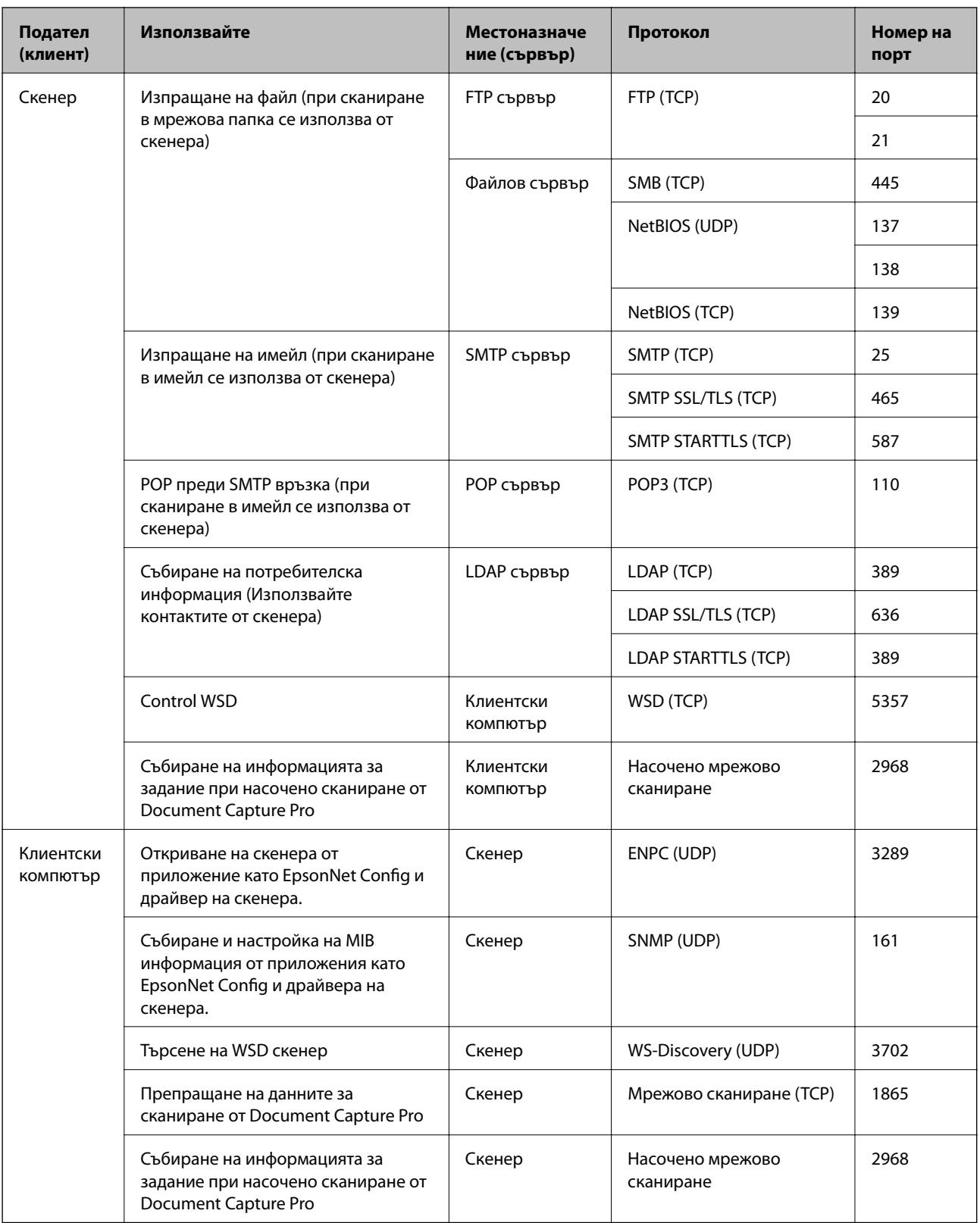

# <span id="page-269-0"></span>**Спецификации за размери и тегло**

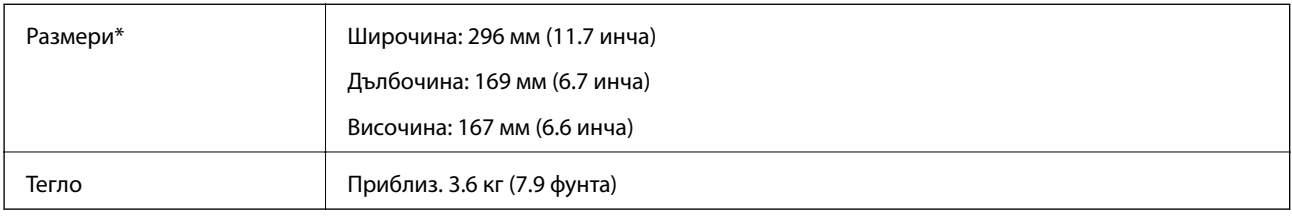

Без издадени части и входната тава.

# **Електрически спецификации**

### **Електрически спецификации на скенера**

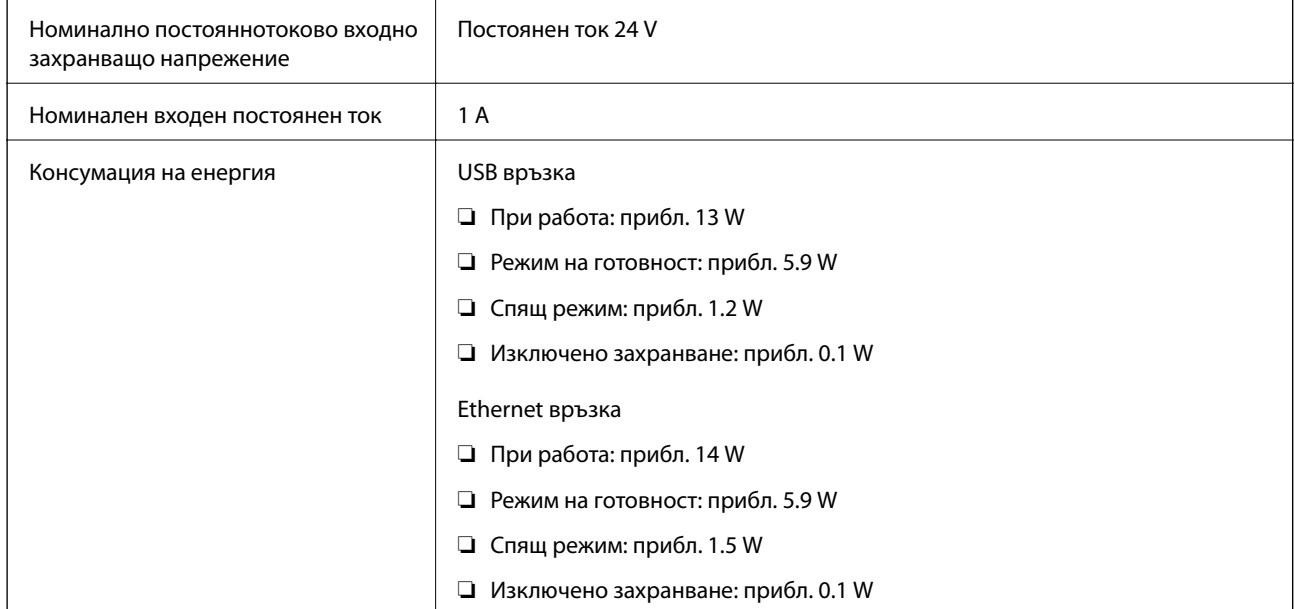

#### *Забележка:*

За потребителите в Европа: вижте следния уебсайт за подробности относно консумацията на енергия.

<http://www.epson.eu/energy-consumption>

### **Електрически спецификации на адаптера за променлив ток**

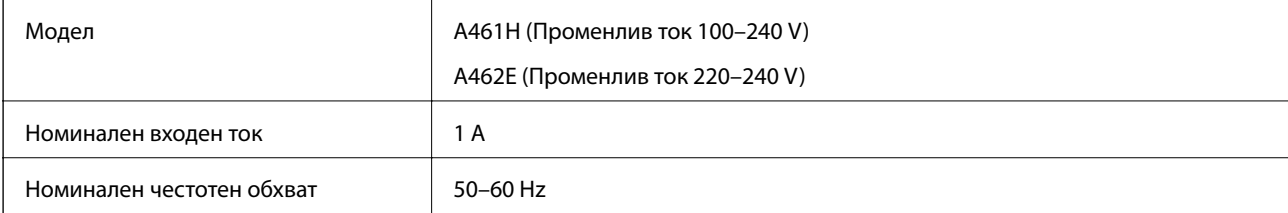

<span id="page-270-0"></span>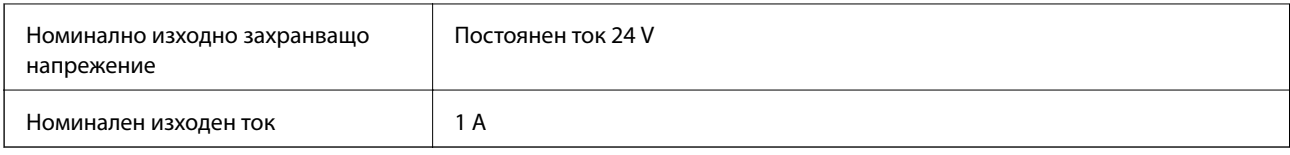

*Забележка:*

За потребителите в Европа: вижте следния уеб сайт за подробности относно консумацията на енергия.

<http://www.epson.eu/energy-consumption>

# **Спецификации на околната среда**

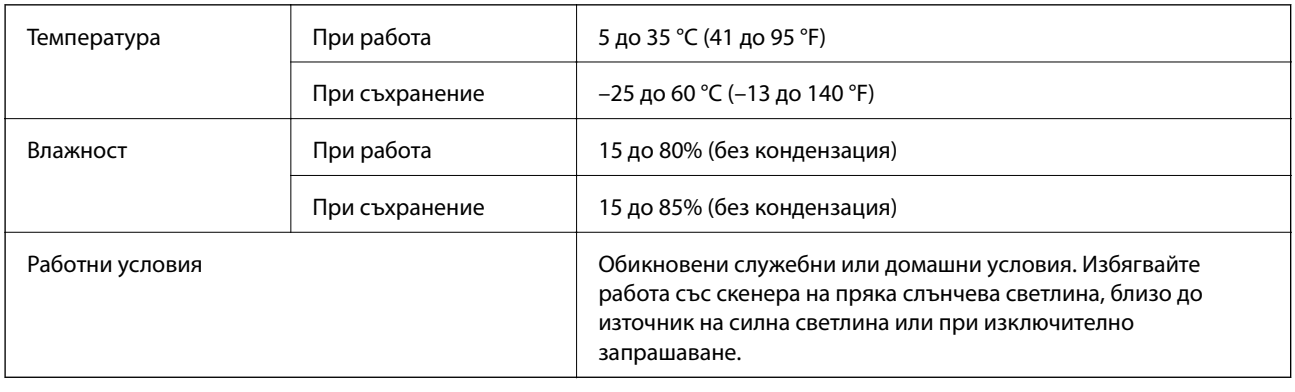

## **Изисквания към системата**

Поддържаните операционни системи може да се различават в зависимост от приложението.

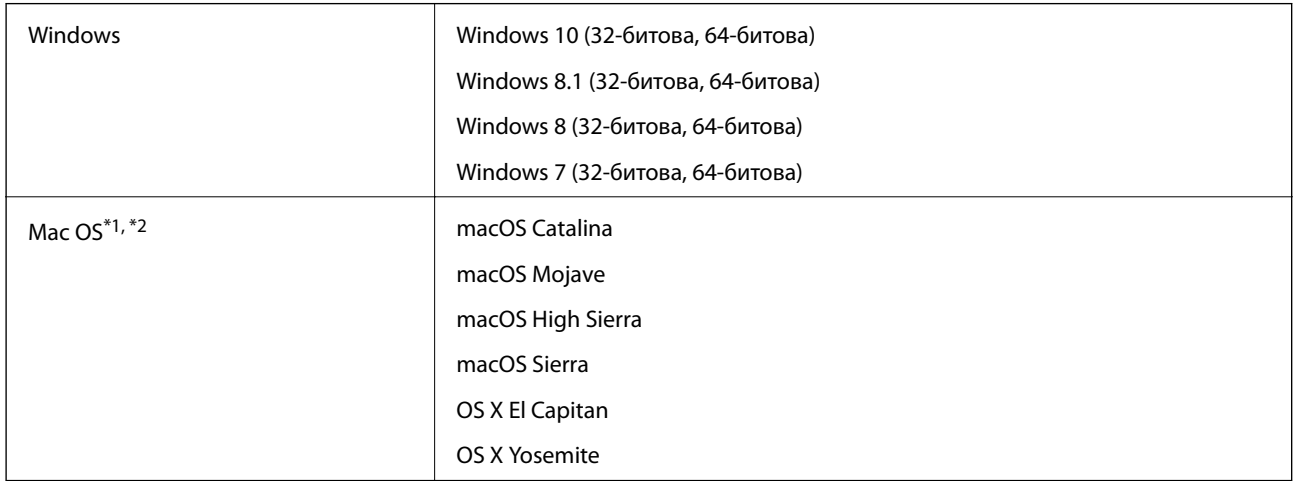

\*1 Не се поддържа функцията за бързо превключване на потребители в Mac OS или по-нови версии.

\*2 Не се поддържа файловата система на UNIX (UFS) за Mac OS.

# <span id="page-271-0"></span>**Стандарти и одобрения**

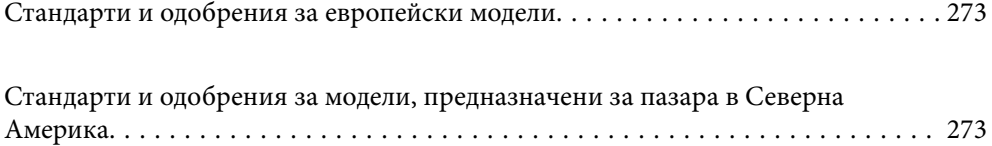

# <span id="page-272-0"></span>**Стандарти и одобрения за европейски модели**

### **Продукт и адаптер за променлив ток**

Следните модели са с маркировката CE и са в съответствие с всички приложими директиви на ЕС. За допълнителни подробности посетете посочения по-долу уебсайт, за да получите достъп до пълните декларации за съответствие, съдържащи препратки към директивите и хармонизираните стандарти, използвани за деклариране на съответствие.

<http://www.epson.eu/conformity>

J382A

A461H, A462E

# **Стандарти и одобрения за модели, предназначени за пазара в Северна Америка**

### **Продукт**

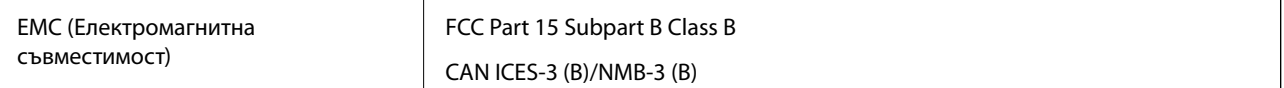

### **Адаптер за променлив ток (A461H)**

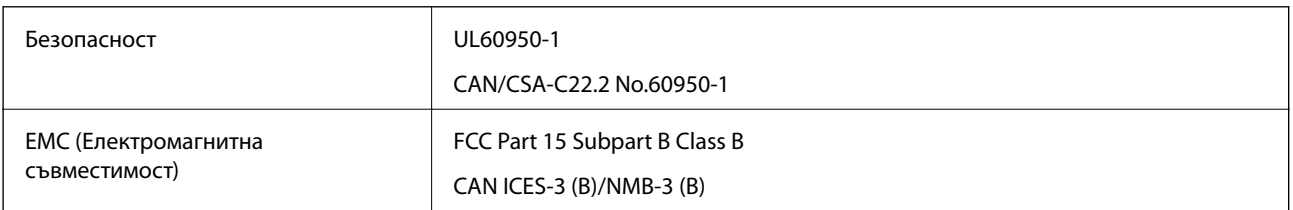

# <span id="page-273-0"></span>**Къде можете да получите помощ**

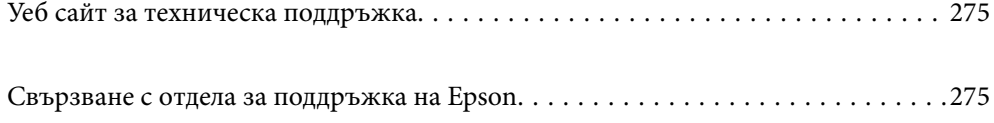

# <span id="page-274-0"></span>**Уеб сайт за техническа поддръжка**

Ако имате нужда от допълнителна помощ, посетете сайта за поддръжка на Epson, показан по-долу. Изберете вашата страна или регион и преминете към раздела за поддръжка на вашия местен уебсайт на Epson. Най-новите драйвери, често задавани въпроси, ръководства и други са на разположение за изтегляне от сайта.

<http://support.epson.net/>

<http://www.epson.eu/support> (Европа)

Ако продуктът ви от Epson не работи правилно и не можете да разрешите проблема, свържете се с отдела за поддръжка на Epson за съдействие.

# **Свързване с отдела за поддръжка на Epson**

### **Преди да се свържете с Epson**

Ако продуктът ви от Epson не работи правилно и не можете да разрешите проблема с помощта на информацията за отстраняване на неизправности в ръководствата му, се свържете с отдела за поддръжка на Epson за съдействие. Ако поддръжката за Epson за района ви не е посочена по-долу се свържете с търговеца, от когото сте закупили продукта.

От отдела за поддръжка на Epson ще могат да ви помогнат много по-бързо ако им предоставите следната информация:

❏ Сериен номер на продукта

(Етикетът със серийния номер обикновено е на гърба на продукта.)

- ❏ Модел на продукта
- ❏ Версия на софтуера на продукта

(Щракнете върху **Относно**, **Информация за версията**, или подобен бутон в софтуера на продукта.)

- ❏ Марка и модел на вашия компютър
- ❏ Името и версията на операционната система на компютъра ви

❏ Имената и версиите на софтуерните приложения, които използвате обикновено с продукта си

#### *Забележка:*

В зависимост от продукта данните с телефонните номера за факс и/или мрежови настройки може да бъдат съхранени в паметта на продукта. Възможно е данните и/или настройките да бъдат загубени поради повреда или ремонт на продукта. Epson не носи отговорност за загуба на данни, за архивирането или възстановяването на данни и/или настройки дори по време на гаранционния срок. Препоръчваме сами да архивирате данните си или да ги запишете.

### **Помощ за потребители в Европа**

Проверете своя документ за общоевропейска гаранция за информация как да се свържете с отдела за поддръжка на Epson.

### **Помощ за потребители в Тайван**

Контактите за информация, поддръжка и обслужване са:

### **Уеб адрес**

### [http://www.epson.com.tw](http://www.epson.com.tw/)

Налична е информация за спецификации на продукти, драйвери за изтегляне и запитвания относно продукти.

### **Център за помощ на Epson**

Тел.: +886-2-80242008

Екипът ни в Центъра за помощ може да ви помогне по телефона със следното:

❏ Запитвания за покупки и информация за продукта

- ❏ Въпроси и проблеми при използването на продукта
- ❏ Запитвания относно услуги за поправка и гаранция

### **Център за ремонтни услуги:**

#### <http://www.tekcare.com.tw/branchMap.page>

TekCare corporation е оторизиран сервизен център на Epson Taiwan Technology & Trading Ltd.

### **Помощ за потребители в Сингапур**

Източници на информация, поддръжка и обслужване за Epson Сингапур са:

### **Уеб адрес**

#### [http://www.epson.com.sg](http://www.epson.com.sg/)

Достъпна е информация за спецификации на продукта, драйвери за изтегляне, често задавани въпроси (ЧЗВ), запитвания за покупки и техническа поддръжка посредством имейл.

### **Център за помощ на Epson**

Без допълнителни такси: 800-120-5564

Екипът ни в Центъра за помощ може да ви помогне по телефона със следното:

- ❏ Запитвания за покупки и информация за продукта
- ❏ Въпроси или отстраняване на проблеми при използването на продукта
- ❏ Запитвания относно услуги за поправка и гаранция

### **Помощ за потребители в Тайланд**

Контактите за информация, поддръжка и обслужване са:

### **Уеб адрес**

[http://www.epson.co.th](http://www.epson.co.th/)

<span id="page-276-0"></span>Достъпна е информация за спецификации на продукта, драйвери за изтегляне, често задавани въпроси (ЧЗВ) и изпращане на имейл.

### **Център за телефонно обслужване на Epson**

Тел.: 66-2685-9899

Имейл: support@eth.epson.co.th

Екипът ни от Центъра за помощ може да Ви помогне по телефона със следното:

- ❏ Запитвания за покупки и информация за продукта
- ❏ Въпроси и проблеми при използването на продукта
- ❏ Запитвания относно услуги за поправка и гаранция

### **Помощ за потребители във Виетнам**

Контактите за информация, поддръжка и обслужване са:

### **Център за обслужване на Epson**

65 Truong Dinh Street, District 1, Ho Chi Minh City, Vietnam. Телефон (град Хошимин): 84-8-3823-9239, 84-8-3825-6234 29 Tue Tinh, Quan Hai Ba Trung, Hanoi City, Vietnam Телефон (град Ханой): 84-4-3978-4785, 84-4-3978-4775

### **Помощ за потребители в Индонезия**

Контактите за информация, поддръжка и обслужване са:

### **Уеб адрес**

[http://www.epson.co.id](http://www.epson.co.id/)

- ❏ Информация за спецификации на продукти, драйвери за изтегляне
- ❏ Често задавани въпроси (ЧЗВ), запитвания за покупки, въпроси по имейл

### **Гореща линия на Epson**

Тел.: +62-1500-766

Факс: +62-21-808-66-799

Нашият екип на горещата линия може да Ви помогне по телефона или по факс със следното:

- ❏ Запитвания за покупки и информация за продукта
- ❏ Техническа поддръжка

### **Център за обслужване на Epson**

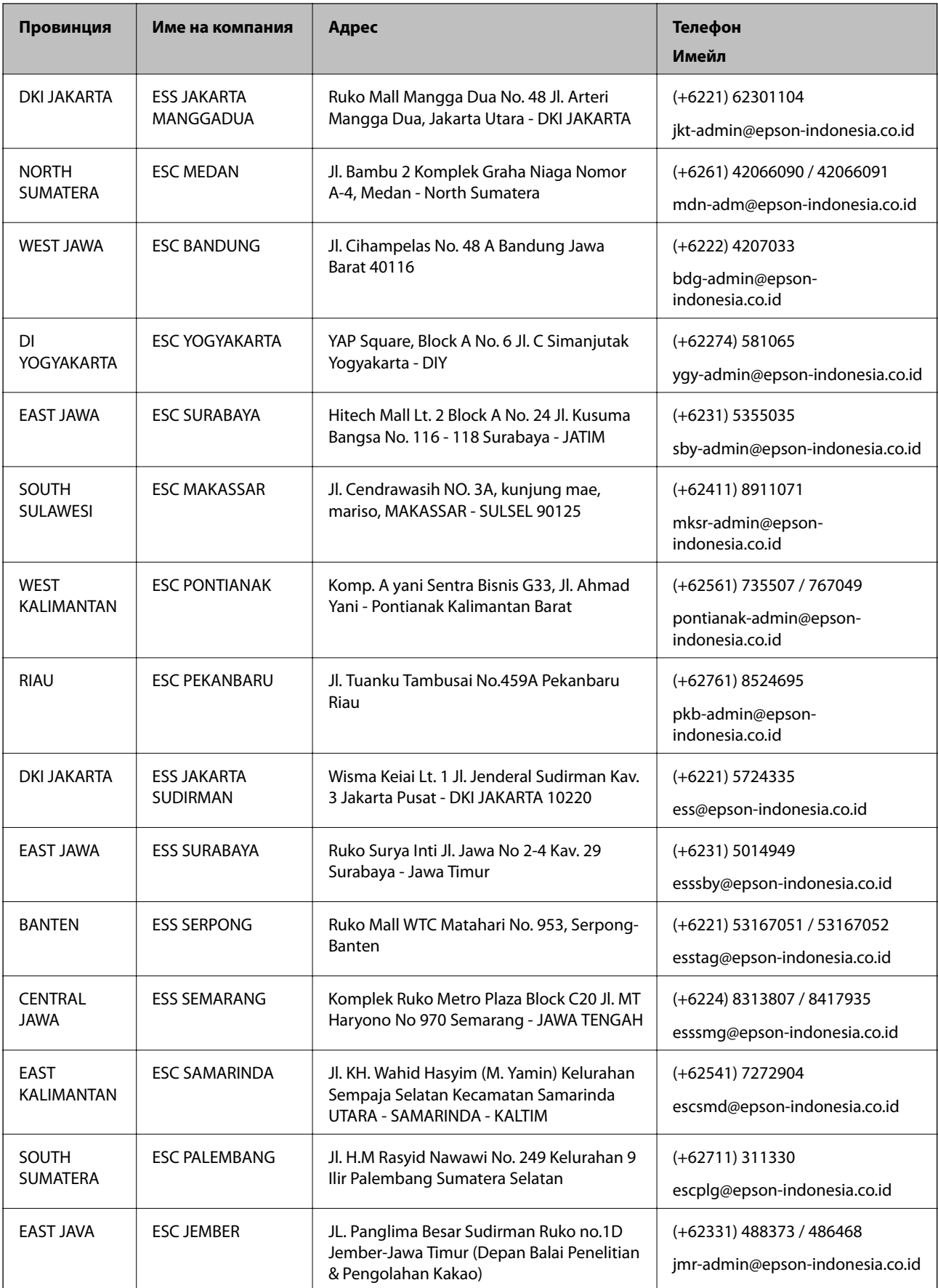

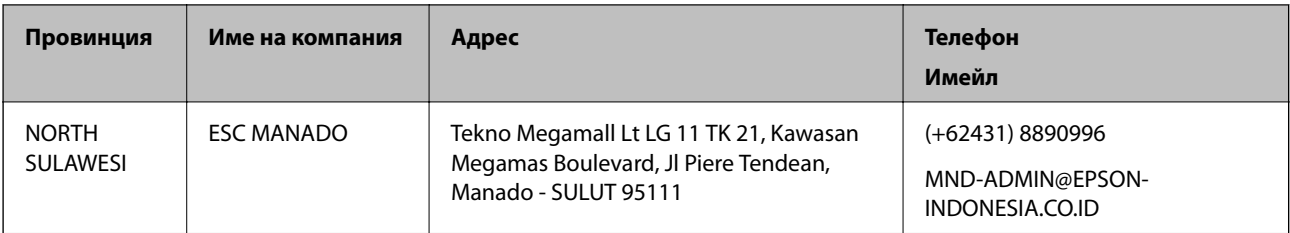

За други градове, които не са споменати тук, се обадете на горещата линия: 08071137766.

### **Помощ за потребители в Хонконг**

За да получат техническа поддръжка, както и друго следпродажбено обслужване, потребителите могат да се свържат с Epson Hong Kong Limited.

### **Интернет страница**

### [http://www.epson.com.hk](http://www.epson.com.hk/)

Epson Hong Kong има местна интернет страница на китайски и на английски със следната информация за потребителите:

- ❏ Информация за продукта
- ❏ Отговори на често задавани въпроси (ЧЗВ)
- ❏ Най-новите версии на драйверите за продукти Epson

#### **Гореща линия за техническа поддръжка**

Можете също да се свържете с нашия технически персонал на следните телефонни и факс номера:

Телефон: 852-2827-8911

Факс: 852-2827-4383

### **Помощ за потребители в Малайзия**

Контактите за информация, поддръжка и обслужване са:

### **Уеб адрес**

#### [http://www.epson.com.my](http://www.epson.com.my/)

- ❏ Информация за спецификации на продукти, драйвери за изтегляне
- ❏ Често задавани въпроси (ЧЗВ), запитвания за покупки, въпроси по имейл

### **Център за телефонно обслужване на Epson**

Телефон: +60 1800-8-17349

- ❏ Запитвания за покупки и информация за продукта
- ❏ Въпроси и проблеми при използването на продукта
- ❏ Запитвания относно услуги за поправка и гаранция

### <span id="page-279-0"></span>**Централен офис**

Телефон: 603-56288288 Факс: 603-5628 8388/603-5621 2088

### **Помощ за потребители в Индия**

Контактите за информация, поддръжка и обслужване са:

### **Уеб адрес**

### [http://www.epson.co.in](http://www.epson.co.in/)

Налична е информация за спецификации на продукти, драйвери за изтегляне и запитвания относно продукти.

### **Помощна линия**

❏ Сервиз, информация за продукти и поръчка на консумативи (BSNL линии) Безплатен номер: 18004250011

Достъпен от 9.00 до 18.00 от понеделник до събота (освен на национални празници)

❏ Обслужване (CDMA & потребители на мобилни устройства)

Безплатен номер: 186030001600

Достъпен от 9.00 до 18.00 от понеделник до събота (освен на национални празници)

### **Помощ за потребители във Филипините**

За да получат техническа поддръжка, както и друго следпродажбено обслужване, потребителите могат да се свържат с Epson Philippines Corporation на телефона, факса и имейл адреса, дадени по-долу:

### **Уеб адрес**

#### [http://www.epson.com.ph](http://www.epson.com.ph/)

Достъпна е информация за спецификации на продукта, драйвери за изтегляне, често задавани въпроси (ЧЗВ) и запитвания по имейл.

### **Обслужване на клиенти Epson Philippines**

Без допълнителни такси: (PLDT) 1-800-1069-37766

Без допълнителни такси: (цифров) 1-800-3-0037766

Столичен регион на Филипините: (+632)441-9030

Уеб сайт:<https://www.epson.com.ph/contact>

Имейл: customercare@epc.epson.som.ph

Достъпен от 9.00 до 18.00 от понеделник до събота (освен на национални празници)

Екипът ни в Центъра за помощ може да Ви помогне по телефона със следното:

❏ Запитвания за покупки и информация за продукта

❏ Въпроси и проблеми при използването на продукта

❏ Запитвания относно услуги за поправка и гаранция

### **Epson Philippines Corporation**

Централа: +632-706-2609 Факс: +632-706-2663